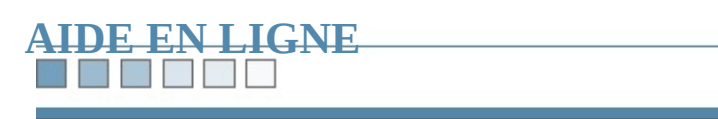

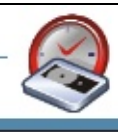

#### ٦ſ

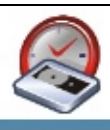

## **Bienvenue dans BackupAssist™ !**

Merci d'avoir choisi BackupAssist™, la première solution de sauvegarde répone spécifiques des petites et moyennes entreprises.

Cette page contient une présentation rapide des possibilités offertes par ce logic

### **La barre d'outils**

**The Second Second** 

Elle contient des liens permettant d'accéder rapidement aux principales fonction BackupAssist :

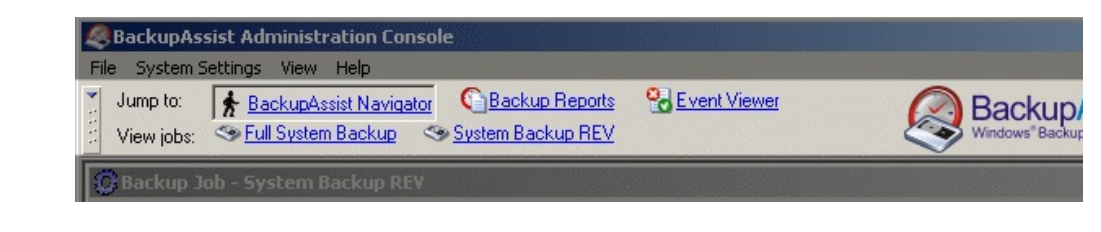

- BackupAssist™ Navigator (voir ci-dessous)
- Backup [Reports](#page-33-0) (rapports de sauvegarde)
- Event [Viewer](#page-35-0) (visionneuse)
- [Backup](#page-158-0) jobs (tâches)

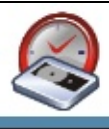

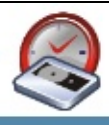

### **BackupAssist™ Navigator**

Ce navigateur permet de :

- Gérer les tâches de sauvegarde :
	- Créer une nouvelle tâche
	- Modifier les tâches existantes
	- Supprimer des tâches
- Consulter les rapports et journaux
- Modifier les paramètres
- Ouvrir l'aide et résoudre les problèmes
- Consulter le numéro de version et enregistrer le produit
- Modifier l'affichage de l'interface et afficher des conseils [contextuels](#page-273-0)

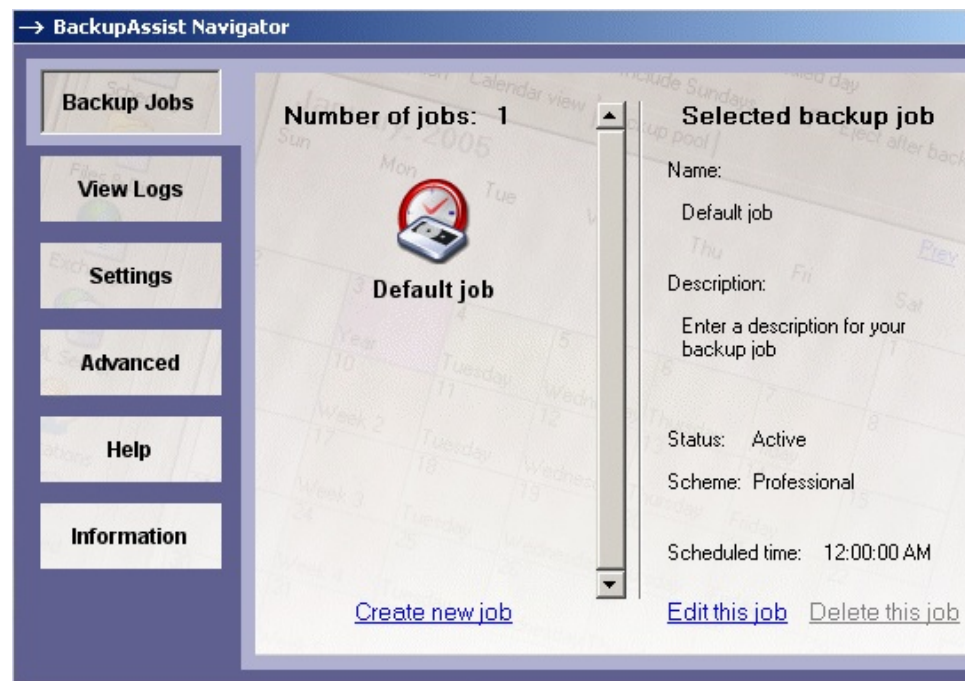

L'accès au navigateur s'effectue de différentes façons :

- 1. En cliquant sur BackupAssist™ Navigator dans la barre d'outils
- 2. En cliquant sur le logo BackupAssist™ dans la barre d'outils
- 3. En cliquant sur le menu **View > Navigator**.

<u> 1989 - Johann Stoff, die staatsbeskip van die Stoffense van die Stoffense van die Stoffense van die Stoffense</u>

#### R E MA ٦

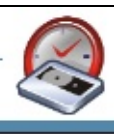

### **Résolution des problèmes**

Une partie de ce fichier est consacrée à la résolution des [problèmes](#page-474-0) et fournit de questions les plus courantes.

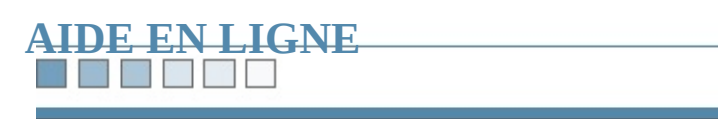

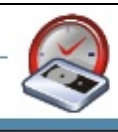

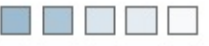

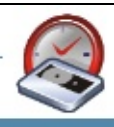

# **Achat et enregistrement de BackupAssist™**

#### **The Second Second**

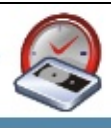

### **Procédure d'enregistrement™**

Après avoir acheté le logiciel vous recevrez une clé d'enregistrement générée en de votre ordinateur (cette information ayant été fournie lors de l'achat).

Vos informations d'enregistrement seront sous la forme suivante :

*BackupAssist™ Registration Key*

*Server Name: SERVER Organization: BackupAssist License type: Commercial License Key: BBC-D542-935D-3F9A*

Si vous avez choisi d'utiliser le module additionnel pour SQL, celui-ci doit égale enregistré. Pour cela :

### **1. Cliquez sur Help > Enter Registration Details**

### **2. Remplissez les champs et cliquez sur OK**

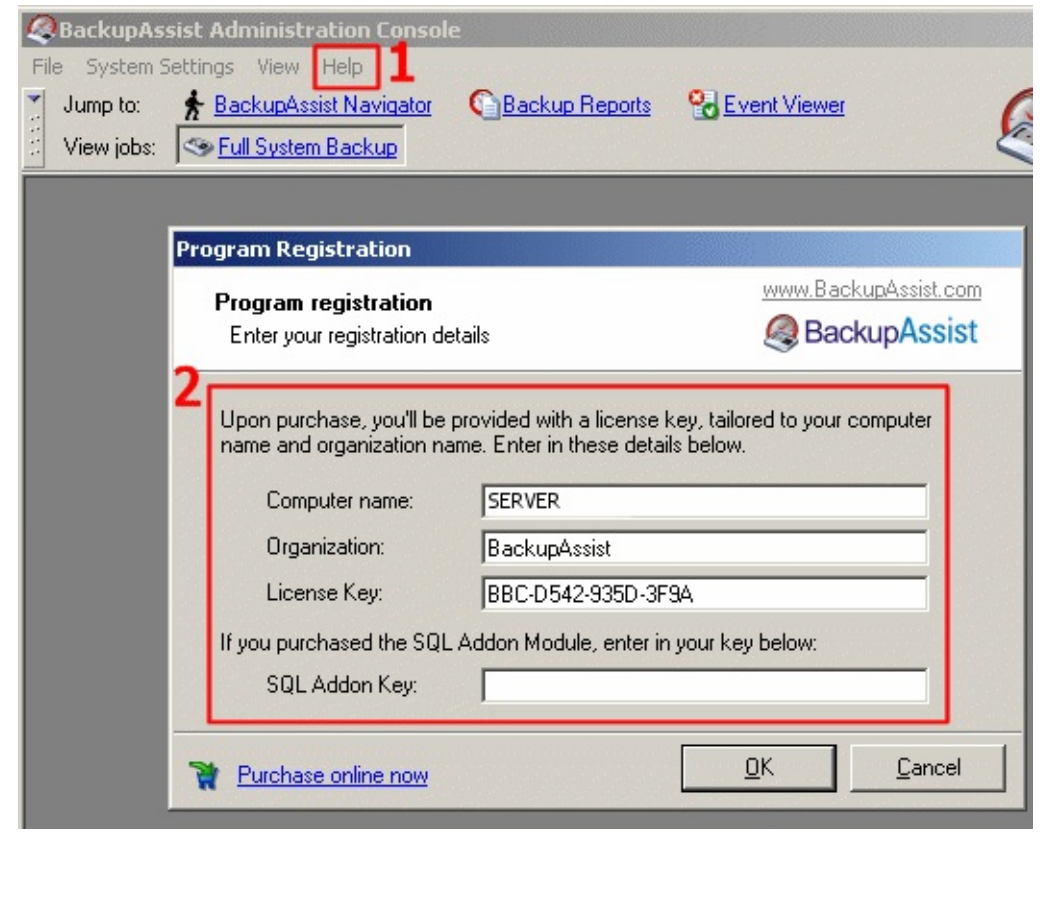

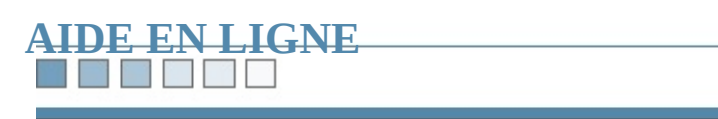

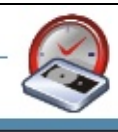

Πſ

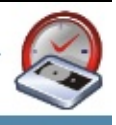

## **Interface principale : onglet Description**

Contient le nom et la description des tâches de sauvegarde ainsi qu'une option p [activer/désactiver.](#page-201-0)

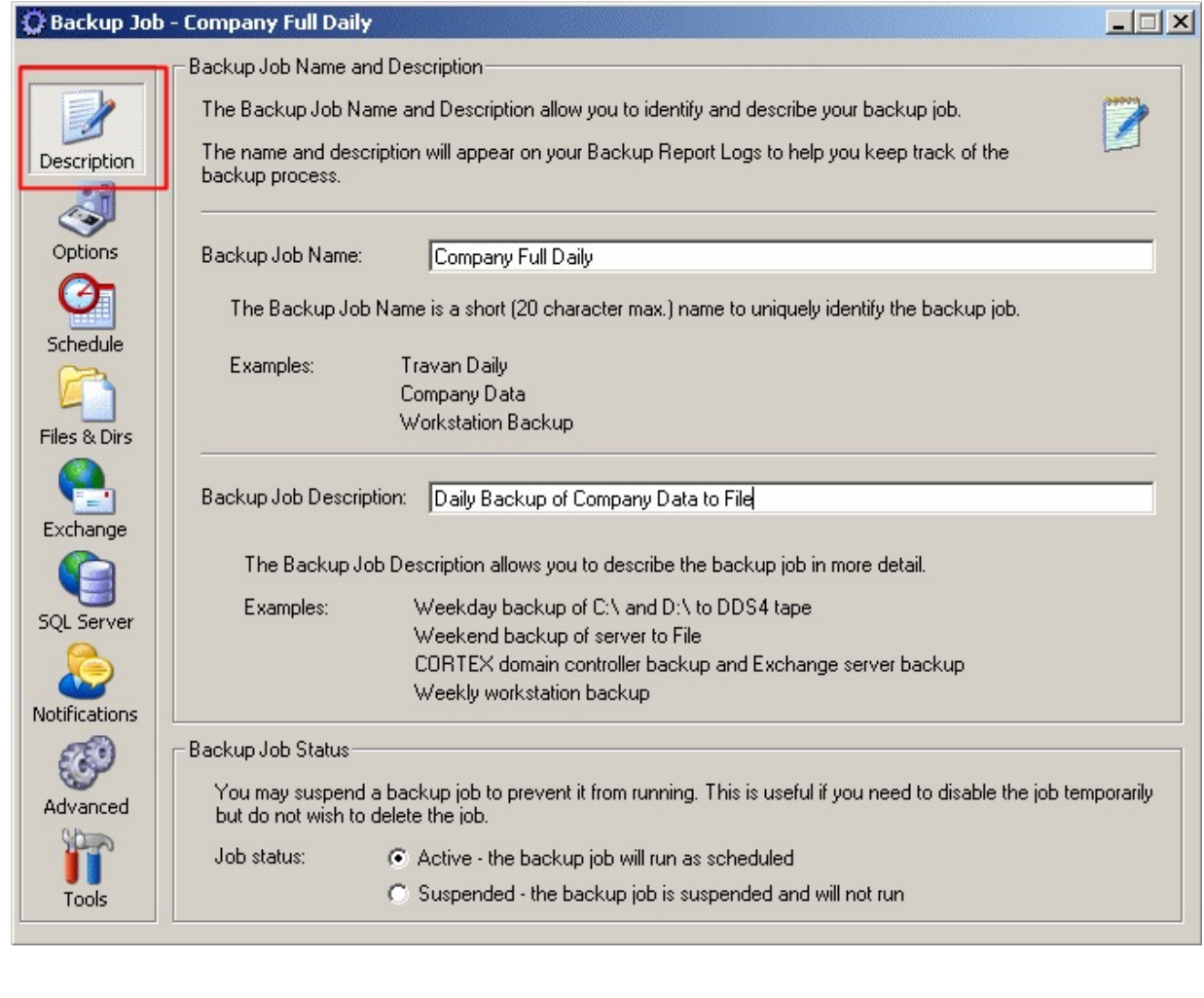

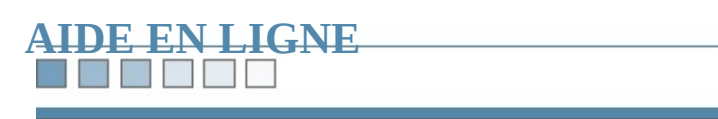

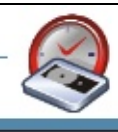

#### $\blacksquare$

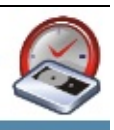

### **Interface principale : onglet Options**

Sélectionnez ici le support de [sauvegarde](#page-476-0) que vous souhaitez utiliser ainsi que d

#### **Bande**

- [Configuration](#page-276-0)
- [Paramètres](#page-233-0) avancés

#### **Fichier**

- Copie des fichiers sur un [emplacement](#page-90-0) différent
- [Personnalisation](#page-167-0) des noms de fichiers
- [Suppression](#page-94-0) des fichiers de sauvegarde avant le début des tâches
- [Compression](#page-56-0)

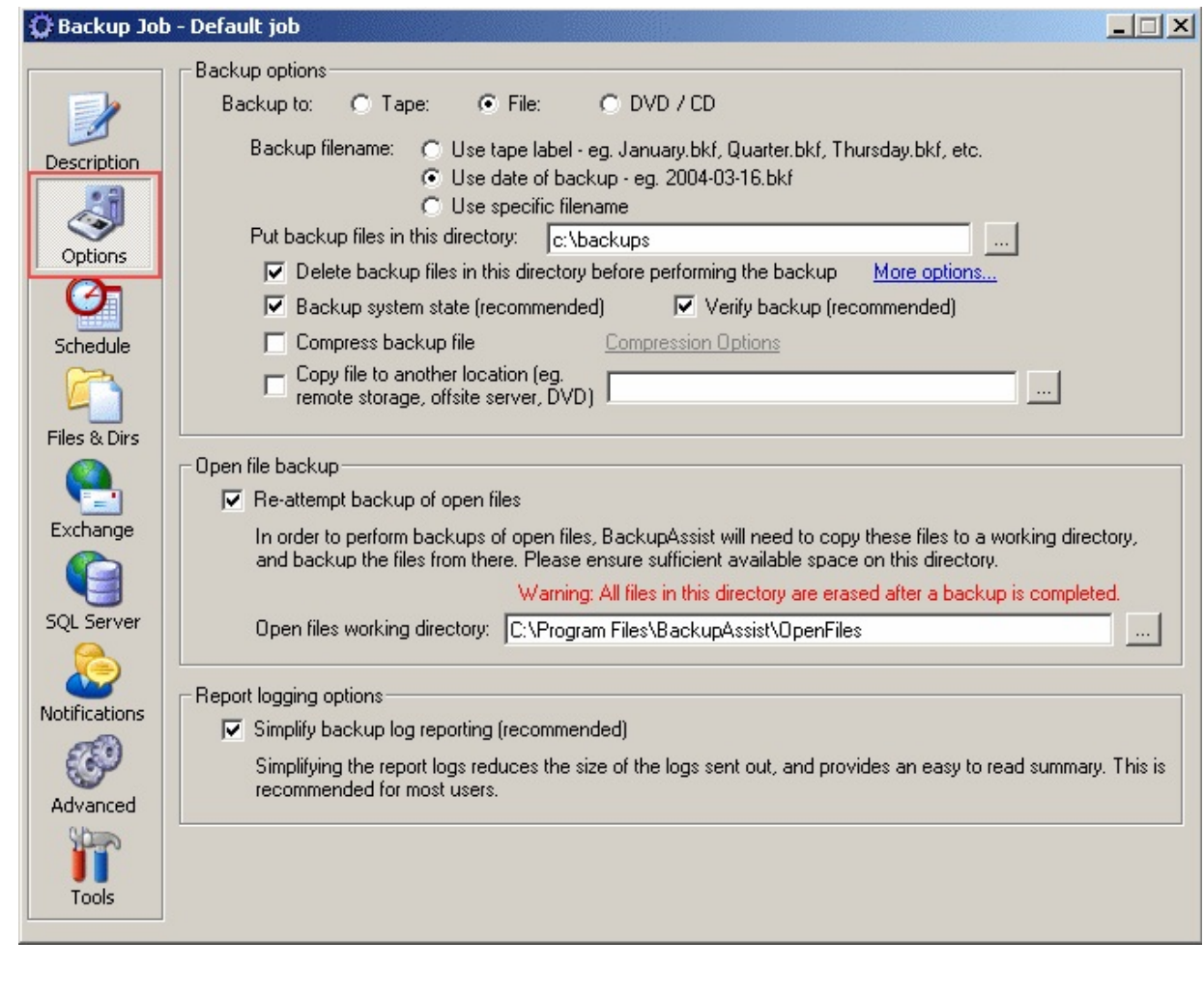

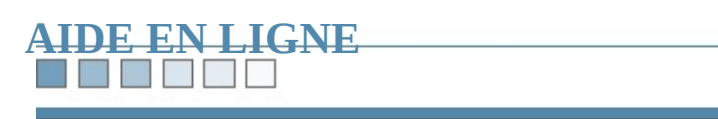

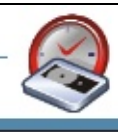

#### **Interface principale : onglet Schedule** Permet de choisir et de configurer un cycle de rotation et d'accéder à divers para Cycles de rotation des [périphériques](#page-50-0) • [Calendrier](#page-197-0) [Personnalisation](#page-368-0) des cycles [Personnalisation](#page-162-0) du nom des bandesC Backup Job - Company Full Daily  $-12x$ Scheduling and rotation scheme: Professional (14 tapes required) Media rotation scheme: ▾ More options... Time to perform backup:  $\boxed{3:00:00 \text{ PM} \div}$  on the scheduled day Description Customize tape labels Scheme description Calendar view | Backup pool | Print calendar Prev Next March, 2005 Schedule Sun Mon Tue Wed Thu Fri Sat  $\overline{2}$  $\overline{3}$  $\overline{5}$  $\overline{1}$  $\overline{4}$ Files & Dirs Tuesday Wednesday Thursday Friday 10  $\overline{12}$ 6  $\overline{\mathbf{8}}$  $\overline{9}$  $11$ Month 3 Tuesday Wednesday Thursday Friday Exchange  $\overline{13}$  $\overline{19}$  $14$  $15$  $16<sup>-1</sup>$  $17$  $18$ Tuesday Week 2 Wednesday Thursday Friday **SQL Server**  $\overline{26}$  $\overline{20}$  $21$  $\overline{22}$  $23$ 24 25  $\Box$  Daily Week 3 Tuesday Wednesday Thursday Friday  $\overline{27}$ 28 29  $30<sub>2</sub>$  $31$ Notifications Weekly Monthly € Week 4 Tuesday Wednesday Thursday Quarterly Advanced  $\Gamma$  Yearly ÎŤ **Advanced view** Tools

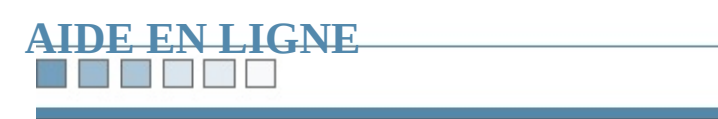

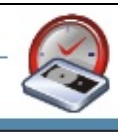

#### **For the State**

### **Interface principale : onglet Files & Dirs**

Sélectionnez ici les fichiers à inclure dans la sauvegarde. Diverses options sont disponibles :

- Estimation de la taille du fichier de [sauvegarde](#page-187-0)
- Sélection des fichiers à [sauvegarder](#page-99-0)
- [Modification](#page-191-0) du fichier contenant la sélection
- [Sauvegarde](#page-361-0) des lecteurs réseau

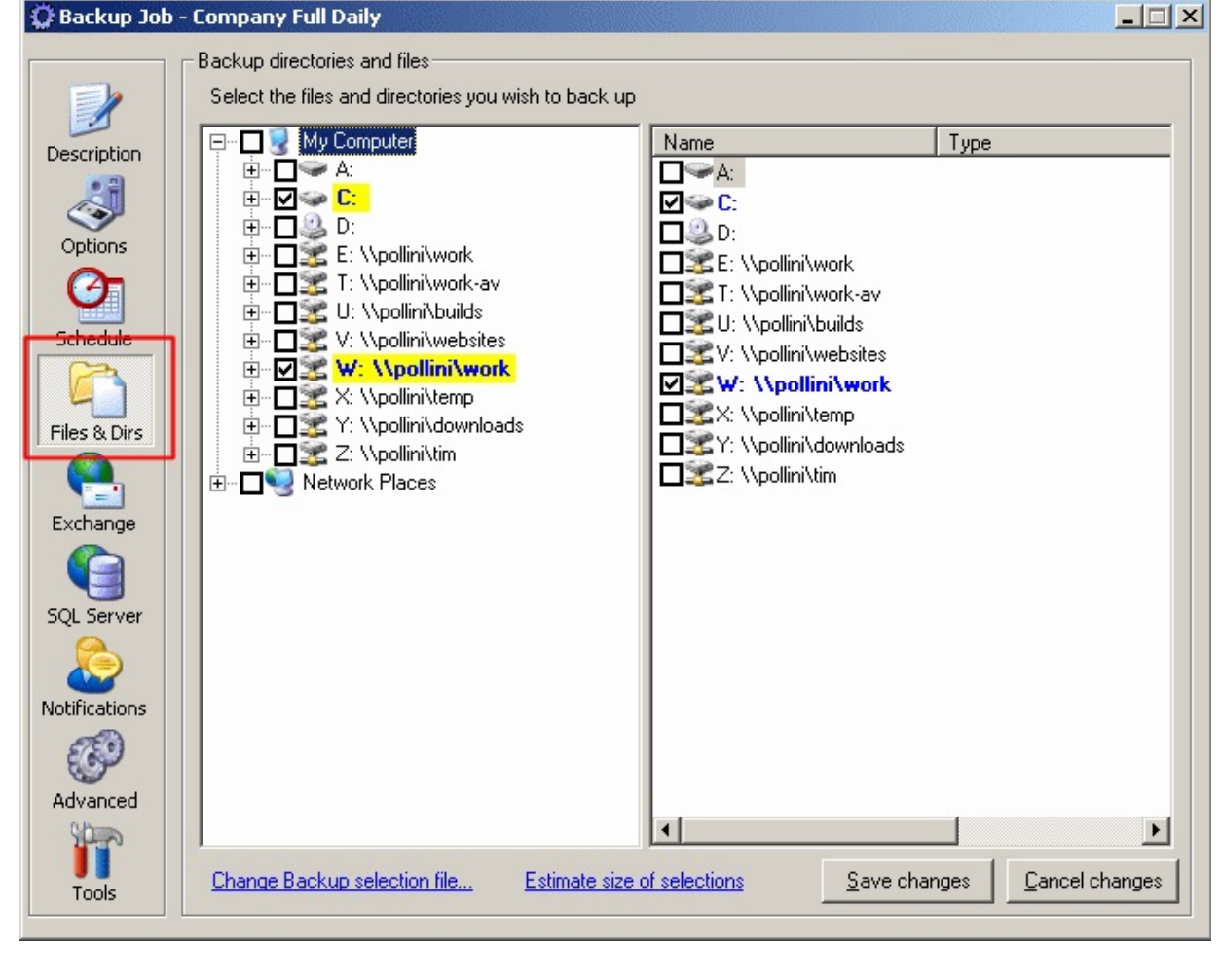

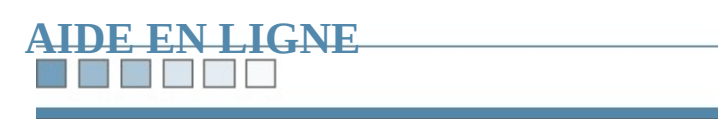

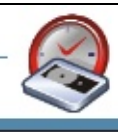

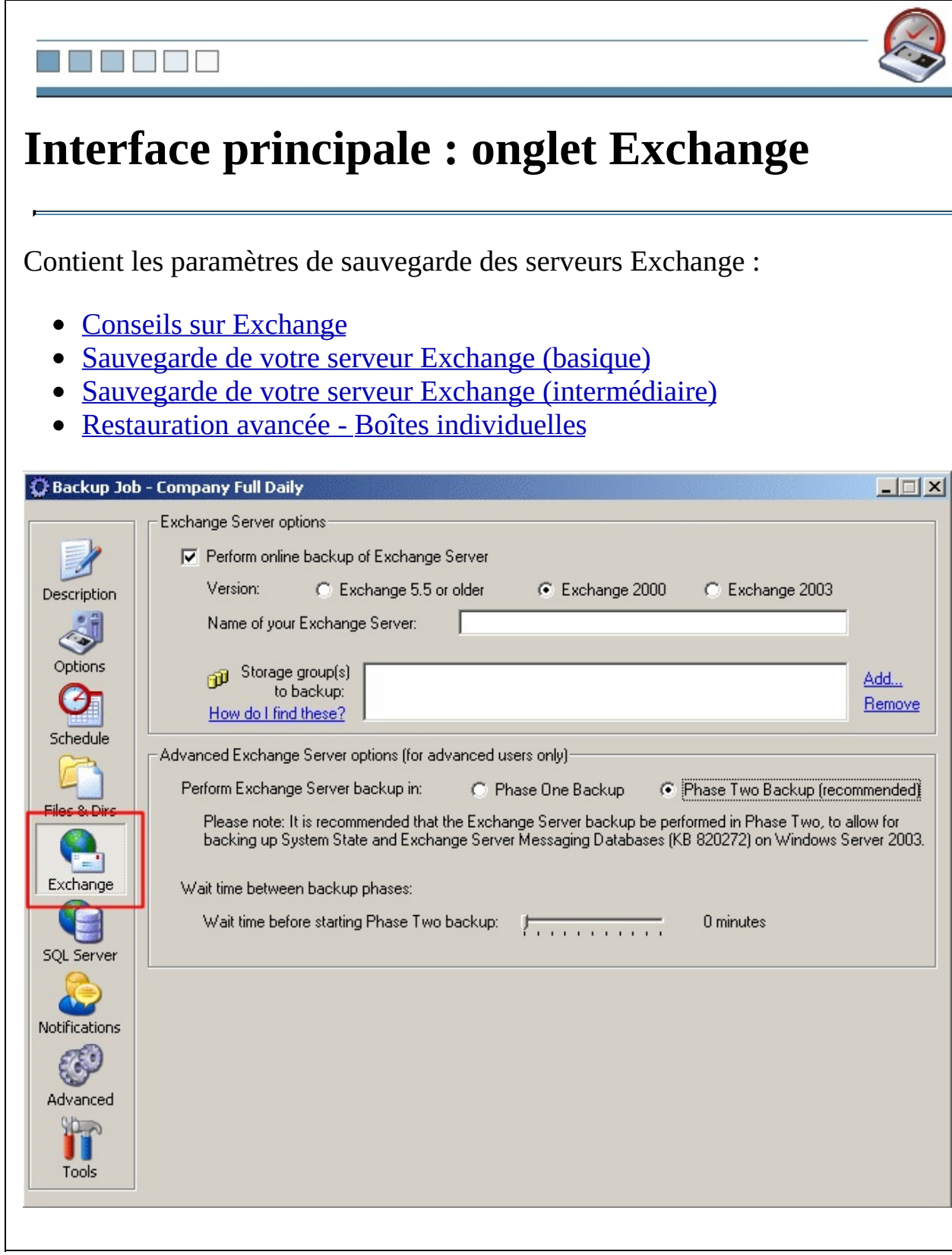

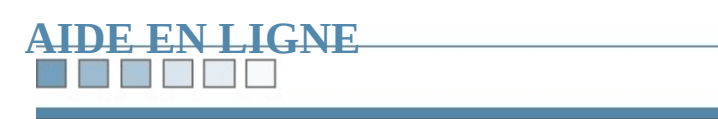

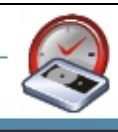

## **Interface principale : onglet SQL Server**

Contient divers paramètres de sauvegarde des serveurs SQL. Pour en savoir plu des rubriques suivantes :

- [Conseils](#page-279-0) sur SQL Server
- · [Sauvegarde](#page-152-0) de votre serveur SQL (basique)
- [Sauvegarde](#page-157-0) de plusieurs plusieurs instances de SQL
- [Sauvegarde/restauration](#page-442-0) de votre serveur SQL (intermédiaire)
- [Sauvegarde](#page-216-0) à distance

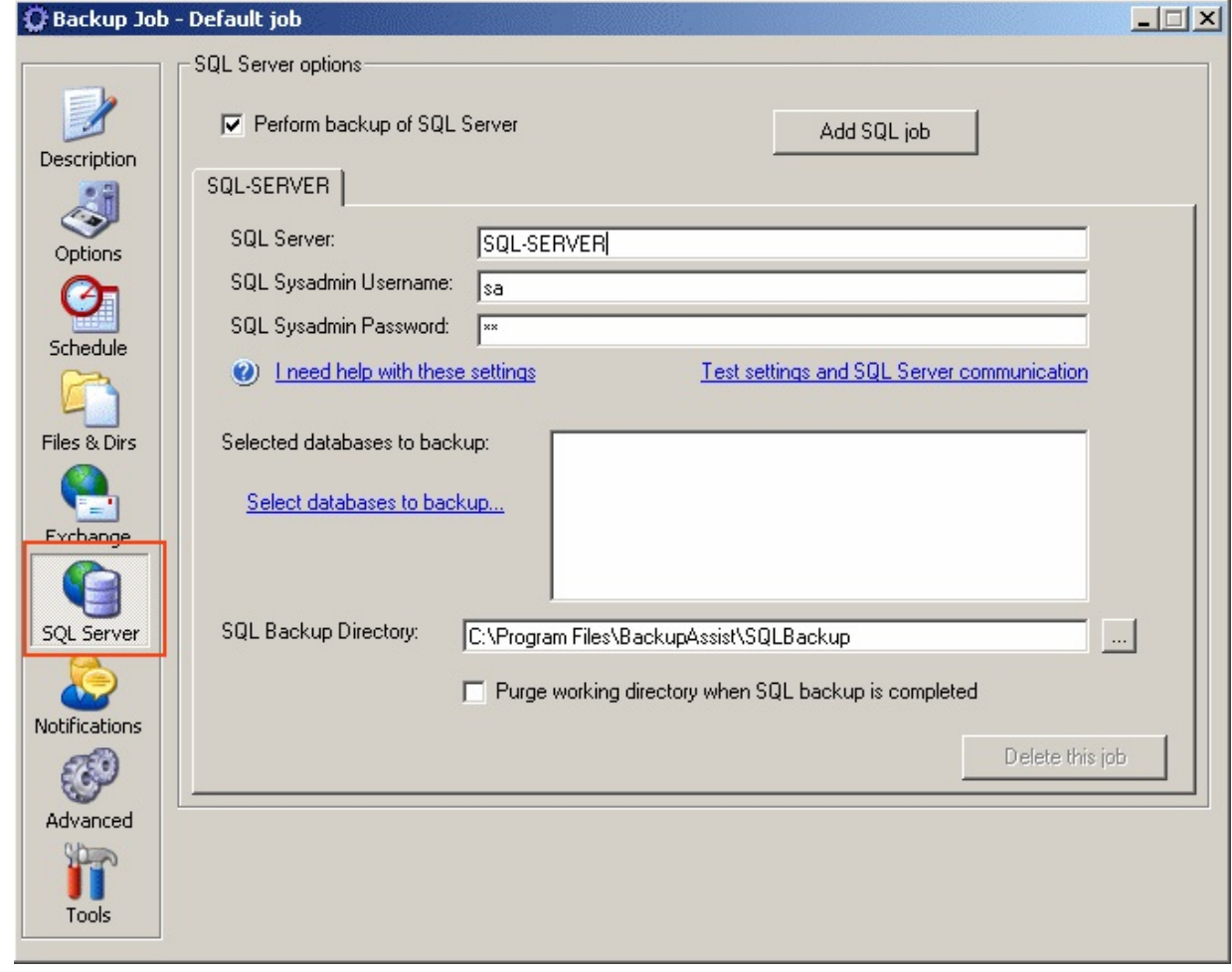

<u> 1980 - Johann Stoff, deutscher Stoff, der Stoff, der Stoff, der Stoff, der Stoff, der Stoff, der Stoff, der S</u>  $\Box$ 

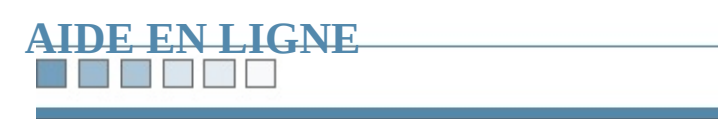

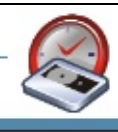

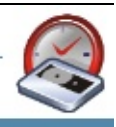

### **Interface principale : onglet Notifications**

Configurez ici l'envoi de messages de rappel et de rapports. Rubriques liées :

- Paramètres du serveur de [messagerie](#page-183-0)
- [Personnalisation](#page-172-0) des messages de rappel

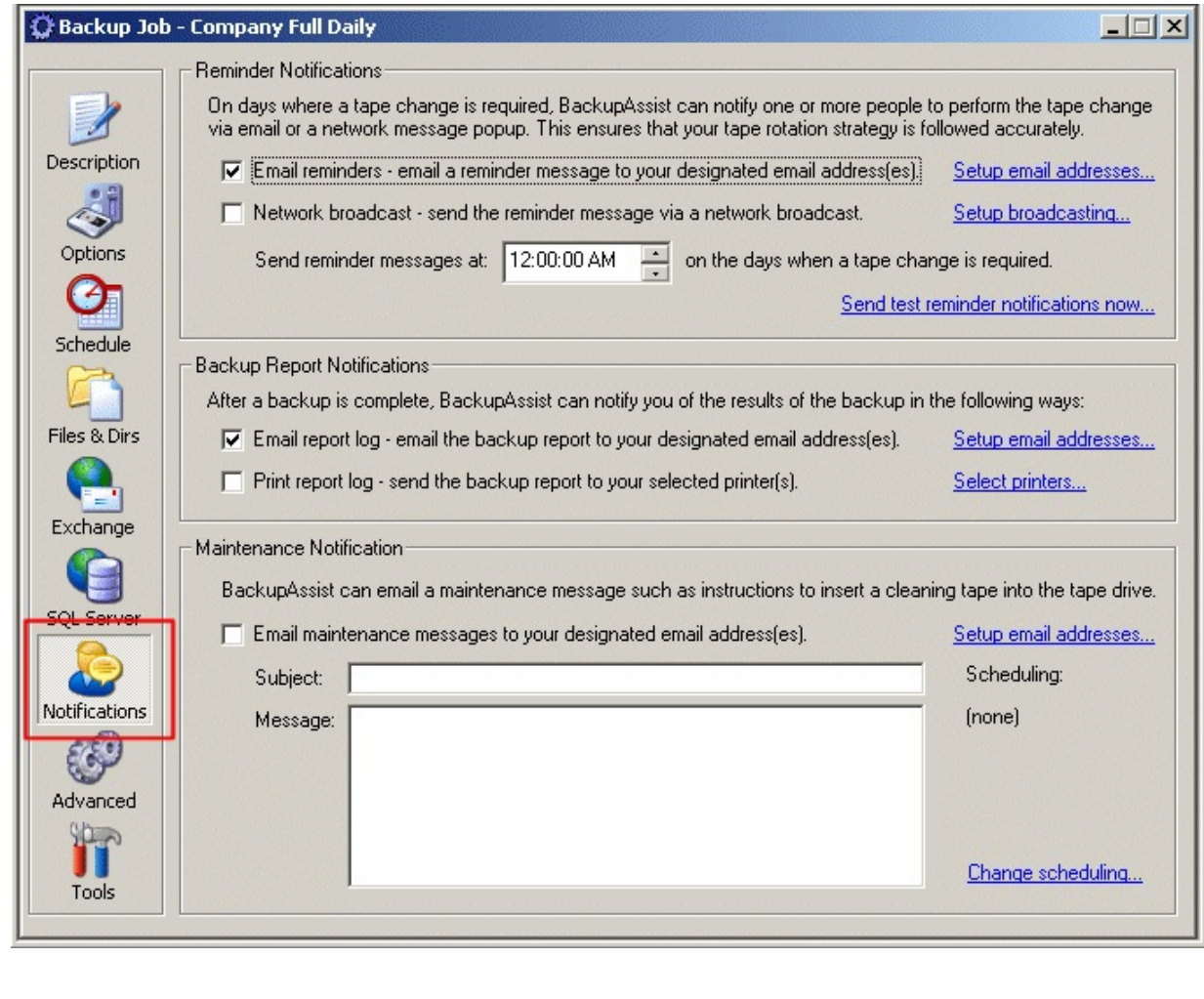

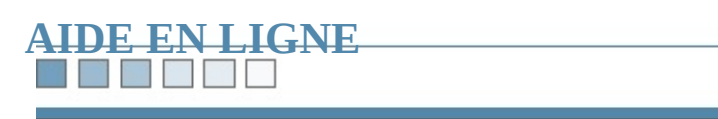

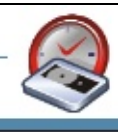

#### ٦ſ

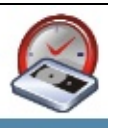

### **Interface principale : onglet Advanced**

Cet onglet contient des fonctionnalités plus complexes, destinées aux utilisateur

- [Exécution](#page-244-0) de scripts
- [Modification](#page-225-0) de la durée maximum autorisée
- Paramètres [supplémentaires](#page-221-0) en ligne de commande
- [Journalisation](#page-229-0) avancée

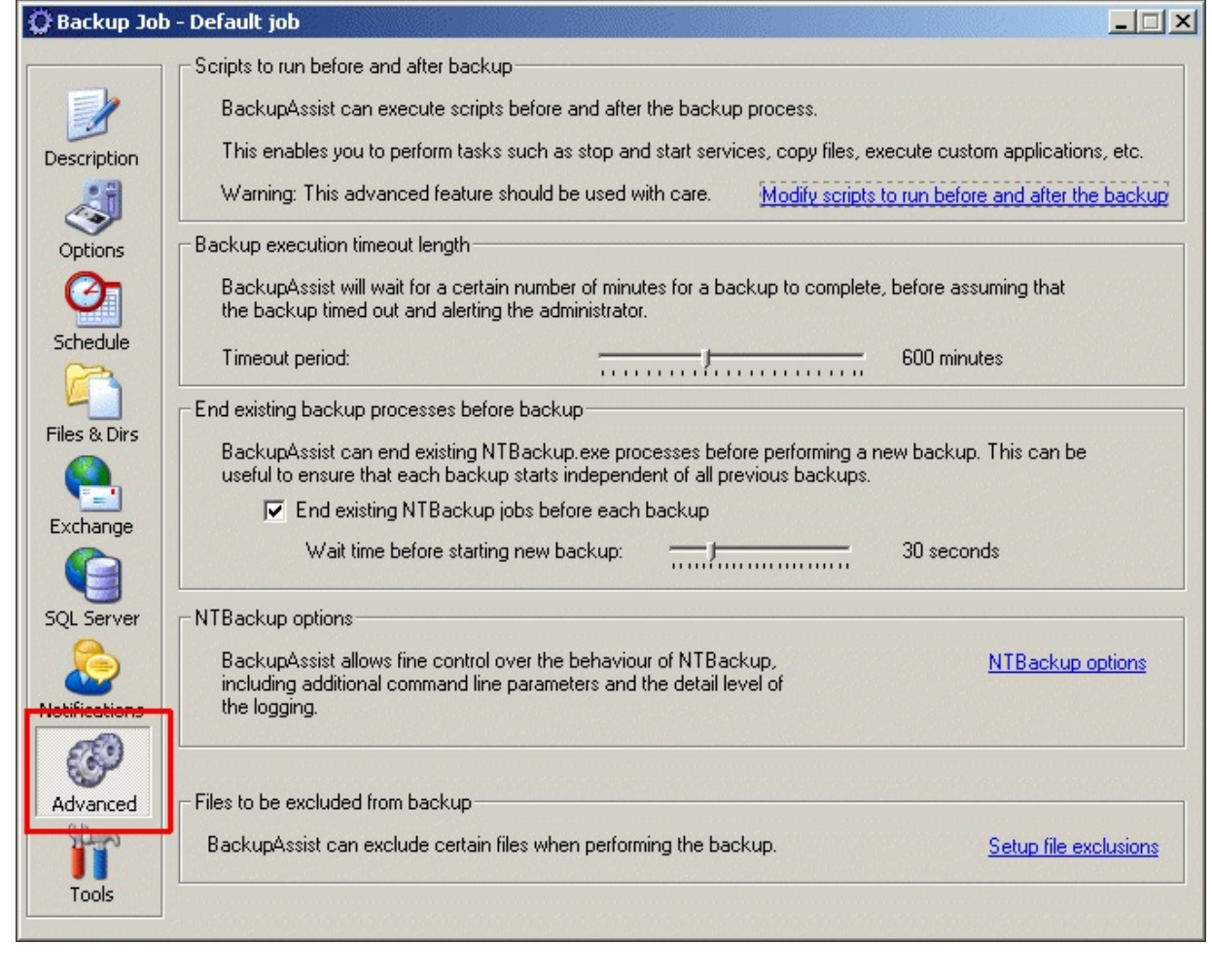

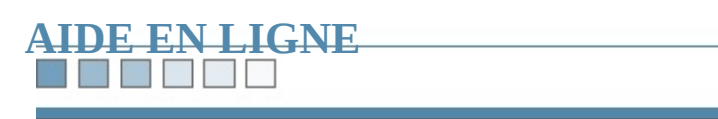

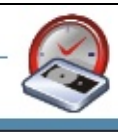

#### Пſ

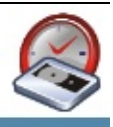

### **Interface principale : onglet Tools**

Dans cet onglet, vous pouvez effectuer des tâches manuellement, des tests, et pr pour la sauvegarde.

- [Préparation](#page-194-0) des bandes
- [Sauvegardes](#page-204-0) manuelles

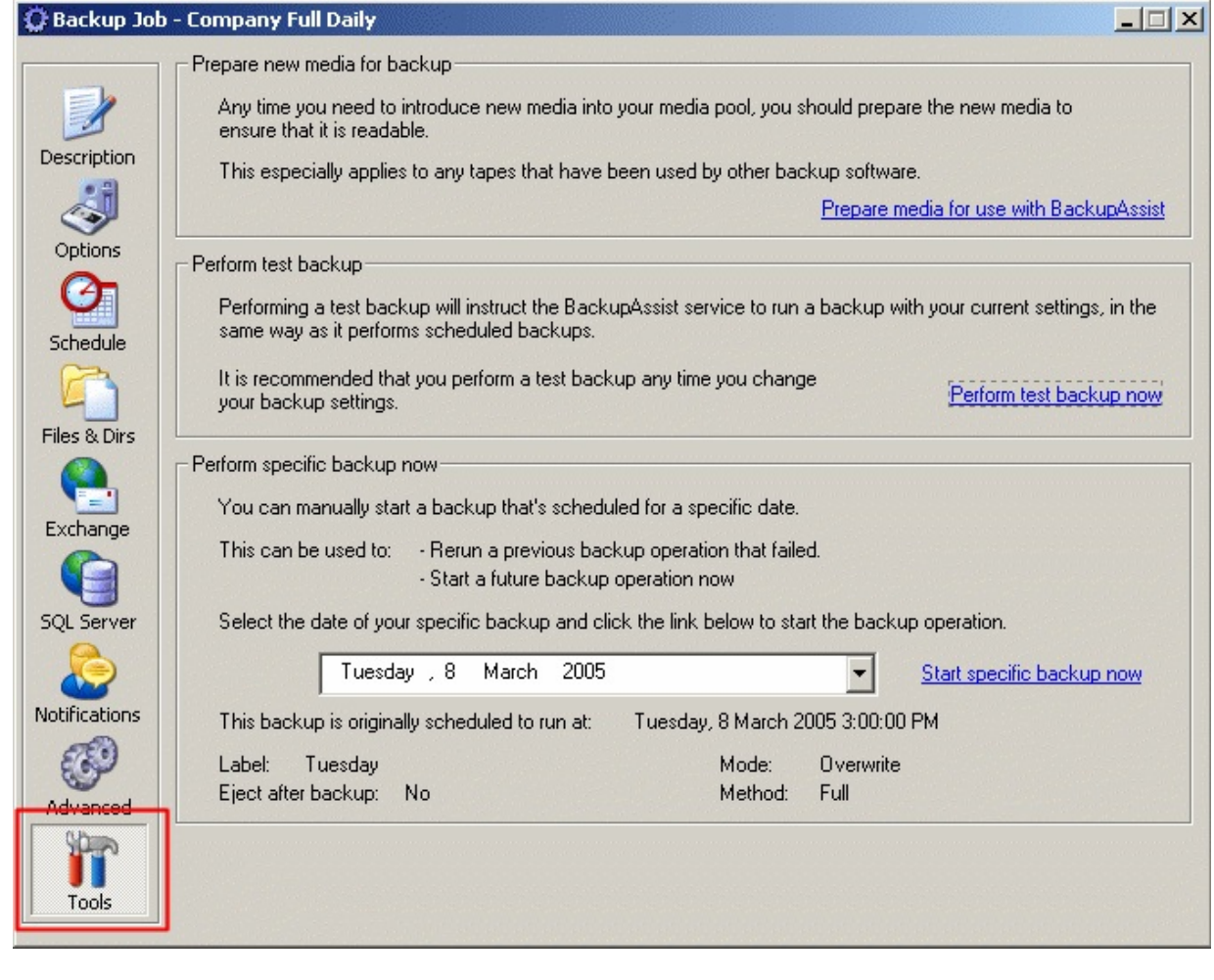

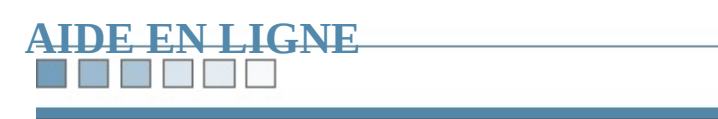

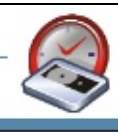

۳

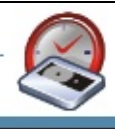

# **Rapports et événements**

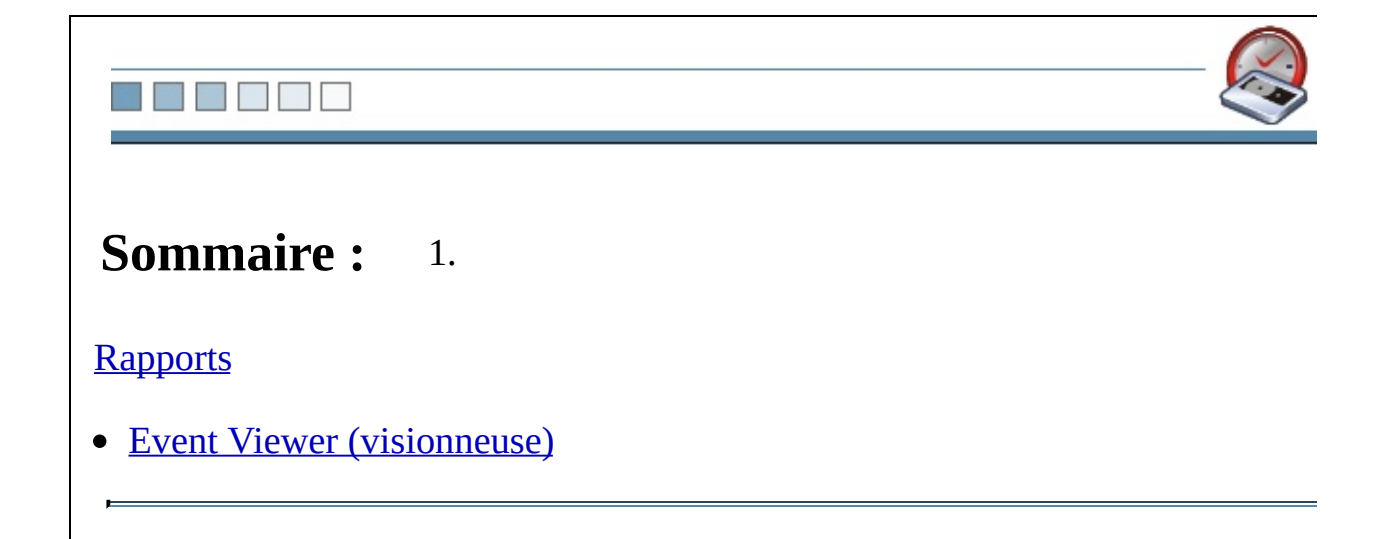

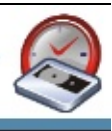

### <span id="page-33-0"></span>**Rapports**

[BackupAssist](#page-178-0) crée des rapports pour chaque tâche effectuée. Vous pouvez les re par e-mail ou bien les consulter en cliquant sur **Backup Reports**.

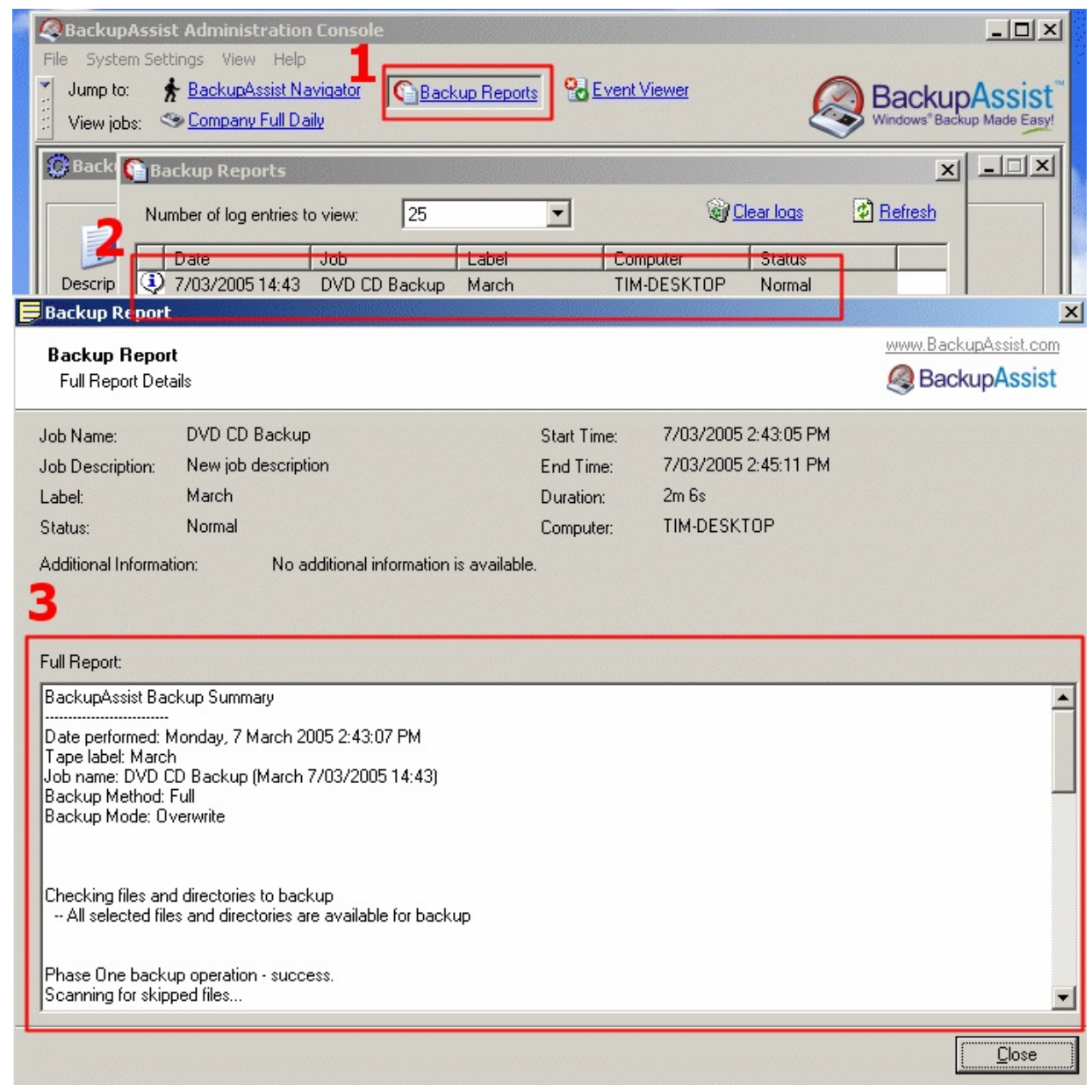

**Figure 1 : Rapports de sauvegarde**

- **1. Cliquez sur Backup Reports**
- **2. Double-cliquez la tâche souhaitée**
- **3. Le rapport s'affiche alors dans une nouvelle fenêtre**

#### N EN HE

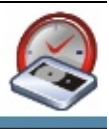

### <span id="page-35-0"></span>**Event Viewer (visionneuse)**

Cet outil fournit une liste plus détaillée des actions effectuées lors de la sauvega un meilleur repérage des erreurs éventuelles.

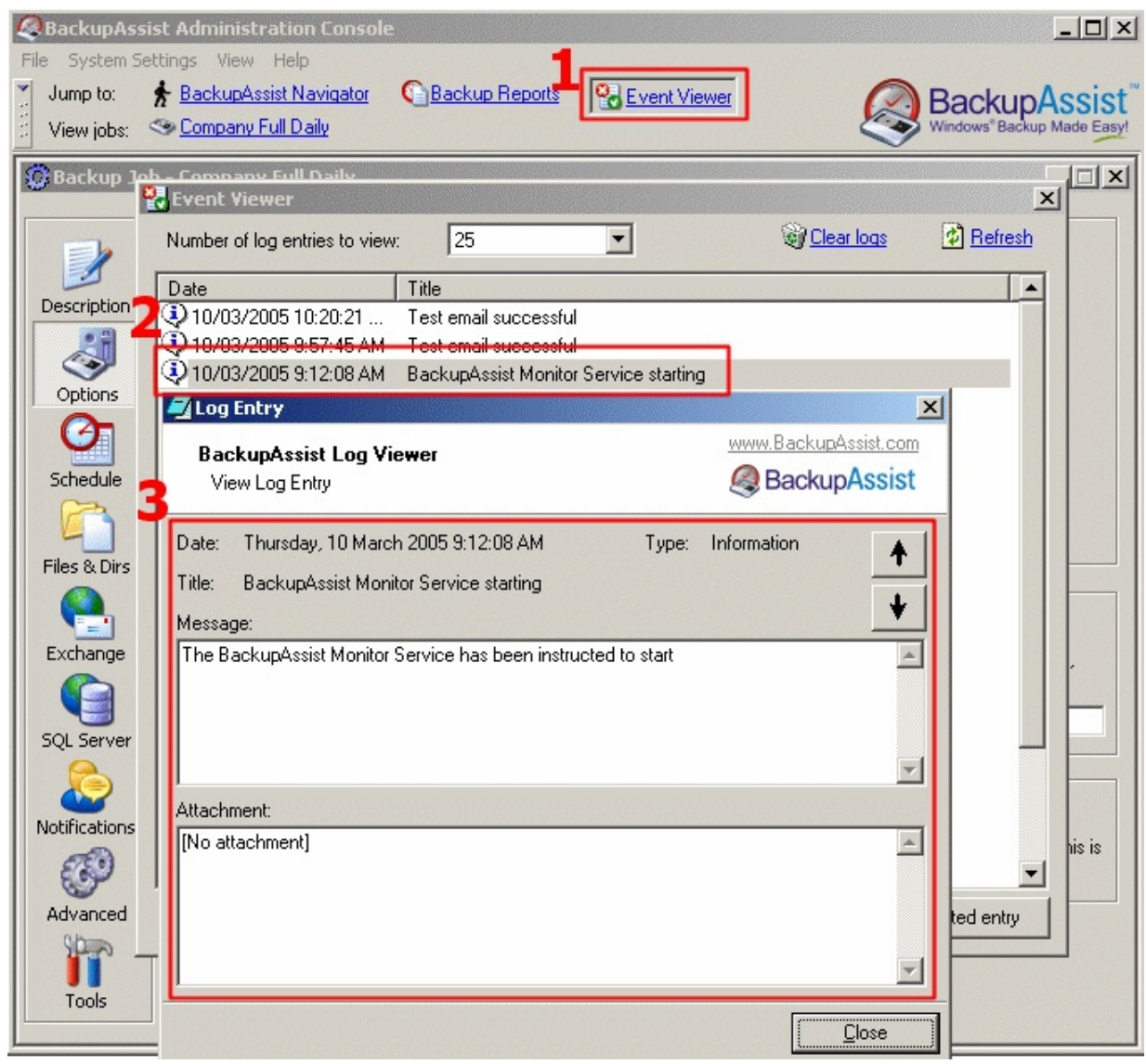

#### **Figure 2 : Event Viewer**

### **1. Cliquez sur Event Viewer**
- **2. Double-cliquez sur l'événement souhaité**
- **3. Les détails s'affichent dans une nouvelle fenêtre**

<span id="page-37-0"></span>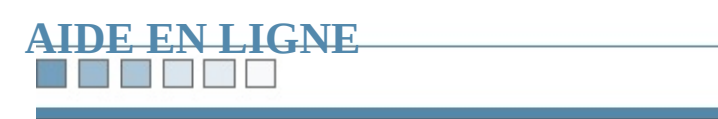

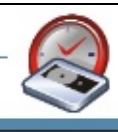

#### 33 **STILLER**

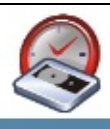

# **Limitations d'ExMerge**

Le module additionnel pour Exchange de BackupAssist utilise l'assistant ExMerge les sauvegardes de boîtes individuelles.

Il est donc recommandé de connaître les limitations de cet assistant avant d'utili

#### ta ka ka

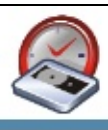

## **Pas de sauvegarde des dossiers publics**

ExMerge ne permet pas de sauvegarder les dossiers publics ; il extrait uniquement boîtes privées.

Si vous souhaitez sauvegarder les dossiers publics, effectuez une sauvegarde co Cela permet de restaurer entièrement le serveur Exchange, y compris les dossier

Cette opération s'effectue en cliquant sur l'onglet Exchange de BackupAssist (n module additionnel). [Cliquez](#page-384-0) ici pour en savoir plus.

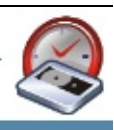

# **La taille des fichiers PST ne peut pas dépasser 2Go**

ExMerge extrait les données des boîtes dans des fichiers PST pouvant être ouvert bien réintégrés dans le serveur Exchange. Cependant, les fichiers PST créés son 2002 ou antérieur.

Or, dans Outlook 2002 (ou antérieur), les fichiers PST sont au format ANSI, dont excéder 2 Go. Ainsi, si un fichier PST excède 2Go, il est corrompu et ne peut pl d'informations sont disponibles dans l'article [Q288283](http://support.microsoft.com/kb/288283/) de Microsoft.

Afin d'éviter ce problème, il est recommandé de choisir la méthode de répartition **Grouping method** de l'onglet **Exchange** de BackupAssist). Cette option crée un PST pour chaque mois, ce qui évite qu'ils ne deviennent trop volumineux.

[Cliquez](#page-119-0) ici pour en savoir plus sur les options de répartition avec le module add Exchange.

Si un fichier PST augmente de façon anormalement rapide et dépasse les 2 Go, récupérer tout de même une partie à l'aide de l'outil de réparation Microsoft Inbo utilitaire crée une copie "tronquée" du fichier PST.

[Cliquez](http://www.microsoft.com/downloads/details.aspx?FamilyID=b33b1dff-6f50-411d-bbdf-82019dda602e&DisplayLang=en) ici pour télécharger cet utilitaire.

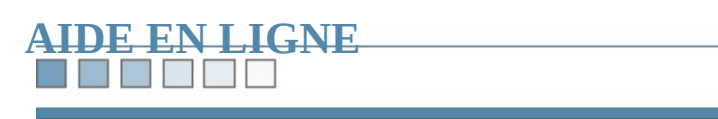

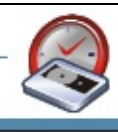

#### **THE**  $\mathcal{L}_{\mathcal{A}}$

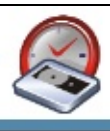

# **Journalisation d'Exchange**

*Comment utiliser la journalisation d'Exchange pour un archivage des messages conforme aux obligations légales*

## **The Second Second**

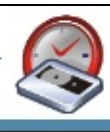

# **Introduction**

La méthode décrite ci-dessous permet d'utiliser le module additionnel pour Excl répondre aux obligations légales.

La fonctionnalité de journalisation d'Exchange 2003 copie tous les messages en une boîte "d'archivage" spécifique, utilisée uniquement à cet effet.

Le module additionnel pour Exchange peut ensuite exporter le contenu de cette fichier PST, puis graver ce fichier sur DVD par exemple.

Cette solution est plus efficace que la sauvegarde des boîtes de chaque utilisateur. utilisateur reçoit un e-mail et le supprime avant le lancement de la tâche de sauvegarde. ne sera pas inclus dans la sauvegarde de sa boîte, mais il figurera dans la boîte d

Cette solution a été fournie par Cenydd Milne de CenCom Solutions Ltd.

#### NY MARIT

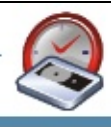

# **Remarques**

Si votre serveur Exchange excède 2Go, le fichier PST créé pour la boîte d'archiv et ne pourra pas être lu par Outlook. ExMerge crée des fichiers PST dans un for Outlook 2003, qui ne peuvent pas être supérieurs à 2Go. Afin d'éviter ce problème recommandé de sélectionner **month** dans le menu déroulant **[grouping](#page-119-0) method Exchange** de BackupAssist.

[Cliquez](#page-37-0) ici pour en savoir plus sur les limitations de ExMerge.

#### N HEND ٦

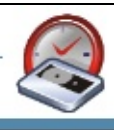

# **Configuration requise :**

- Exchange Server 2003 (ou SBS2003)
- BackupAssist avec le module [additionnel](#page-107-0) pour Exchange

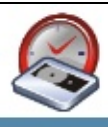

## **Procédure simple en trois étapes**

Pour activer la journalisation d'Exchange :

1. Créez une nouvelle boîte dans Exchange, appelée par exemple "archive" ou

Pour cela créez un nouvel utilisateur dans Active Directory et attribuez-lui

2. Dans le Gestionnaire système d'Exchange, effectuez un clic droit sur votre aux lettres, cochez l'option **Archiver tous les messages envoyés ou reçus par les boîtes aux lettres de cette banque** et sélectionnez la boîtes créée dans l'étape 1 :

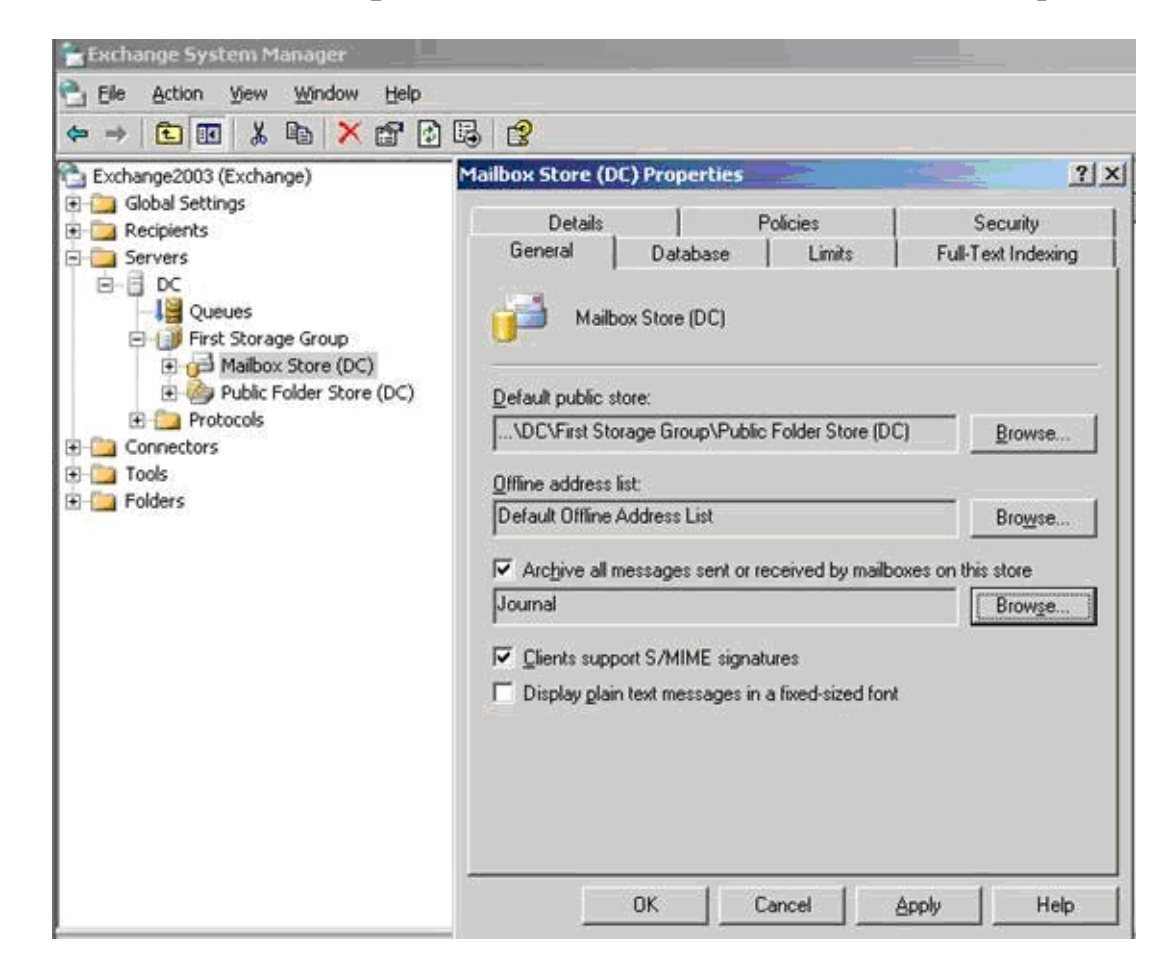

3. Dans BackupAssist, assurez-vous que cette boîte soit correctement sauvegardée.

Remarque : cette méthode suffit à répondre aux besoins de la plupart des entrepi cependant trois types de journalisation différents, décrits dans l'article ci-dessous : http://www.msexchange.org/tutorials/Implementing-Exchange-2003-Message-J

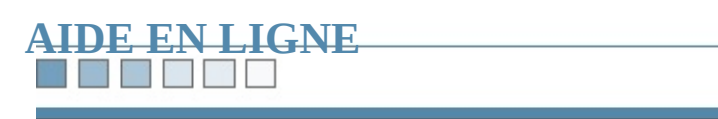

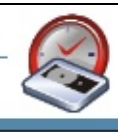

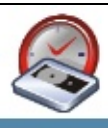

# **Vérification des données**

BackupAssist™ propose une option permettant de comparer les données sauveg originales et de vérifier leur intégrité.

*Remarque : les fichiers utilisés au moment de la sauvegarde risquent d'entraîner des vérification, mais il est généralement possible de les ignorer. Si le nombre d'erre important, le problème est peut-être dû au périphérique ou au fichier choisi pour la sauvegarde. Dans ce cas, il est recommandé d'essayer un autre périphérique ou un autre fichier.*

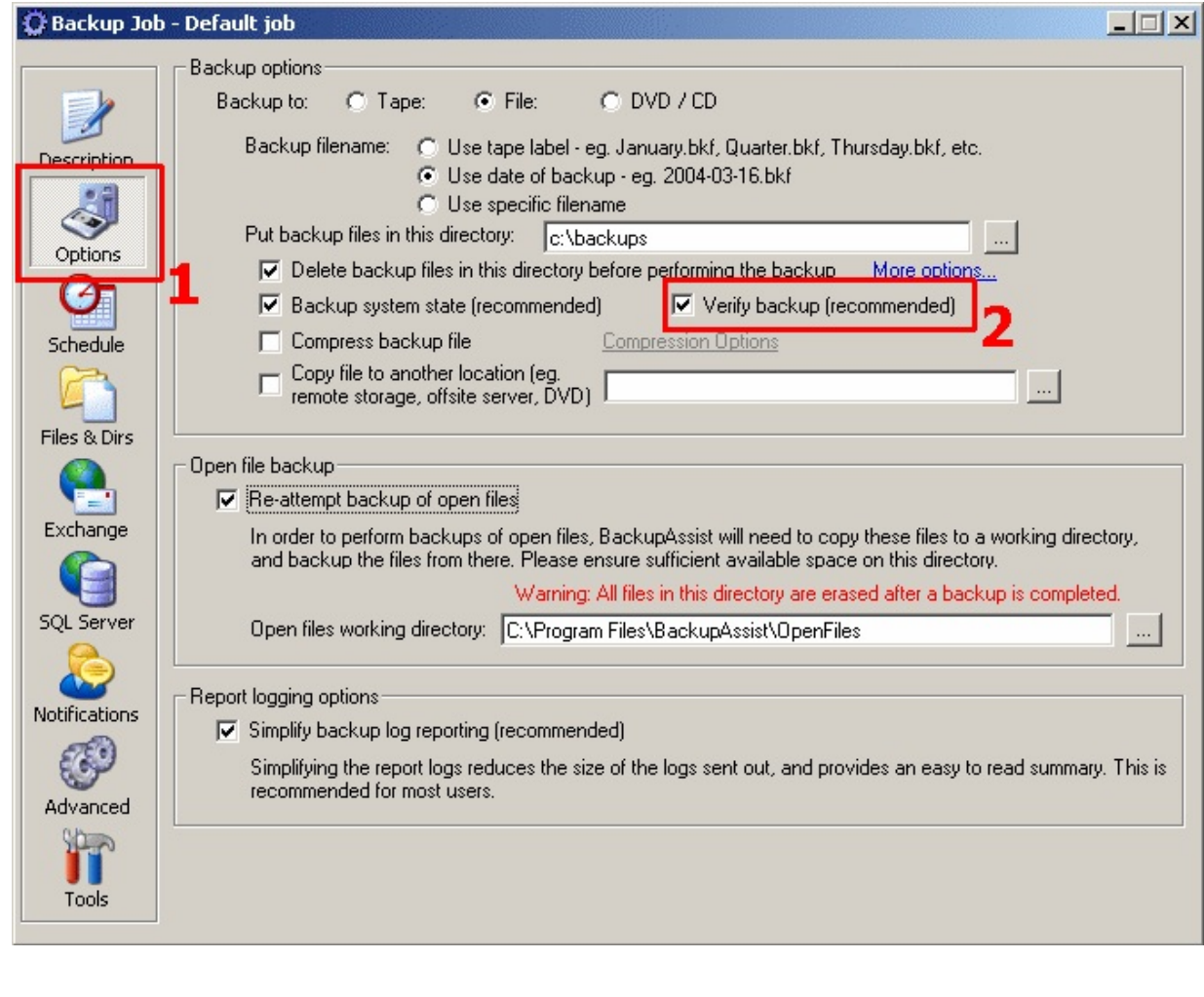

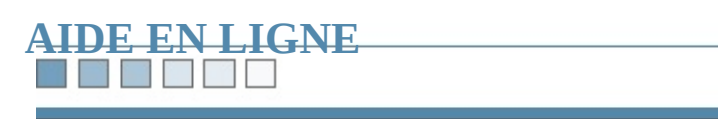

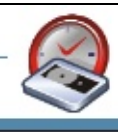

THE

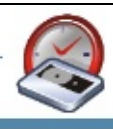

# **Cycles de rotation des périphériques**

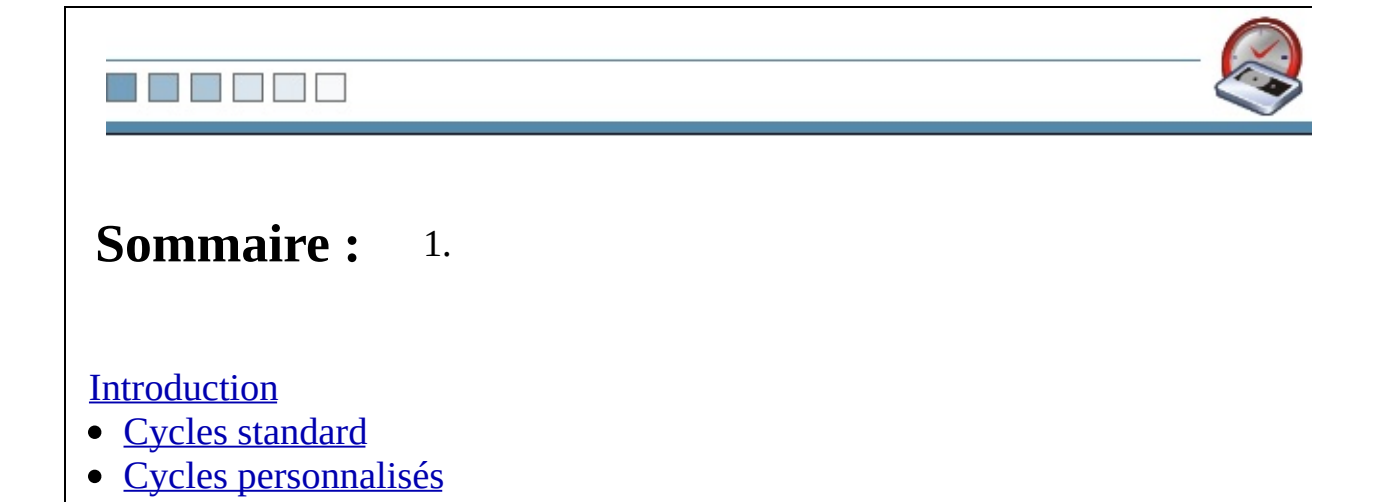

#### S B B B B ٦

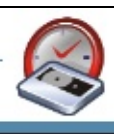

# <span id="page-53-0"></span>**Introduction**

[BackupAssist™](#page-55-0) propose divers <u>cycles de rotation [standard](#page-54-0),</u> ainsi que la possibil propres cycles en fonction des besoins de votre entreprise.

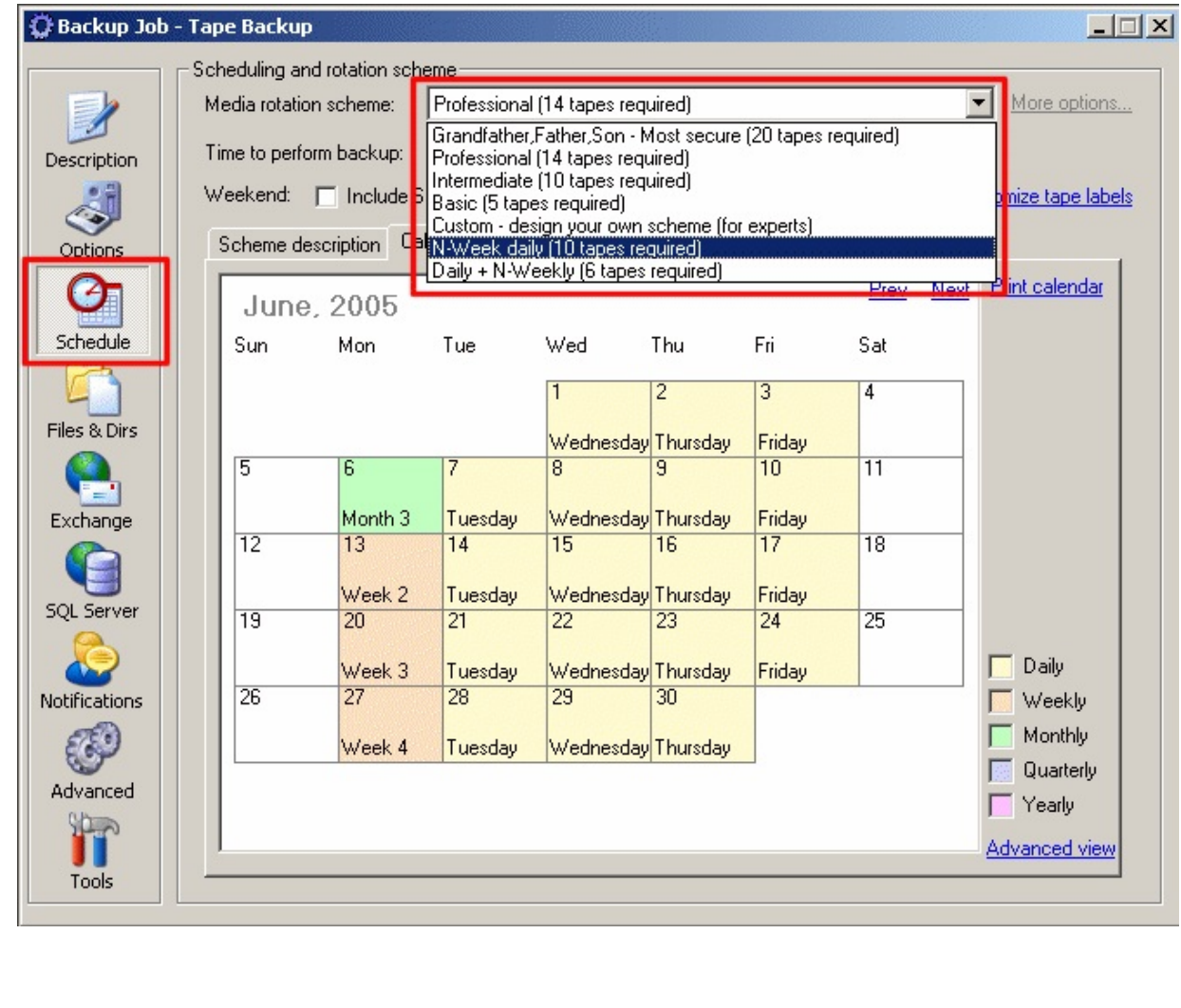

### **The State of State**

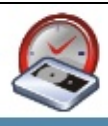

# <span id="page-54-0"></span>**Cycles standard**

Vous disposez des cycles suivants :

- **Grandfather, Father, Son** Solution la plus sécurisée pour les entreprises
- **Professional** Solution efficace à destination des professionnels
- **· Intermediate** Pour les écoles, universités et entreprises nécessitant des sauvegardes basiques ainsi que des archives
- **Basic** Pour les petites entreprises nécessitant des sauvegardes basiques
- N-Week daily Pour les entreprises nécessitant des sauvegardes des N der
- **Daily + N-Weekly** Pour les entreprises nécessitant des sauvegardes de leurs des Nets des Nets des Nets des Nets des Nets des Nets de Nets de Nets des Nets de Nets des Nets des Nets de Nets de Nets de Nets de Nets de dernières semaines selon un cycle prédéfini

Sélectionnez dans l'onglet [Schedule](#page-15-0) la méthode correspondant le mieux aux bes entreprise.

## N H H V H

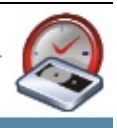

# <span id="page-55-0"></span>**Cycles personnalisés**

[Cliquez](#page-368-0) ici pour savoir comment créer vos propres cycles.

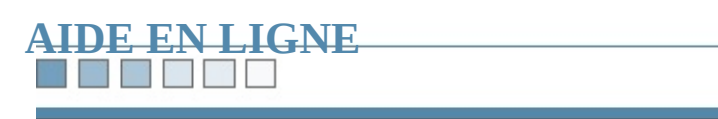

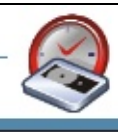

R E E F

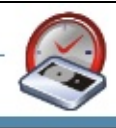

# **Compression des données**

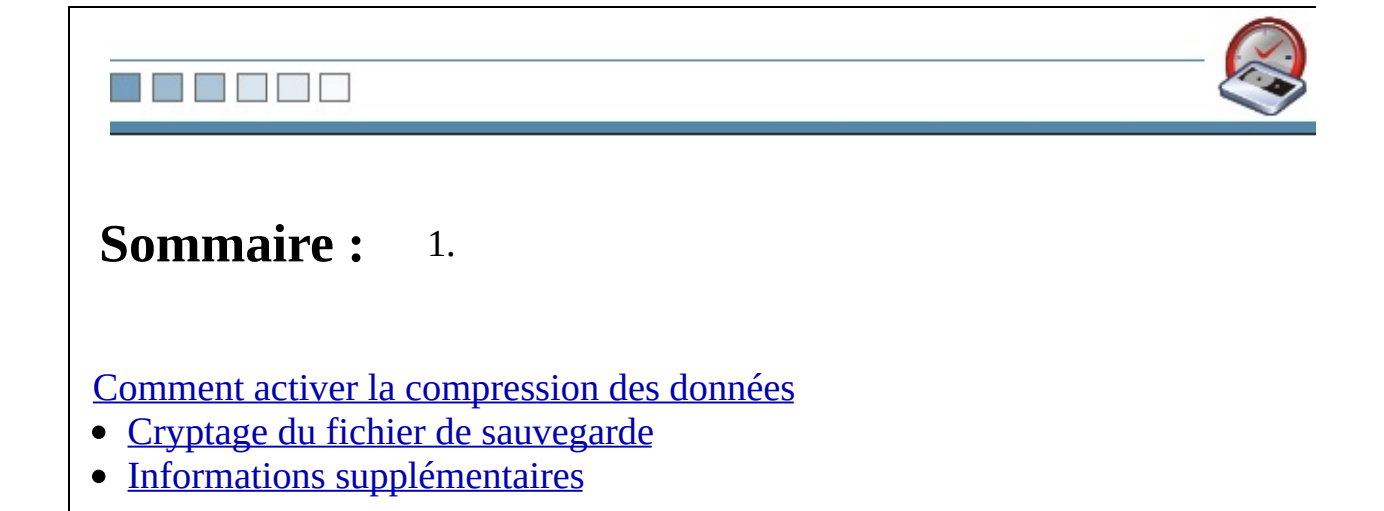

<span id="page-59-0"></span>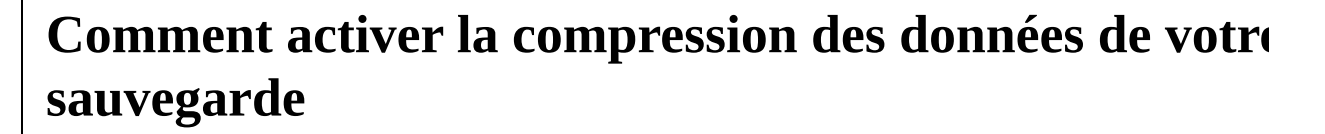

Lorsque vous sauvegardez dans un fichier, il est possible de compresser les don format 7z. Cela permet de réduire la taille du fichier et de protéger son accès par Pour compresser le fichier, procédez comme suit :

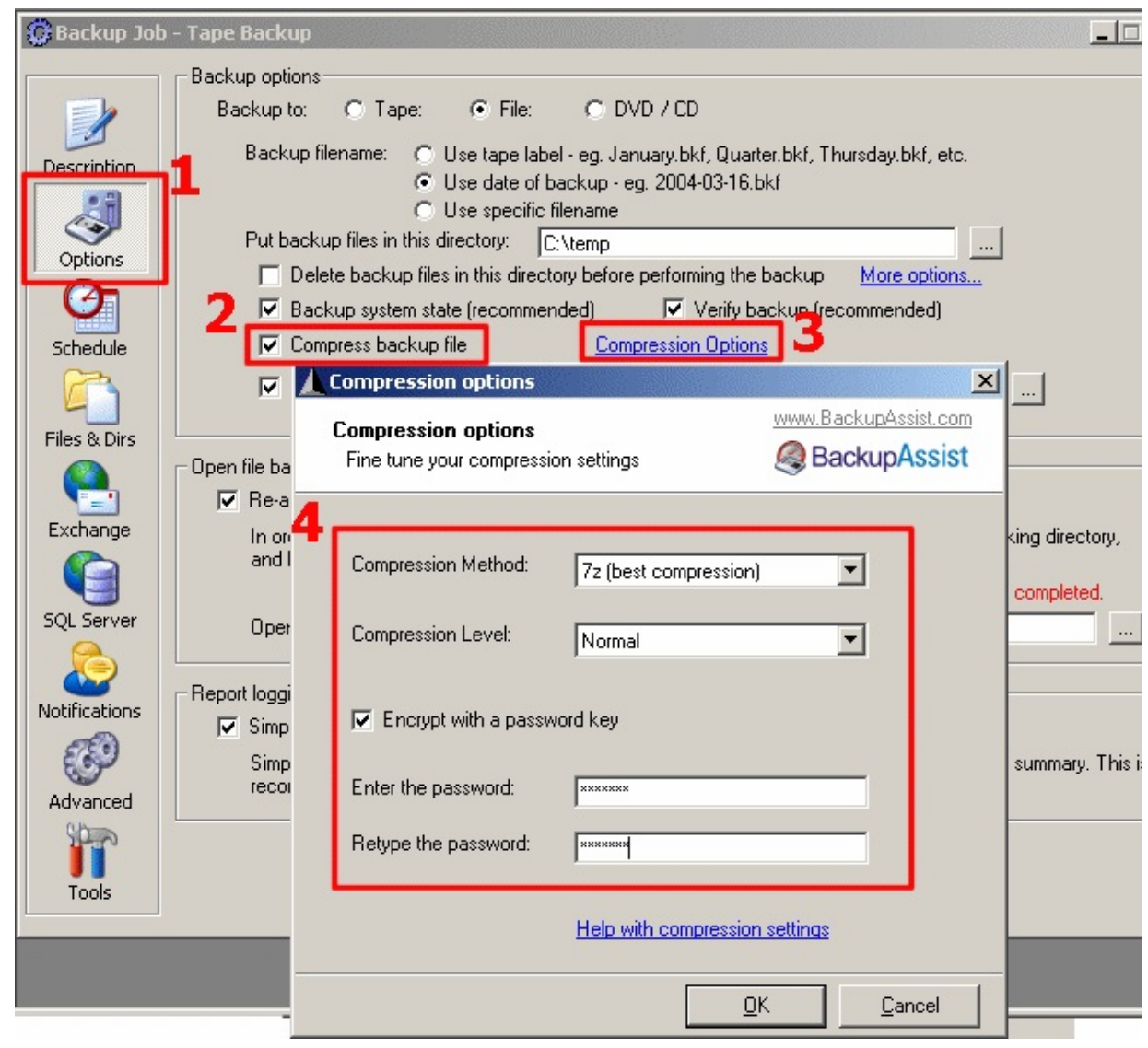

**Figure 1 : Compression et protection du fichier de sauvegarde**

- **1. Cliquez sur Options**
- **2. Cochez l'option : Compress backup file**
- **3. (Facultatif) Cliquez sur Compression Options**
- **4. Choisissez la méthode de compression**

#### **The Party Pro**

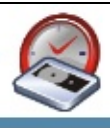

# <span id="page-61-0"></span>**Cryptage du fichier de sauvegarde**

Pour des raisons de sécurité, il est parfois recommandé de protéger le fichier de mot de passe.

Ce mot de passe devra être fourni pour la restauration des données.

Pour protéger ce fichier, il suffit de cliquer sur **Compression Options** puis de c **Encrypt with a password key** (voir copie d'écran ci-dessus).

#### R E HE H

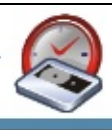

# <span id="page-62-0"></span>**Informations supplémentaires**

Pour en savoir plus sur le fonctionnement de la compression de données dans B [cliquez](#page-262-0) ici.

*Pour effectuer la compression, BackupAssist™ utilise une application gratuite en ligne de commande appelée 7-zip. 7-zip est sous licence GNU LGPL et son code source est disponible à l'adresse : <http://www.7-zip.org>*

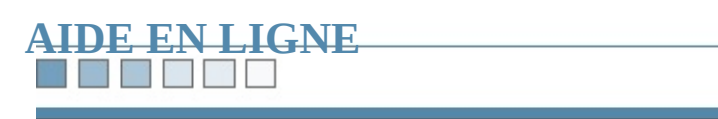

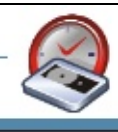

## **BEEN BEEN**

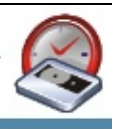

# **Module additionnel** de sauvegarde des fichier

## **Fichiers ouverts/verrouillés/utilisés**

Les applications actives ont souvent des fichiers continuellement **ouverts** ou uti fichiers sont ainsi verrouillés, les logiciels de sauvegarde ne peuvent y accéder, entraîner de sérieux problèmes. En effet, ces fichiers ne sont pas copiés sur le peri sauvegarde (bande, disque dur, DVD/CD, etc.) et certaines données importantes protégées.

De plus, les serveurs contiennent des **bases de données** qui conservent des info mémoire et sur le disque. Il est donc très difficile pour les logiciels de sauvegarde quelles données doivent être sauvegardées. Si la sauvegarde de la base de donné synchronisée correctement, la sauvegarde risque d'être **corrompue**.

Il est possible de forcer l'arrêt de la base de données pour qu'aucun fichier ne so lors de la sauvegarde. Cependant, cela signifie que les informations ne sont plus accessibles pour les utilisateurs. De plus, le **risque** de problème lors du redémar plus important, ce qui complique considérablement la tâche des administrateurs.

La technologie **Snapshot** permet d'éviter tout ces problèmes en effectuant "un c des fichiers ouverts. Le logiciel effectue alors la sauvegarde à partir de ce "clich original.

## **Quels** sont les avantages du module additionnel de sauvegarde de **ouverts ?**

Ce module inclut une solution avancée appelée **BackupAssist™ Snapshot Ma**n protection de vos données en effectuant un **cliché instantané** avant le début de la

Ainsi, les fichiers verrouillés, ouverts et utilisés sont sauvegardés en toute simpl rendre les serveurs indisponibles ou interrompre des systèmes en cours d'utilisate.

Les applications possédant des fichiers verrouillés ou ouverts comme Lotus Not ou vos bases de données personnelles peuvent être sauvegardées à tout moment :

#### **24h/24h.**

## **Dans quels cas ce module est-il nécessaire ?**

1. Sous Windows NT4 ou Windows 2000 Server

Seuls les systèmes d'exploitation Microsoft Windows XP et 2003 possèdent pour le support des fichiers ouverts (appelé VSS, Volume Shadow Copy Service). Par conséquent, les serveurs sous Windows 2000 ne peuvent bénéficier du serv fichiers ouverts ne sont pas sauvegardés.

2. Vous possédez des applications tierces ou anciennes non compatibles VSS

Pour que la sauvegarde puisse enregistrer les fichiers ouverts, les applications dont ils dépendent doivent être compatibles VSS. Or, de nombreuses applications de pas compatibles avec ce standard. Dans ce cas, si des données sont utilisée transférées au moment de la sauvegarde, elles risquent de n'être enregistrée et la sauvegarde sera corrompue. Avec BackupAssist Snapshot Manager, v facilement des sauvegardes des fichiers ouverts, même avec des applications VSS et quel que soit le système d'exploitation (Windows).

### **En savoir plus**

Pour en savoir plus sur la gestion des fichiers ouverts dans BackupAssist™ (ave additionnel), consultez le livre [blanc](#page-406-0) consacré à ce sujet.

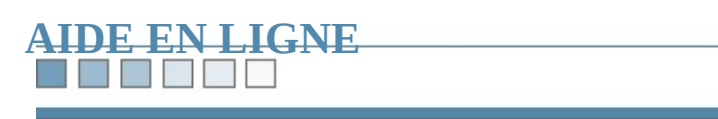

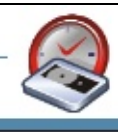

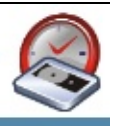

# **Sauvegarde de l'état du système**

La sauvegarde de l'état du système comprend les éléments suivants :

- Registre
- Base de données des inscriptions de classe COM+
- Fichiers d'amorçage, dont les fichiers système
- Base de données des services de certificats
- Service Active Directory
- Répertoire SYSVOL
- Informations sur le service Cluster
- Métarépertoire IIS
- Fichiers compris dans la protection de fichiers système de Windows

La sauvegarde de l'état du système permet de restaurer ses paramètres en cas d'é corruption du système. Il est donc recommandé d'effectuer régulièrement cette ou

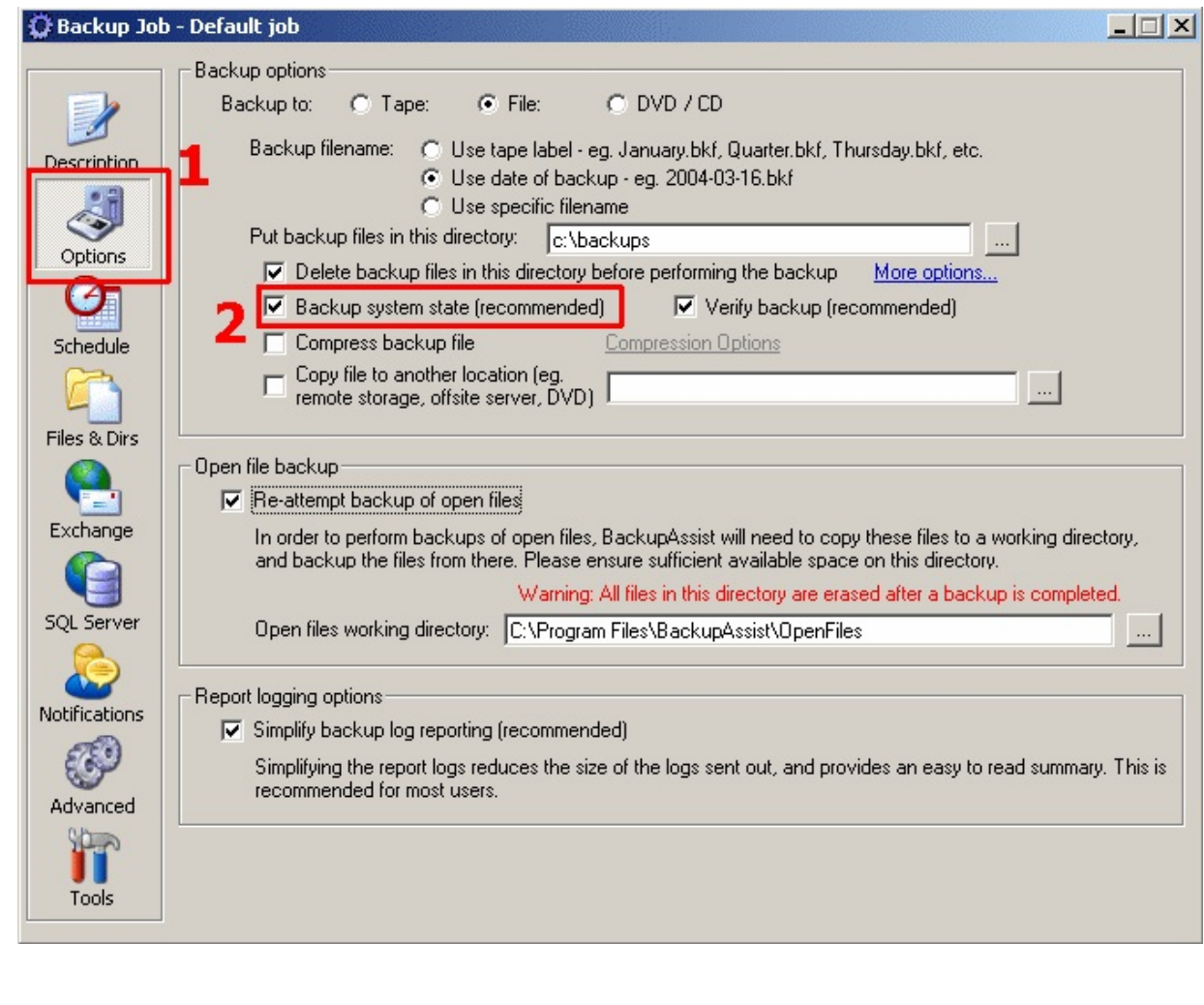

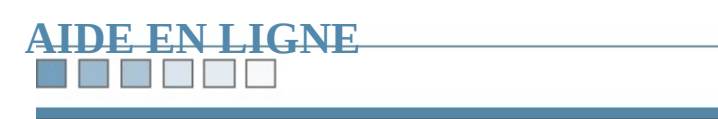

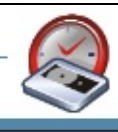

N BEET

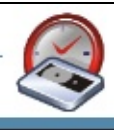

# **Entretien des bandes**

#### **TALK**

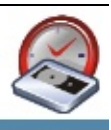

## **Comment exécuter un programme pour retendre les la BackupAssist™ ?**

Les bandes Travan doivent être régulièrement retendues, c'est à dire passées dar sens puis dans l'autre à grande vitesse.

Cela optimise les performances du lecteur et diminue significativement le risque

Si vous souhaitez que BackupAssist™ effectue cette opération automatiquemen d'abord que vous possédez un programme approprié (généralement inclus dans les des lecteurs). Les utilisateurs de lecteurs Certance (Seagate) Travan peuvent éga ce programme à l'adresse suivante :

<http://downloads.quantum.com/Certance/utilities/reten-nt.exe>

*Remarque : même si les autres bandes ne doivent pas être retendues, elles s'accompagnent parfois d'une cartouche nettoyante devant être utilisée environ trois ou quatre fois par an.*
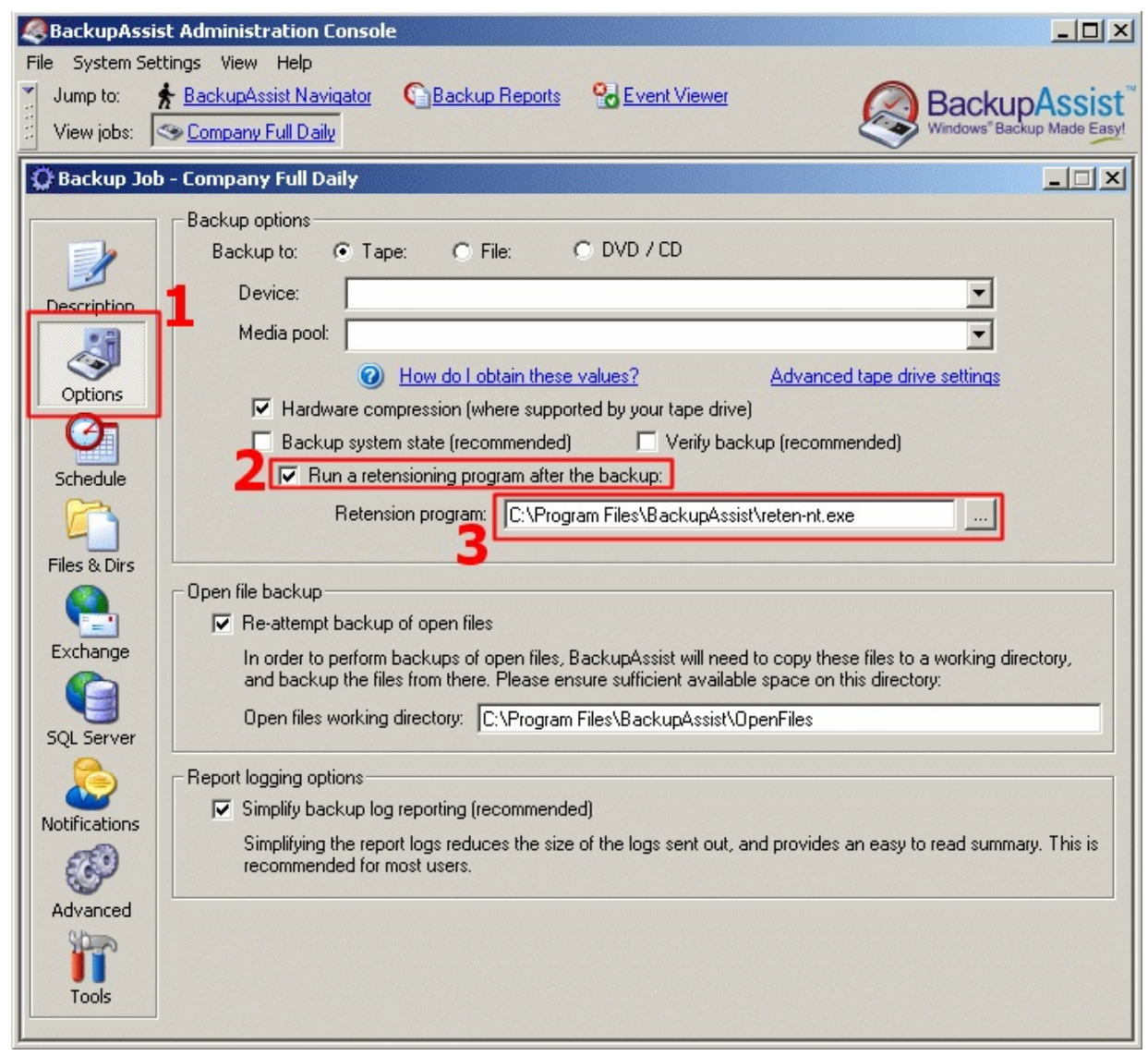

- **Figure 1 : retendre la bande**
- **1. Cliquez sur Options**
- **2. Cochez la case 'Run a retensioning program after backup'**
- **3. Indiquez le chemin du programme à utiliser**

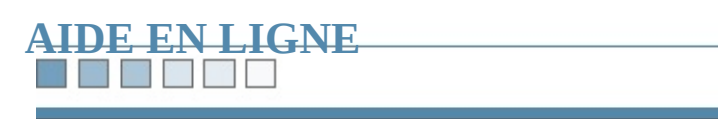

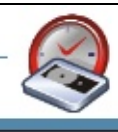

N H H Z H

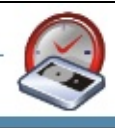

# **Sauvegardes en deux étapes**

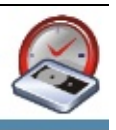

## **Fonctionnement des sauvegardes en deux étapes**

BackupAssist™ utilise une procédure en deux étapes pour sauvegarder vos don

### **Étape 1**

Sauvegarde des fichiers et répertoires sélectionnés, ainsi que l'état du [système](#page-66-0) (y et Active Directory).

### **Étape 2**

BackupAssist™ recherche les [fichiers](#page-406-0) ouverts n'ayant pas pu être sauvegardés le étape. Les serveurs  $Exchange$  et  $SQL$  seront également sauvegardés lors de cette

#### *Pourquoi effectuer une sauvegarde en deux étapes ?*

- Afin de sauvegarder vos [fichiers](#page-406-0) ouverts, BackupAssist™ doit d'abord les i première étape.
- Sous Windows 2003 Server, Windows Backup ne peut pas sauvegarder [l'ét](#page-66-0) serveur [Exchange](#page-384-0) au cours de la même opération. Afin d'éviter ce problème, Backup sauvegarde l'état du système pendant la première étape et le serveur Exchange pendant pendant pendant per deuxième.

#### *Dans quels cas la sauvegarde s'effectue-t-elle en deux étapes ?*

- Sauvegarde d'un serveur [Exchange](#page-384-0)
- Sauvegarde d'un serveur [SQL](#page-442-0)
- Un ou plusieurs fichiers étaient ouverts lors de la première étape

<u> 1989 - Johann Stoff, die staatsbeskip van die Stoff van die Stoff van die Stoff van die Stoff van die Stoff</u>

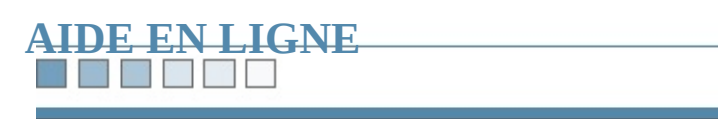

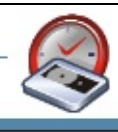

NT HT Y

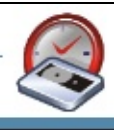

# **Sauvegardes sur bande**

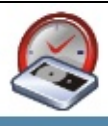

## **Procédure à suivre**

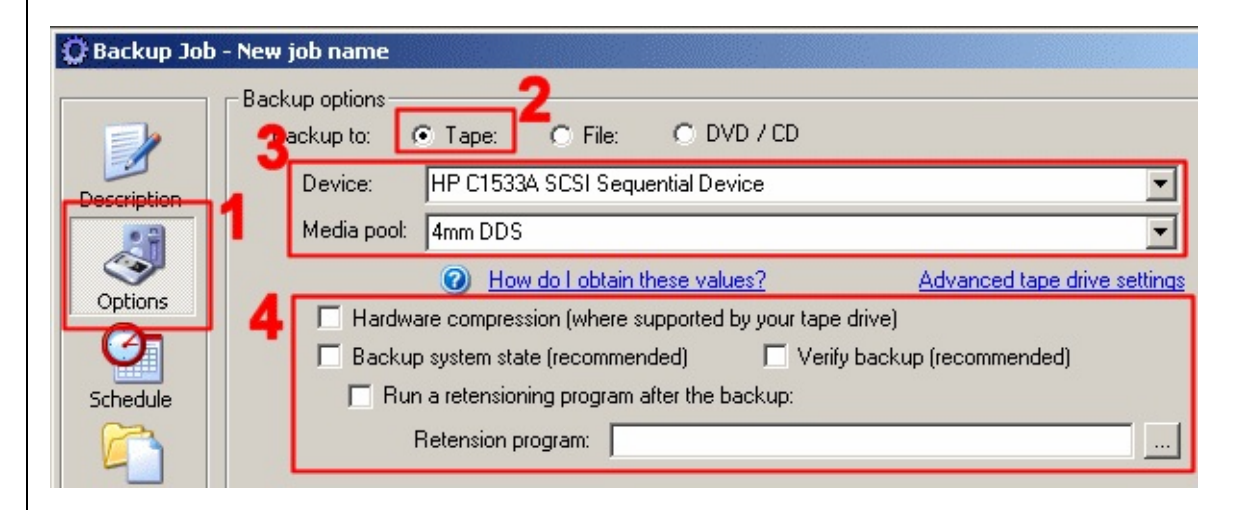

### **1. Cliquez sur Options**

### **2. Cochez Backup to: > Tape**

#### **3. Identifiez votre lecteur de bandes**

Votre lecteur devrait avoir été détecté automatiquement par BackupAssist™.

S'il n'a pas été détecté ou si les paramètres sont incorrects, vous pouvez modifie valeurs **Device** et **Media Pool**. [Cliquez](#page-276-0) ici pour en savoir plus.

#### **4. Options supplémentaires (facultatif)**

- **Hardware Compression** Active la compression des données (si votre lecteur le permet).
- **Backup System State** Sauvegarde l'état du système (recommandé).

#### **Verify Backup**

Compare les données sauvegardées aux données originales afin de vérifier d'erreur.

#### **Run a retension program**

Exécute un programme permettant de retendre les bandes. *Remarque : cela concerne essentiellement les bandes Travan.*

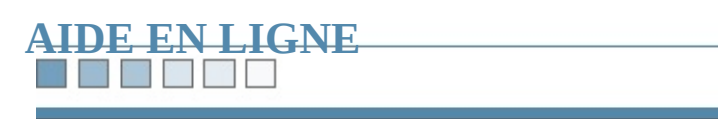

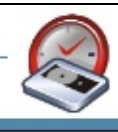

N EN ZE

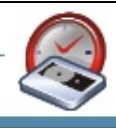

# **Sauvegarde dans un fichier**

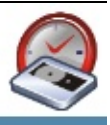

## **Procédure à suivre**

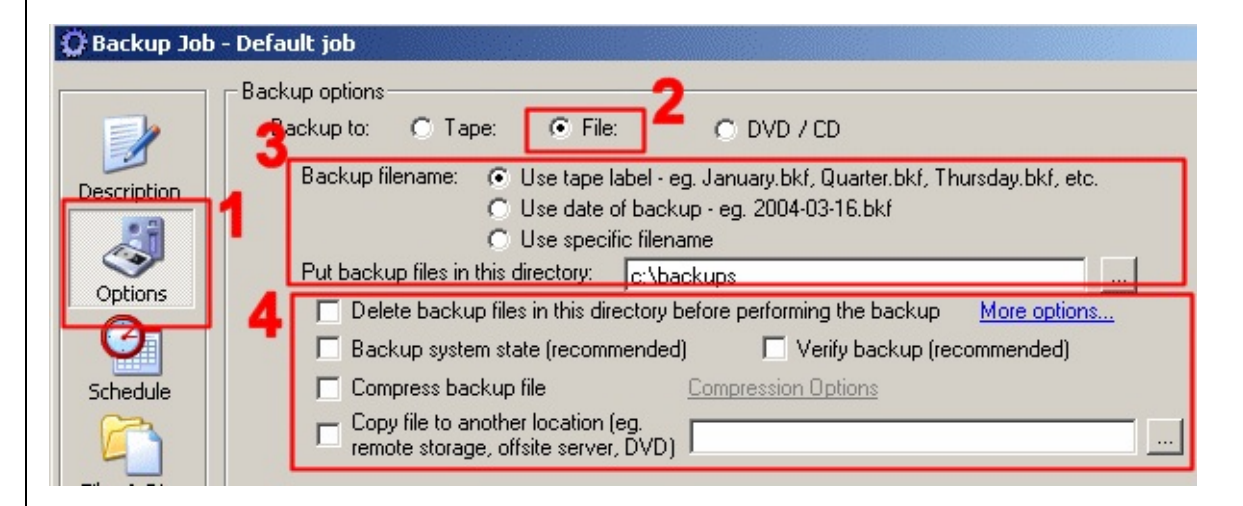

- **1. Cliquez sur Options**
- **2. Sélectionnez Backup to: => File**

**3.** Choisissez la *méthode [d'attribution](#page-167-0) du nom ainsi que le répertoire* **seront enregistrés les fichiers de sauvegarde**

#### **4. Options supplémentaires (facultatif)**

- **•** Delete backup files in this directory before performing the backup (cet **disponible si l'option 'Use specific filename' est cochée)** Supprime tous les fichiers .bkf présents dans le répertoire choisi avant d'eff sauvegarde. Diverses options de [suppression](#page-94-0) sont également disponibles.
- **Backup System State** Sauvegarde l'état du système (recommandé).
- **Verify Backup**

Compare les données sauvegardées aux données originales afin de vérifier d'erreur.

#### **Compress Backup File**

Active la compression des données. [Cliquez](#page-56-0) ici pour en savoir plus.

#### **Copy files to another location**

[Enregist](#page-90-0)re une copie du fichier de sauvegarde à l'emplacement de votre choix. en savoir plus.

[Cliquez](#page-350-0) ici pour en savoir plus sur la sauvegarde dans un fichier.

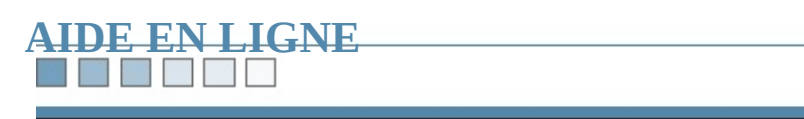

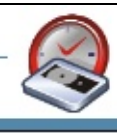

NT HA Y

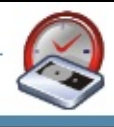

# **Sauvegarde sur CD/DVD**

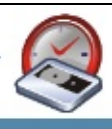

## **Procédure à suivre**

BackupAssist™ peut graver directement vos sauvegardes sur CD et DVD, sans logiciel de gravure.

Les données sont compressées dans un .bkf (Windows Backup Utility File) sur un (disque dur local, lecteur réseau, disque dur externe, etc.). Ce fichier est ensuite choisi.

L'utilitaire de gravure de BackupAssist™ est compatible avec de nombreux sup R/RW et DVD-+R/RW.

Pour effectuer une sauvegarde sur CD/DVD :

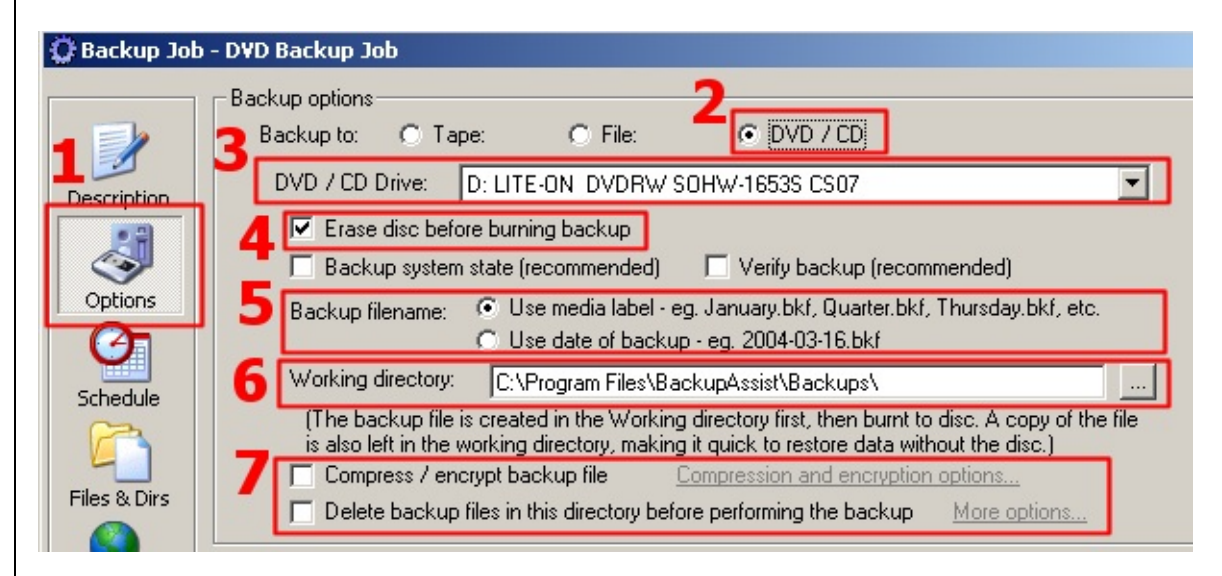

#### **1. Cliquez sur Options**

- **2. Sélectionnez Backup to: => DVD/CD**
- **3. Choisissez votre graveur dans la liste des périphériques détectés**

#### **4. Cochez l'option 'Erase disc before burning backup' (effacer le disque sauvegarde) si nécessaire**

BackupAssist™ offre la possibilité de rajouter des données sur des CD/DVD-R' déjà. L'utilitaire de gravure fonctionne de la façon suivante :

- 1. Lorsque l'option ci-dessus est cochée, BackupAssist™ n'efface le contenu e vous avez choisi d'écraser la sauvegarde précédente dans l'onglet **Schedule** choisi d'ajouter les données ("append"), le disque n'est pas effacé.
- 2. Si vous avez choisi de ne pas écraser le contenu du disque, lorsque des données sont a sur le disque, celles des sauvegardes précédentes sont toujours disponibles.
- 3. Afin d'éviter toute confusion dans les noms de fichiers, un nouveau dossiere JOB\_NAME-2006-01-01) est créé pour chaque sauvegarde enregistrée sur

*Remarques* : les *données ajoutées sur* le *disque ne s'affichent dans l'Explorateures l'avoir éjecté et inséré à nouveau.*

*L'ajout de données risque de ne pas fonctionner avec certains disques*  $+RW$  *med recommandé d'utiliser des disques -RW.*

#### **5. Sélectionnez la méthode [d'attribution](#page-167-0) du nom**

### **6. Sélectionnez le répertoire**

Choisissez le répertoire dans lequel le fichier de sauvegarde sera enregistré avar

Ainsi, en cas d'échec lors de la gravure, vous possédez une autre copie de ce fic

### **7. Options supplémentaires (facultatif)**

- **Delete backup files in this directory before performing the backup** Supprime tous les fichiers .bkf présents dans le répertoire choisi avant d'eff sauvegarde. Diverses options de [suppression](#page-94-0) sont également disponibles.
- **Compress Backup File** Active la compression des données. [Cliquez](#page-56-0) ici pour en savoir plus.

**Ejecting the CD/DVD after backup** BackupAssist peut éjecter le [C](#page-168-0)D ou le DVD une fois la gravure terminée. <u>C</u> savoir plus.

<span id="page-90-0"></span>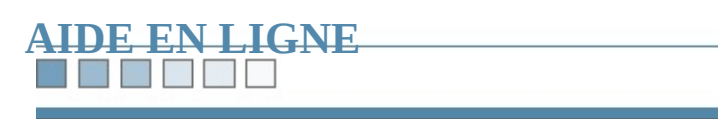

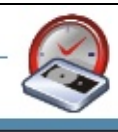

TE ET ET

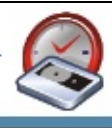

# **Copie des fichiers de sauvegarde**

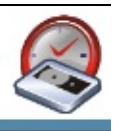

## **Copie des fichiers de sauvegarde dans un autre empla**

Vous avez la possibilité de conserver en un seul clic une copie supplémentaire d sauvegarde (disque dur, CD/DVD-ROM, lecteur réseau, etc.).

Il est également possible de supprimer automatiquement les données contenues choisi avant d'effectuer la sauvegarde. [Cliquez](#page-94-0) ici pour en savoir plus

*Remarque : si vous souhaitez conserver une copie sur un CD/DVD-ROM, vous devez logiciel d'écriture par paquets associé* à votre *utilitaire de gravure* (*par ex. : Ne s'accompagne du logiciel d'écriture par paquets InCD).*

#### **1. Cliquez sur Options**

#### **2. Sélectionnez Backup to: => File**

**3. Cochez l'option 'Copy Files to another location' et saisissez le chemin cliquez sur '...' pour déterminer l'emplacement souhaité**

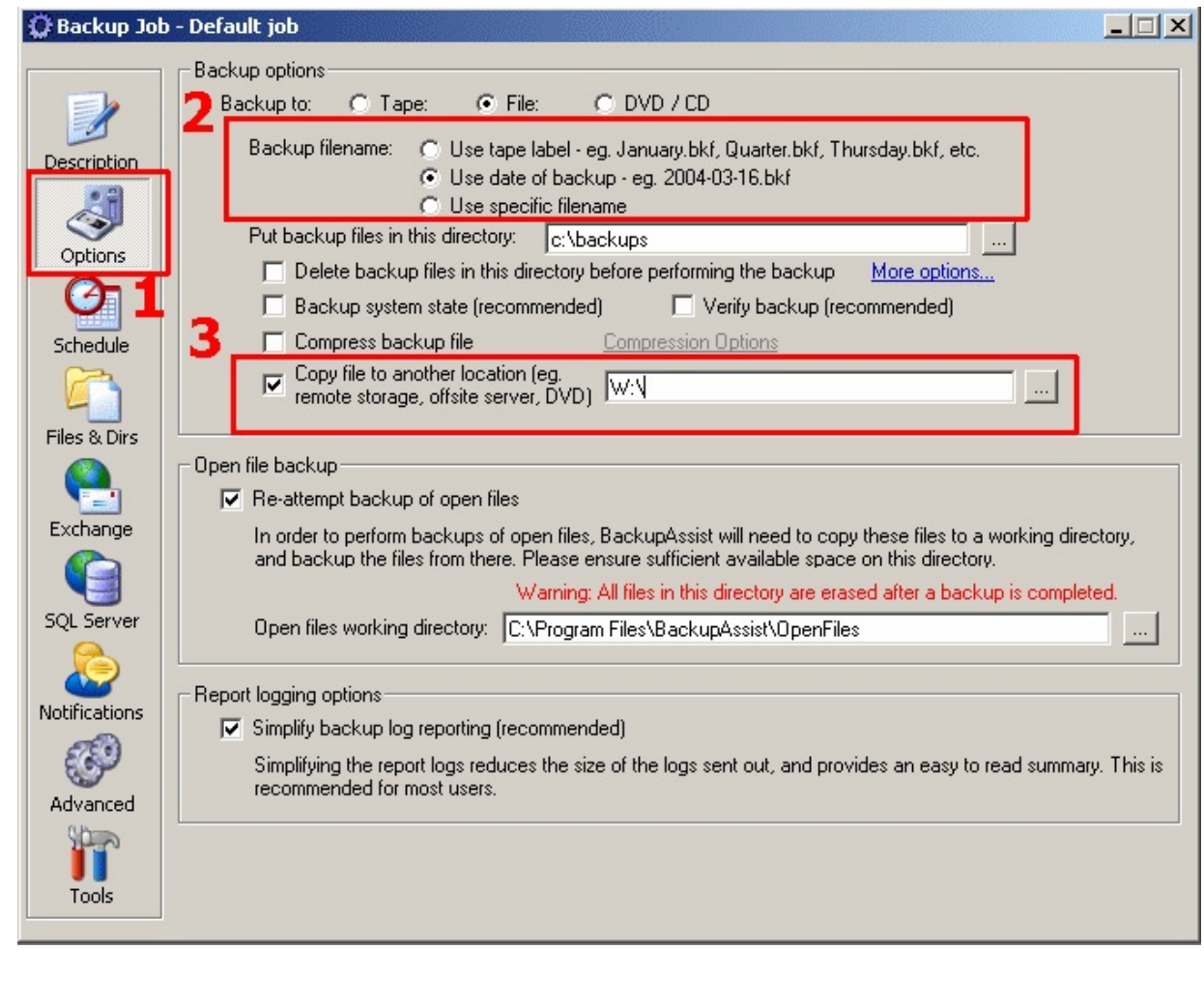

<span id="page-94-0"></span>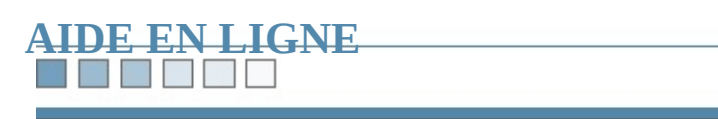

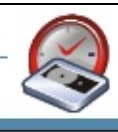

 $\blacksquare$ B

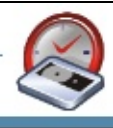

# **Suppression des anciens fichiers**

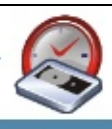

### **Suppression** automatique des anciens fichiers de sauve **le début d'une tâche**

Afin de vous assurer que le périphérique de sauvegarde possède suffisamment d BackupAssist™ vous permet de supprimer les fichiers qu'il contient avant de cc nouvelle tâche.

**Exemple** : il est recommandé d'utiliser cette option si votre périphérique de sau disque dur externe (USB). En effet, si celui-ci possède des capacités de stockage nécessaire de supprimer les fichiers présents avant chaque sauvegarde afin de libérer Avec BackupAssist™, cette opération s'effectue automatiquement, selon le critè

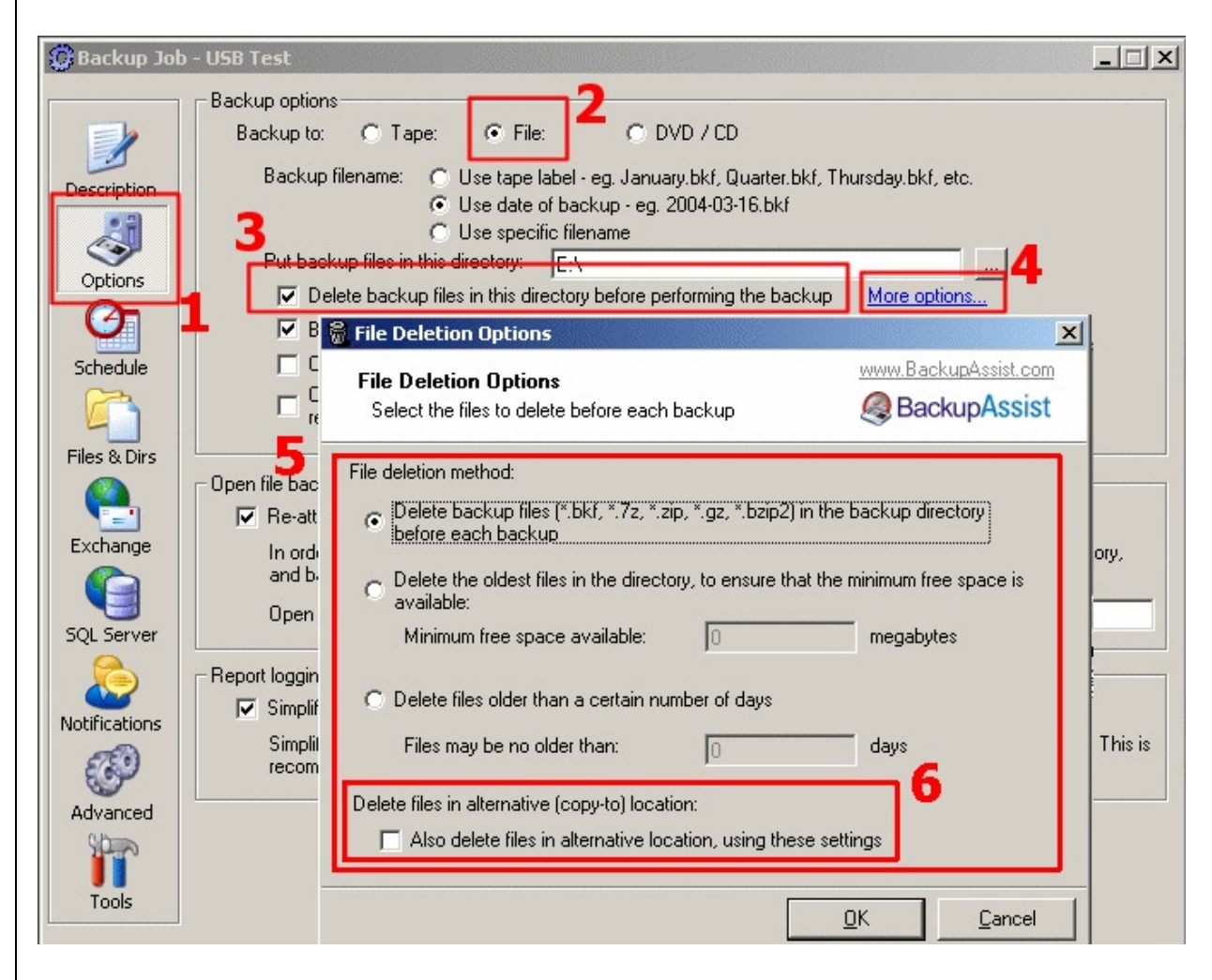

#### **1. Cliquez sur Options**

#### **2. Sélectionnez Backup to: => File**

**3. Cochez l'option 'Delete backup files in this directory before per backup'**

- **4. Cliquez sur 'More Options'**
- **5. Sélectionnez la méthode de votre choix :**
	- 1. **Delete Backup Files in the backup directory...**

Supprime **TOUS** les fichiers dont l'extension est : .bkf, .zip, .gz, .7z ou .bz

#### 2. **Delete the oldest files in the backup directory according to free space on the device...**

Avec cette option, vous déterminez la quantité minimale d'espace disque de disponible avant d'effectuer une sauvegarde. BackupAssist™ supprime les fichiers jusqu'à ce que l'espace disque disponible atteigne la valeur indiqué

#### 3. **Delete Backup Files older than a certain amount of days...**

Supprime **TOUS** les fichiers plus anciens que le nombre de jours spécifié.

*Par exemple : si vous indiquez '5' dans le champ Files may be no older than datant de plus de cinq jours seront supprimés.*

**6. Si vous avez choisi [d'effectuer](#page-90-0) une copie du fichier de sauvegarde autre emplacement**, **cochez cette option pour y supprimer égalem fichiers.**

Une fois la sauvegarde effectuée, le rapport indique quels fichiers ont été suppri

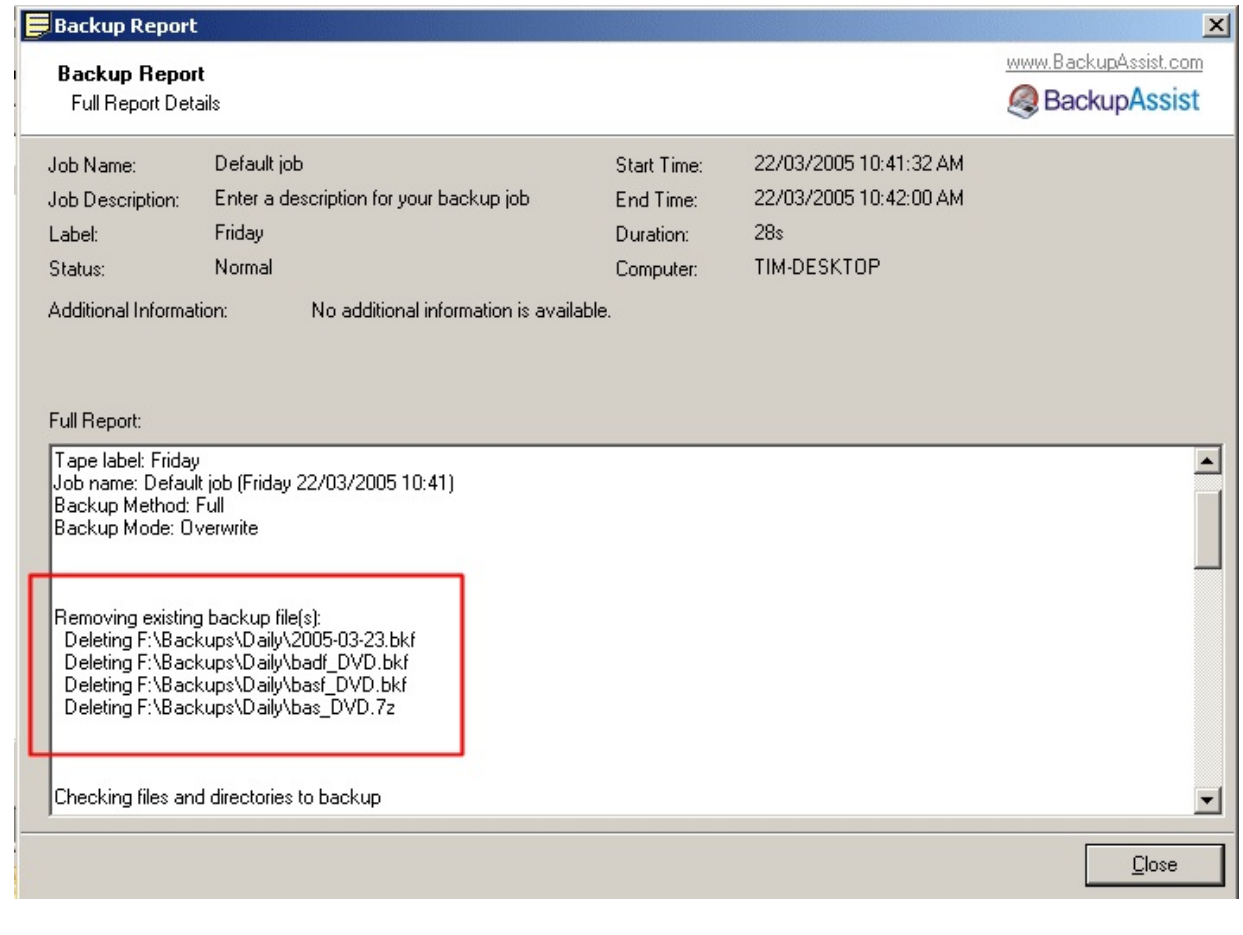

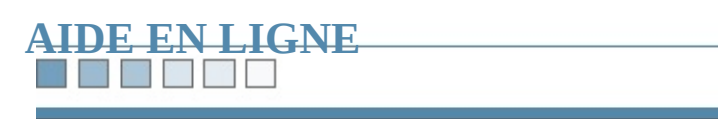

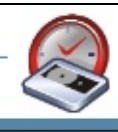

MEELIE

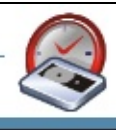

## **Sélection des fichiers**

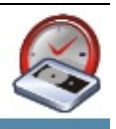

## **Sélection des fichiers à sauvegarder**

Grâce à l'interface intuitive de BackupAssist™, la sélection des données s'effect clics, sans aucune difficulté :

#### **1. Cliquez sur 'Files & Dirs'**

**2. Cochez les cases correspondant aux lecteurs, dossiers et/ou sous-dossiers votre choix.**

**3. Cochez les cases correspondant aux fichiers spécifiques de votre choix**

**4. Cliquez sur 'Save changes' pour enregistrer votre sélection ou**  $\epsilon$ **changes' pour annuler**

**5. Liez les lecteurs réseau si nécessaire**

Si vous avez sélectionné des dossiers se trouvant sur un lecteur réseau n'ayant p BackupAssist™, une boîte de dialogue vous propose de le lier automatiquement ci-dessous). Cliquez simplement sur **Yes**.

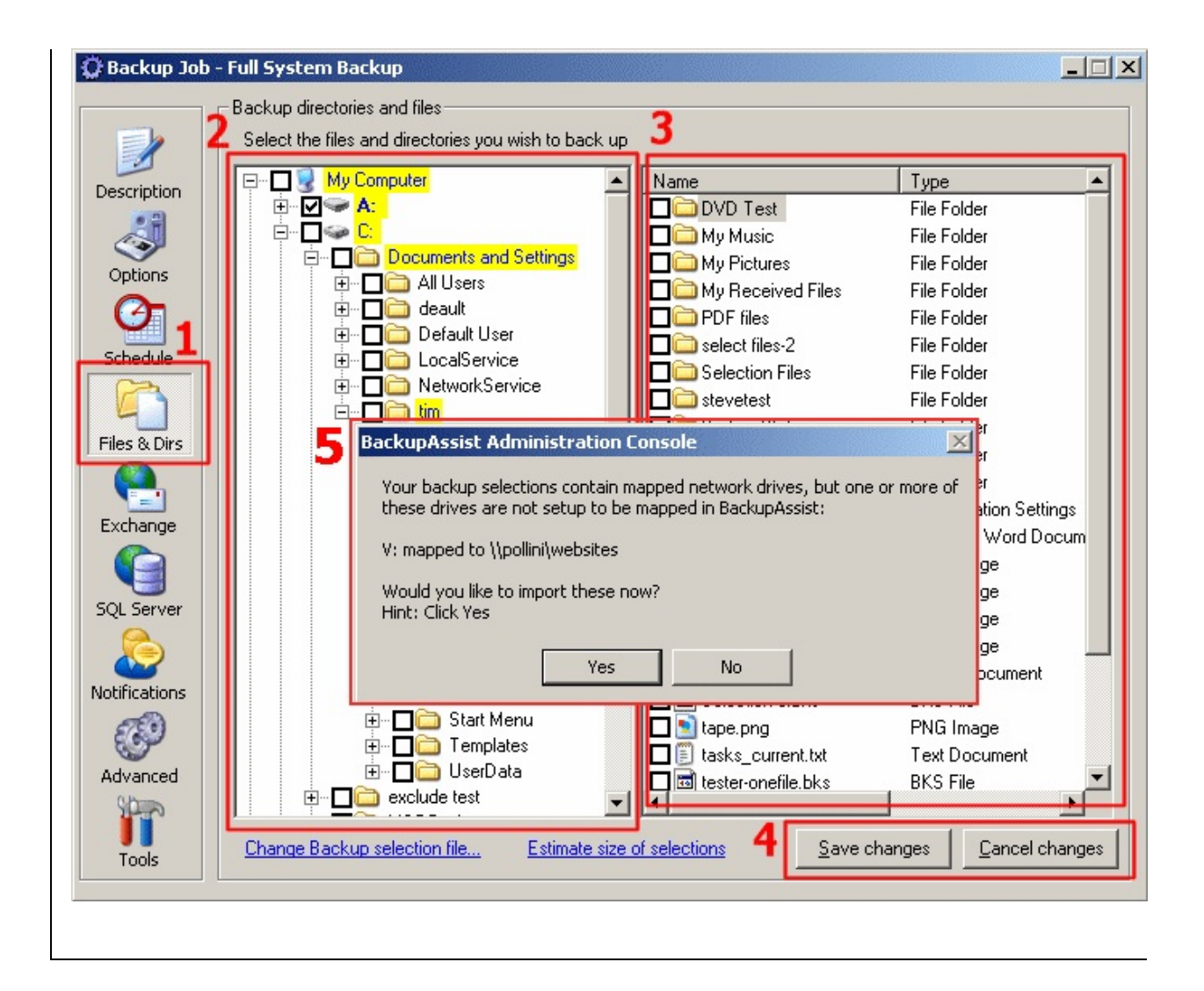

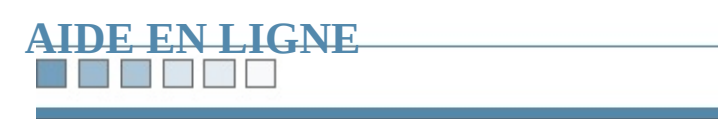

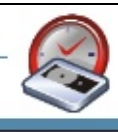

and a fact of the light

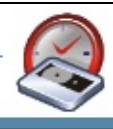

## **Sauvegarde d'un serveur Exchange**

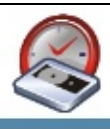

### **Configuration des serveurs Exchange**

Pour effectuer des sauvegardes de votre serveur Exchange avec BackupAssist™ indiquer les informations suivantes :

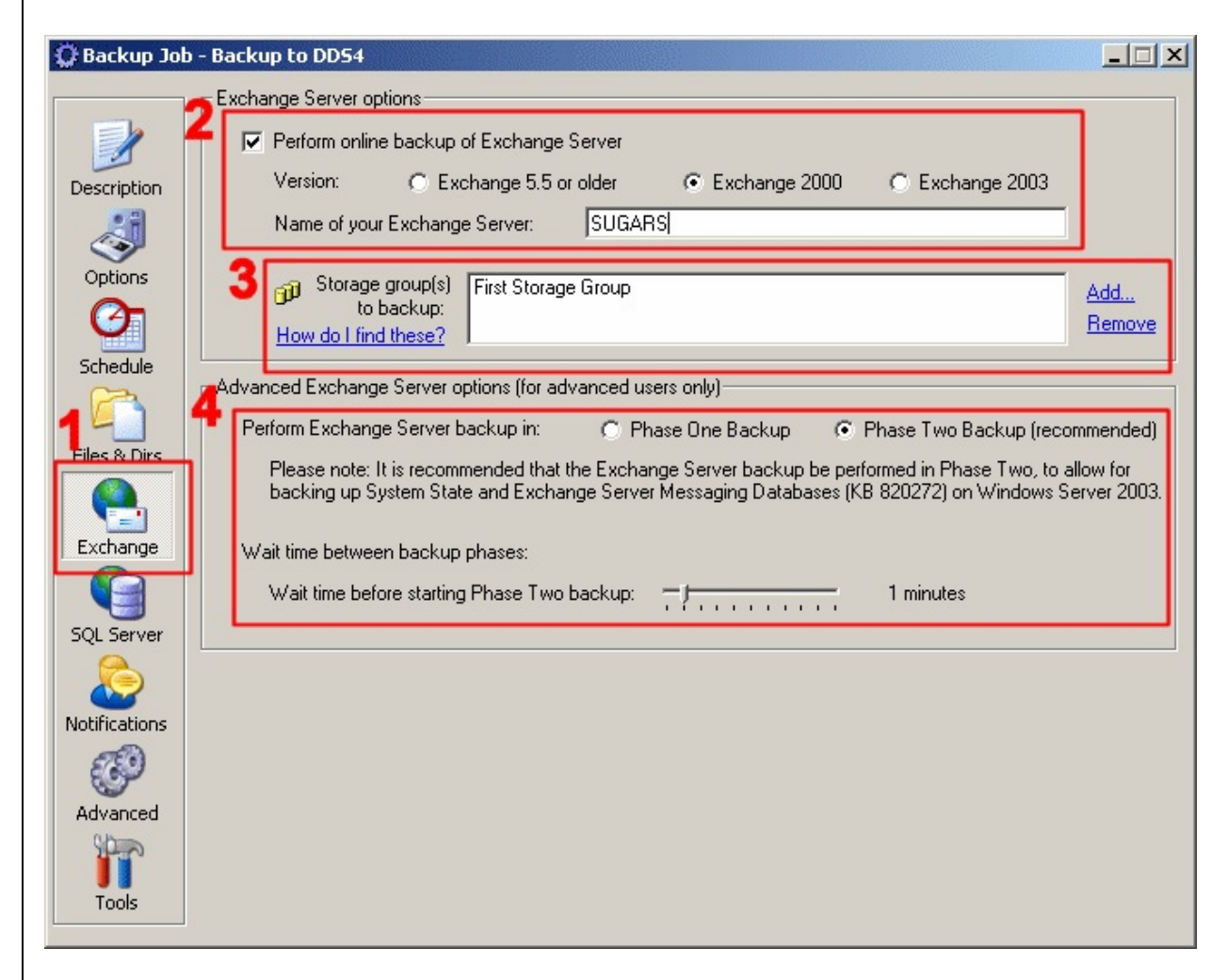

#### **1. Cliquez sur 'Exchange'**

#### **2. Indiquez la version et le nom de votre serveur**

*Le* nom de votre serveur *Exchange figure dans* le *Gestionnaire système Exchanger* 

*Programmes > Microsoft Exchange > Gestionnaire système), sous l'arborescence ci-dessous) :*

### **3. Sélectionnez les groupes de stockage à sauvegarder**

*Pour en savoir plus sur ce paramètre, cliquez [ici](#page-269-0) ou sur How do I find these?*

**4. Choisissez dans quelle phase la sauvegarde doit être effectuée (phase recommandée)**

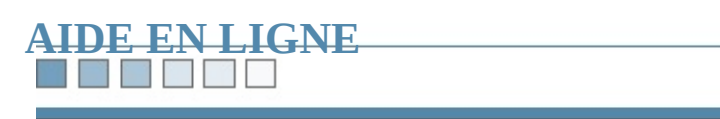

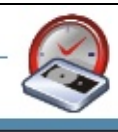
TITI ×

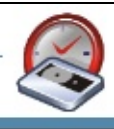

# **Module additionnel pour Exchange**

#### 1. [Introduction](#page-110-0)

- 1.1 À quoi sert ce [module](#page-111-0) ?
- 1.2 Dans quels cas ce module est-il [nécessaire](#page-111-1) ?
- 1.3 Tableau [comparatif](#page-112-0)

#### 2. [Fonctionnalités](#page-113-0) et avantages

- 2.1 [Fonctionnalités](#page-115-0)
- $\circ$  2.2 [Sauvegarde](#page-116-0) *brick-level* : avantages et inconvéni

#### 3. Principe de [fonctionnement](#page-117-0)

- 3.1 Export des [données](#page-119-0)
- 3.2 [Répartition](#page-119-1) et archivage des données
- 3.3 Bien plus qu'un simple ["cliché"](#page-120-0)

#### 3.4 [Avantages](#page-122-0) par rapport aux scripts de ExMerge

#### **Sommaire :**

**Billian March** 

#### 4. [Instructions](#page-123-0) d'utilisation

- $\circ$  4.1 Préparation : installation des outils [d'Exchange](#page-125-0)
- <sup>o</sup> 4.2 [Configuration](#page-127-0) des paramètres d'Exchange dans
- o 4.3 Choix des paramètres d'export dans BackupAss
- 4.4 [Export](#page-132-0) initial

#### 5. [Restauration](#page-135-0)

- 5.1 Différentes [possibilités](#page-137-0)
- <sup>o</sup> 5.2 Ouvrir [manuellement](#page-137-1) les fichiers PST dans Out
- o 5.3 Utiliser [l'assistant](#page-140-0) de fusion ExMerge

#### 6. [Ressources](#page-149-0)

6.1 [Ressources](#page-151-0) utiles

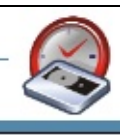

## <span id="page-110-0"></span>**Introduction**

WEE EFF

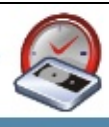

## <span id="page-111-0"></span>**1.1 À quoi sert ce module ?**

Le module additionnel pour Exchange est essentiellement utilisé pour effectuer boîtes individuelles (*brick-level*). Pour cela, il extrait les données des messages .PST séparés, pouvant être ensuite lus par Microsoft Outlook, ou importés à nou Exchange. Il est également possible de copier ces fichiers .PST sur votre périphere sauvegarde : bande, CD/DVD, disque dur, etc.

Un fichier .PST différent est créé pour chaque boîte aux lettres. Vous restaurez ainsi rapidement est créé pour chaque boîte aux lettres. en toute simplicité un ou plusieurs mesages, le calendrier, les tâches, notes, contacts ou la totalité de la totalité de la totalité de la totalité du souve de la totalité de la totalité du souve de la totalité de la total la boîte d'un utilisateur. Ces sauvegardes étant dans des fichiers .PST, elles ne de format propriétaire.

Ce module permet également de grouper et conserver les messages par date, afine année, trimestre, ou par mois. Cela peut s'avérer utile si vous êtes légalement ten archives séparées pour certaines périodes.

<span id="page-111-1"></span>Enfin, ce module a pour principal avantage d'être entièrement automatisé. Une f initiale effectuée, BackupAssist s'occupe du reste et ajoute automatiquement les incrémentales des nouveaux messages dans vos tâches de sauvegarde.

<span id="page-112-0"></span>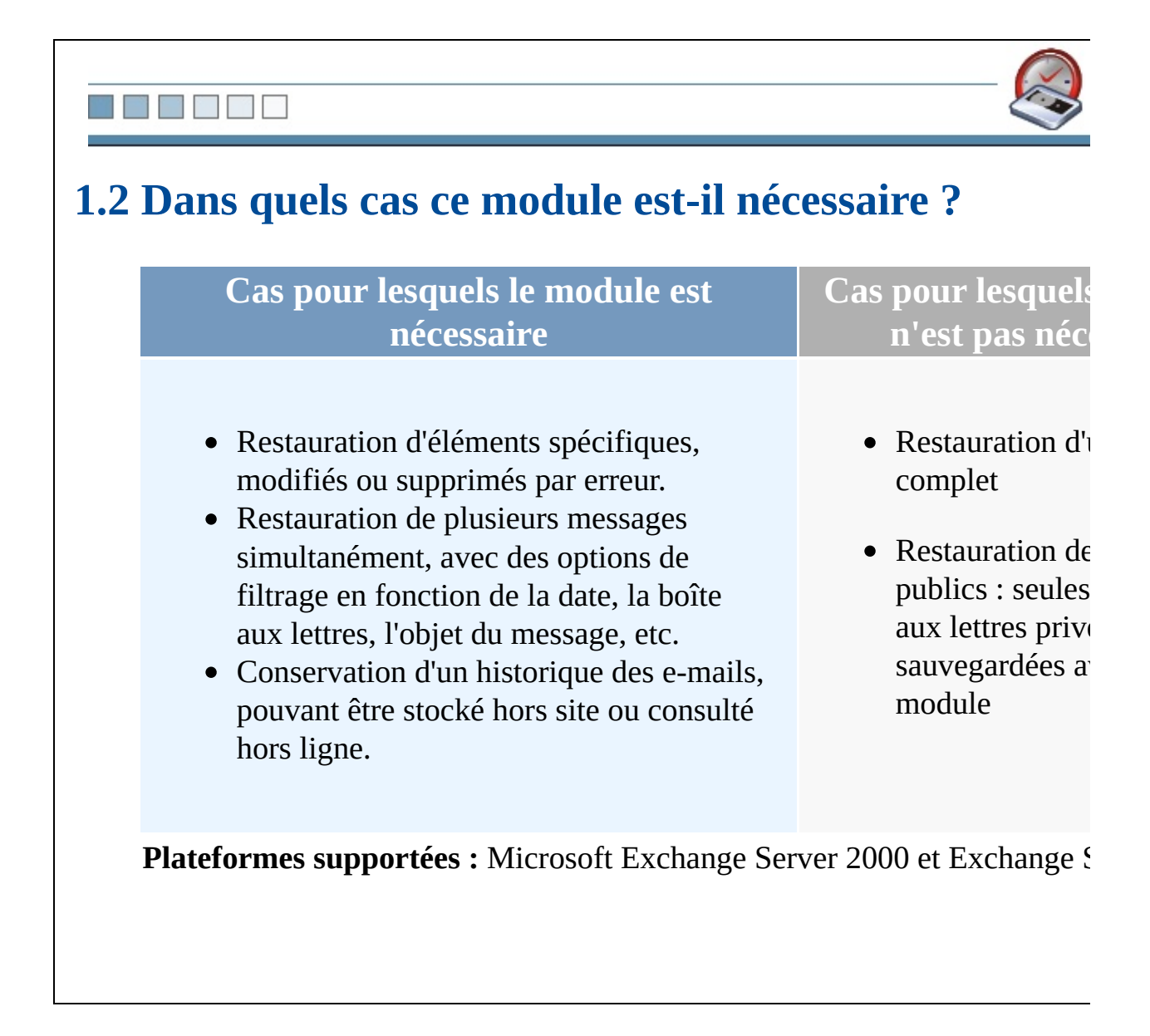

HEEEE

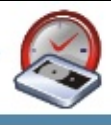

# **1.3 Tableau comparatif**

<span id="page-113-0"></span>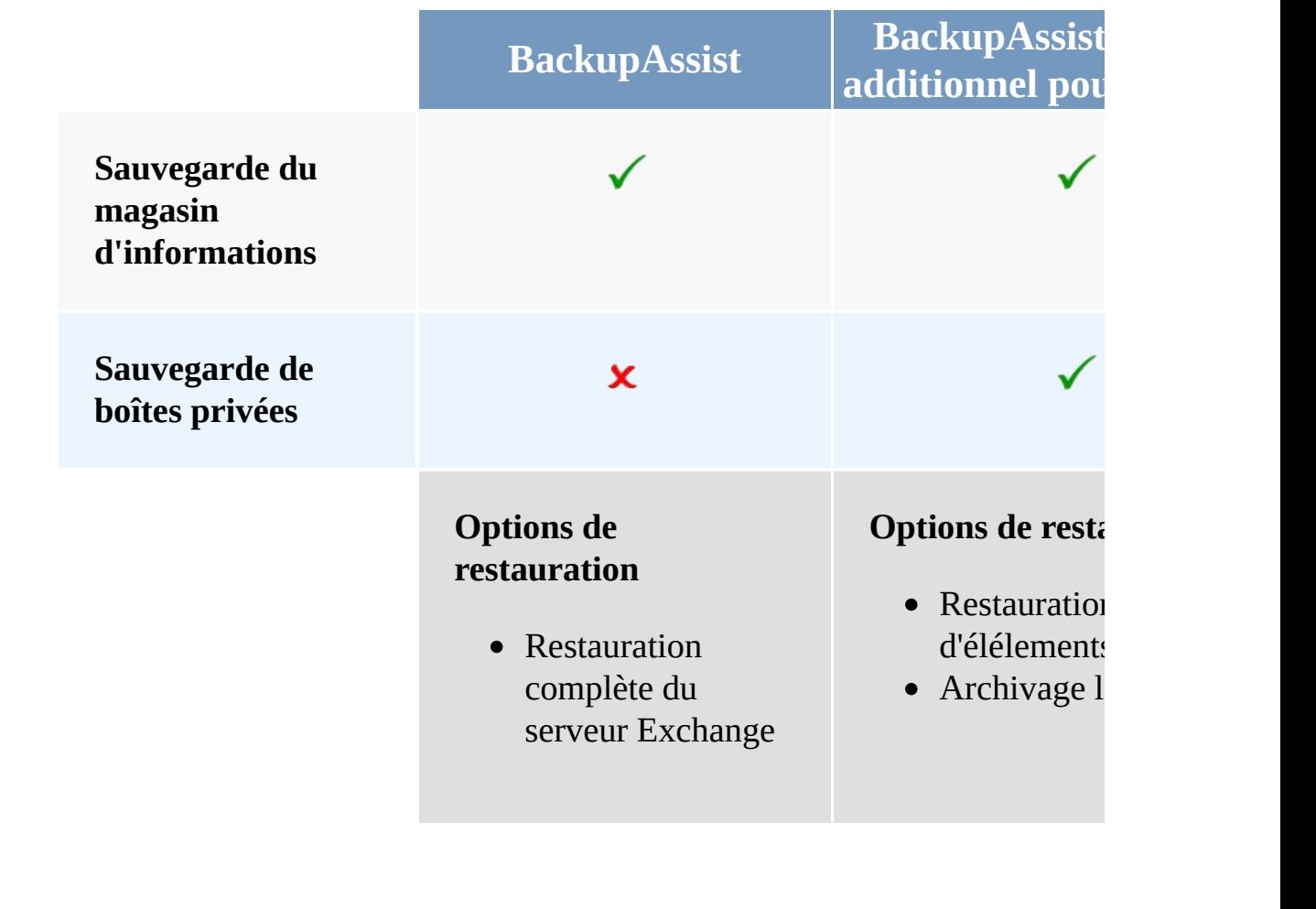

NT HA

Y.

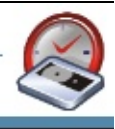

# **Fonctionnalités et avantages**

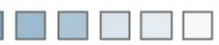

## <span id="page-115-0"></span>**2.1 Fonctionnalités**

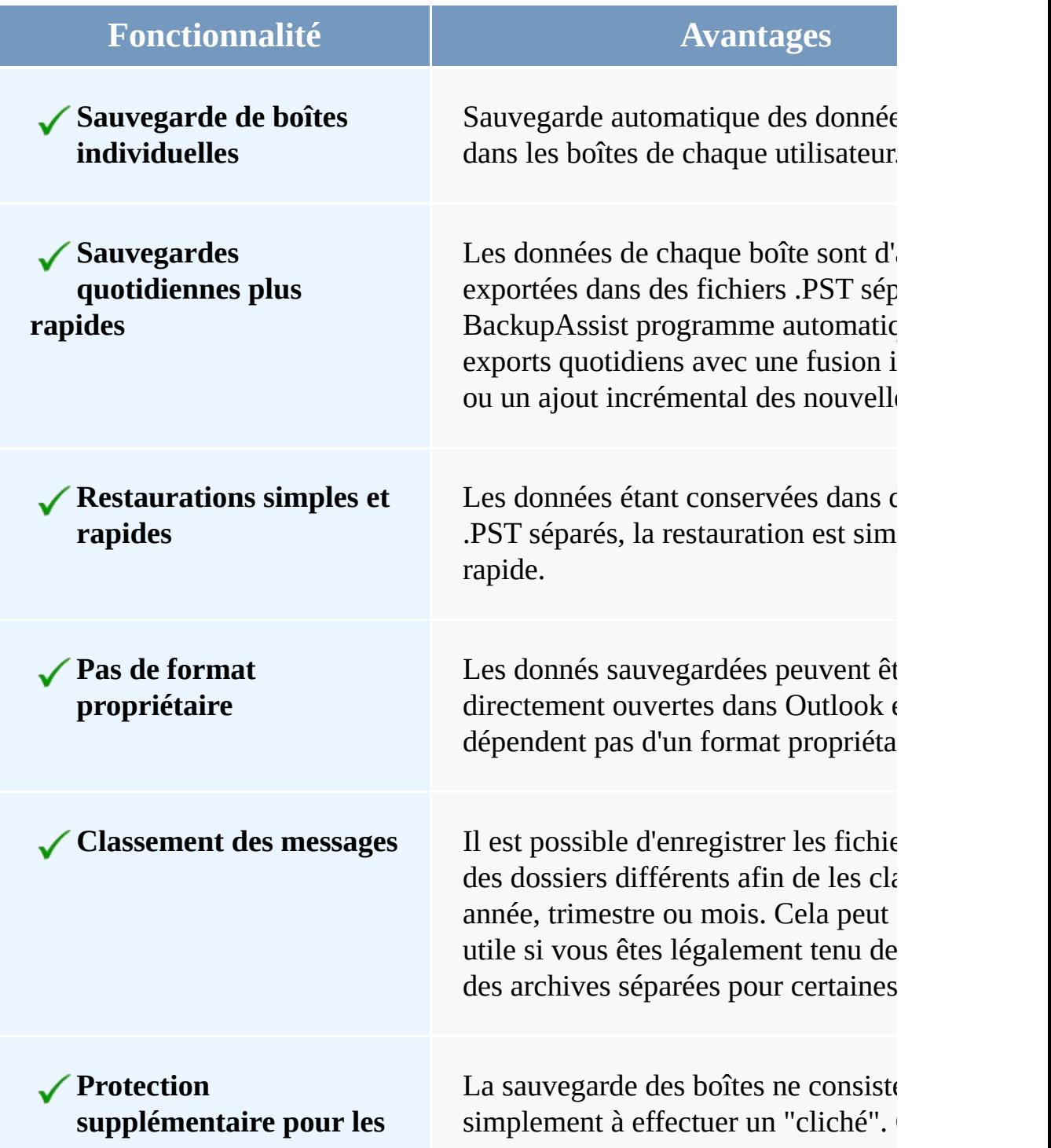

<span id="page-116-0"></span>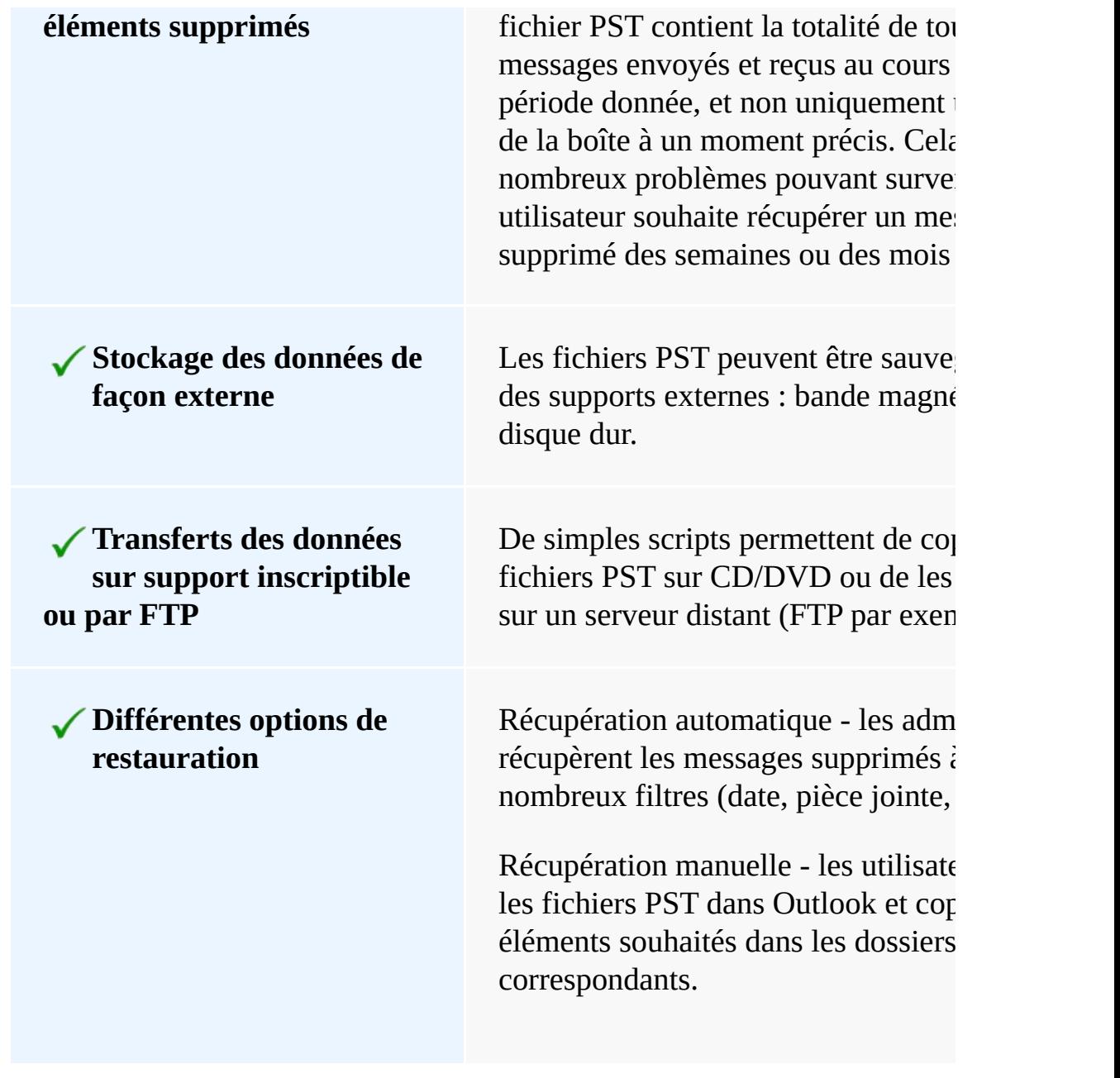

## **2.2 Sauvegarde** *brick-level* **: avantages et inconvénient**

#### **Avantages Inconvénient**

- Restauration simple et rapide d'éléments spécifiques.
- Sauvegardes quotidiennes rapides.
- Chaque export est inclus dans le rapport de BackupAssist : vous êtes donc informé des résultats.
- <span id="page-117-0"></span>Le format PST est très répandu et les utilisateurs ouvrent facilement leurs fichiers dans Outlook.
- Nécessite de l'espace de supplémentaire.
- $\bullet$  Ne s'applique qu'aux  $b$ lettres privées et non aux publics.
- $\bullet$  Cette fonctionnalité ne pas la sauvegarde du s Exchange avec Backu s'agit simplement d'un protection supplément
- Vous ne bénéficiez plus des sauvegardes uniqu exemple, si une pièce envoyée à 5 utilisateur sauvegardée 5 fois.

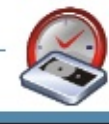

NH 7

۳

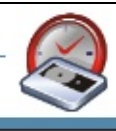

# **Principe de fonctionnement**

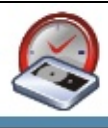

## <span id="page-119-0"></span>**3.1 Export des données**

Le module additionnel pour Exchange effectue les sauvegardes de boîtes individuelles à la legalité de l'aide de fonctionnalités de l'assistant ExMerge.

Lors de la première utilisation du module, il est recommandé d'effectuer un experient boîtes sélélectionnées. Une fois cette opération effectuée, BackupAssist program automatiquement des exports qui sont fusionnés ou bien ajoutés de façon incrén PST créés lors de l'export initial. Ce procédé est très rapide car seules les donné dernière sauvegarde sont prises en compte.

Fonctionnement du module :

<span id="page-119-1"></span>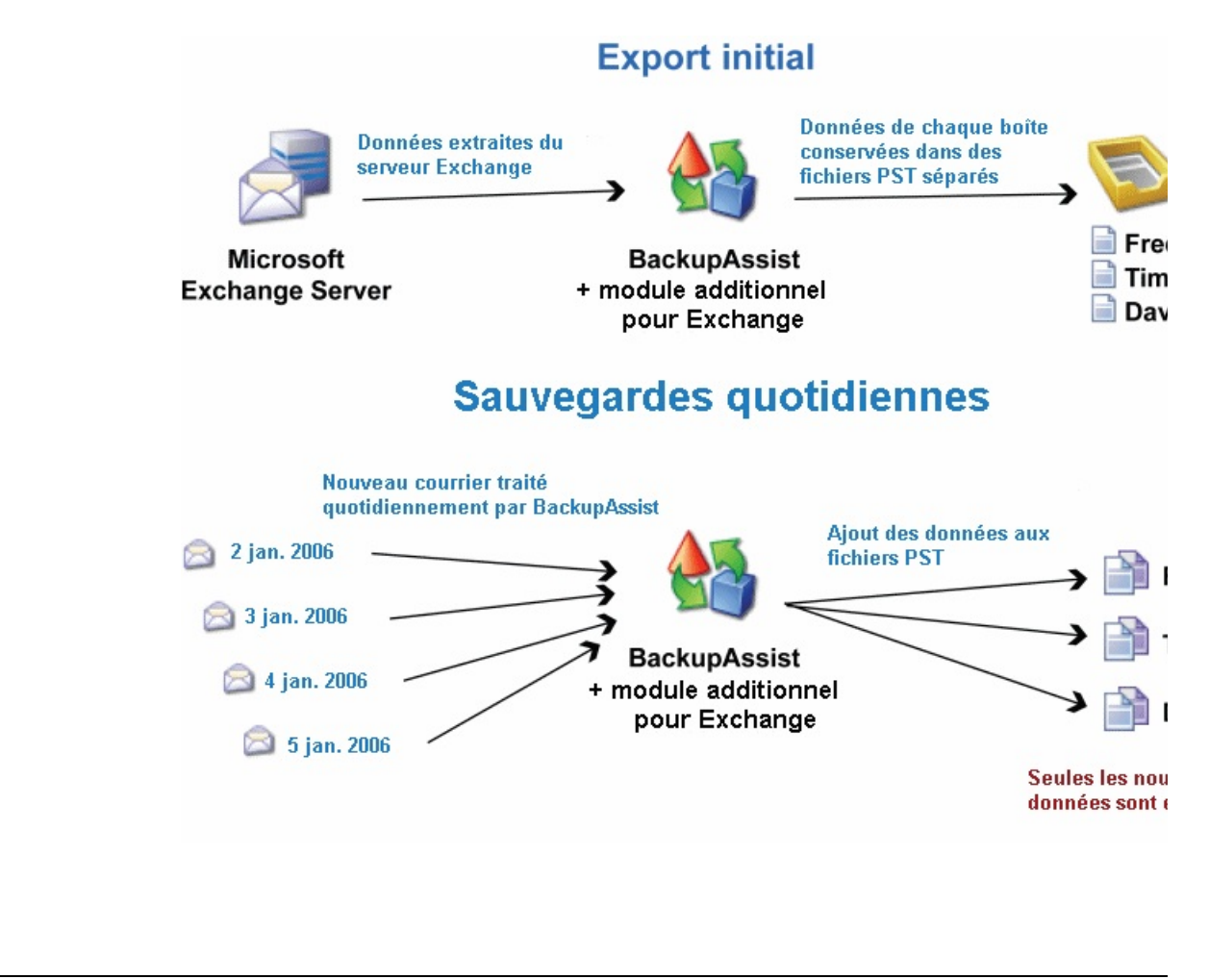

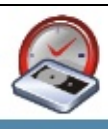

## **3.2 Répartition et archivage des données**

Ce module possède une option permettant de choisir la façon dont les messages disque. De nouveaux dossiers sont alors créés chaque année, chaque trimestre, c façon ponctuelle. Il est ainsi plus facile de localiser les messages.

Cela permet aussi d'éviter d'atteindre la taille maximale des fichiers PST (2Go). fichiers sont répartis par périodes spécifiques, le volume des données qu'ils cont important.

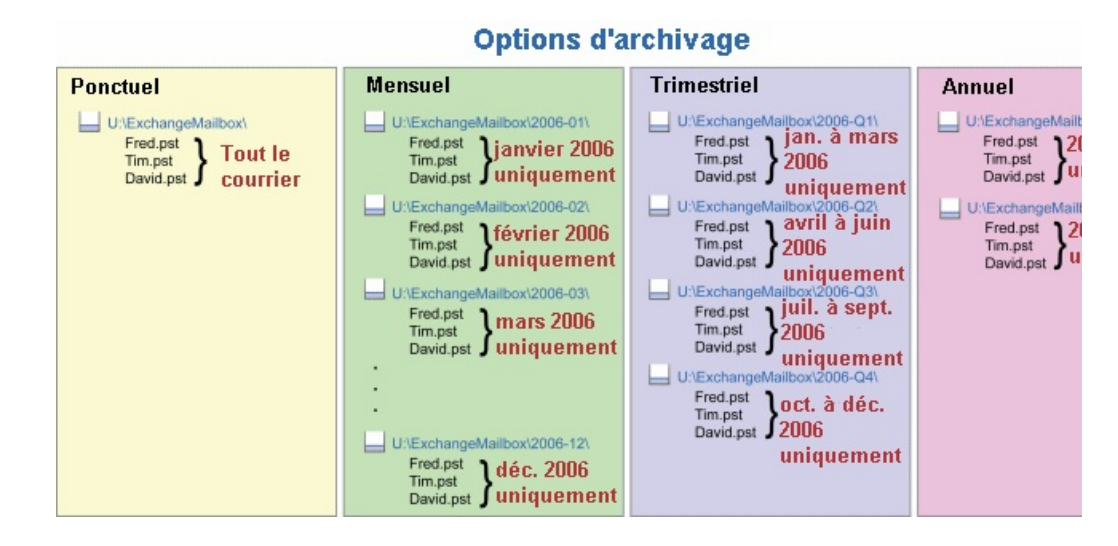

<span id="page-120-0"></span>**Remarque** : le terme "archivage" est utilisé pour décrire le stockage du courrier permanente. BackupAssist ne supprime jamais les messages originaux du serve

#### **The Second Second**

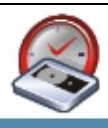

## **3.3 Bien plus qu'un simple "cliché"**

La sauvegarde des boîtes ne consiste pas simplement à effectuer un "cliché". Chaque fichie et al contient la totalité de tous les messages envoyés et reçus au cours d'une période uniquement une image de la boîte à un moment précis.

Cela évite de nombreux problèmes pouvant survenir lorsqu'un utilisateur souhai message supprimé des semaines ou des mois auparavant.

#### **Exemple :**

- 1. Un utilisateur reçoit un message le 1<sup>er</sup> mai.
- 2. Il supprime ce message le 3 mai.
- 3. Le 5 juin, l'utilisateur souhaite récupérer ce message.

Dans ce cas, avec Exchange Server 2003 SP1, il risque d'être trop tard pour rest l'aide de la fonctionnalité **Restauration des éléments supprimés** de Exchange. solution de sauvegarde du courrier risque de ne pas permettre de restaurer un mes mois auparavant. Une sauvegarde par "cliché" de la boîte effectuée le 4 juin ne qu message original car il a déjà été supprimé. Il faudrait donc posséder un cliché du En fonction du cycle de rotation choisi, il est possible que cette sauvegarde ait é remplacée.

Cependant, avec le module additionnel pour Exchange, le message est enregistre PST, dans le dossier de l'année, du trimestre ou du mois correspondant (en foncteur) répartition choisie). Même si le message a été supprimé, le fichier PST contient de la période. Il suffit donc d'ouvrir le fichier PST pour récupérer le message.

Fonctionnement de la répartition :

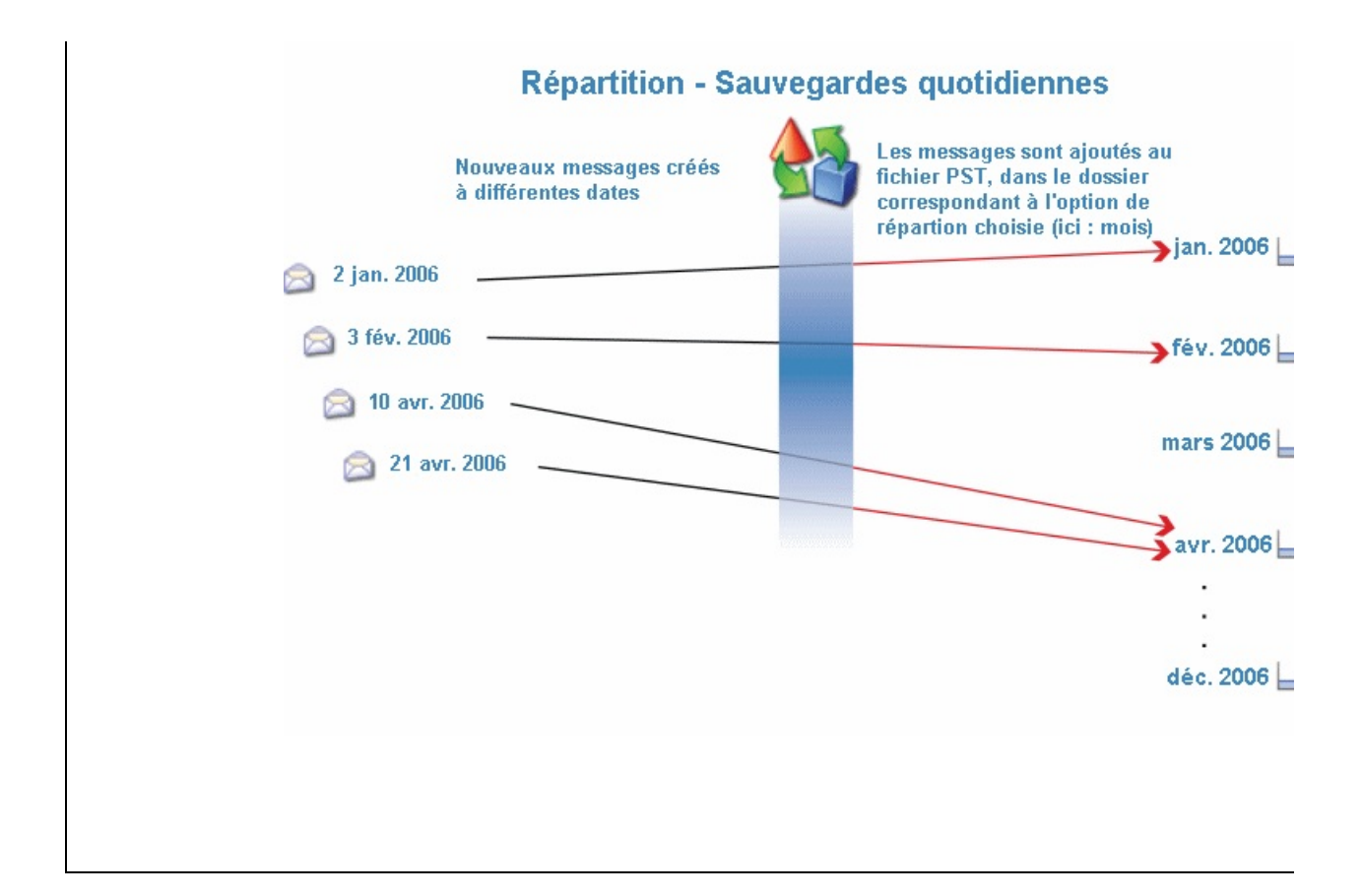

#### N E A M E

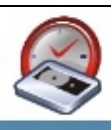

## **3.4 Avantages par rapport aux scripts de ExMerge**

Avec ce module, vous bénéficiez également de nombreux avantages par rapport standard ExMerge pour l'extraction des données :

- BackupAssist gère les droits de sécurité de la boîte : aucune tâche d'adminis supplémentaire n'est nécéssaire.
- BackupAssist automatise l'export en fonction de l'option de répartition choise automatiquement les nouveaux messages  $au(x)$  fichier(s) PST correspondant
- <span id="page-123-0"></span>Si vous sélectionnez toutes les boîtes, les nouvelles boîtes ajoutées sont sauvegardées automatiquement, sans devoir modifier manuellement les paramètres.

MPHINE

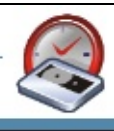

## **Instructions d'utilisation**

#### **TERRITA**

<span id="page-125-0"></span>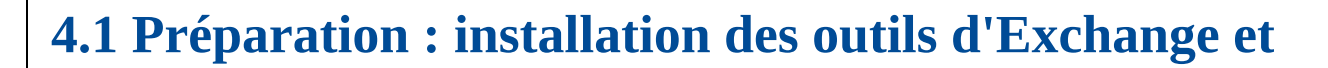

Le module additionnel pour Exchange requiert la présence de deux applications extraire le courrier du serveur Exchange : les outils de gestion d'Exchange et l'as ExMerge.

Si vous essayez d'exporter des boîtes individuelles avant d'avoir installé ces deu message d'erreur suivant s'affiche :

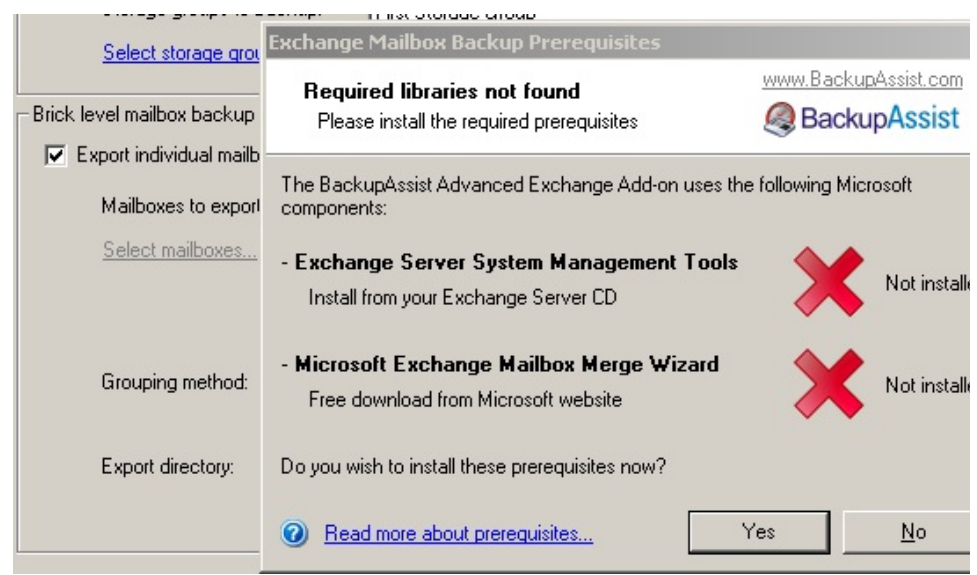

Installation des composants :

#### **1. Installation des outils de gestion (si Exchange n'est pas installé)**

Si BackupAssist est installé sur le même poste que le serveur Exchange, cette ét nécessaire.

- Insérez le CD de Exchange Server et exécutez le programme d'installation.
- Les éléments requis sont identifiés, y compris adminpak.msi. Si le message s'affiche, vous devez installer les outils d'administration Windows :

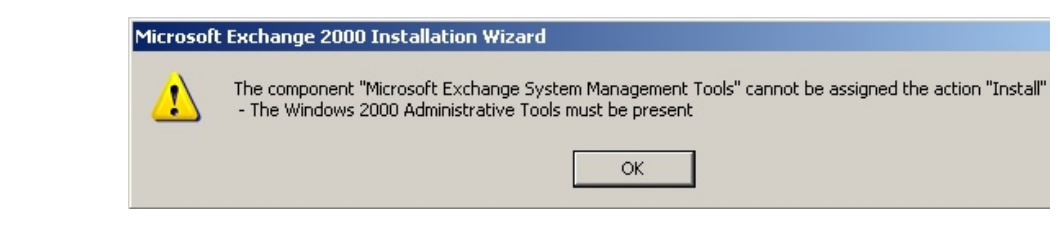

#### **Pour en savoir plus :**

Windows 2000 : http://support.microsoft.com/?scid=kb%3Bfr%3B216999 Windows 2003 : [http://www.microsoft.com/downloads/details.aspx?Family](http://www.microsoft.com/downloads/details.aspx?FamilyID=C16AE515-C8F4-47EF-A1E4-A8DCBACFF8E3&displaylang=en) C8F4-47EF-A1E4-A8DCBACFF8E3&displaylang;=en

• Installation des outils de gestion :

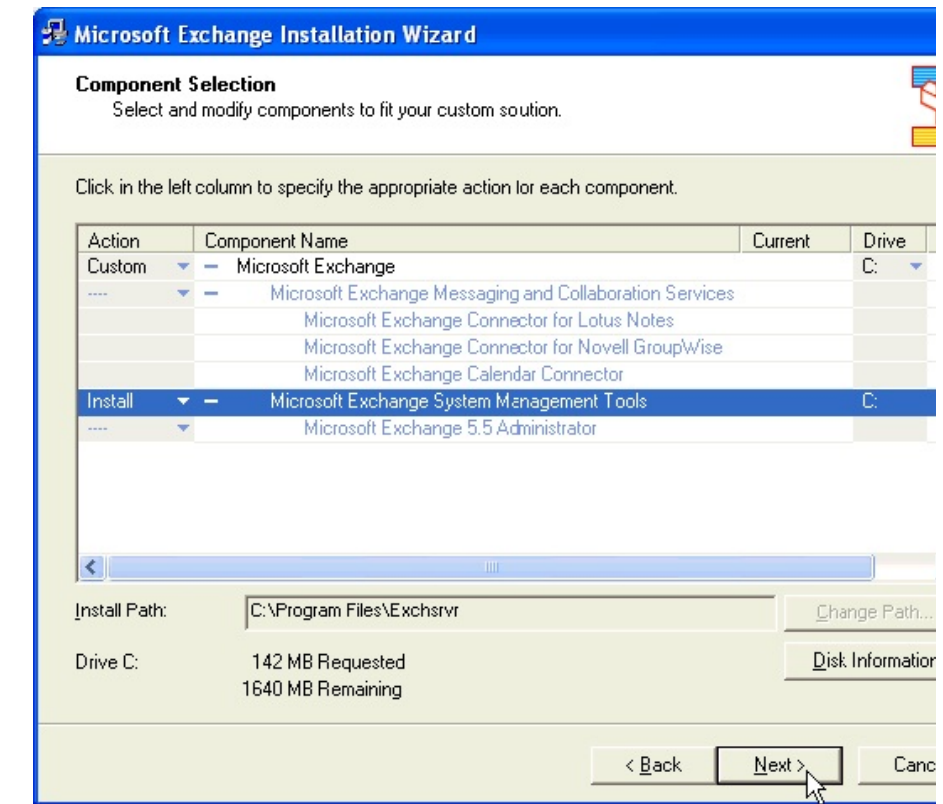

#### **2. Installation de l'assistant de fusion ExMerge**

Une fois les outils de gestion installés, ExMerge peut être installé de deux façor

#### **Méthode 1 : installation automatique (recommandée)**

BackupAssist peut installer ExMerge automatiquement. Cette méthode est recommandée et évite tout risque d'erreur. Il suffit de cliquer sur **Export mailboxes now** et BackupAs

automatiquement si ExMerge est installé. Cliquez sur Yes pour que BackupAssi installe ExMerge :

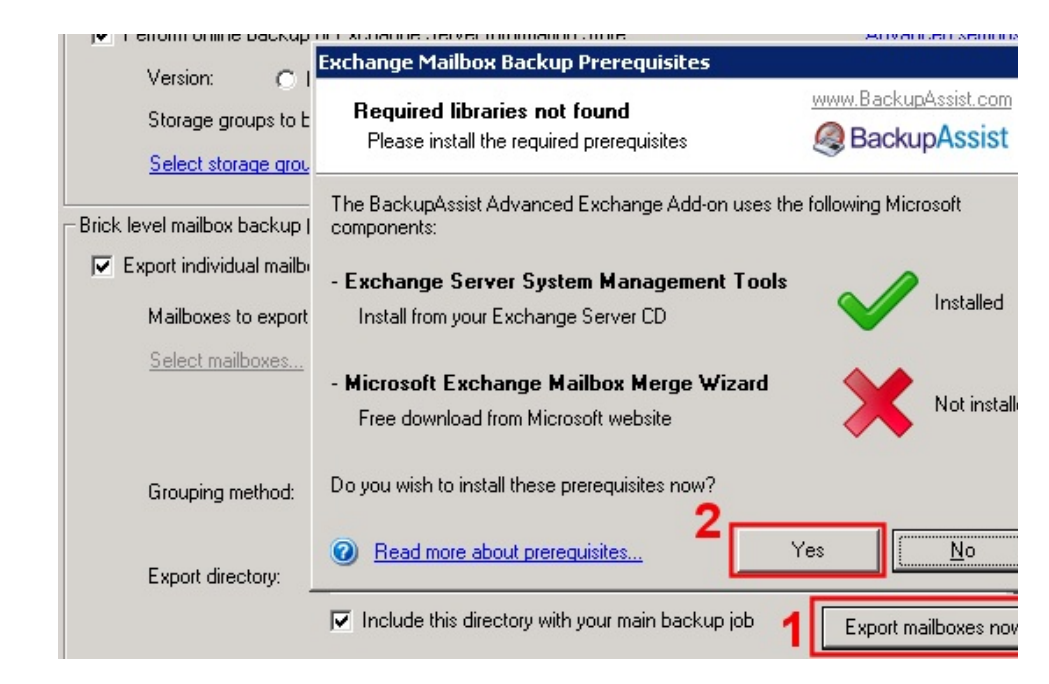

#### **Méthode 2 : installation manuelle**

- 1. Téléchargez le programme d'installation à l'adresse suivante : [http://download.microsoft.com/download/d/a/d/dadf18f9-bb61-4cac-8849-](http://download.microsoft.com/download/d/a/d/dadf18f9-bb61-4cac-8849-5017412a8163/Exmerge.EXE) 5017412a8163/Exmerge.EXE.
- 2. Choisissez un répertoire temporaire dans lequel les fichiers seront dézippés.
- 3. Copiez ces fichiers dans le répertoire "bin" de votre serveur Exchange (par Files\Exchsrvr\bin).

<span id="page-127-0"></span>**Remarque**: vous ne devez pas enregistrer directement le fichier Exmerge. répertoire "bin".

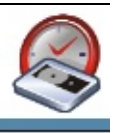

# **4.2 Configuration des paramètres d'Exchange dans B**

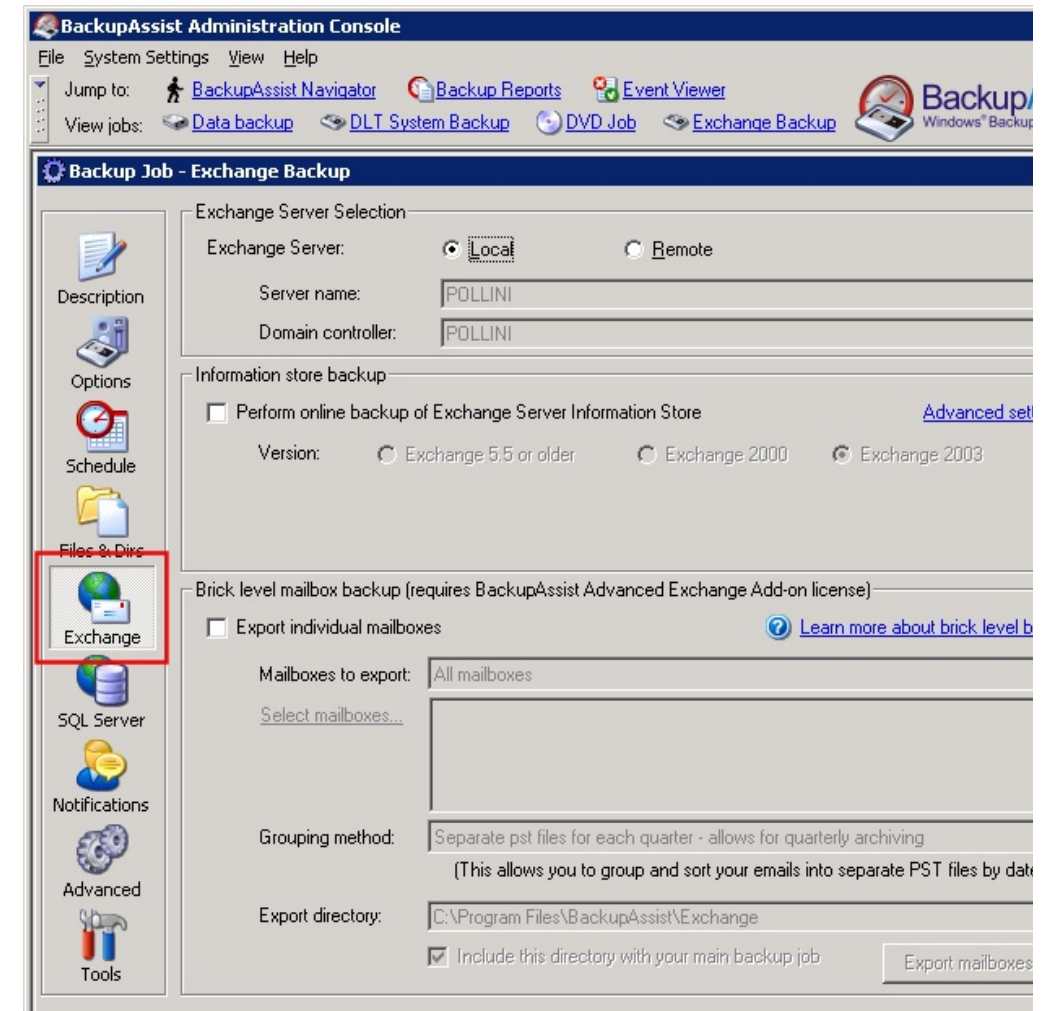

## **1. Étape 1**

Indiquez d'abord si le serveur Exchange est **Local** ou **Distant** :

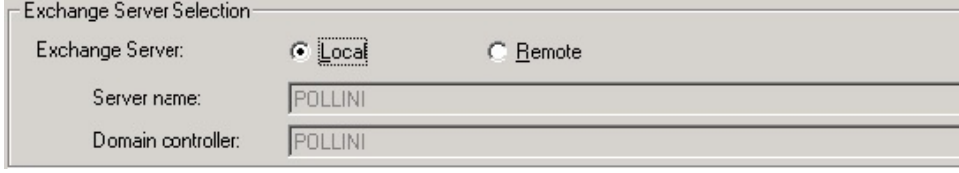

Remarque : comme nous l'avons vu ci-dessus, si le serveur n'est pas local vous préalablement installer les outils de gestion et ExMerge.

## **2. Étape 2 (facultative)**

Si vous souhaitez effectuer une sauvegarde en ligne du magasin d'informations la case correspondante :

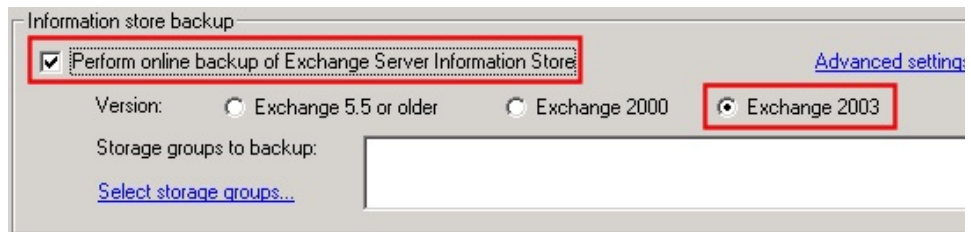

Sélectionnez les groupes de stockage que vous souhaitez sauvegarder :

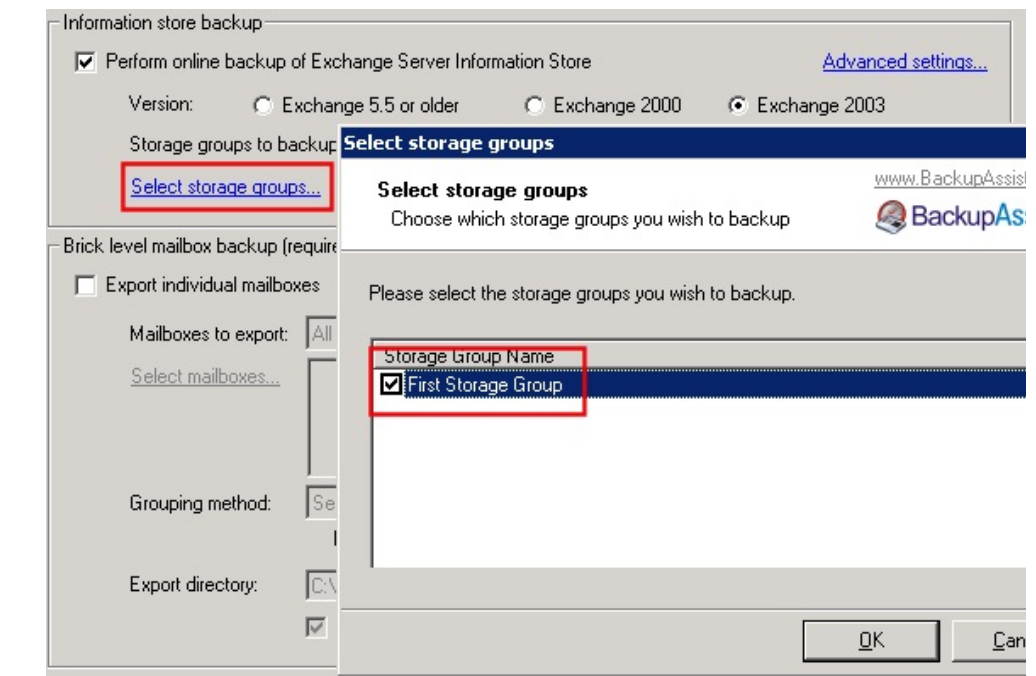

<span id="page-129-0"></span>Une sauvegarde du magasin d'informations est nécessaire pour la restauration complète du serveur du serveur du Exchange, y compris les dossiers publics.

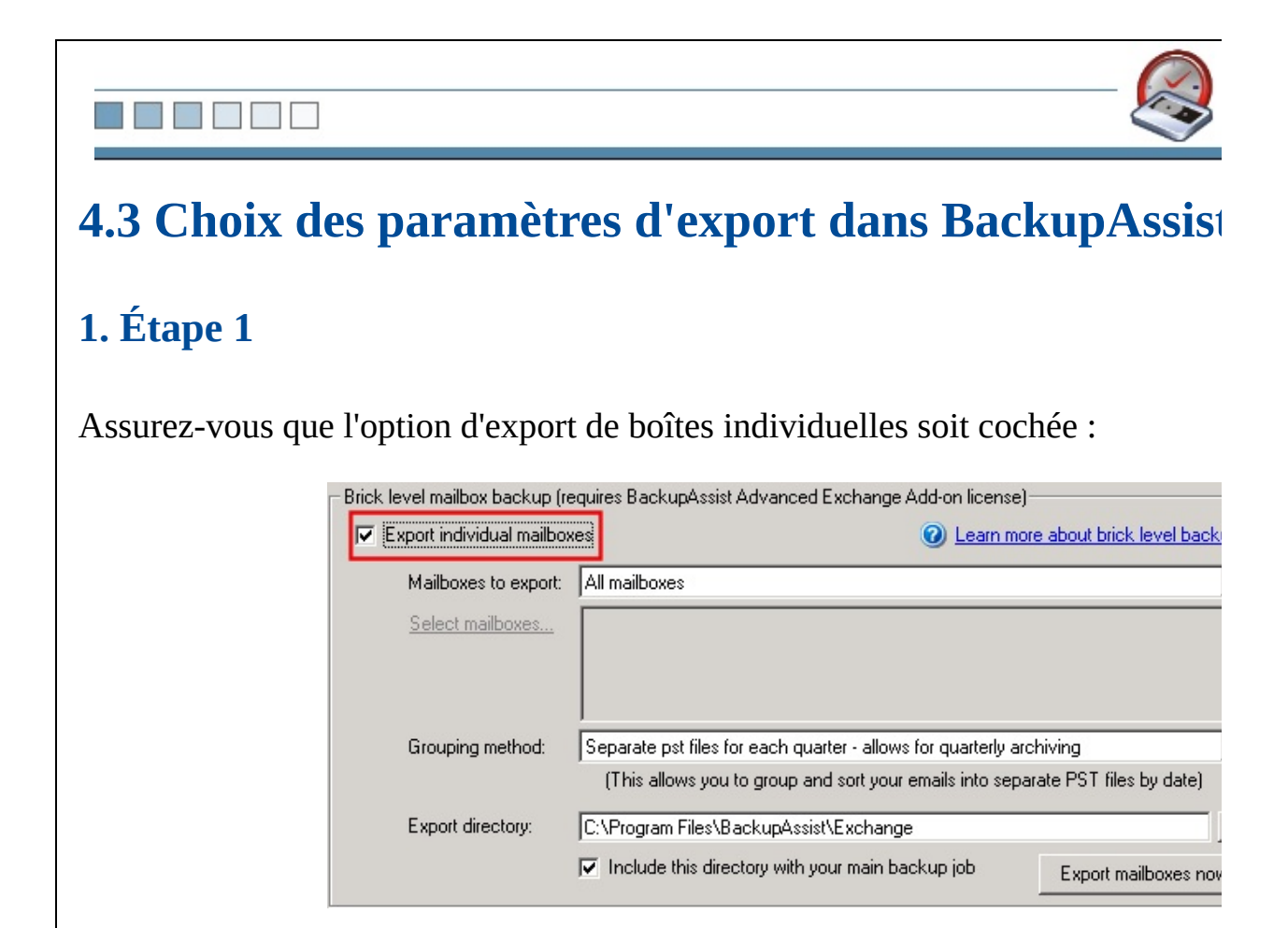

Choisissez ensuite les boîtes à exporter quotidiennement :

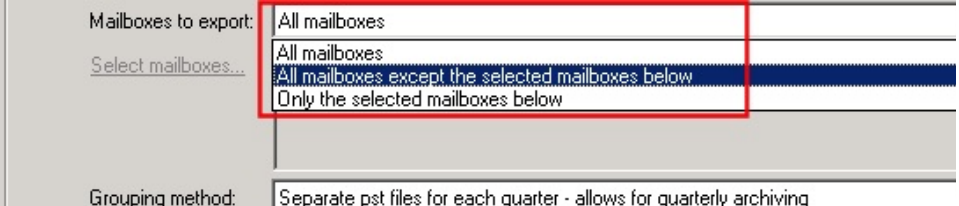

- All mailboxes : toutes les boîtes du serveur Exchange sont sauvegardées, y seront créées ultérieurement.
- All mailboxes except the selected mailboxes below : toutes les boîtes du sont sauvegardées, à l'exception de celles sélectionnées. Par défaut, toutes les ultérieurement seront également sauvegardées.
- **Only the selected mailboxes below :** seules les boîtes sélectionnées sont s

défaut, toutes les boîtes créées ultérieurement ne seront pas sauvegardées.

## **3. Étape 3**

Si vous avez choisi **All mailboxes excepted the selected mailboxes** ou bien **Only the selected** mailboxes, cliquez sur le lien Select mailboxes et sélectionnez les boîtes à sauv exclure :

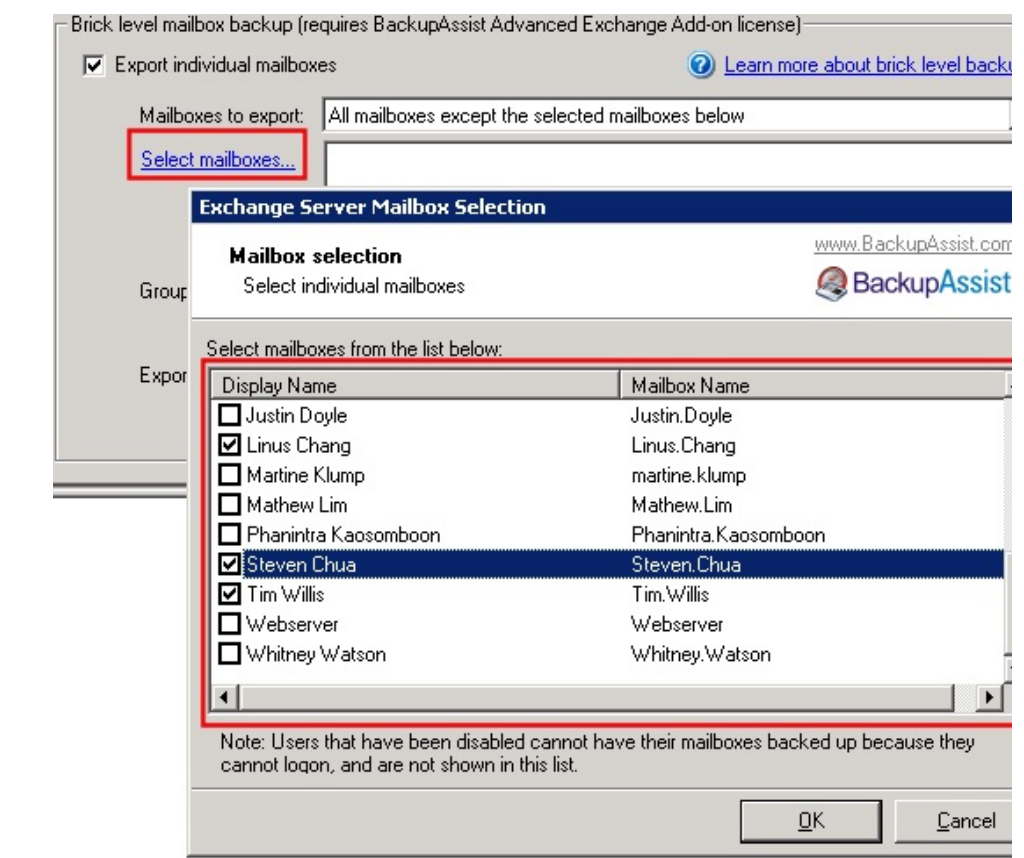

## **4. Étape 4**

Choisissez une méthode de répartition :

**Remarque** : si votre serveur est très volumineux, et que certaines boîtes excède choisissez pas l'option Single. En effet, ExMerge ne peut pas créer de fichiers P 2Go.

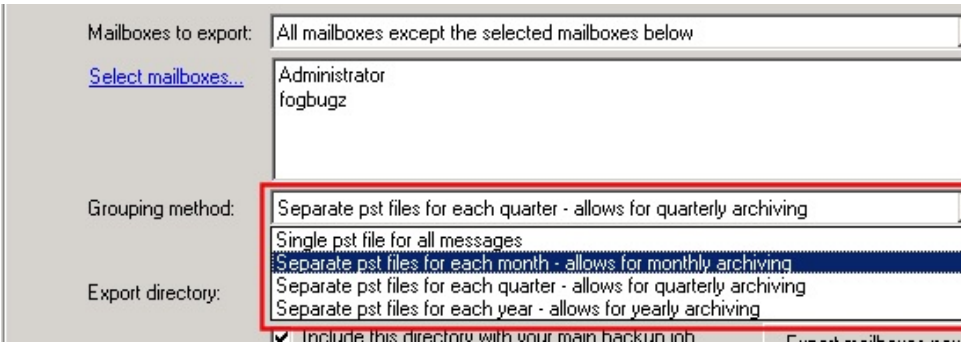

- **Single PST files** : le contenu de la boîte de chaque utilisateur est stocké dans PST.
- **PST files for each month :** le contenu de la boîte de chaque utilisateur est fichier PST inclus dans un dossier différent pour chaque mois.
- **PST files for each quarter :** le contenu de la boîte de chaque utilisateur es fichier PST inclus dans un dossier différent pour chaque trimestre.
- **PST** files for each year : le contenu de la boîte de chaque utilisateur est stock PST inclus dans un dossier différent pour chaque année.

Indiquez à quel emplacement sur le disque les fichiers PST doivent être enregist

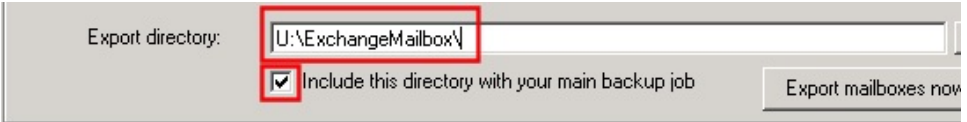

<span id="page-132-0"></span>Il est possible d'inclure ce répertoire dans la tâche actuelle afin de copier égalen sur votre support de sauvegarde : bande magnétique, CD/DVD, NAS, etc.

# N N N N N

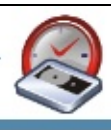

## **4.4 Export initial**

Cet export manuel s'effectue une seule fois. Si la quantité de données est import peut être assez longue. Dans ce cas, il est préférable de l'effectuer quand les util connectés.

### **1. Étape 1**

Cliquez sur le bouton **Export mailboxes now** :

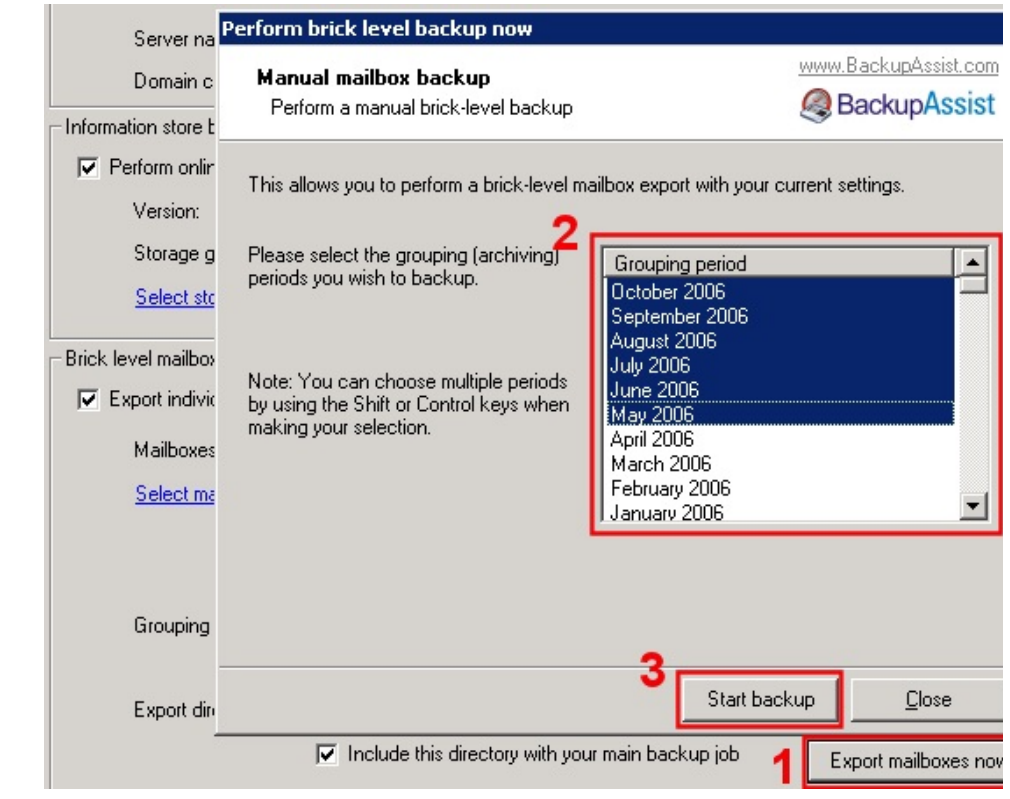

Sélectionnez ensuite la période.

**Remarque**: si vous sélectionnez par exemple "Mai 2006", vous n'exporterez que les créées au cours de ce mois, et non avant ou après.

BackupAssist commence alors à exporter les données. Il vérifie d'abord qu'il po nécessaires :

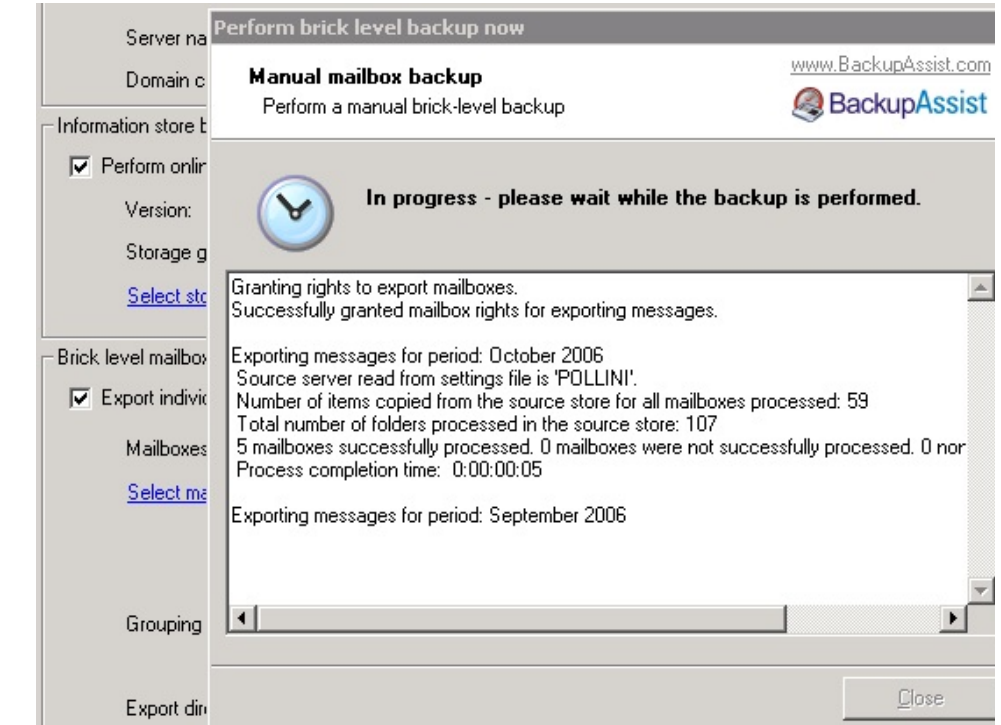

Une fenêtre indique la progression de l'export pour chaque boîte :

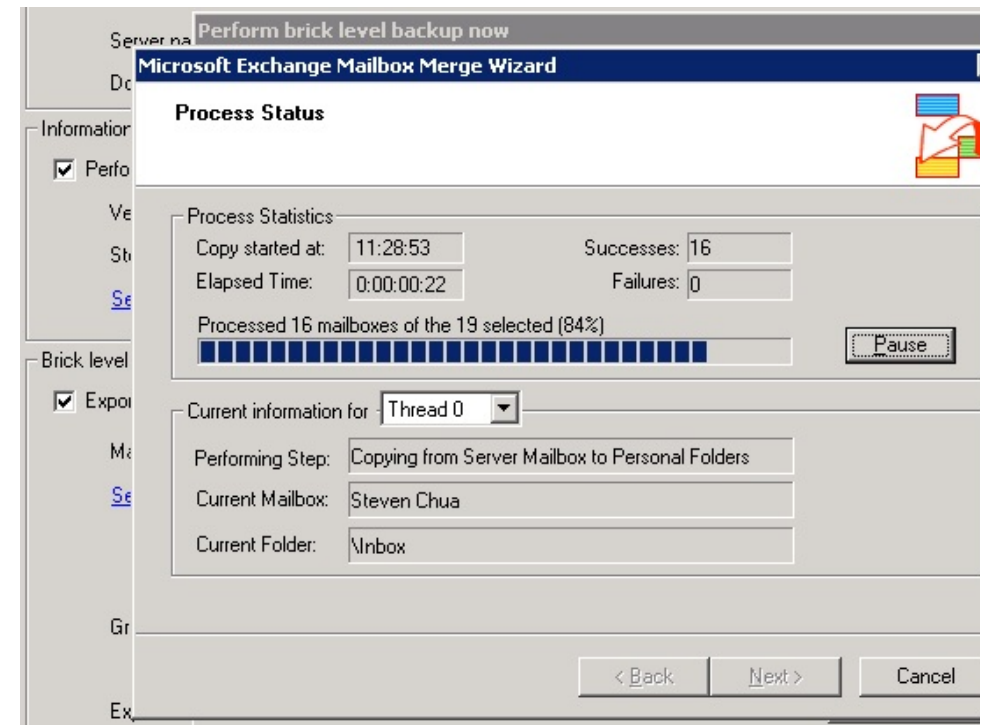

<span id="page-135-0"></span>Une fois l'export terminé, BackupAssist maintient les fichiers PST à jour en effe automatiquement un export chaque fois que la tâche de sauvegarde est effectuée n'a pas été effectué, vous ne possèderez que des sauvegardes des messages créés place de BackupAssist et du module additionnel.

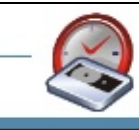

## **Restauration**

WEE EFF

#### **BEEN BEEN**

<span id="page-137-0"></span>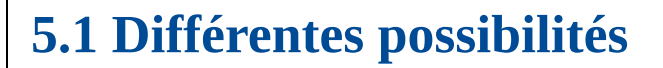

Il existe deux méthodes. Chacune d'elles est simple, rapide, et ne requiert pas l'i logiciels supplémentaires.

#### **Ouvrir manuellement les fichiers PST dans Outlook**

Utilisez cette méthode dans les cas "simples", où un utilisateur a supprimé un ou plusieurs éléments et doit les récupérer rapidement.

#### **Exemple :**

- 1. Un utilisateur classe ses messages par expéditeur et supprime accidentellement les 10 derniers messages de "Pierre Martin". Ces messages doivent être restaurés.
- <span id="page-137-1"></span>2. Un utilisateur supprime accidentellement tout le contenu de sa boîte de réception.

**Utiliser** l'assistant d **ExMerge**

Utilisez cette méthode pour des données automatiquem

- $\bullet$  Import d'une ou plusieurs bonne bonne au plusieurs bonne bonne bonne bonne bonne bonne bonne bonne bonne bonne bonne bonne bonne borne borne borne borne borne borne bonne bonne borne borne borne borne borne borne bor aux lettres
- $\bullet$  Import de messages à  $filters:$  entre deux dat fonction de l'objet du m des pièces jointes, etc.

#### **Exemple :**

- 1. Un problème survient Exchange et un utilisa tous ses messages env
- 2. Vous souhaitez restaur nombre de messages pour utilisateur à l'aide de f

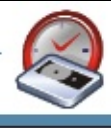

## **5.2 Ouvrir manuellement les fichiers PST dans Outlook**

### **1. Étape 1**

Copiez le fichier PST dans un emplacement auquel l'utilisateur concerné peut ac exemple : un partage réseau :

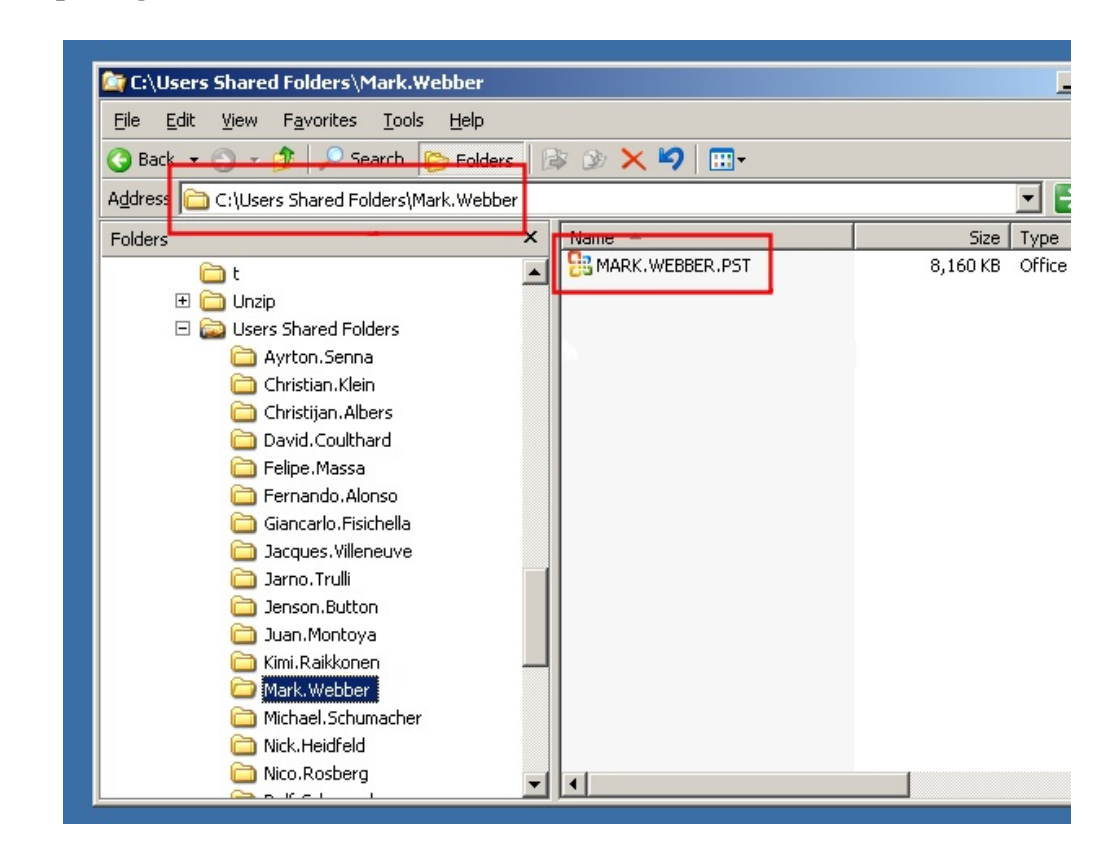

#### **2. Étape 2**

Ouvrez Outlook sur l'ordinateur de l'utilisateur et cliquez sur **Fichier** > **Ouvrir** > **données Outlook** :

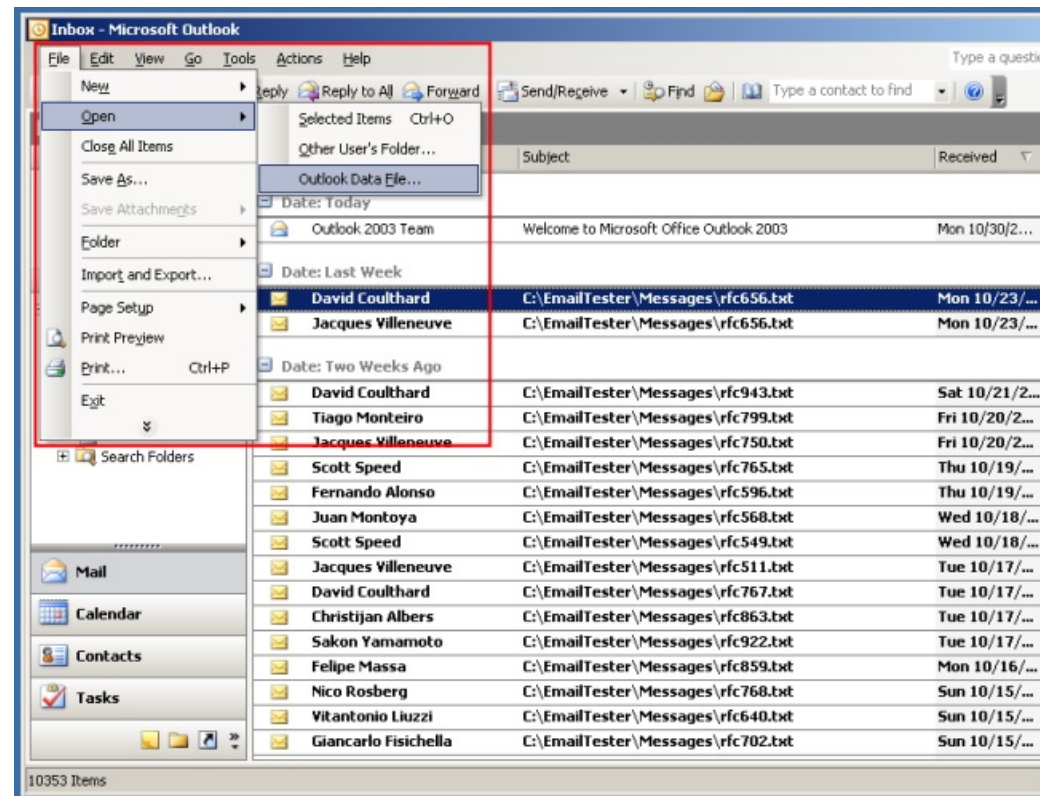

Sélectionnez le fichier PST copié dans l'étape 1 :

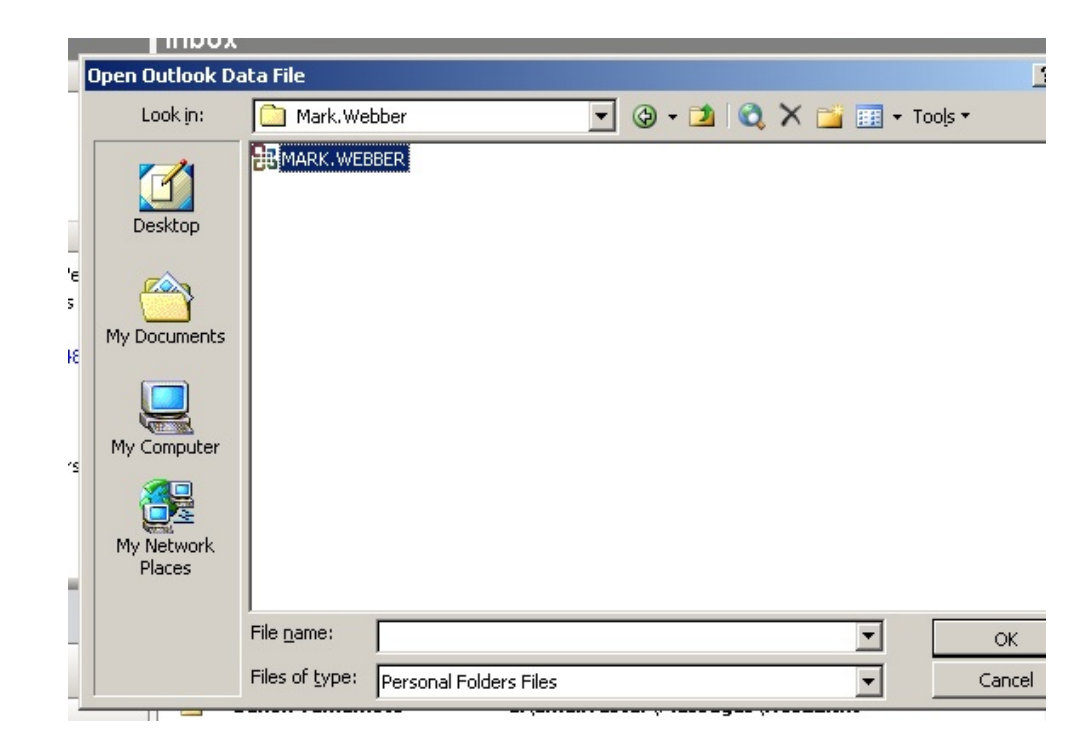

Vous pouvez alors consulter les messages et glisser/déposer ceux que vous souh les dossiers correspondants :

<span id="page-140-0"></span>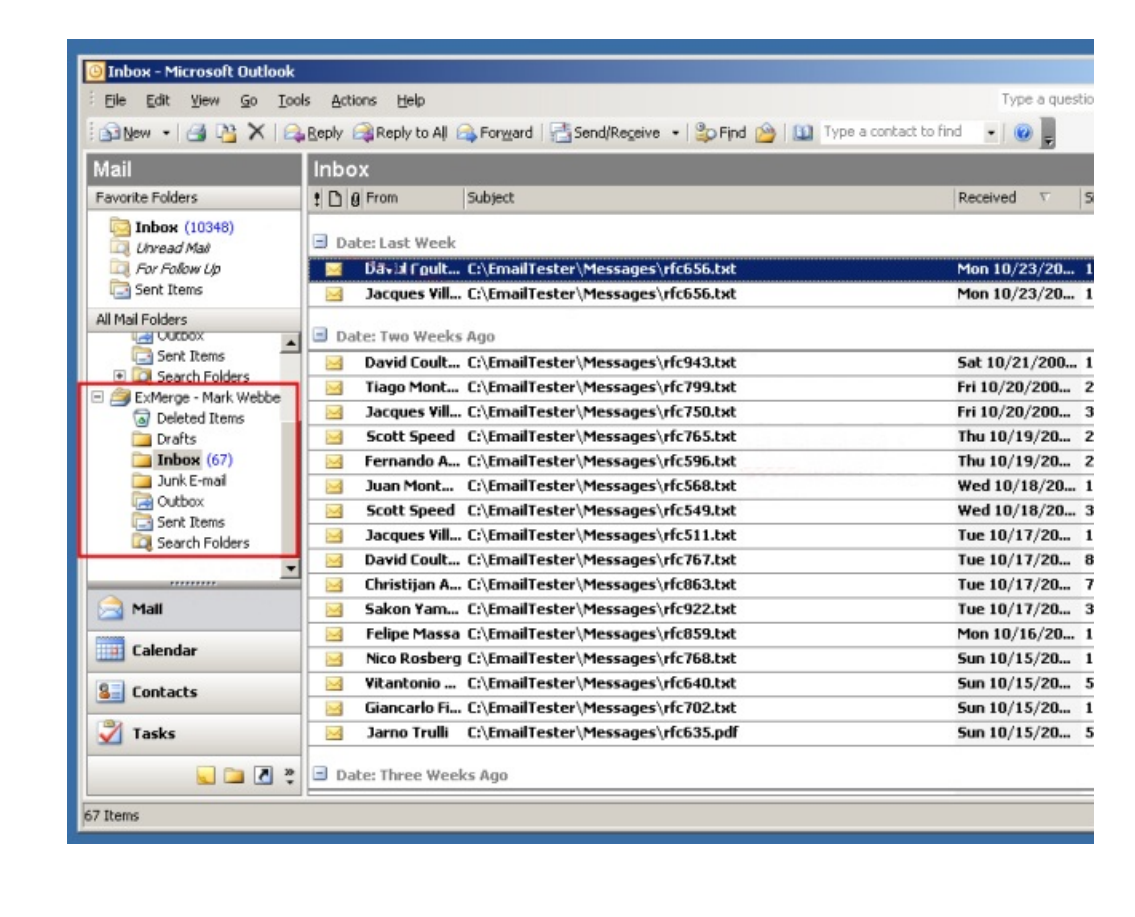

## **5.3 Utilisation de l'assistant de fusion ExMerge**

### **1. Étape 1**

Exécutez le fichier Exmerge.exe dans le répertoire d'installation. Ce programme installé pour être utilisé avec le module additionnel pour Exchange de BackupA

Sélectionnez l'option **Two Step Procedure** :

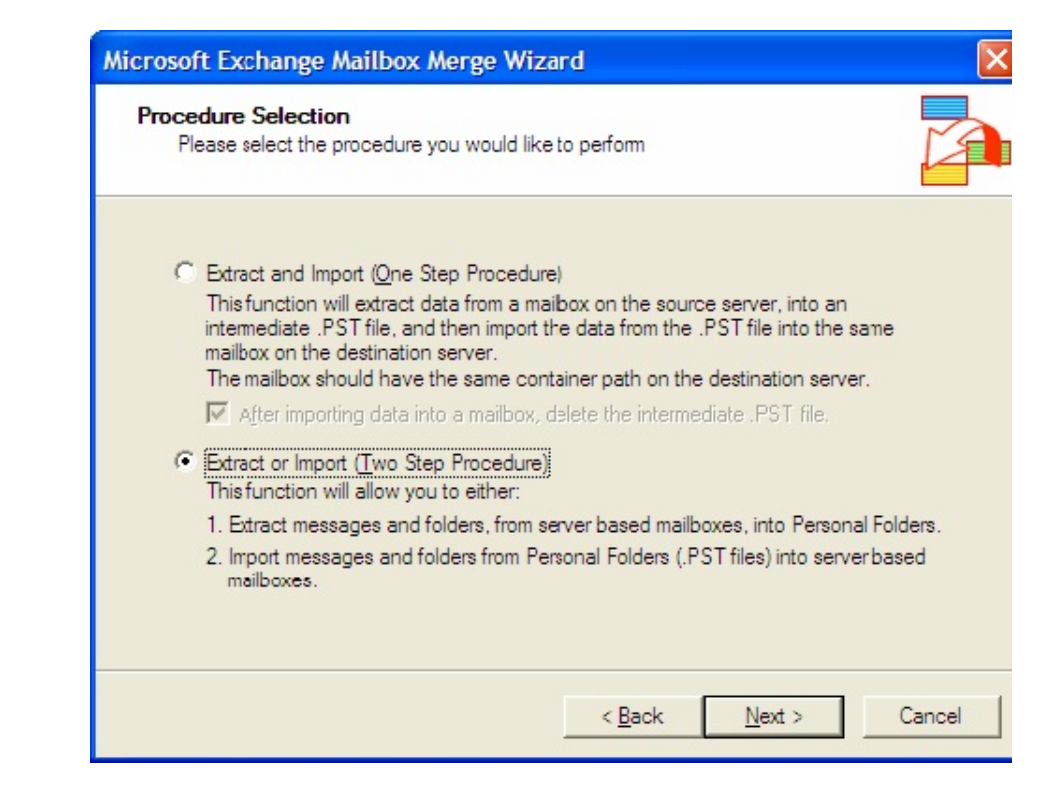

### **2. Étape 2**

Sélectionnez **Step 2** :

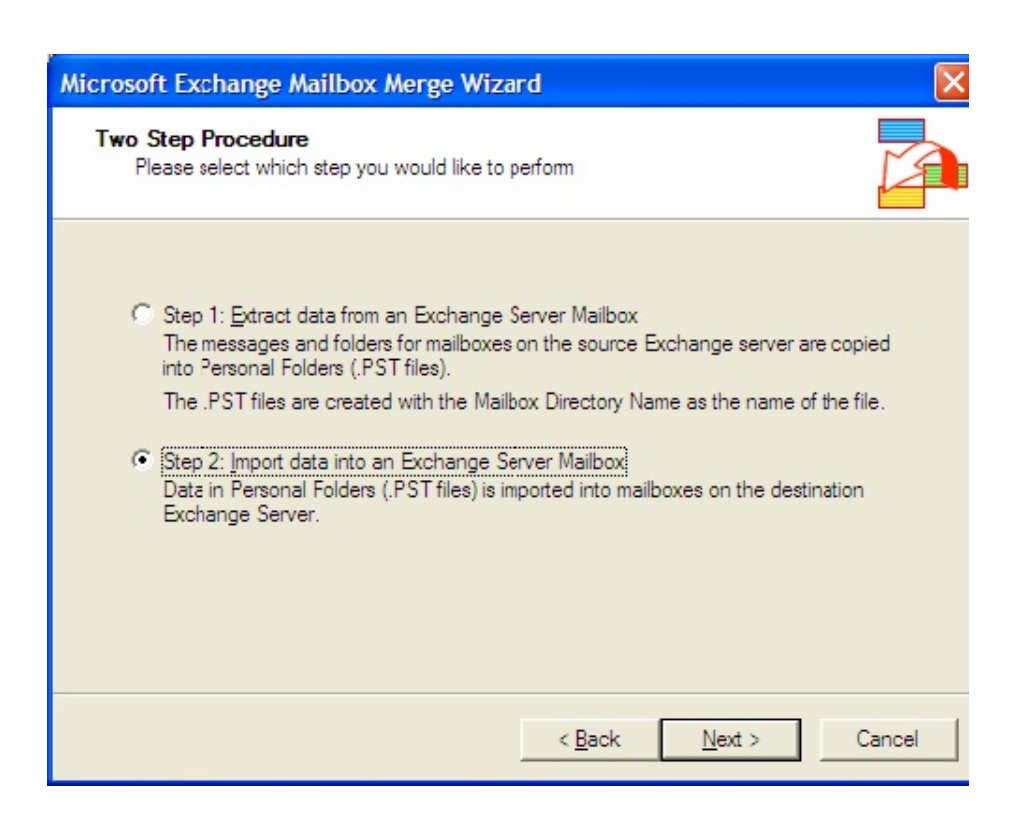

Indiquez les détails de votre serveur Exchange :

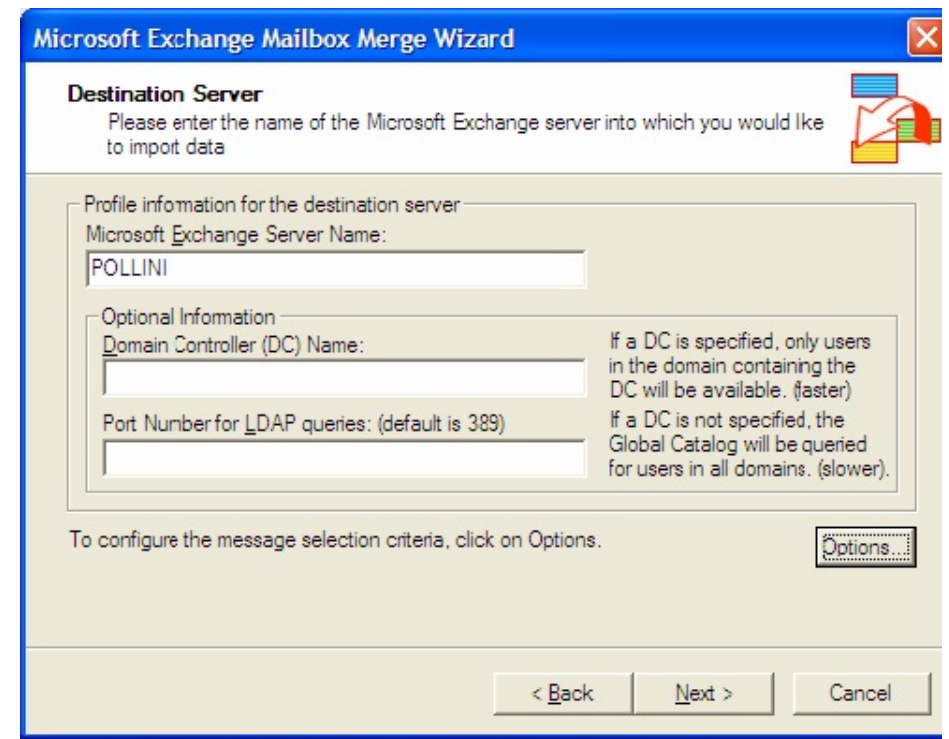

Dans l'onglet **Data**, choisissez le type de données à importer :

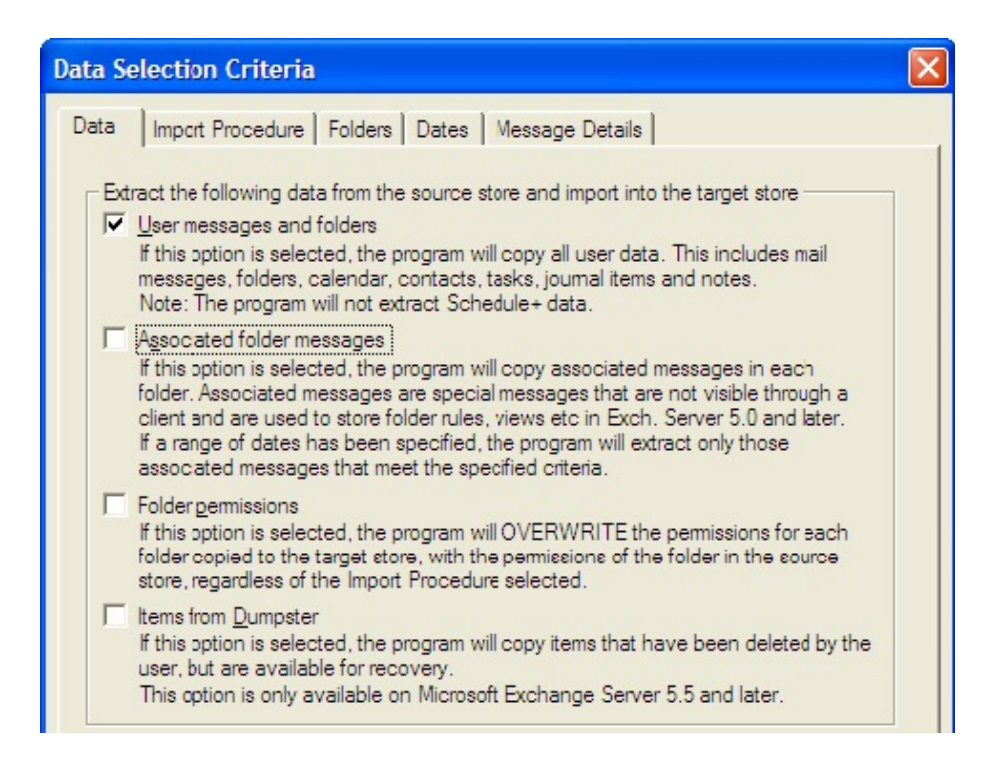

### **5. Étape 5**

Sélectionnez une méthode d'import dans l'onglet **Import Procedure**. Dans la pl recommandé de choisir **"Merge"** car cela ne restaure que les messages qui n'ex serveur Exchange :
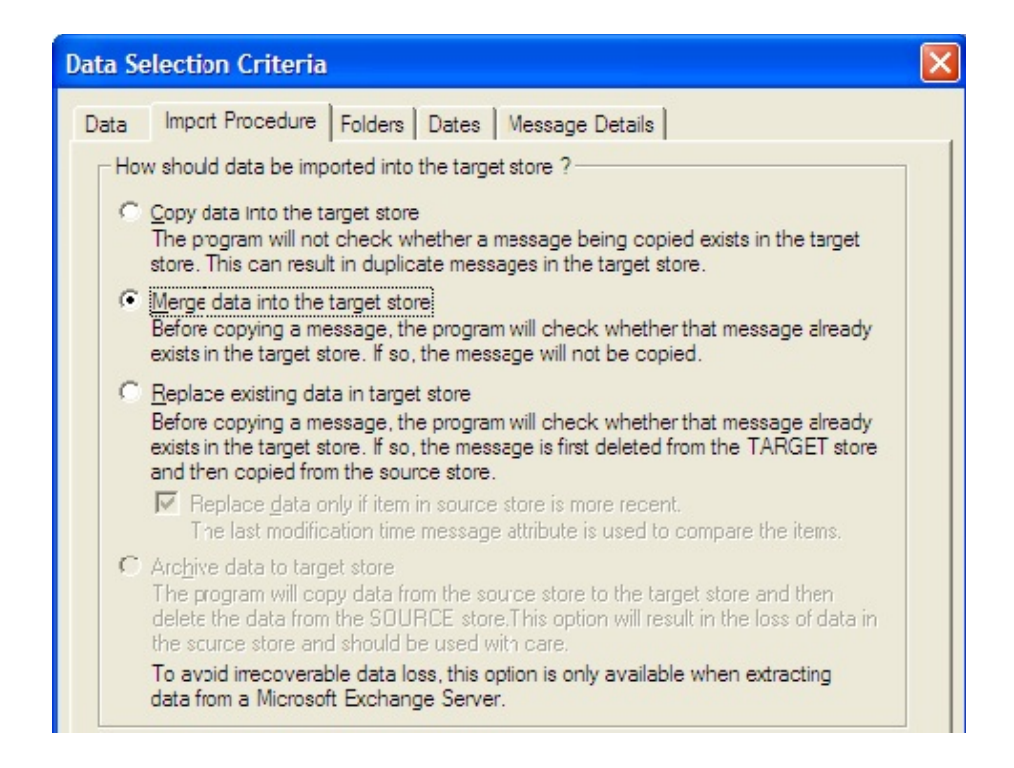

### **6. Étape 6**

Sélectionnez dans l'onglet Folder les dossiers que vous souhaitez importer. Ne i champ si vous souhaitez importer tous les dossiers :

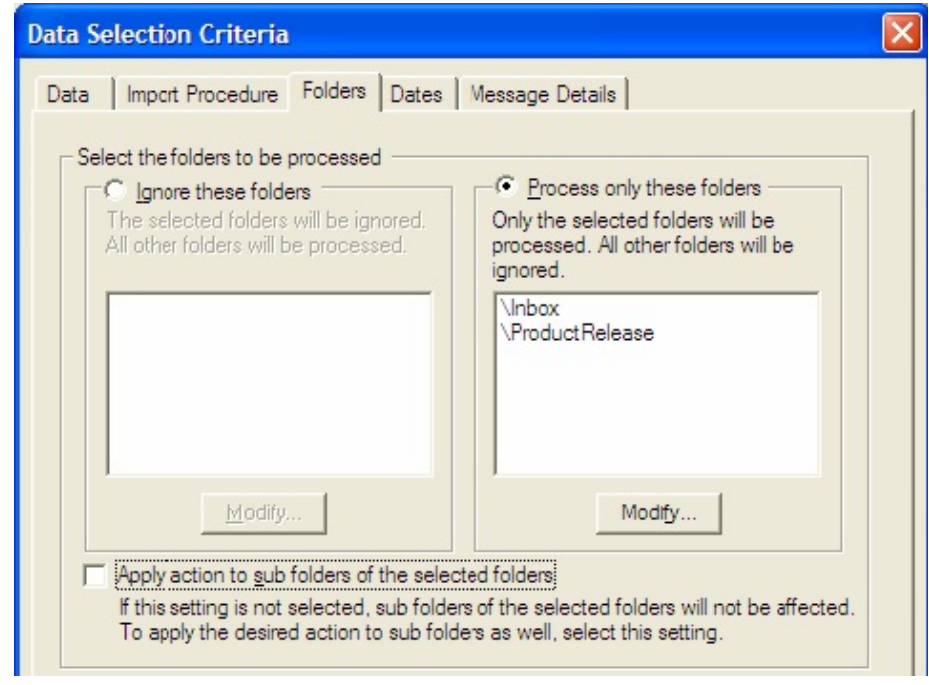

### **7. Étape 7**

Dans l'onglet Dates, vous pouvez éventuellement choisir une plage de dates. Sé importer les messages quelle que soit la date :

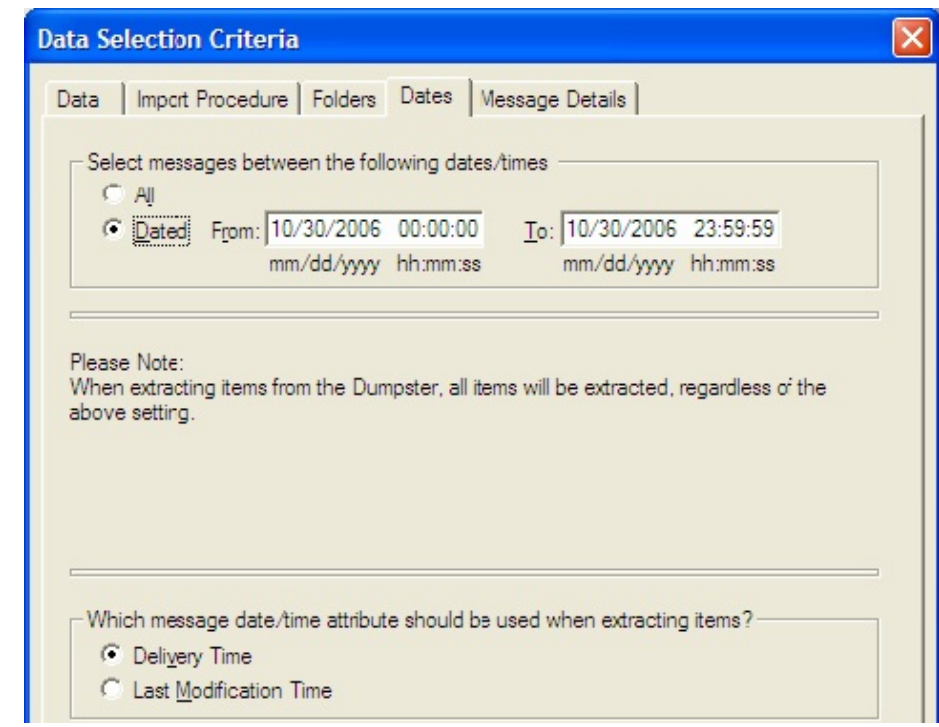

### **8. Étape 8**

Dans l'onglet Message Details, vous pouvez créer des filtres en fonction de l'ob jointe :

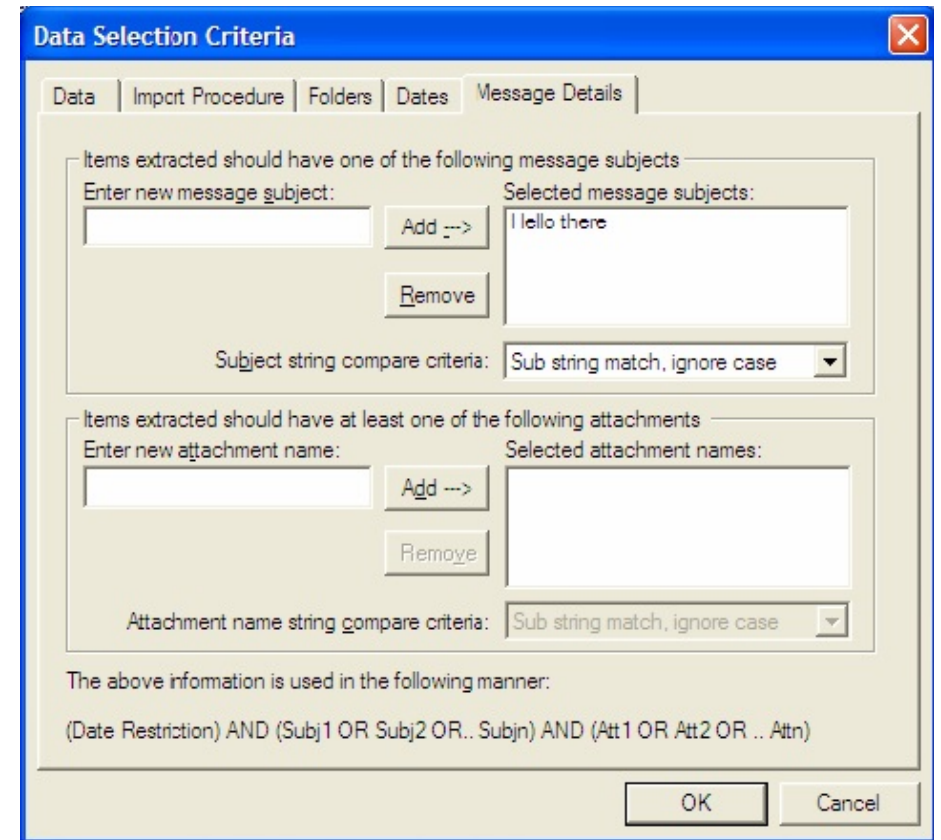

Cliquez sur OK pour fermer cette fenêtre, puis sur Next pour passer à l'étape su

### **9. Étape 9**

Sélectionnez les boîtes pour lesquelles vous souhaitez récupérer des données :

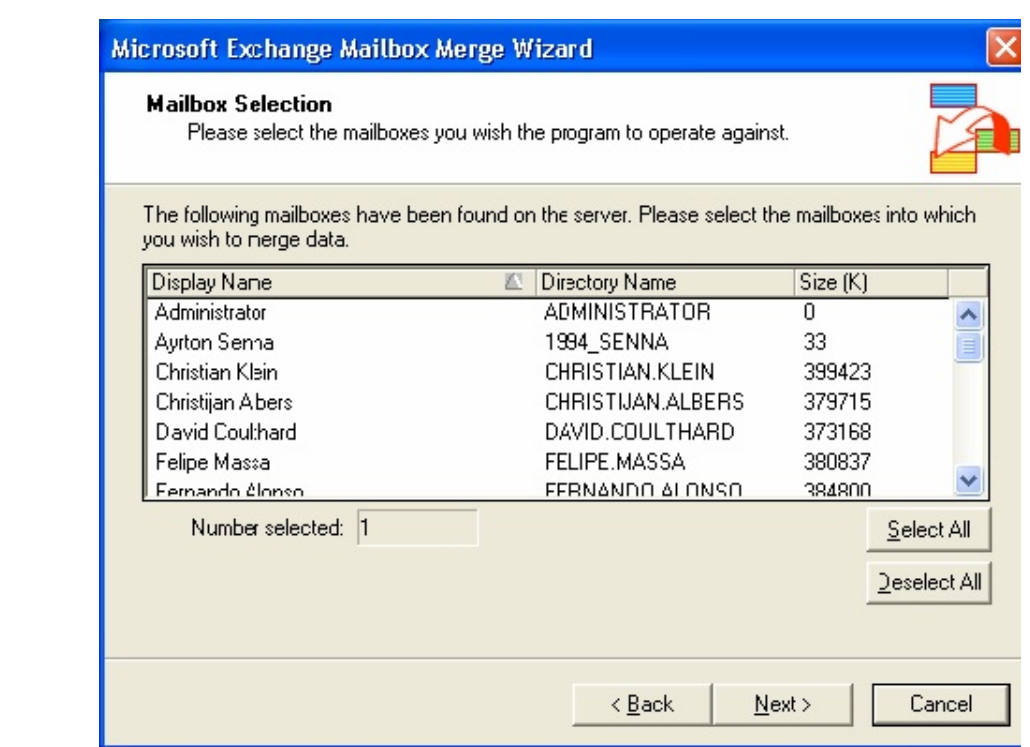

Cliquez sur **Next**.

### **10. Étape 10**

Sélectionnez le répertoire dans lequel les sauvegardes PST des boîtes aux lettres

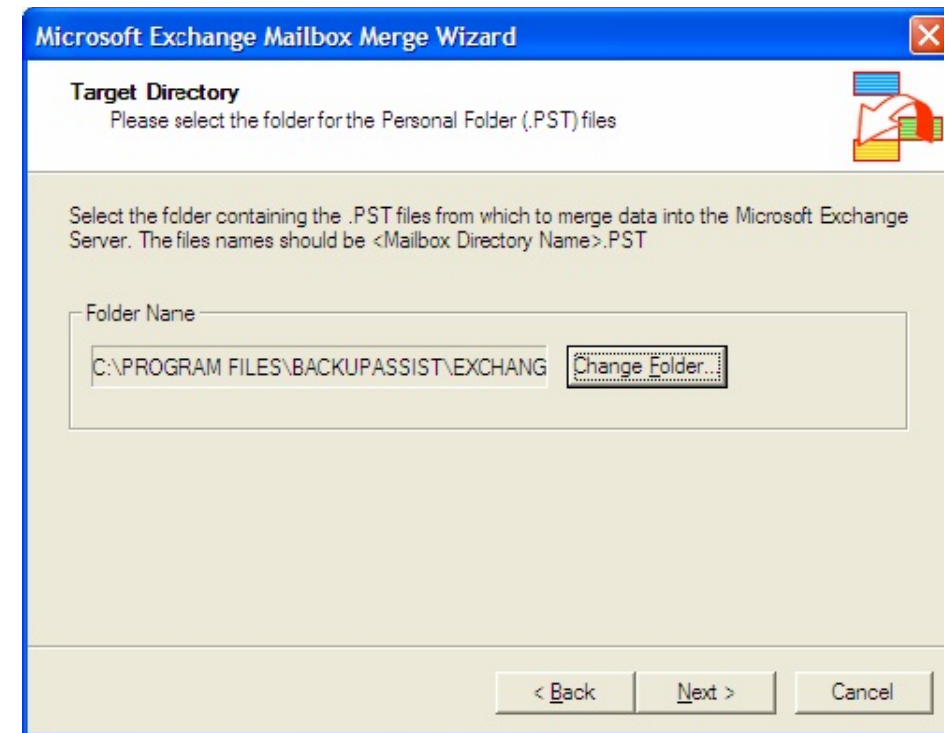

### **11. Étape 11**

Suivez les étapes de l'assistant jusqu'à la fin. Si vous avez choisi de répartir les f date dans BackupAssist, veillez à répéter l'import pour chaque plage de dates. P données de 2005 ont été réparties par trimestre, dans des dossiers appelés 2005\_ 2005\_tr3 et 2005\_tr4. Pour restaurer les données de l'année, répétez l'opération dossiers.

Il est possible de faciliter les prochains exports en enregistrant les paramètres dans l'assistant i es

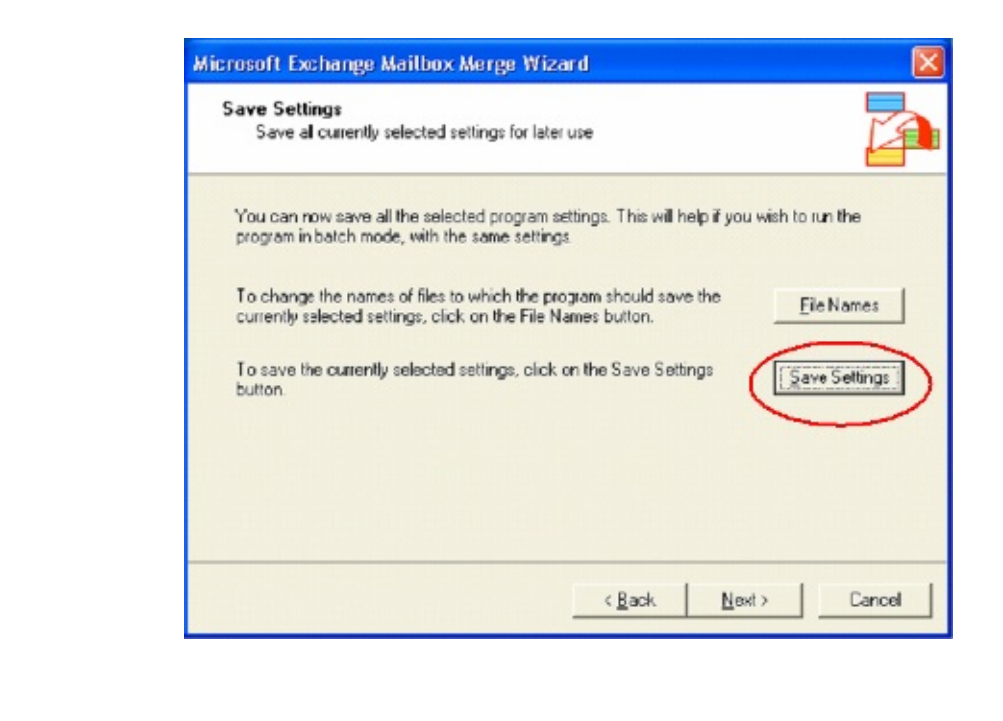

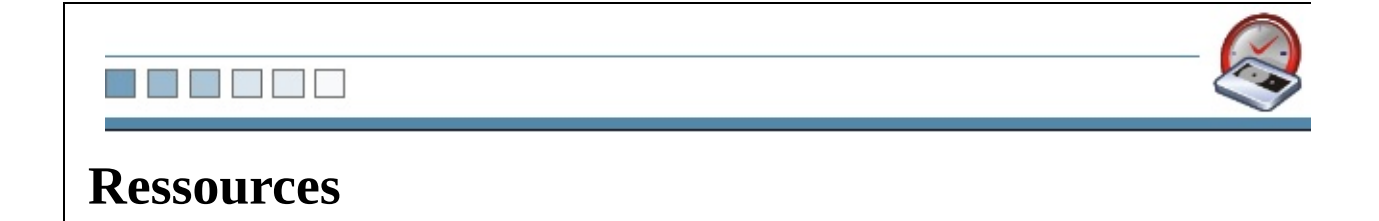

#### N EN HE

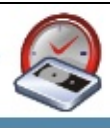

### **6.1 Ressources utiles**

- **Journalisation d'Exchange :** cliquez *[ici](#page-41-0)* pour en savoir plus sur l'utilisatio journalisation d'Exchange afin de conserver toutes les informations dans un
- **Informations sur Microsoft Exchange Server :** <http://www.microsoft.com/exchange/default.mspx>.
- **Informations sur Exmerge :** <http://support.microsoft.com/kb/174197>.

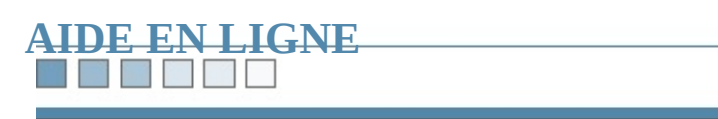

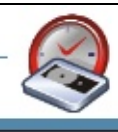

N HENR

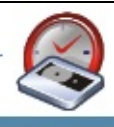

## **Sauvegarde d'un serveur SQL**

# N BEET **Sommaire :** 1. **[Configuration](#page-155-0)** [Sauvegarde](#page-157-0) de plusieurs instances de SQL [Sauvegardes](#page-216-0) de SQL à distance

<span id="page-155-0"></span>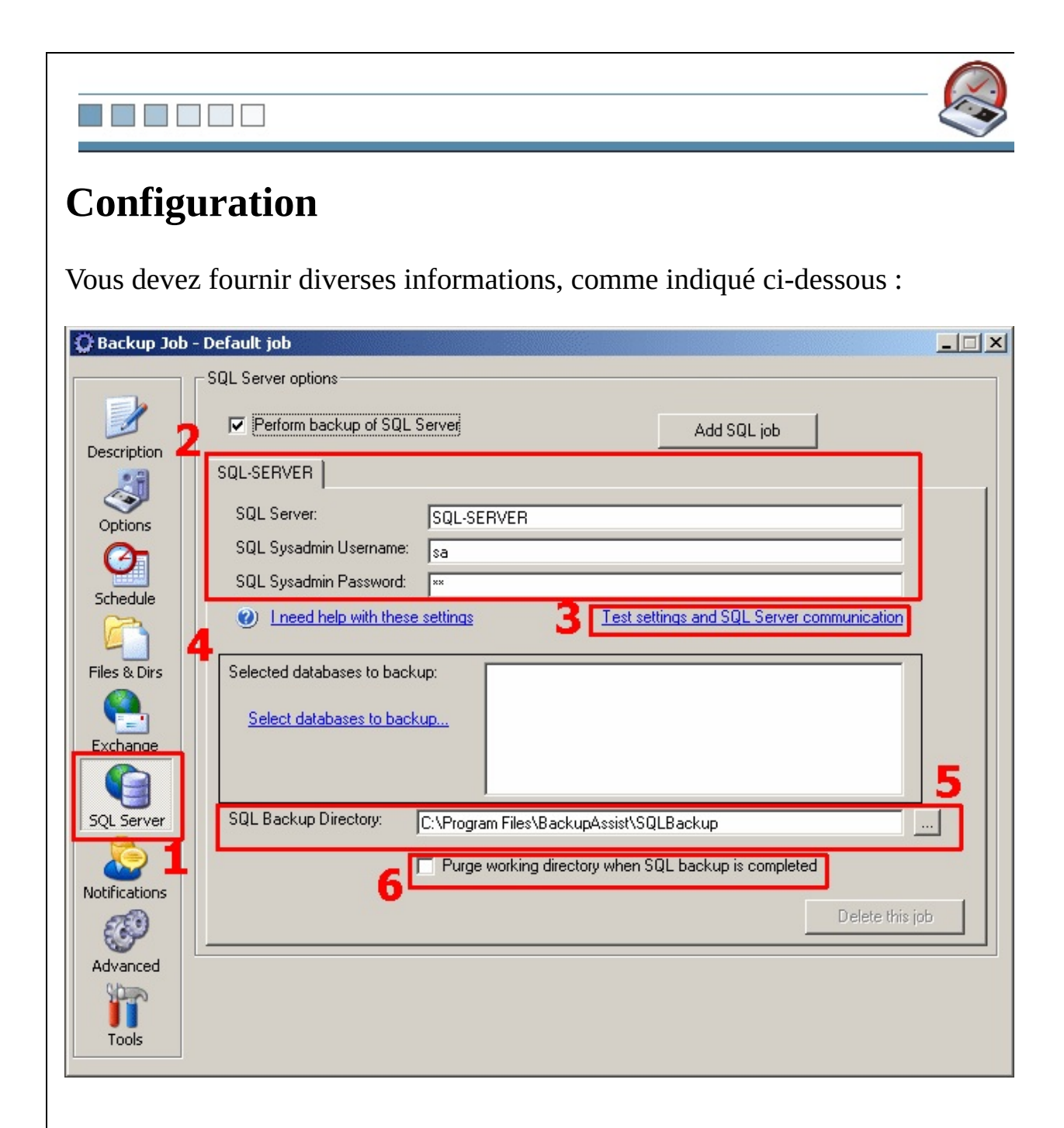

### **1. Cliquez sur SQL**

### **2. Indiquez le nom ainsi que les informations d'authentification de votre**

*Pour en savoir plus sur ce paramètre, cliquez <i>[ici](#page-279-0) ou sur I* need help with these *set in the set in the set in the set in the set in the set in the set in the set in the set in the set in the set in the set in the* 

### **3. Vérifiez la validité des informations saisies**

### **4. Sélectionnez les bases de données à sauvegarder**

### **5. Indiquez dans quel répertoire seront enregistrés les fichiers de (.bak)**

En effet, BackupAssist™ se connecte à votre serveur SQL et sauvegarde les données fichier .bak, qui est ensuite copié sur votre périphérique de sauvegarde (bande, dure duré du réseau, etc.).

Avec ce système, vous bénéficiez d'une flexibilité optimale pour les restaurations nécessaire que le serveur SQL accède au périphérique de sauvegarde.

### **6. Si vous souhaitez supprimer les fichiers .bak après chaque sauvegarde, l'option 'Purge working directory when backup is completed'**

#### N. r y

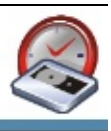

### <span id="page-157-0"></span>**Sauvegarde de plusieurs instances**

Vous avez la possibilité de sauvegarder autant de serveurs SQL que vous le soul

Il suffit de cliquer sur le bouton Add SQL Job et d'indiquer pour chaque serveur nécessaires

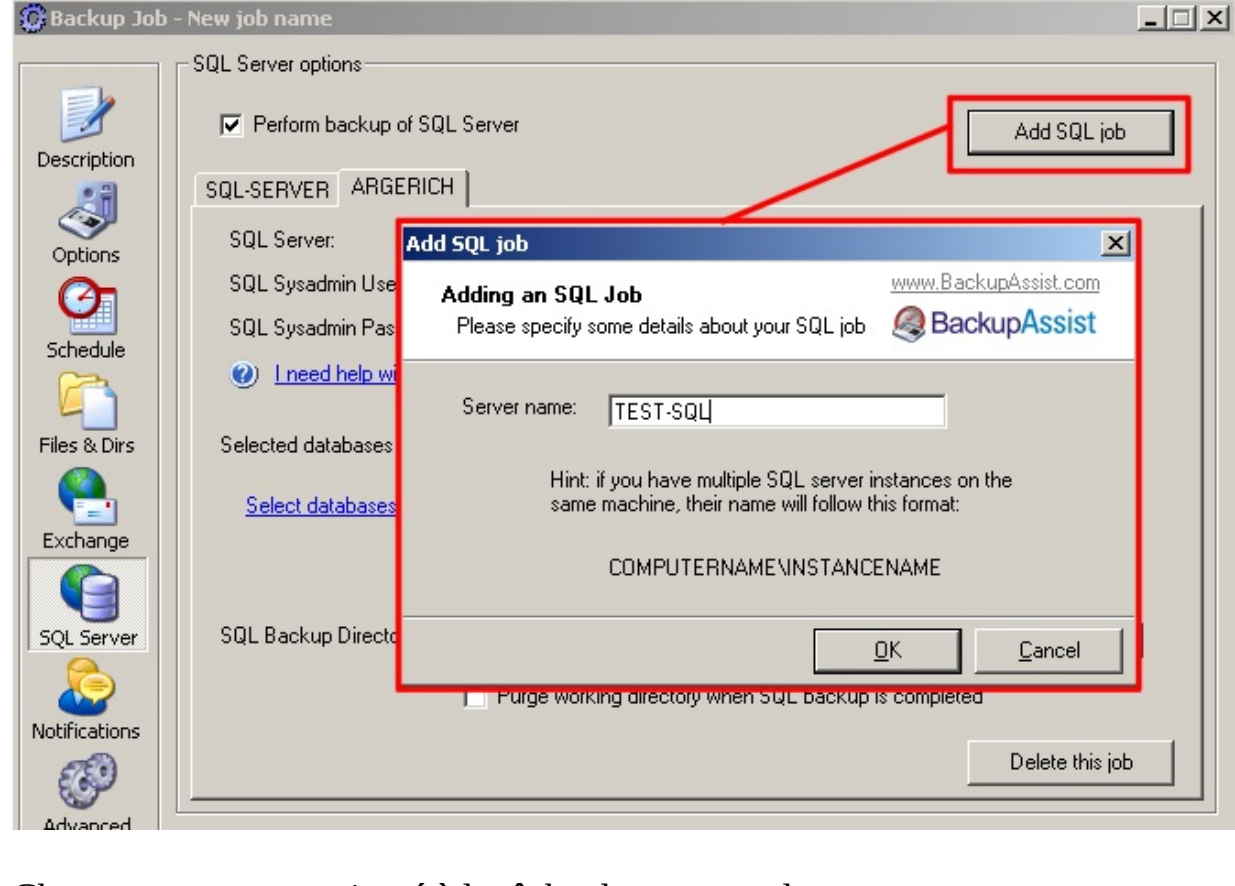

Chaque serveur sera ajouté à la tâche de sauvegarde.

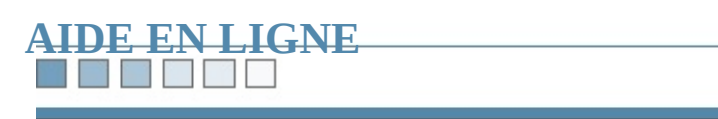

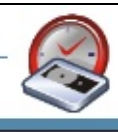

NH 7 E

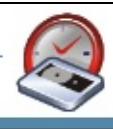

### **Création/modification d'une tâche**

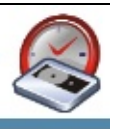

### **Ajouter/modifier/supprimer une tâche**

Avec BackupAssist, vous créez autant de tâches que vous le souhaitez. Il est ensuite possible d'a modifier les paramètres.

Il est souvent utile de créer plusieurs tâches si vous souhaitez sauvegarder certains moments différents :

- il est parfois préférable de sauvegarder le serveur SQL séparément des autr le trafic sur le réseau est moins important
- . • de plus, si vous estimez que la quantité de données à sauvegarder ne contie bande ou le lecteur choisi, il suffit de programmer plusieurs sauvegardes m

La procédure est très simple :

### **1. Cliquez sur 'BackupAssist™ Navigator'**

### **2. Cliquez sur 'Backup Jobs'**

### **3. Sélectionnez 'Create new job', 'Edit this job' ou 'Delete this job'**

**Create job :** crée une nouvelle tâche (uniquement le nom et la description). **Edit this job :** permet de modifier les paramètres de la tâche sélectionnée. **Delete this job :** supprime la tâche sélectionnée.

*Pour sélectionner une tâche, il suffit de cliquer sur son icône.*

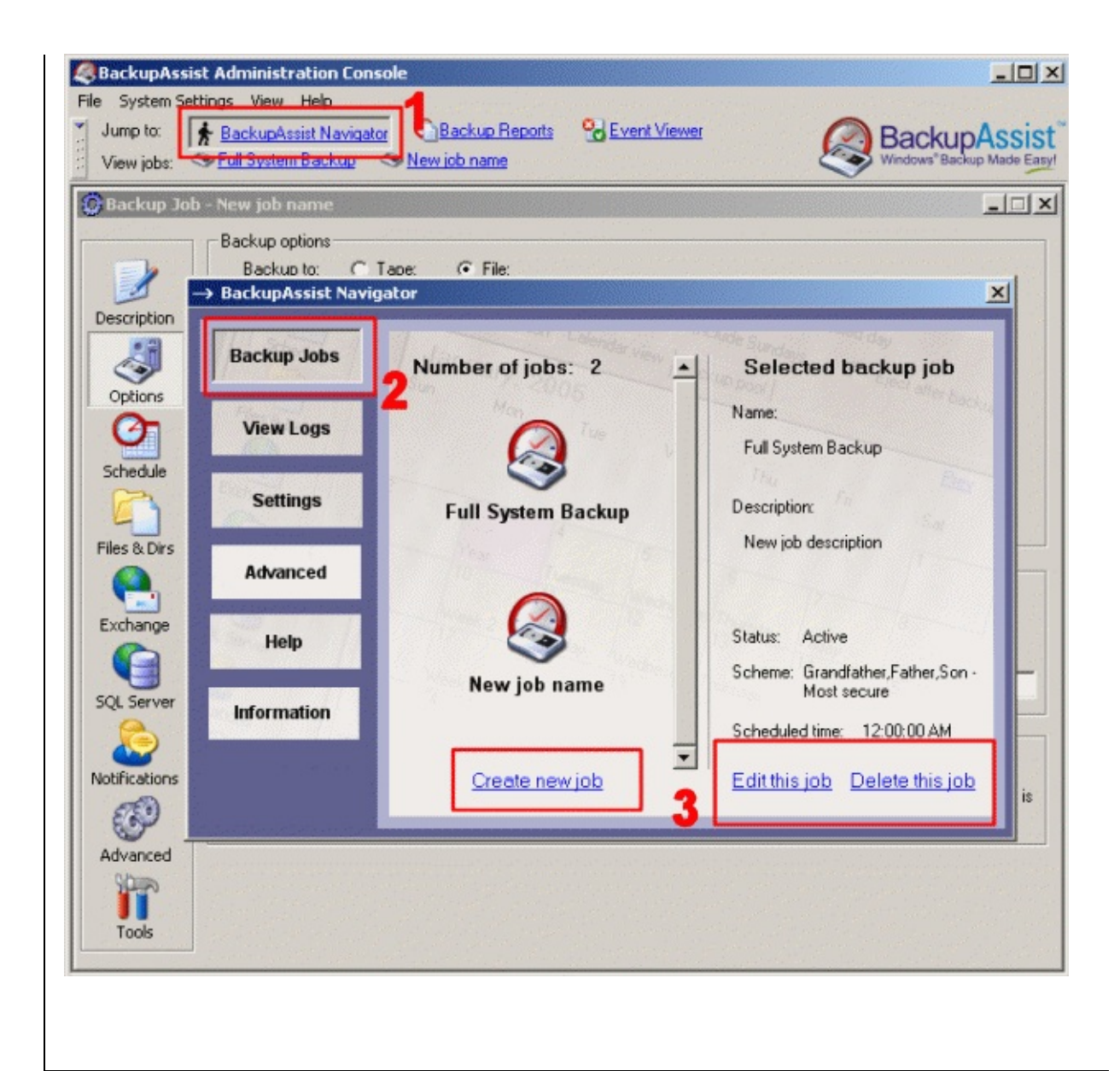

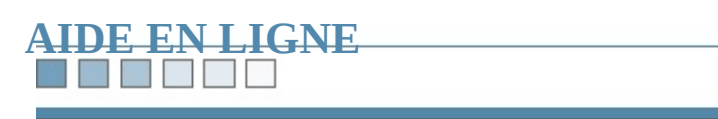

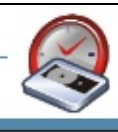

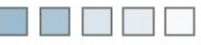

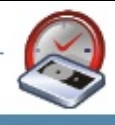

### **Personnalisation des noms des bandes et des f**

### NE DE LE

r.

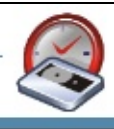

### **Sommaire :** 1.

[Personnalisation](#page-165-0) des noms des bandes

[Personnalisation](#page-167-0) des noms des fichiers

### <u>ra pr</u>

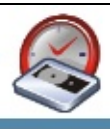

### <span id="page-165-0"></span>**Personnalisation des noms des bandes**

Si vous créez vos propres cycles de rotation, vous apprécierez de pouvoir modif bandes afin que les messages de rappel soient plus pertinants.

*Par exemple : si votre cycle de rotation comprend deux bandes étiquetées 'Pair' et 'Impair', désignez-les de la même façon dans BackupAssist afin que les messages de rappel compréhensibles (du type : veuillez insérer la bande 'Pair').*

- **1. Cliquez sur 'Schedule'**
- **2. Cliquez sur 'Customize Tape Labels'**
- **3. Modifiez les propriétés des bandes**

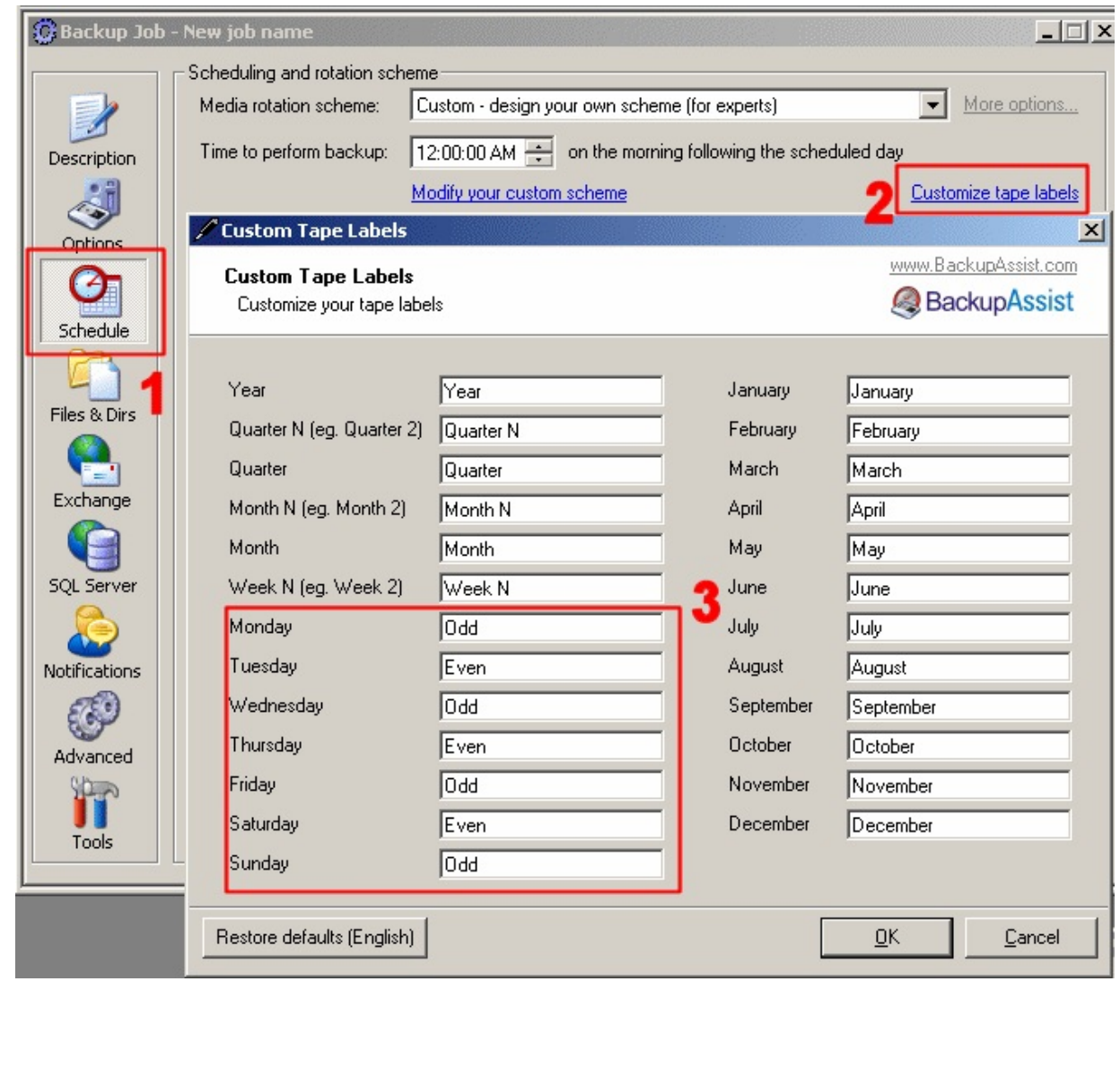

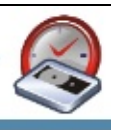

### <span id="page-167-0"></span>**Personnalisation des noms de fichiers**

Dans ce cas, vous disposez de trois possibilités :

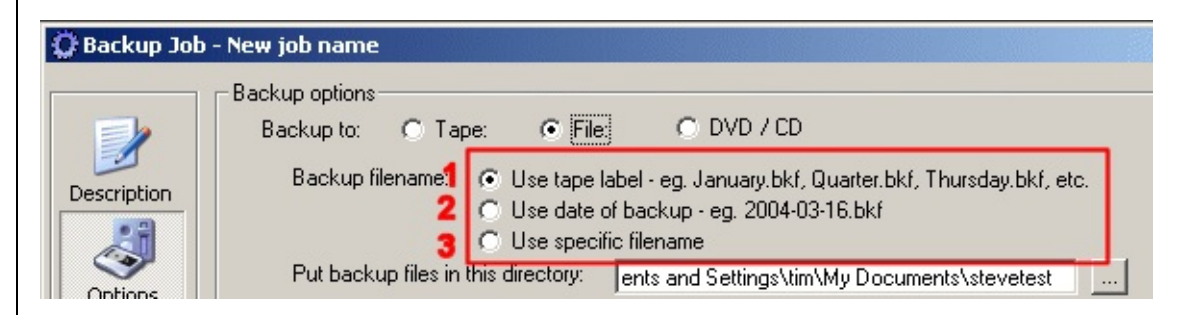

### **1. Use tape label**

Utilise les mêmes noms que ceux définis pour les bandes

### **2. Use date of backup**

Le fichier sera nommé en fonction de la date de la sauvegarde

### **3. Use specific filename [cette option n'est pas disponible pour les sauvegardes sur DVD/CD]**

Indiquez le nom de votre choix

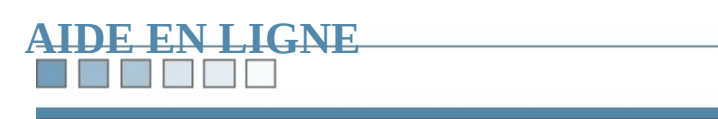

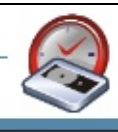

٣

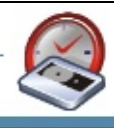

# **Éjecter les bandes/CD/DVD**

### TM

### **Éjection automatique après chaque sauvegarde**

Afin d'éviter d'effacer les données sauvegardées sur une bande ou un CD/DVD, propose de l'éjecter automatiquement après chaque tâche.

Pour cela, cliquez sur **Schedule**, puis cochez l'option **Eject after backup** :

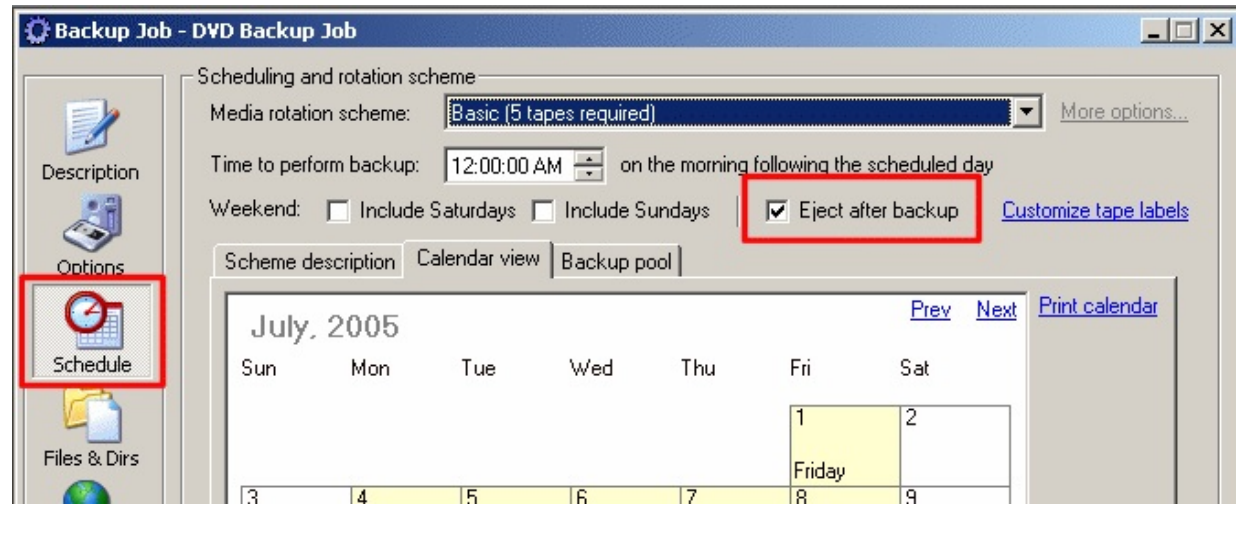

Toutefois, si vous utilisez un cycle de rotation [personnalisé](#page-368-0) vous devez en modi pour bénéficier de cette fonctionnalité :

Cliquez sur **Schedule**, puis sur **Modify your custom scheme** et choisissez d'éje

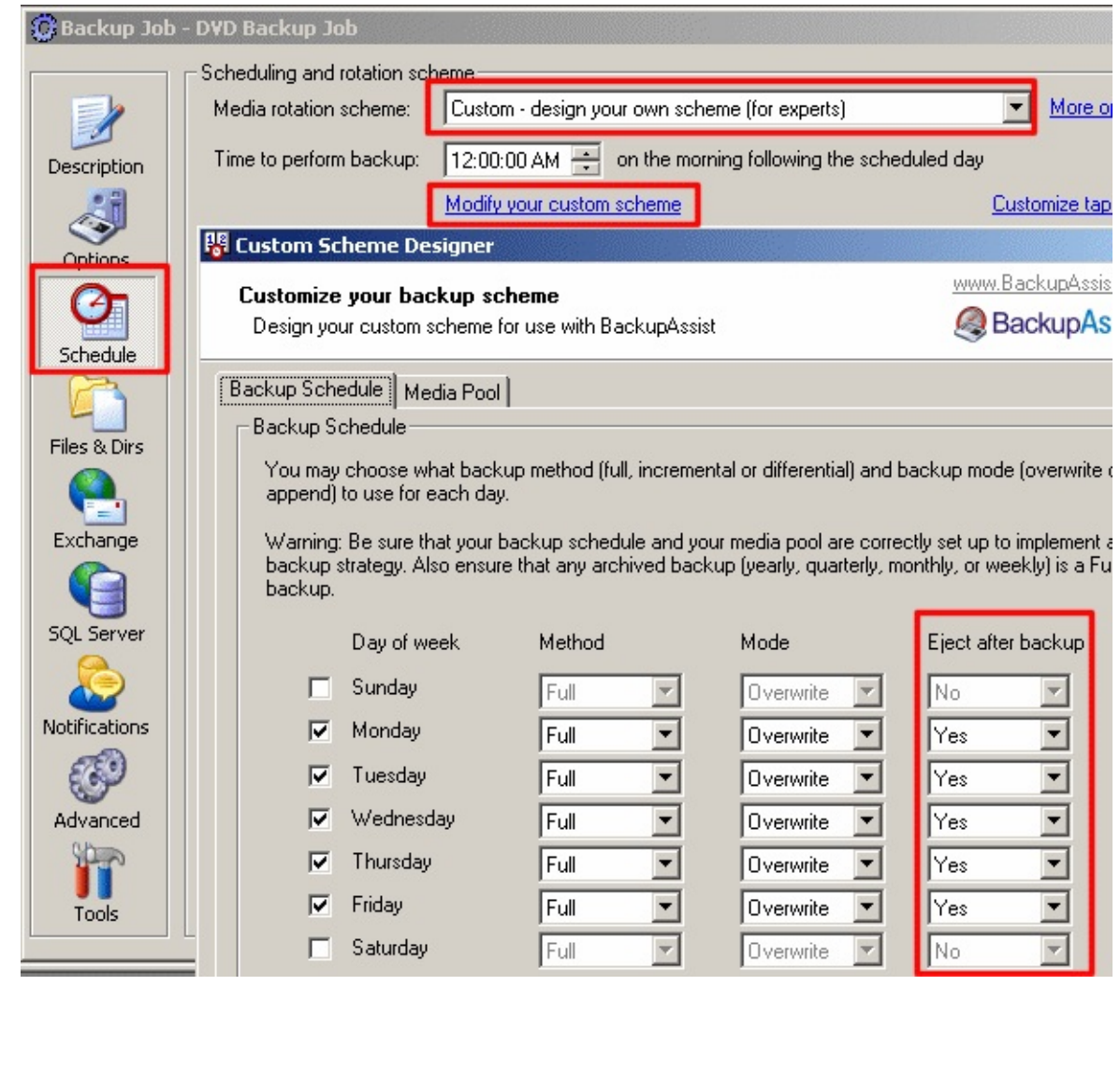

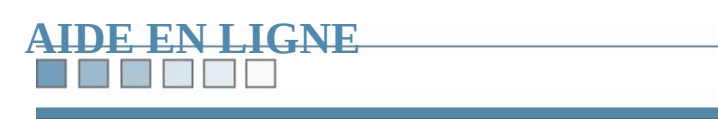

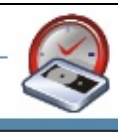

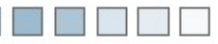

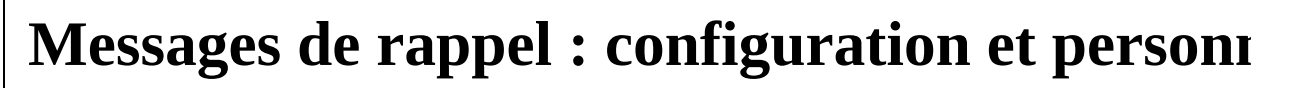

<span id="page-174-0"></span>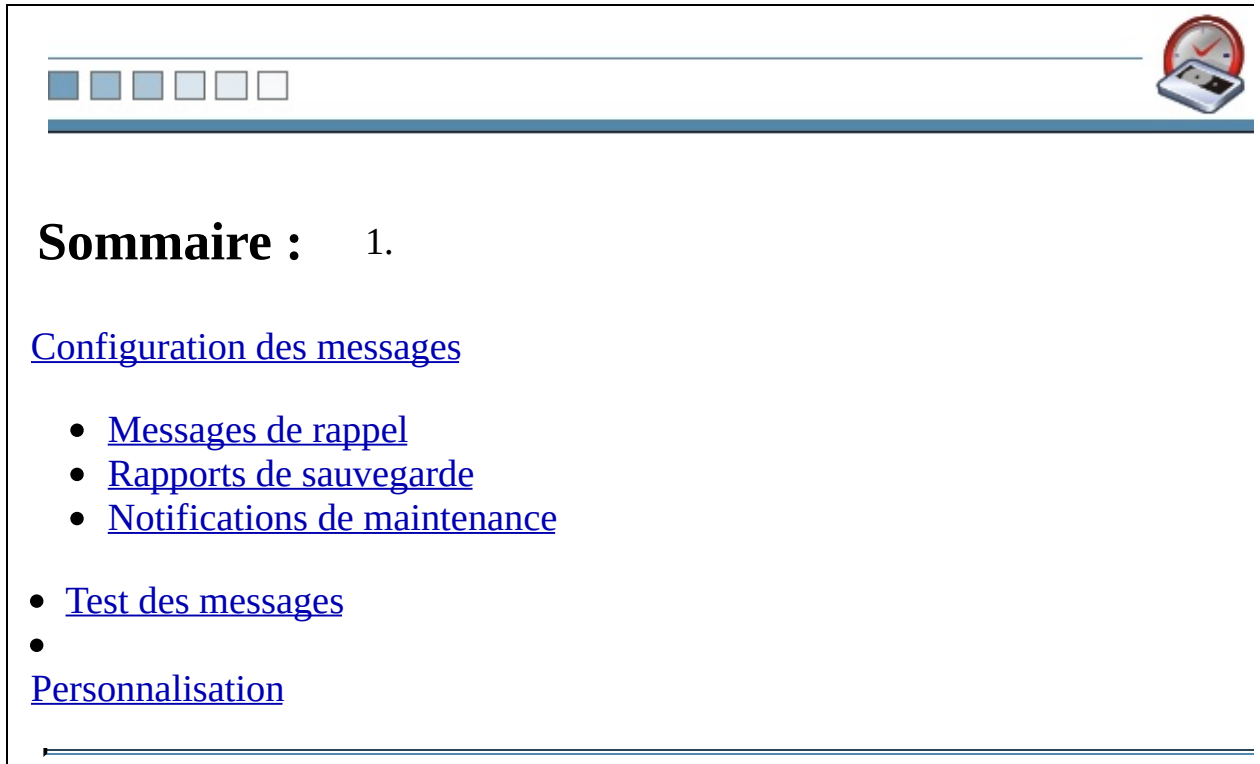

#### in it **For the State**

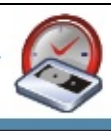

### <span id="page-175-1"></span><span id="page-175-0"></span>**Configuration**

BackupAssist™ peut être paramétré afin d'envoyer un message de rappel lorsqu changée et/ou un message contenant le rapport de la sauvegarde (le rapport peut directement sur une imprimante).

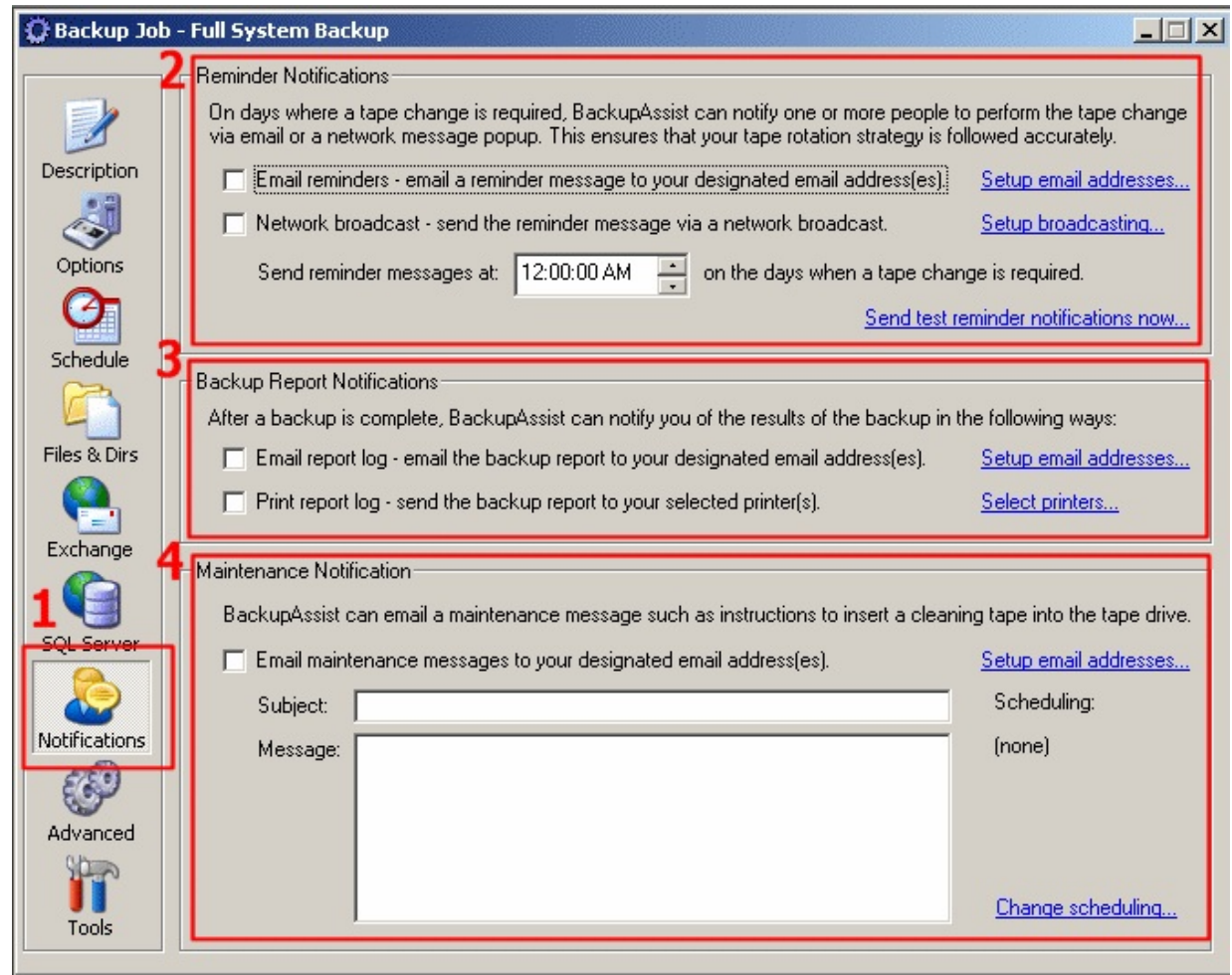

- **1. Cliquez sur 'Notifications'**
- **2. Reminder Notifications (messages de rappel)**

### *Email Reminders*

Cochez cette option si vous souhaitez que BackupAssist™ envoie les messages plusieurs adresses e-mail. Cliquez ensuite sur **Setup email addresses** pour indic choisies :

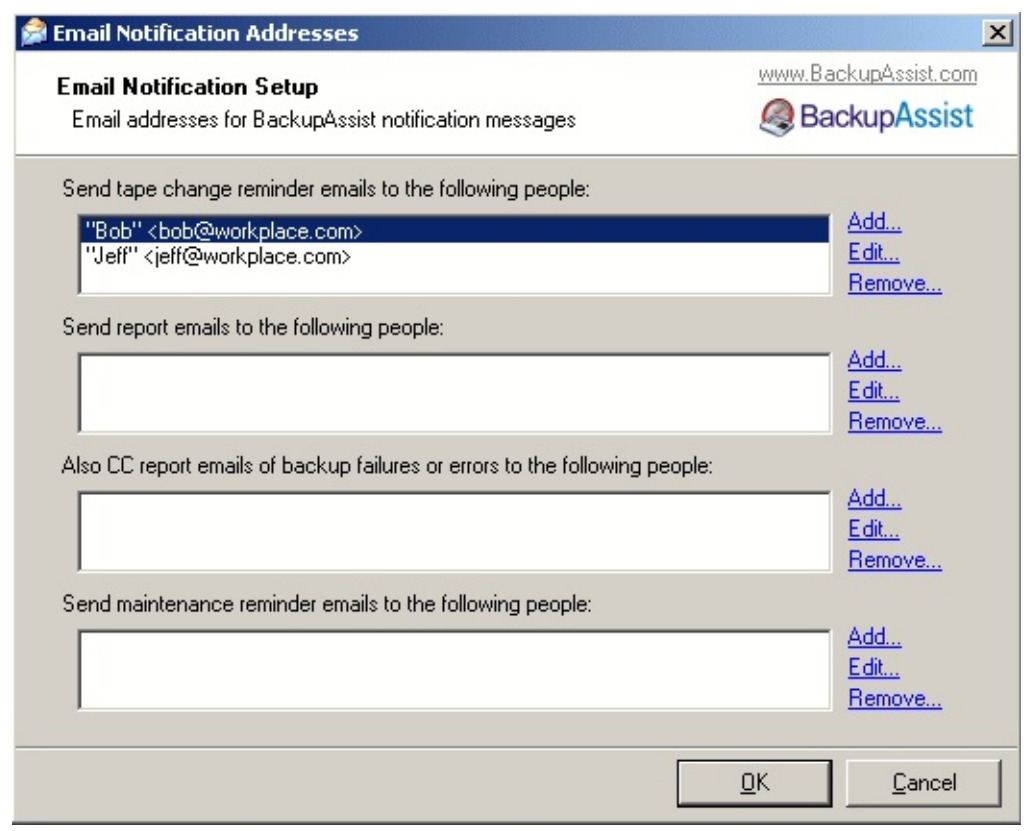

Cliquez sur **Add/Edit/Remove** pour ajouter/modifier/supprimer un destinataire.

### *Network Broadcast*

Cochez cette case si vous souhaitez que BackupAssist™ envoie les messages par local dans une fenêtre pop-up. Cliquez sur **Setup broadcasting** pour configurer

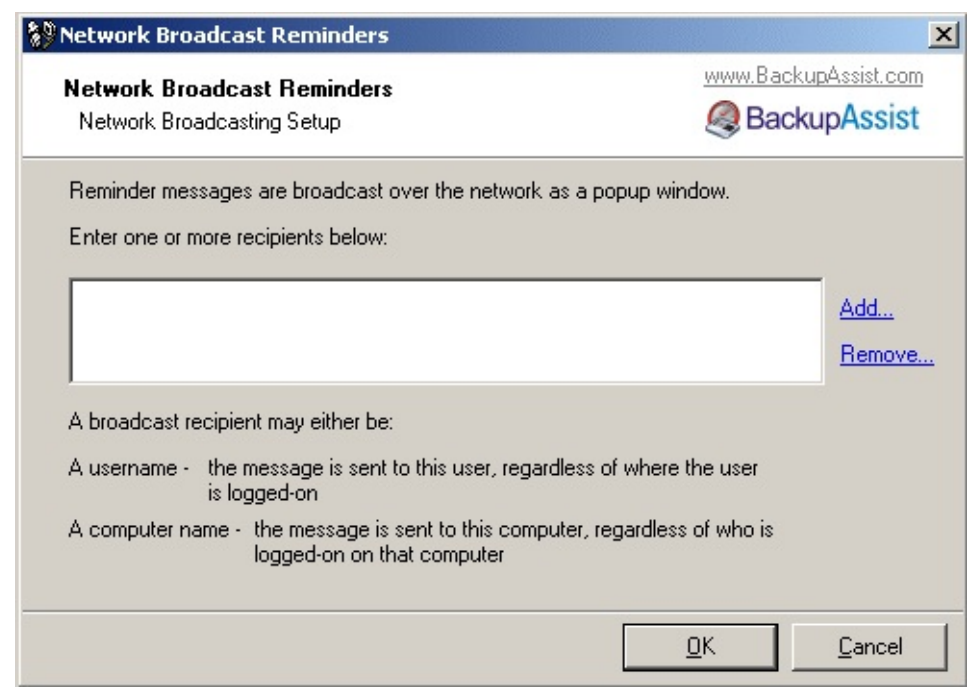

Les messages peuvent être envoyés en fonction du nom de l'utilisateur ou bien de

### **3. Backup Report Notifications**

### *Email Report Log*

Cochez cette option si vous souhaitez que BackupAssist™ envoie les rapports p

### *Print Report Log*

Cochez cette option si vous souhaitez que les rapports soient envoyés sur une in sur **Select printers** pour choisir l'imprimante).

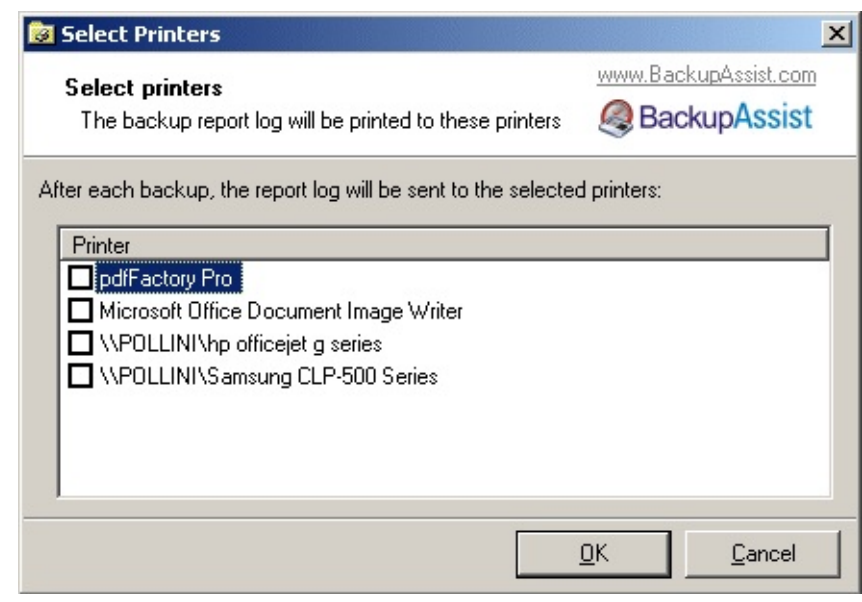

<span id="page-178-1"></span>haut de [page](#page-174-0)

### **4. Maintenance Notification**

<span id="page-178-0"></span>Dans cette section, vous pouvez créer vos propres messages de rappel, et détern l'heure [d'envoi](#page-174-0) :

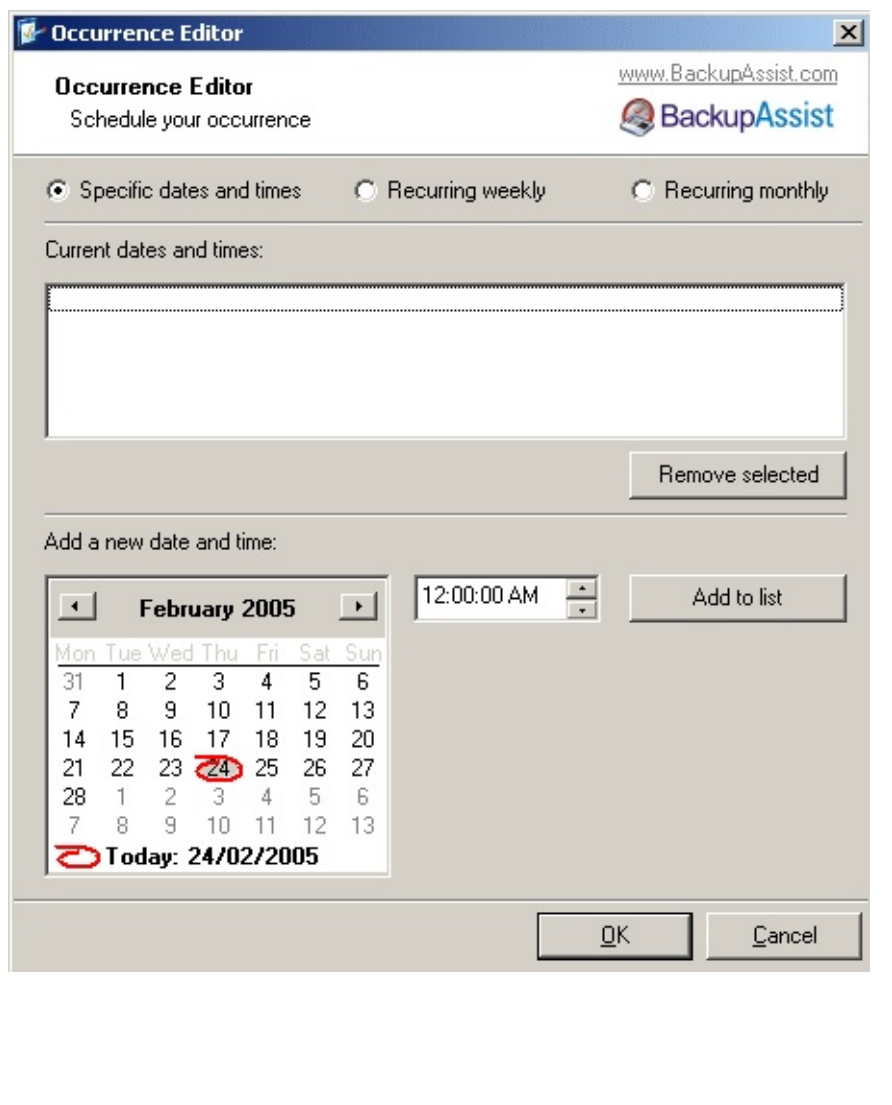
## **Test des messages**

in it nг

Options

64

Test status:

Après avoir configuré l'envoi des messages, vous avez la possibilité d'effectuer sur Send test reminder notifications now (au moins une adresse e-mail valide dans la partie **Reminder Notifications**) :

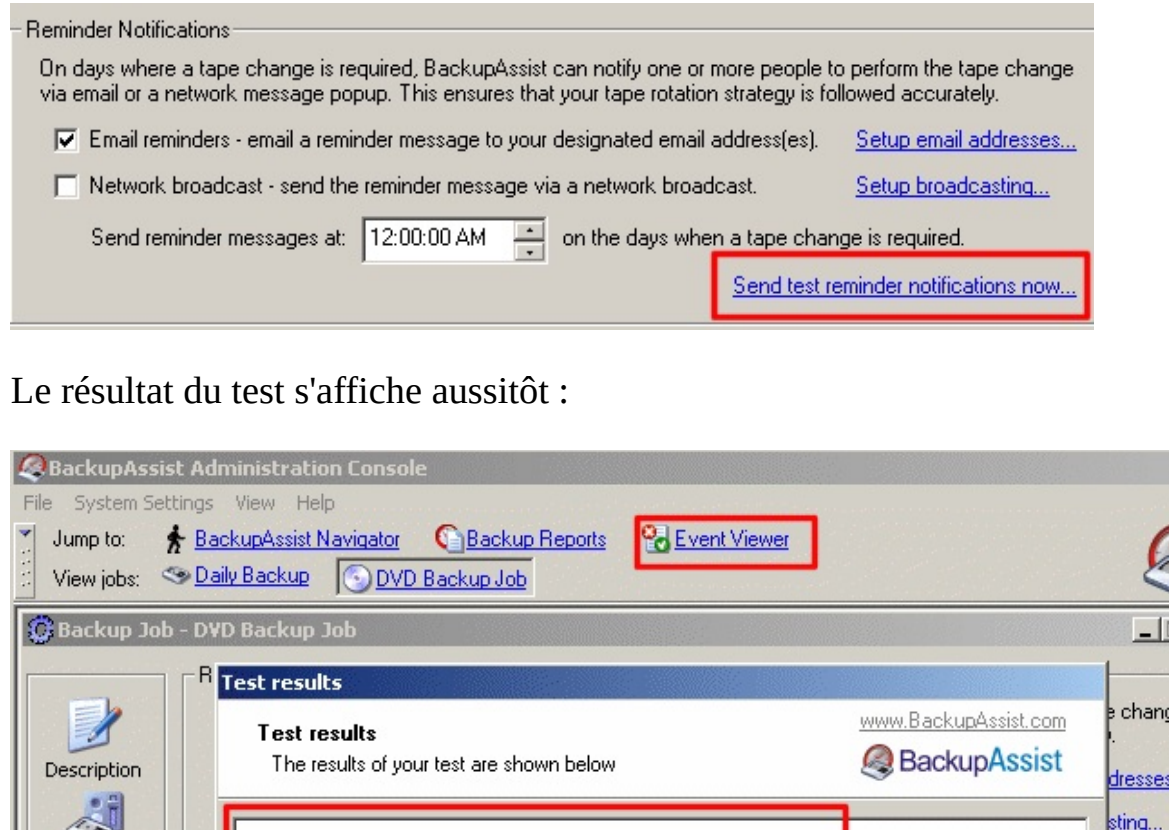

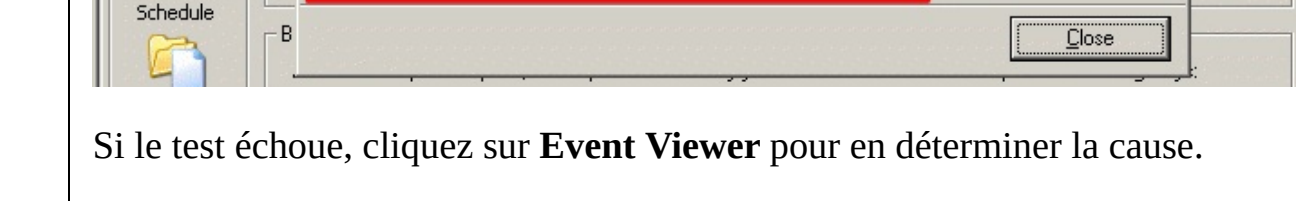

RESULT: Email sent successfully.

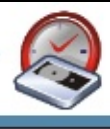

ns now...

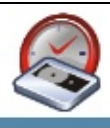

## **Personnalisation des messages**

Pour personnaliser les messages envoyés par BackupAssist ouvrez BackupAssi cliquez sur **Settings** puis sur **Customize Emails** :

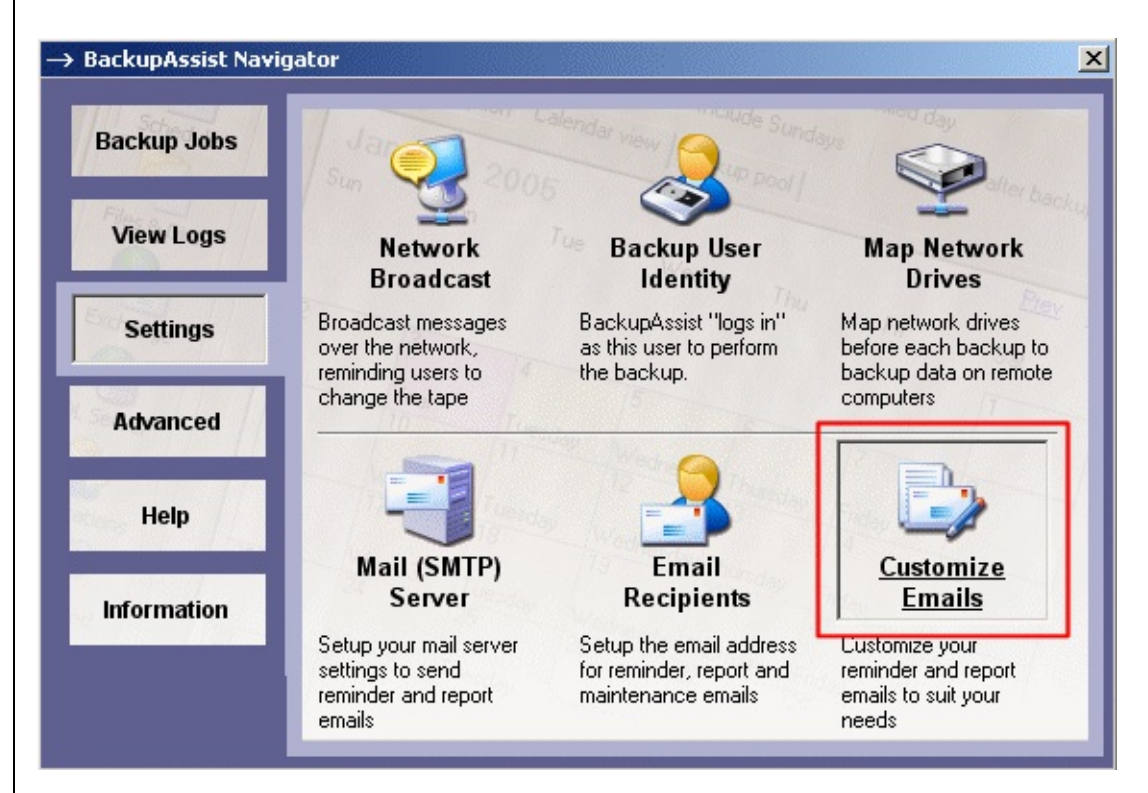

Saisissez ensuite le texte de votre choix :

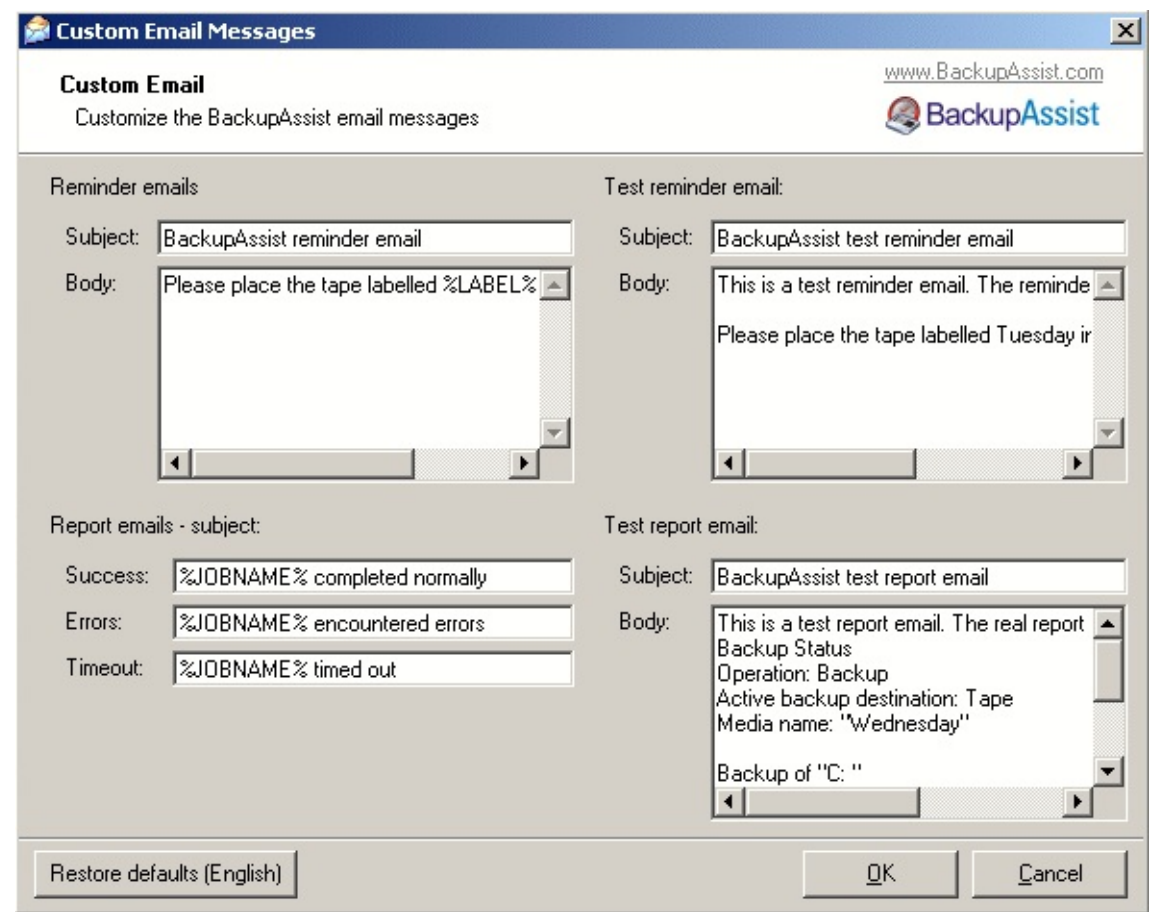

#### **Remarques :**

La variable %LABEL% correspond au nom que vous avez choisi pour la bande.

La variable %JOBNAME% correspond au nom que vous avez choisi pour la tâche création.

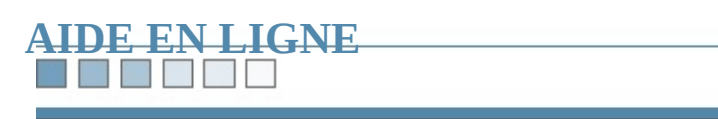

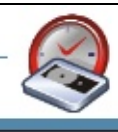

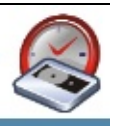

# **Configuration du serveur de messagerie**

Afin d'envoyer par e-mail les messages de rappel et les rapports, BackupAssist doit pouvoir en la communiquer avec un serveur SMTP.

- **1. Ouvrez BackupAssist™ Navigator**
- **2. Cliquez sur 'Settings'**
- **3. Cliquez sur 'Mail (SMTP) Server'**

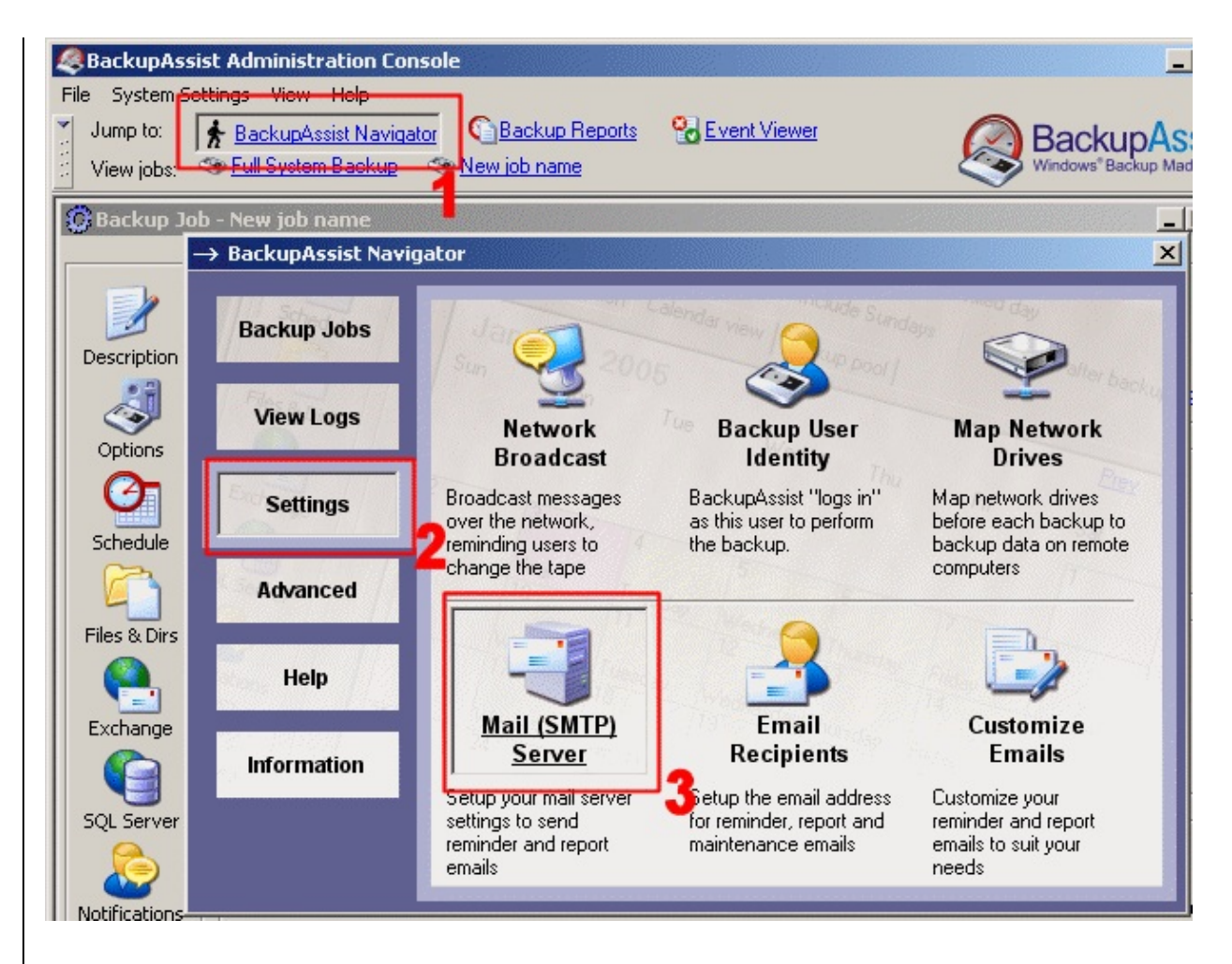

La fenêtre suivante s'affiche ensuite :

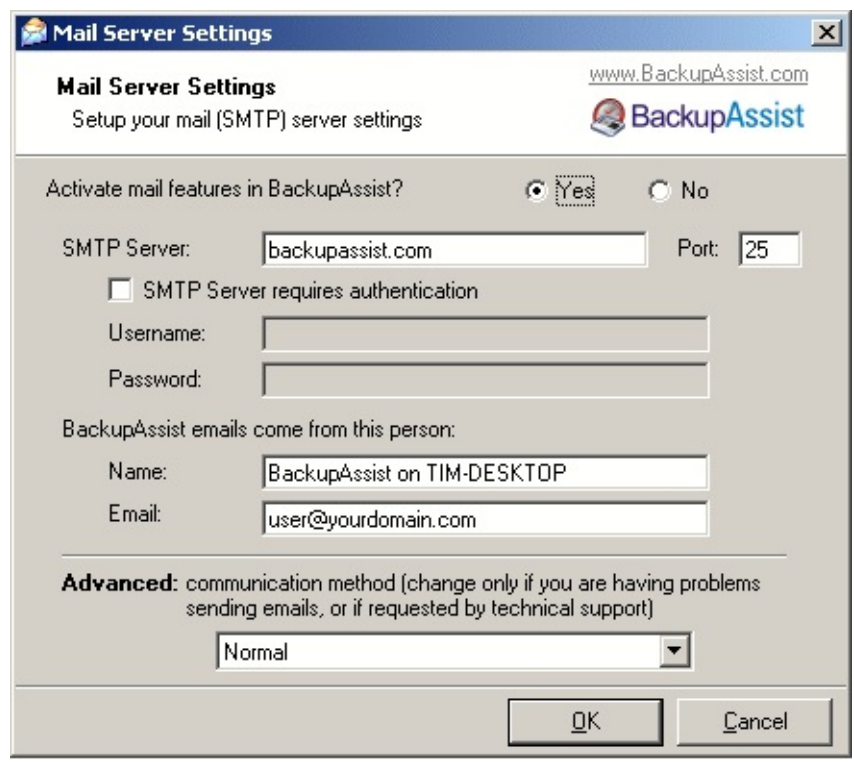

- **SMTP Server** nom ou adresse IP de votre serveur SMTP. Il est préférable l'adresse IP. En effet, si vous indiquez le nom, les e-mails ne pourront être en panne du serveur DNS.
- **Port** la plupart des serveurs SMTP fonctionnent sur le port 25, mais certains FAI bloquent les serveurs  $\frac{1}{10}$ port 25 et exécutent leur serveur de messagerie sur un port différent.
- **SMTP Server requires authentication** si vous devez vous authentifier p mails, cochez cette option et indiquez votre nom d'utilisateur et votre mot o
- **BackupAssist™ emails come from this person** nom d'expéditeur figura messages.
- **Advanced - communication method** deux méthodes sont proposées.

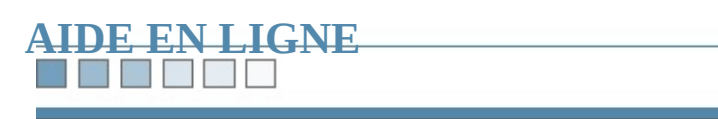

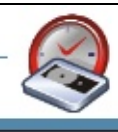

N HIME

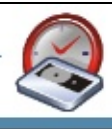

# **Estimation de la taille des fichiers**

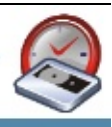

## **Estimation de la taille des fichiers de sauvegarde**

Avant de commencer une sauvegarde, il existe une option permettant de vérifier contiendra sur le périphérique choisi, et que la tâche sera terminée dans le [temps](#page-225-0) cela :

**1. Cliquez sur 'Files and Dirs'**

**2. Sélectionnez** les fichiers et répertoires choisis puis cliquez sur 'l **Selections'**

**3. Le résultat s'affiche dans une nouvelle fenêtre**

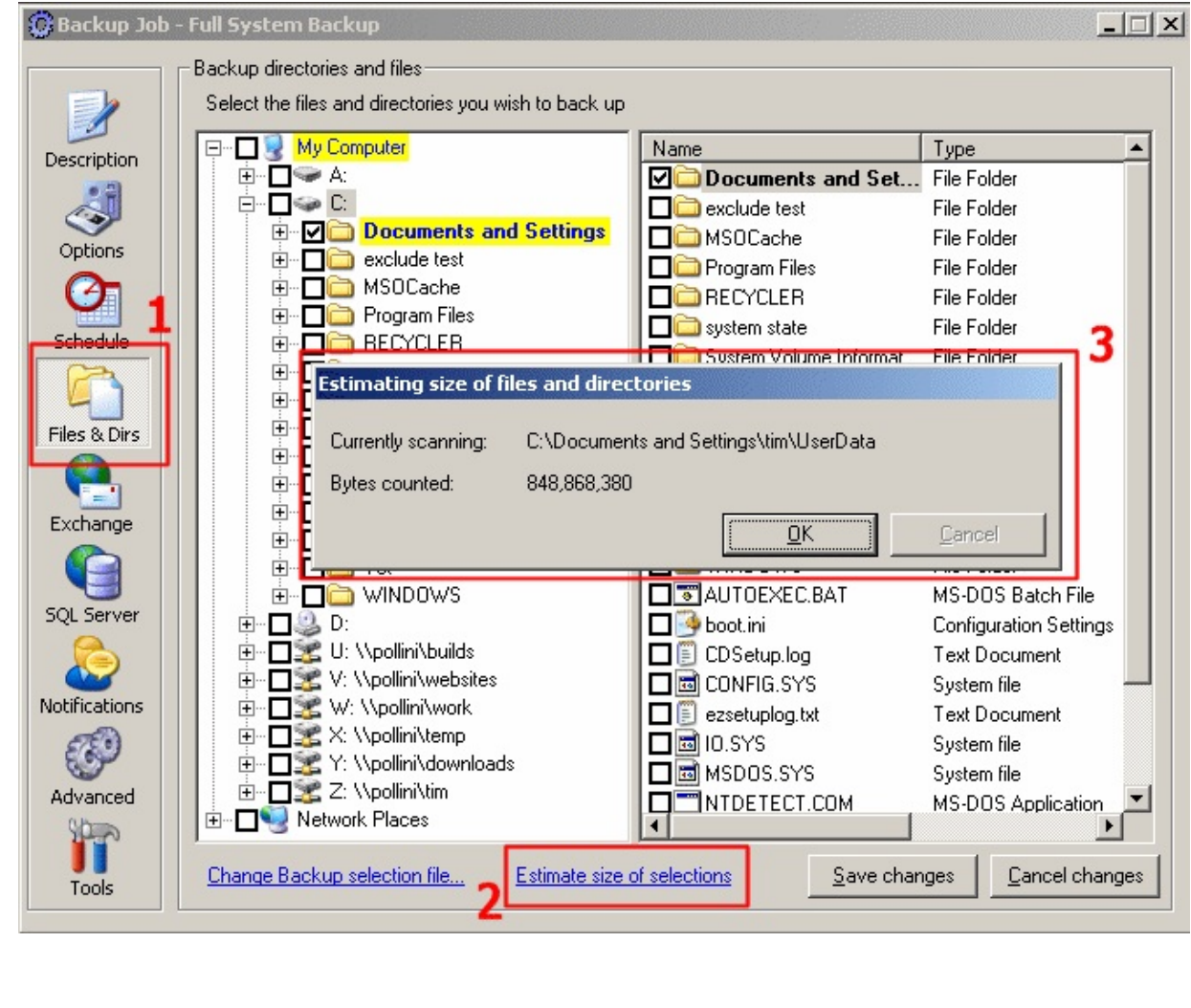

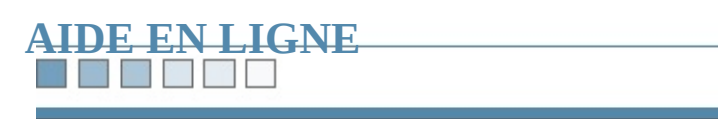

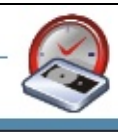

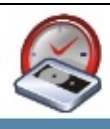

# **Fichiers de sauvegarde**

Ces fichiers contiennent les informations concernant les données à inclure ou à de tous les répertoires et fichiers que vous avez choisis sont conservées dans ces Vous pouvez attribuer le fichier de sauvegarde de votre choix pour chaque tâche utile si vous utilisez plusieurs de ces fichiers.

*Par exemple*, *il est ainsi possible de conserver les données des utilisateurs*, *de la programmes, etc., dans des fichiers séparés et de ne les charger que lorsque c'e* 

### **1. Cliquez sur 'Files & Dirs Tab'**

### **2. Cliquez sur 'Change Backup selection file'**

**3.** Saisissez le chemin du fichier ou cliquez sur 'Browse for file' pour **sélectionner.**

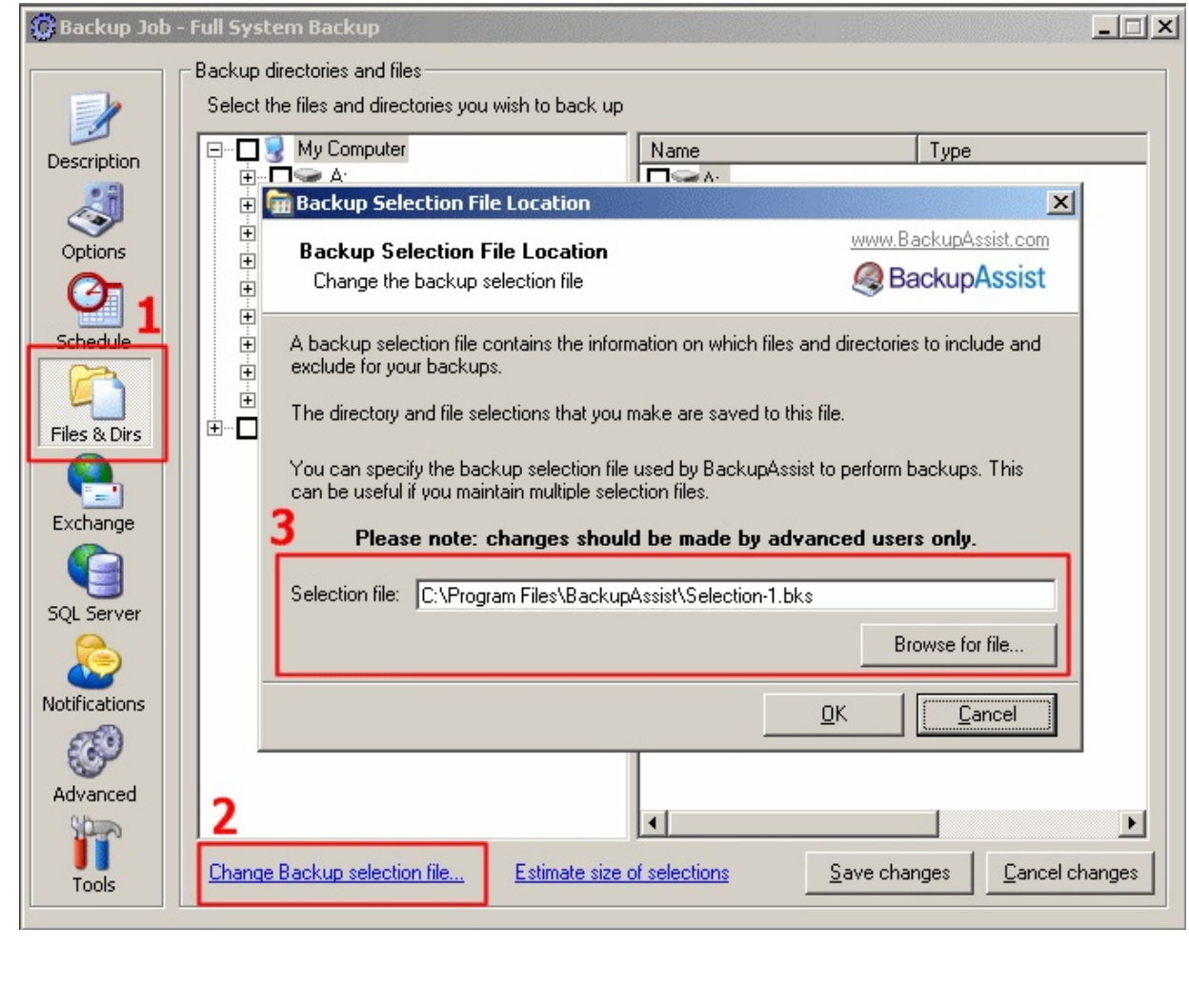

<span id="page-194-0"></span>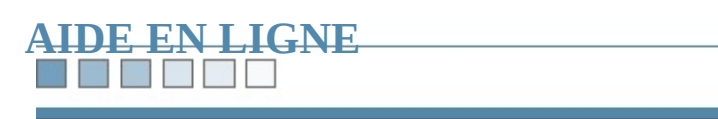

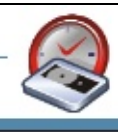

#### **Film**

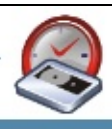

## **Préparation des bandes**

Si vous souhaitez introduire dans votre lecteur des nouvelles bandes ou des band un autre logiciel, assurez-vous qu'elles puissent être utilisées par BackupAssist<sup>T</sup>

#### **1. Cliquez sur 'Tools'**

**2. Vérifiez** que la bande soit bien dans le lecteur et cliquez sur 'Pr **use with BackupAssist™'**

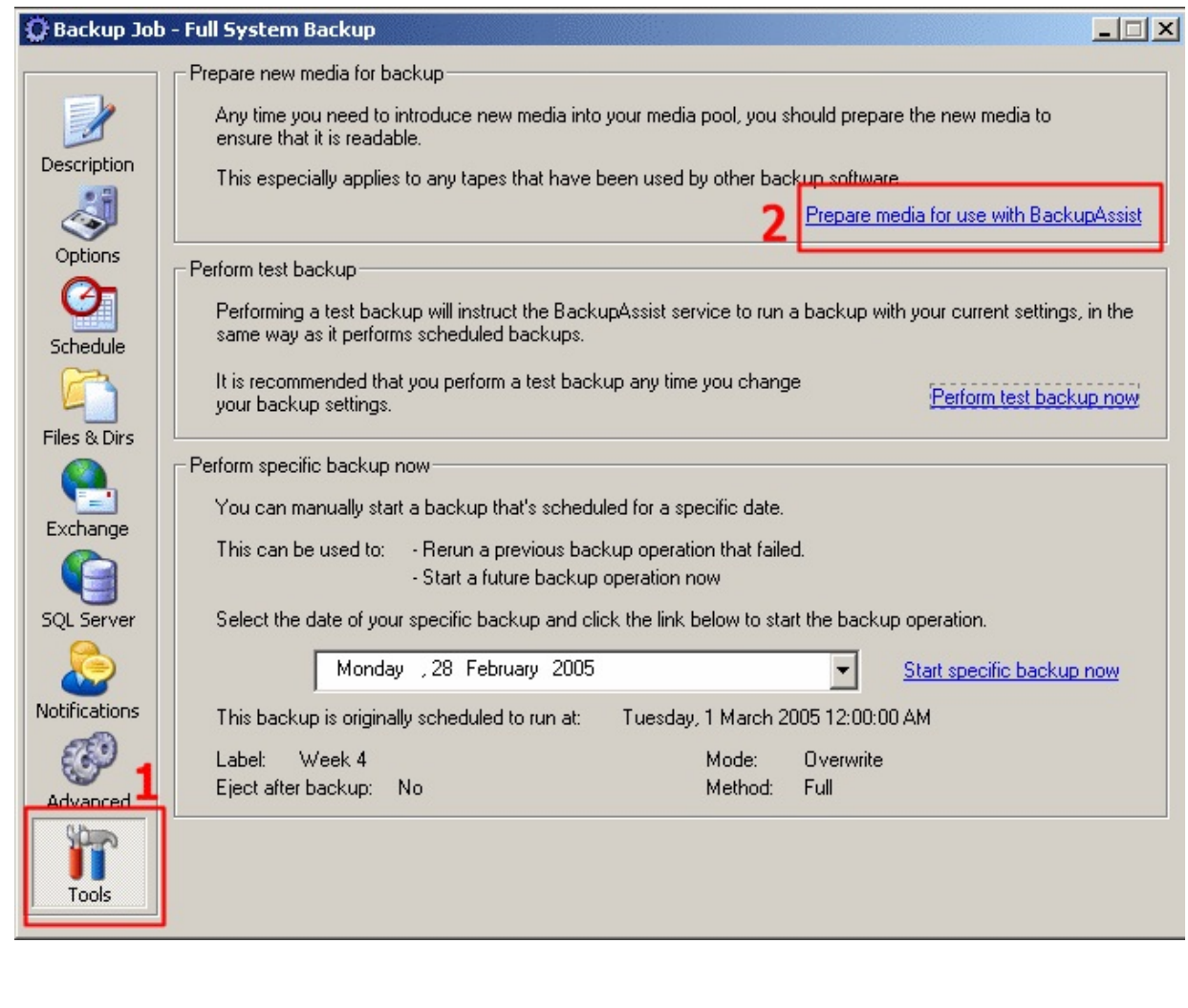

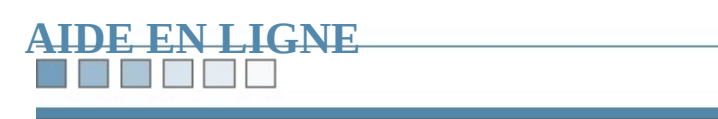

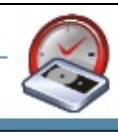

# **Calendrier**

n yn

Le calendrier de BackupAssist™ permet de consulter rapidement les paramètres vous avez programmées.

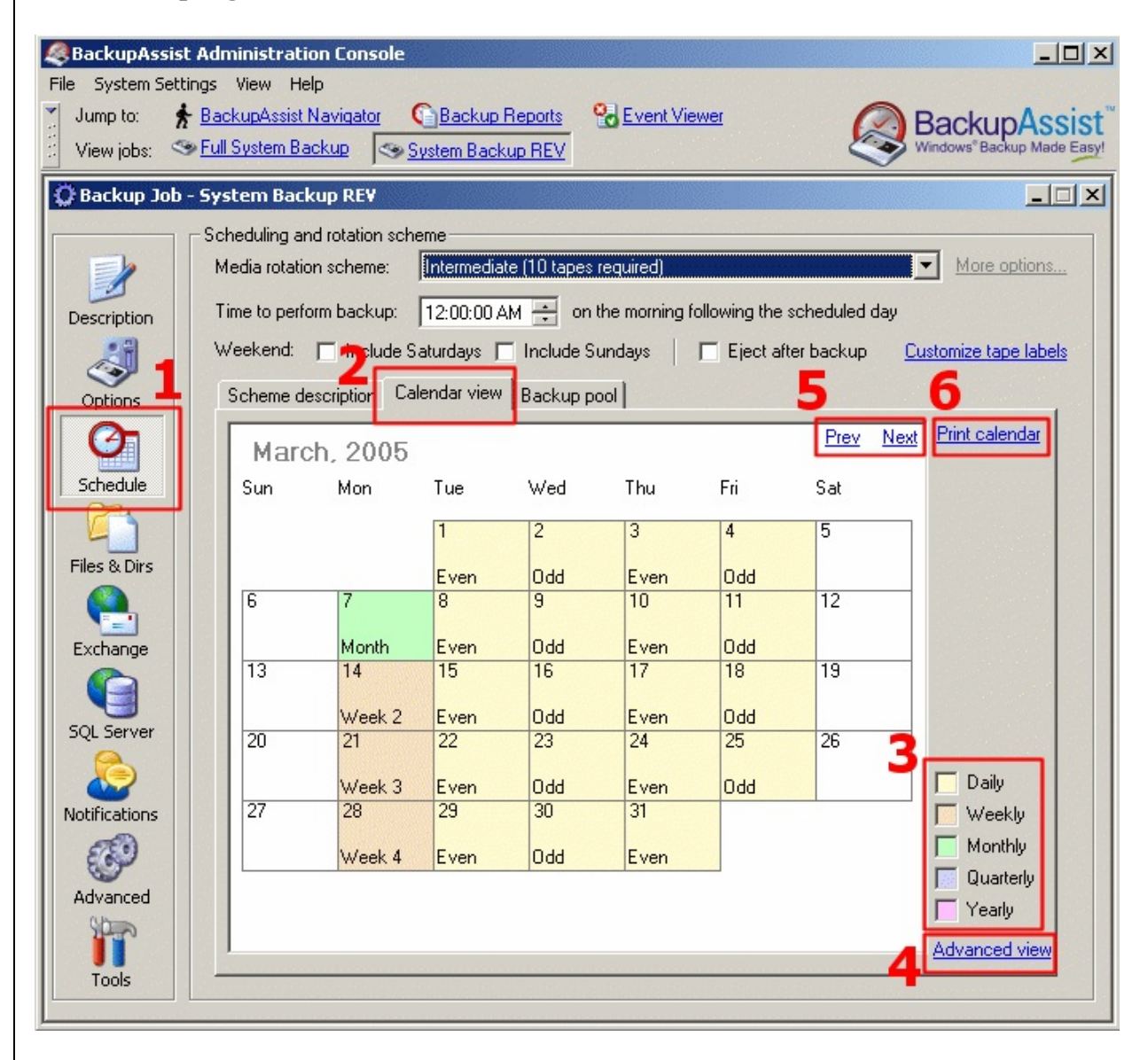

### **1. Cliquez sur 'Schedule'**

## **2. Cliquez sur l'onglet 'Calendar View'**

## **3. Légende :**

Un code de couleurs indique le type de sauvegarde pour chaque jour (quotidienne, mensuelle...).

## **4. Advanced view**

Si vous cliquez sur ce lien, l'affichage est beaucoup plus précis :

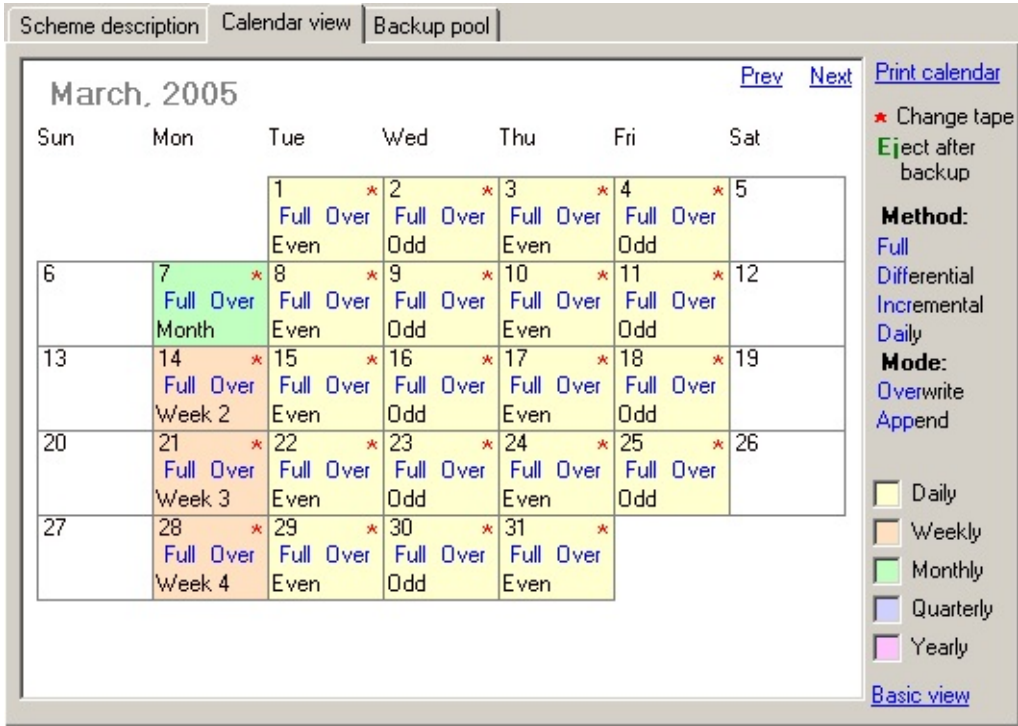

### **5. Cliquez sur 'Prev' ou 'Next' pour changer de mois**

**6.** Si vous souhaitez imprimer le contenu du calendrier, cliquez su **Calendar'**

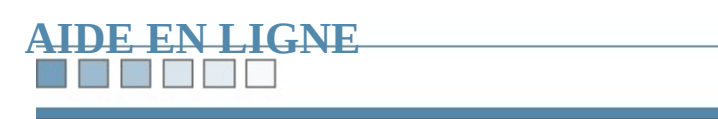

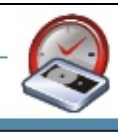

#### **Marc**

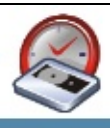

# **Activation/désactivation des tâches**

BackupAssist<sup>™</sup> contient une option permettant de désactiver les tâches progran ne s'exécutent pas au moment prévu.

Ces tâches seront toujours disponibles pour une utilisation ultérieure.

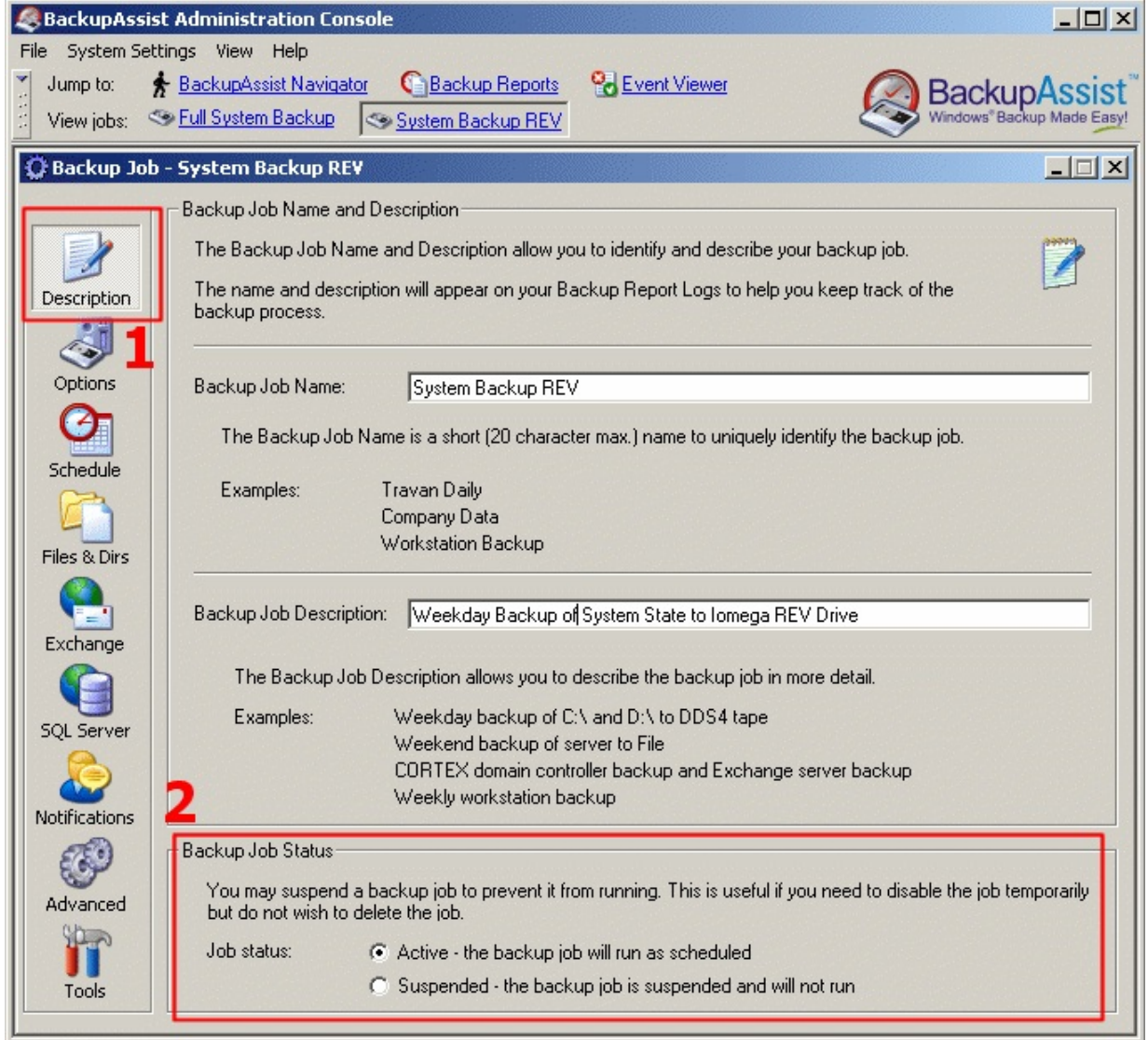

## **1. Cliquez sur 'Description'**

**2. Sélectionnez l'option de votre choix : 'Active' (activé) ou 'Suspended' (désactivé)**

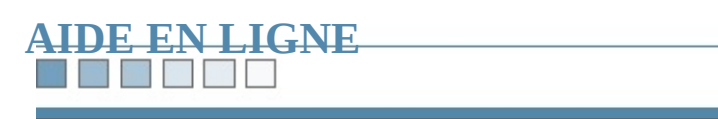

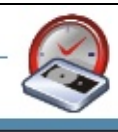

N HEND

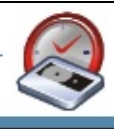

# **Tests/tâches spécifiques**

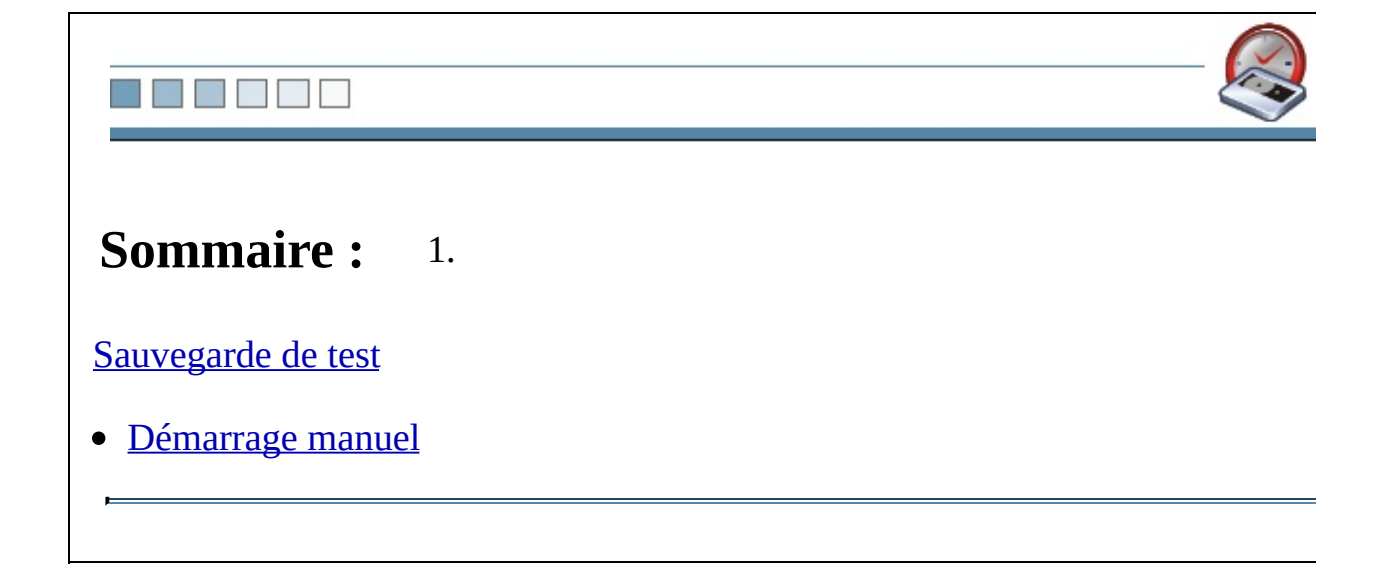

#### **TERRITA**

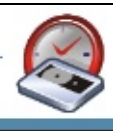

## <span id="page-207-0"></span>**Sauvegarde de test**

Après avoir configuré les tâches et [préparé](#page-194-0) les bandes il peut s'avérer utile d'effe s'assurer que tout fonctionne correctement.

Nous vous recommandons également de lancer un test lorsque vous modifiez le tâche.

**1. Cliquez sur 'Tools'**

**2. Vérifiez que le périphérique de sauvegarde soit disponible et cliquez sur 'Perform test backup now'**

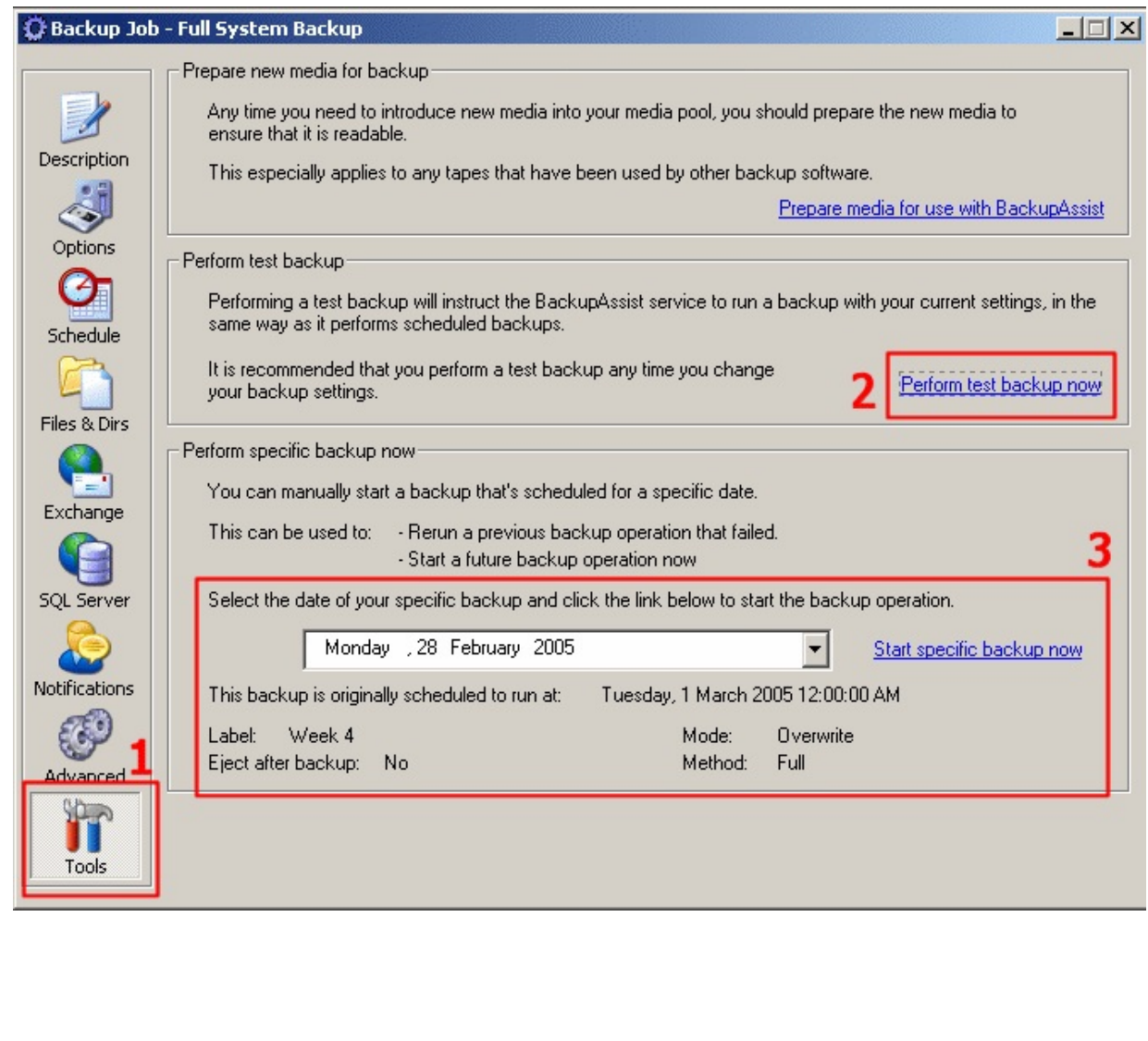

#### r T r y

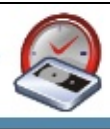

## <span id="page-209-0"></span>**Test d'une tâche spécifique**

Il est parfois nécessaire de tester le fonctionnement d'une tâche spécifique, en particulier si votre cycle de rotation comprend des tâches différentes selon les jours (par ex. : sauve lundi et différentielle du mardi au vendredi).

### **1. Cliquez sur 'Tools' (Figure 1)**

**2. Vérifiez que le périphérique soit disponible, sélectionnez le jour cliquez sur 'Start specific backup now'.**

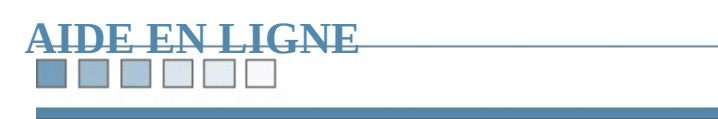

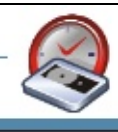

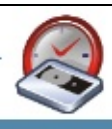

## **Sauvegardes à distance**

Avec BackupAssist™, vous pouvez sauvegarder à distance les ressources suivantes

- **Serveur Exchange** Cliquez *[ici](#page-212-0)* pour en savoir plus.
- **Serveur SQL**

Suivez les [instructions](#page-216-0) indiquées dans les documents : Sauvegarde à distan SQL ou livre [blanc](#page-442-0) SQL.

**Lecteurs réseau**

Suivez les instructions indiquées dans le livre [blanc](#page-361-0) sur les lecteurs réseau.

**État du système**

L'état du système ne peut être sauvegardé qu'en local, c'est à dire pour le pour BackupAssist™ est installé.

<span id="page-212-0"></span>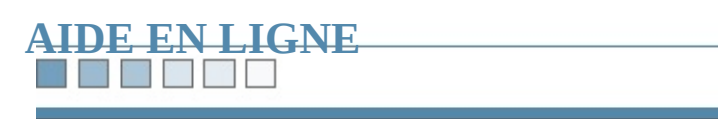

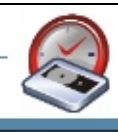

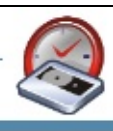

# **Sauvegarde à distance des serveurs Exchange (2000/2003)**

Si Exchange n'est pas installé sur votre poste de sauvegarde, vous devez installe nécessaires pour que BackupAssist puisse communiquer avec Exchange.

**Remarque :** *les instructions ci-dessous proviennent du site : [http://www.petri.co.il/backup\\_exchange\\_from\\_non\\_exchange\\_server.htm](http://www.petri.co.il/backup_exchange_from_non_exchange_server.htm)*

1. **Copiez le fichier Esebcli2.dll sur le poste de sauvegarde** Ce fichier se trouve dans le dossier Exchsrvr\Bin sur le serveur Exchange 2 sur son CD d'installation. Copiez-le dans n'importe quel dossier de votre disque dur (par ex. :  $C:\wedge\!\!\vee\!\!\dots\wedge\mathbb{Z}$ 

**Remarque**: *avec Exchange* 2000, *utilisez la version de Esebcli2.dll inclus Pack* 3. *Avec Exchange* 2003, *utilisez plutôt la version incluse dans le Serv fichier se trouve dans "setup\i386\exchange\bin".*

2. **Ouvrez l'Éditeur du registre (Regedt32.exe - Démarrer > Exécuter > regedt32)** Sélectionnez la clé suivante :

HKEY\_LOCAL\_MACHINE\System\CurrentControlSet\Control\Bacl

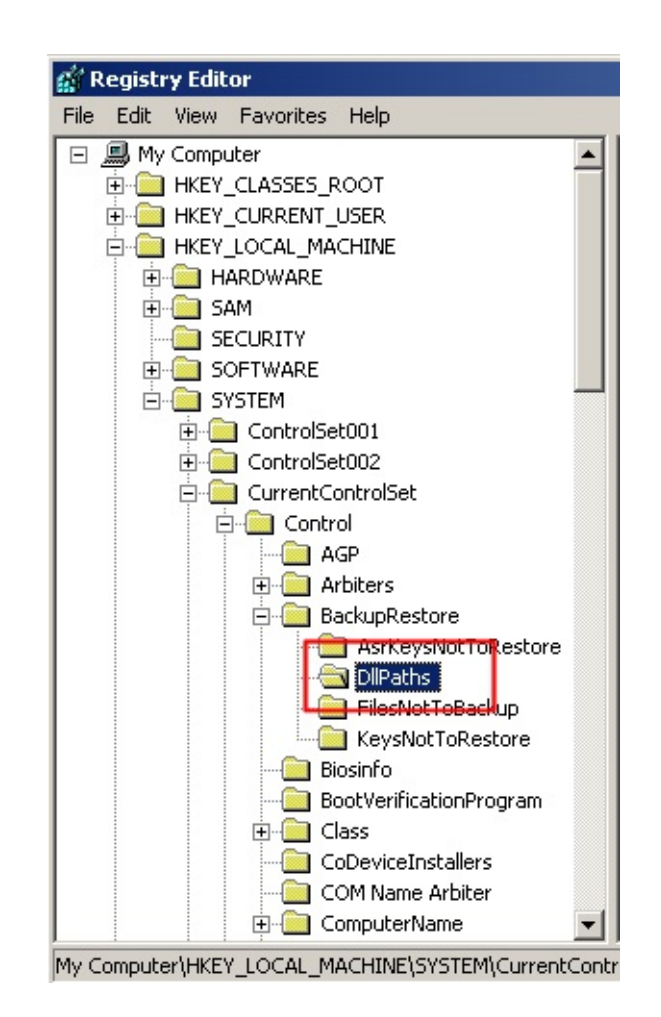

Effectuez un clic droit et créez une nouvelle clé contenant les détails suivai

Nom : Esebcli2 Type de données : REG\_EXPAND\_SZ Chaîne : Chemin\Esebcli2.dll

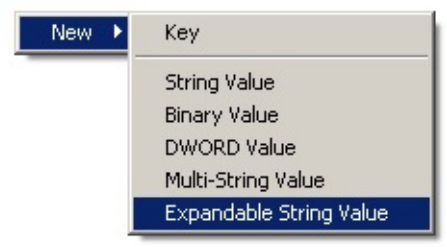

Double-cliquez sur cette clé pour en modifier les valeurs :

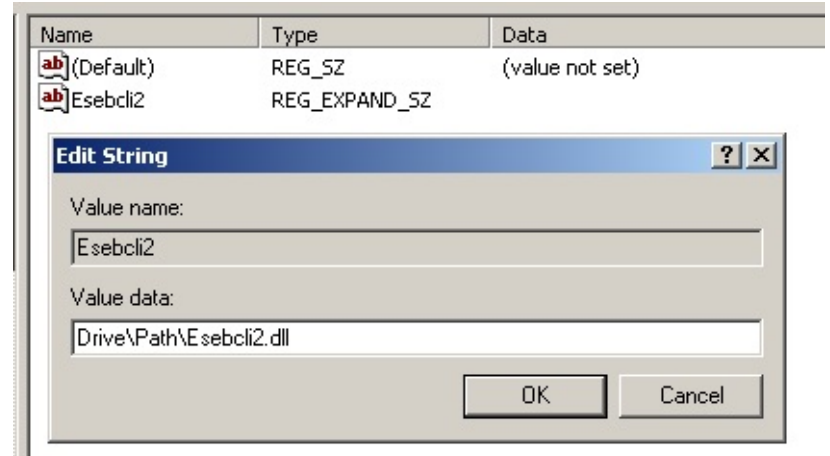

#### 3. **Vérifiez les droits d'accès**

Sur le poste utilisé pour effectuer la sauvegarde, le compte d'utilisateur doi le droit "Opérateur de sauvegarde" (Administrateur recommandé).

#### 4. **Démarrez NTBackup.exe**

Dans Ntbackup, cliquez sur le menu **Outils** puis sur **Magasin distant** pour serveur Exchange 2000/2003.

#### **Remarques** :

- *Le* service Microsoft Exchange Information Store doit être actif. Le noeur-*Exchange Server ne s'affiche pas tant que vous n'êtes pas connecté à u Il suffit de se connecter*  $\hat{a}$  *un seul magasin pour que tous les postes Ex de la forêt Active Directory soient répertoriés.*
- *Par la suite, si vous ouvrez NTBackup, il est possible que le magasin ne la* connexion ayant déjà été établie BackupAssist pourra le sauvegard
- 5. **Assurez-vous que le compte BackupAssist corresponde à un compte sur le serveur Exchange**

Le compte BackupAssist doit posséder le même identifiant et le même mot des comptes créés sur le serveur Exchange.

#### 6. **Effectuez la sauvegarde**

Vous pouvez à présent sauvegarder votre serveur Exchange avec BackupAs indiqué dans le livre blanc [Exchange](#page-384-0).
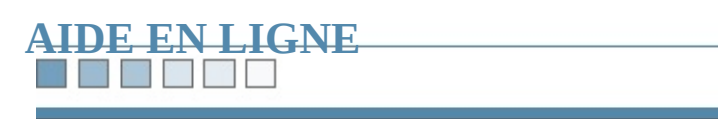

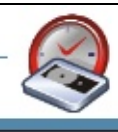

# **Sauvegarde à distance des serveurs SQL**

Pour effectuer une sauvegarde à distance de votre serveur SQL, procédez comment

#### 1. **Installez** les outils clients SQL sur le serveur SQL et le poste de sauvege

Ils se trouvent sur le CD d'installation de SQL Server :

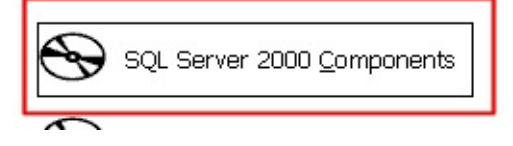

Choisissez d'installer le serveur de bases de données :

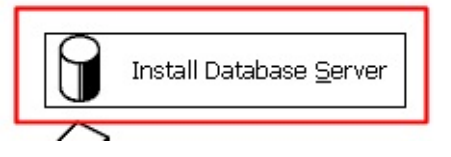

- $\circ$  Un message s'affiche parfois si le système d'exploitation ne permet l'installation de S cliquez simplement sur 'OK'.
- Choisissez les outils clients :

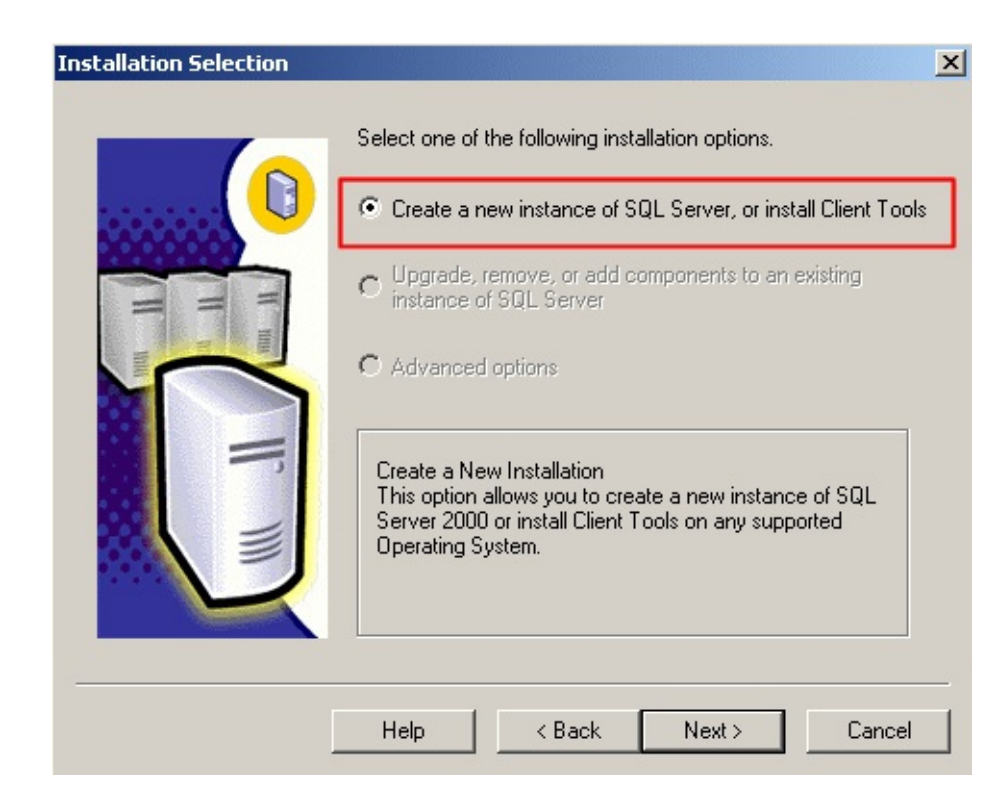

- Saisissez votre clé
- Sélectionnez le type d'installation (outils clients).

#### 2. Créez un partage réseau auquel le serveur SQL et le serveur de sauveg

Afin d'éviter les problèmes d'authentification, il est recommandé de créer c serveur SQL.

**Par exemple :** ajoutez un répertoire dans C:\SQLBackup, et partagez-le so SQLBackup. Attribuez ensuite des droits d'accès complets au compte Bacl User).

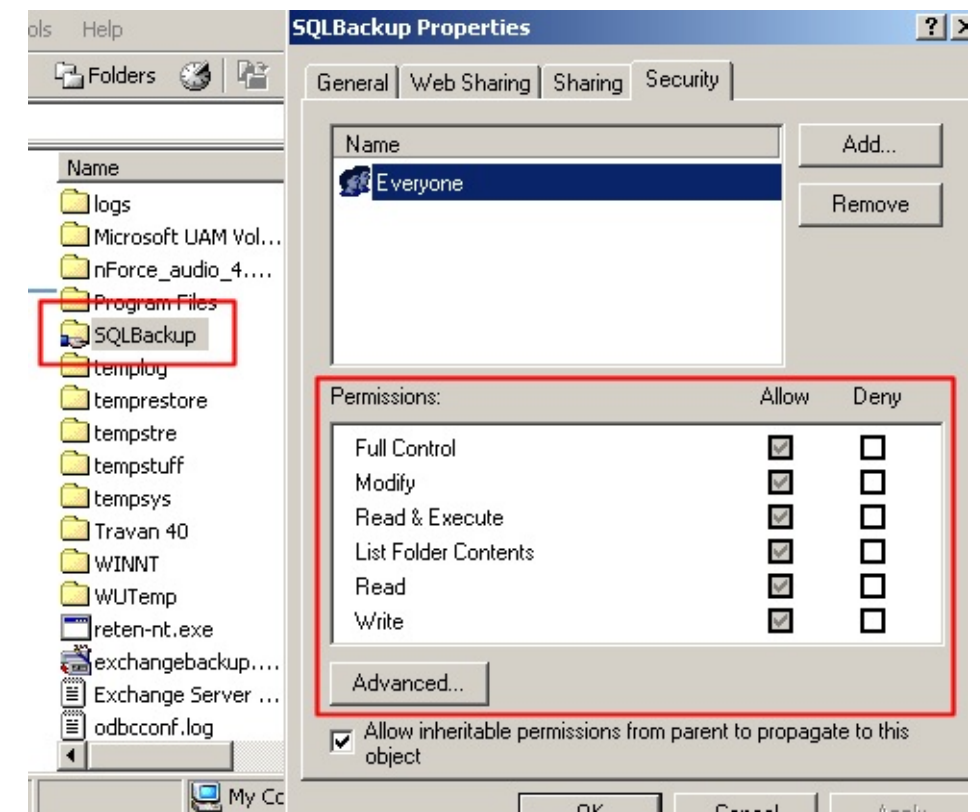

**Conseil :** si vous ne souhaitez pas que les autres utilisateurs puissent consulter *ajoutez* le caractère \$ à la fin de son nom. Ainsi, il ne sera pas visible dans *Windows.*

#### 3. **Configurez BackupAssist**

Cliquez sur **SQL server**, puis :

- Indiquez le nom de votre serveur SQL
- Sélectionnez les bases de données à sauvegarder
- <sup>o</sup> Indiquez dans le champ **SQL Backup Directory** le chemin du répertoire vous venez de créer
- Assurez-vous que le nom du répertoire soit au format UNC :

#### **\\ServerName\ShareName**

Ici : **\\SQL-SERVER\Backups**

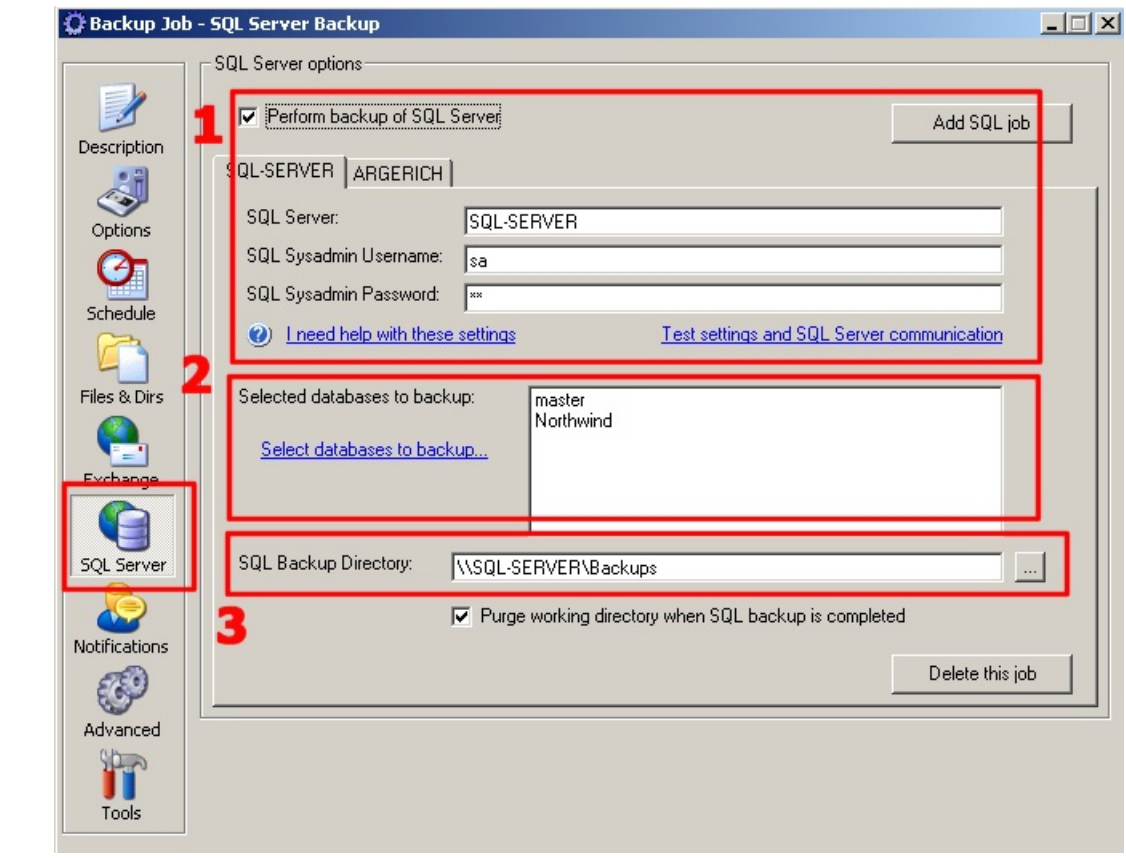

4. **BackupAssist peut à présent sauvegarder votre serveur SQL**

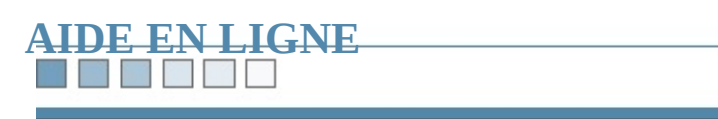

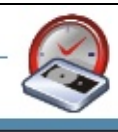

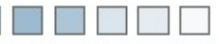

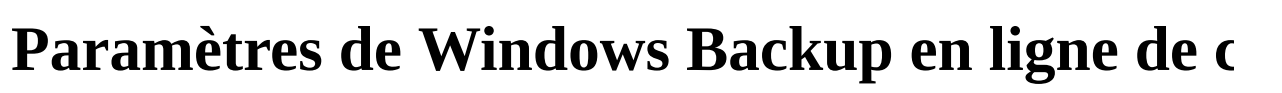

# **Exécuter des paramètres de Windows Backup en ligne de commande**

*Remarque* : *n'utilisez cette fonctionnalité que si vous connaissez bien le fonction commandes avec NTBackup*

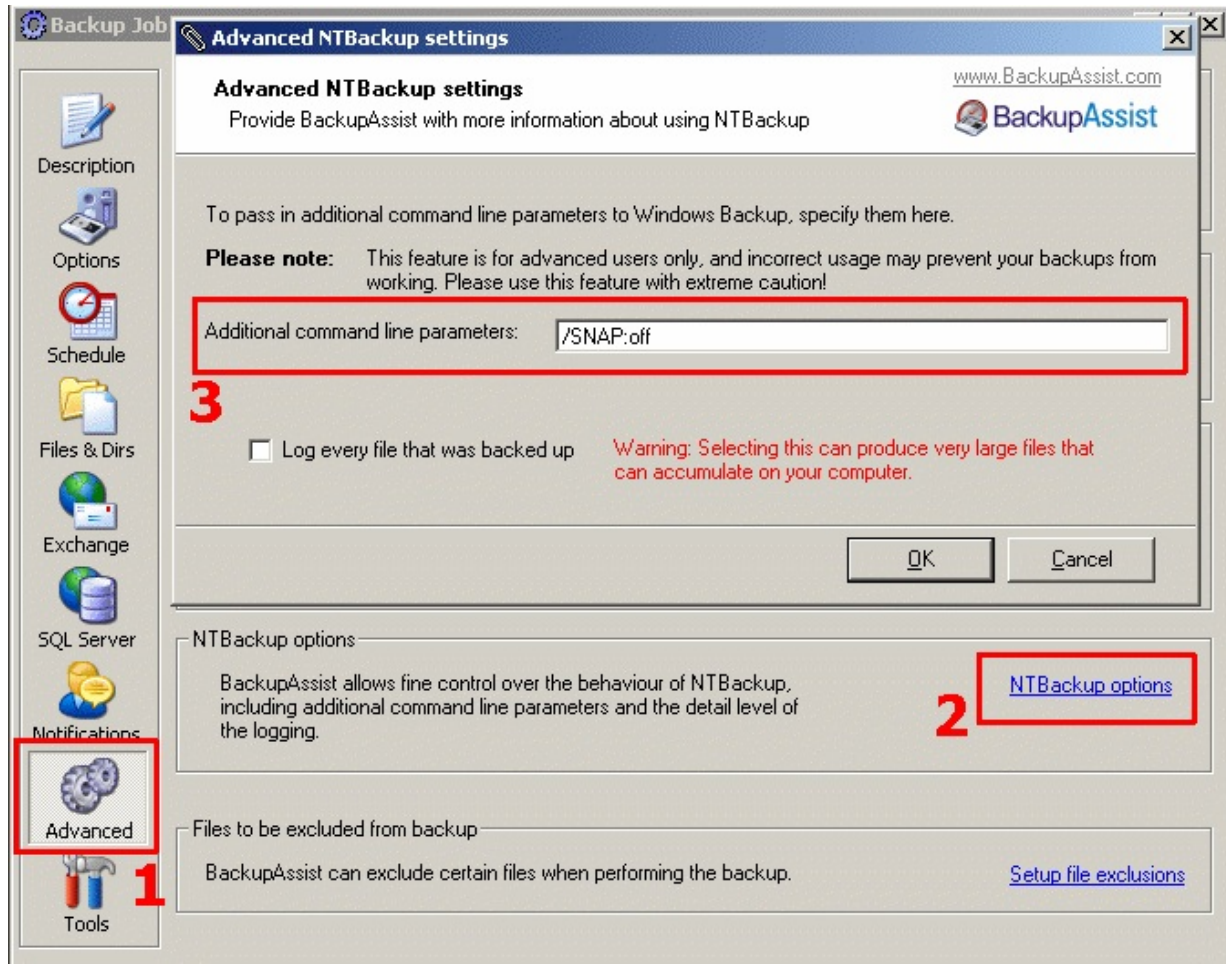

**1. Cliquez sur 'Advanced'**

ПF

**2. Cliquez sur 'NTBackup Options'**

## **3. Saisissez la commande de votre choix**

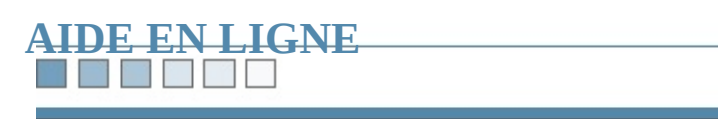

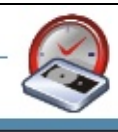

TE ET ET

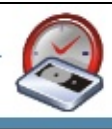

# **Délai d'expiration des sauvegardes**

#### **POLIT**

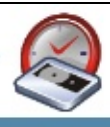

## **Modification du délai d'expiration**

Les sauvegardes durent parfois plus longtemps que le délai d'expiration indiqué BackupAssist<sup>™</sup>, en particulier si la quantité de données est importante, ou si le sauvegarde est lent. Si vos sauvegardes expirent avant d'être terminées (erreurs fichiers journaux), essayez d'allonger ce délai.

## **1. Cliquez sur 'Advanced'**

## **2. Déplacez le curseur pour ajuster le délai**

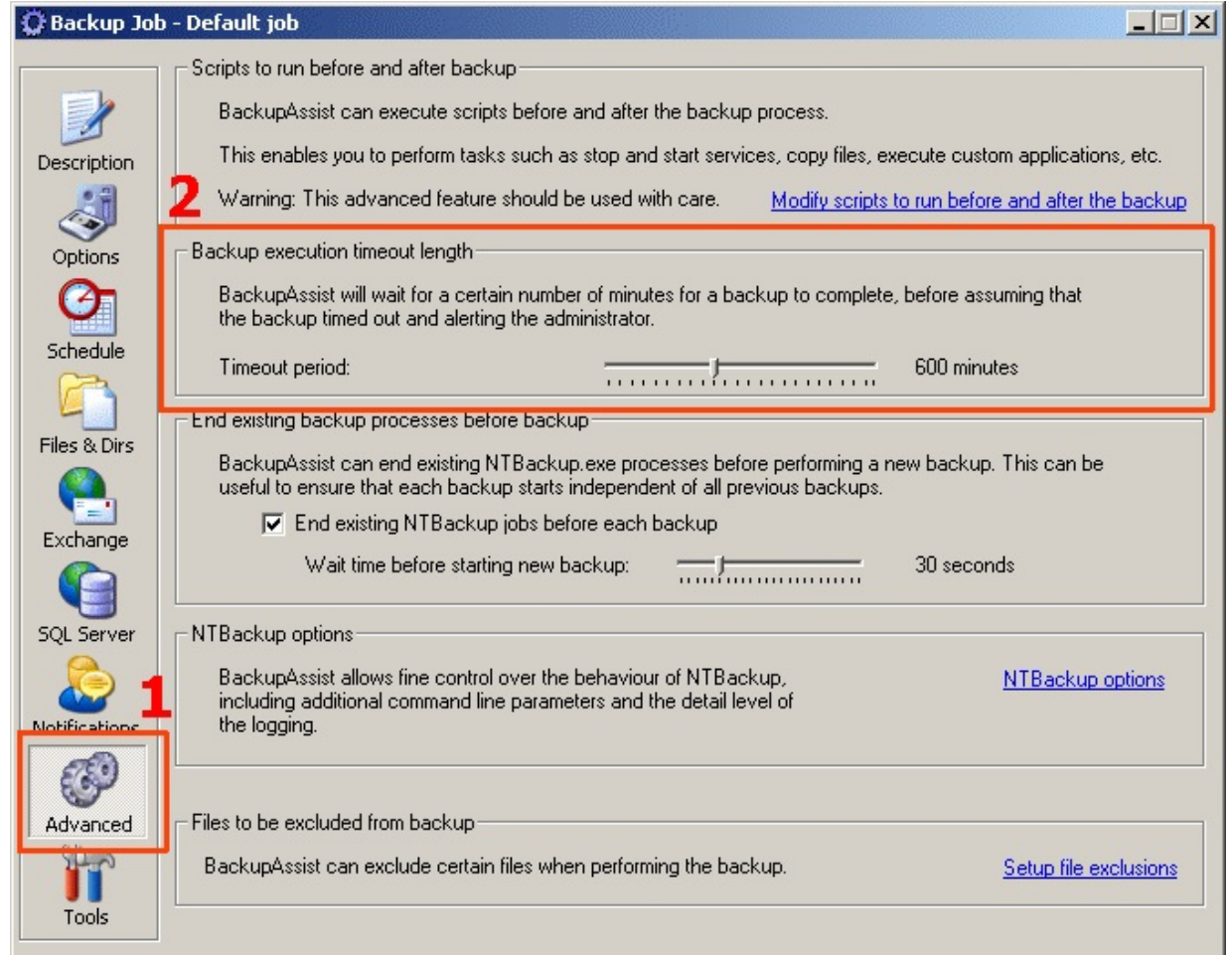

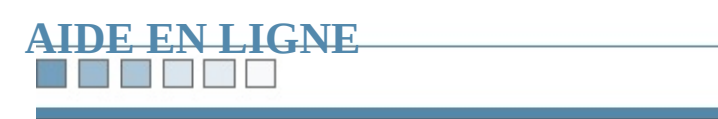

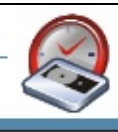

WEE EFF

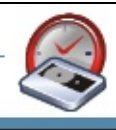

# **Journalisation avancée**

#### **The Second Second**

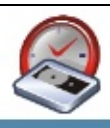

## **Journalisation de chaque fichier sauvegardé**

Il est possible d'inclure dans les rapports générés après chaque tâche une journalis fichier sauvegardé.

**ATTENTION** : cette option s'adresse aux utilisateurs avancés souhaitant une li les fichiers sauvegardés. Dans tous les autres cas, il est fortement déconseillé de rapports risquent d'être très volumineux et d'occuper beaucoup d'espace disque.

De plus, si vous utilisez la fonctionnalité d'envoi des rapports par e-mail, les me également très lourds et occuperont inutilement l'espace sur votre serveur SMTI

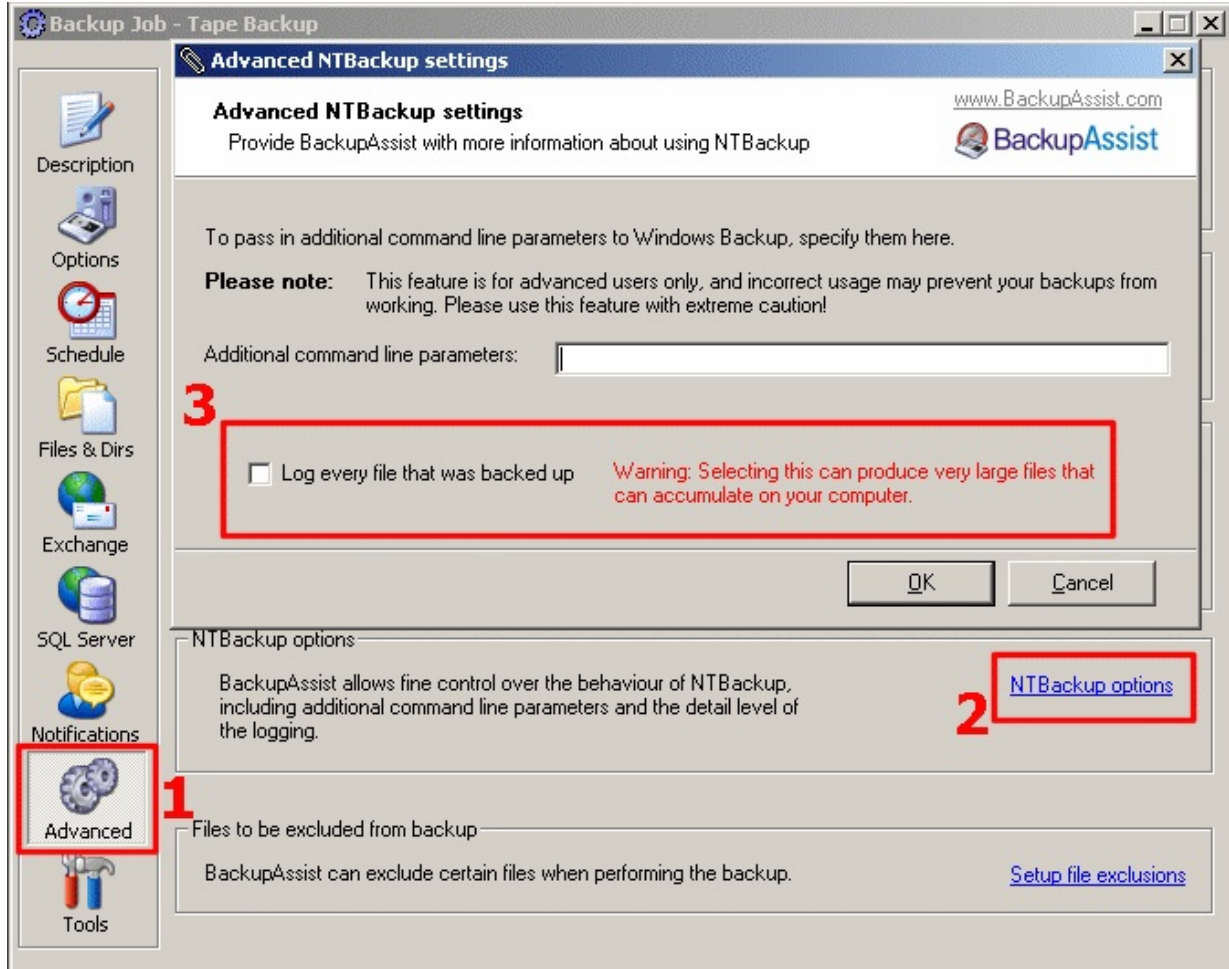

**Si toutefois vous souhaitez activer cette option :**

- **1. Cliquez sur 'Advanced'**
- **2. Cliquez sur 'NTBackup Options'**
- **3. Cochez l'option 'Log every file that was backed up'**

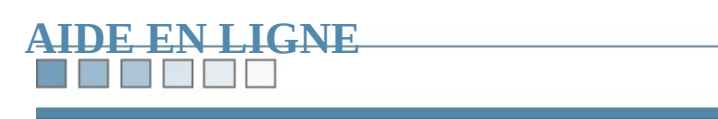

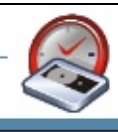

The Co

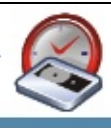

# **Bandes magnétiques : options avancées**

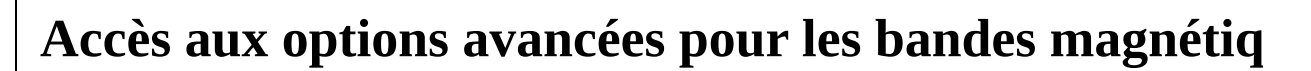

**Options** : diverses actions sont disponibles, comme la réalisation d'un inventair la bande sur un pool de médias libre avant chaque sauvegarde. BackupAssist™ vérifier le nom afin de s'assurer que la bonne bande a été insérée dans le lecteur.

**Service 'Stockage amovible' :** une option permet de démarrer ce service avant Il devrait être démarré par défaut, mais en cas de problème, activez cette option démarrage.

Les paramètres par défaut conviennent dans la plupart des cas, mais si vous sou options avancées, procédez comme suit :

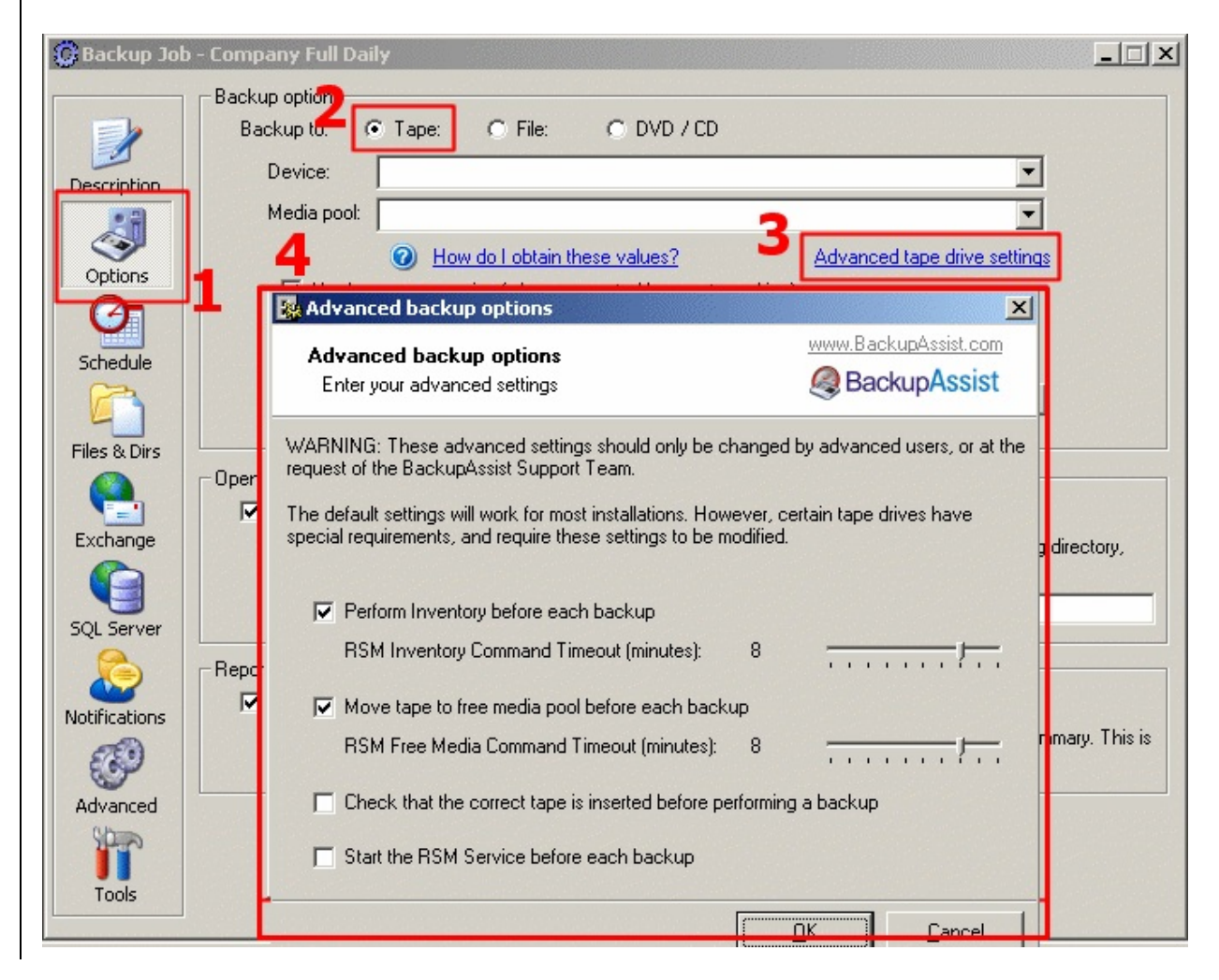

- **1. Cliquez sur 'Options'**
- **2. Cochez l'option 'Backup to: Tape'**
- **3. Cliquez sur 'Advanced Tape Drive Settings'**
- **4. Modifiez les options de votre choix**

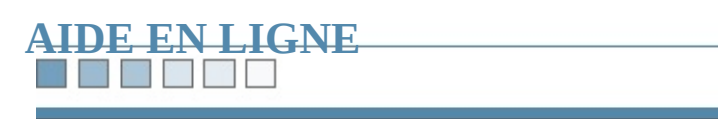

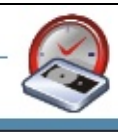

#### **The Second Second**

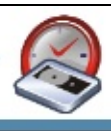

# **Compte "Backup User"**

Afin d'effectuer correctement les sauvegardes, BackupAssist™ doit posséder ur d'utilisateur valide (appelé Backup User). En règle générale, le compte Adminis membre du groupe Administrateurs est utilisé. Si vous devez le modifier, procédent

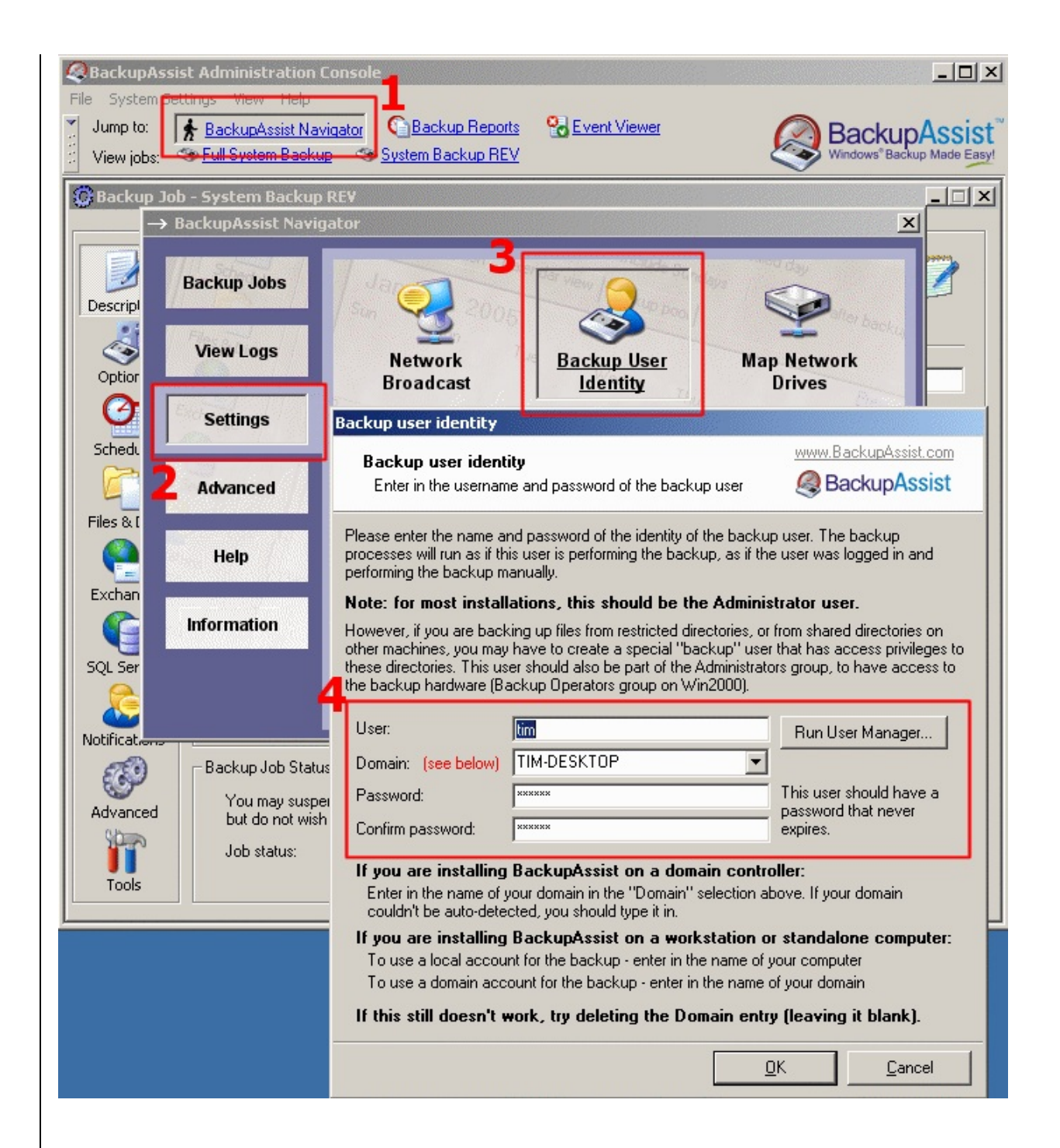

- **1. Ouvrez 'BackupAssist™ Navigator'**
- **2. Cliquez sur 'Settings'**
- **3. Cliquez sur 'Backup User Identity'**

## **4. Modifiez les informations souhaitées**

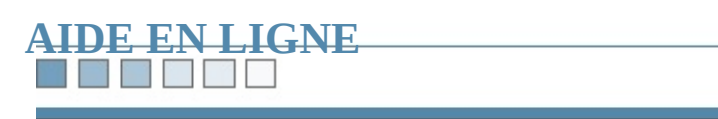

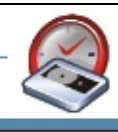

#### **THE STATE**

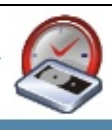

# **Exclusion de fichiers**

Il arrive parfois que les dossiers sélectionnés pour la sauvegarde contiennent des que vous ne souhaitez pas conserver, par exemple : fichiers audio (\*.wav), imag (\*.wma).

Au lieu de décocher manuellement tous les fichiers à exclure, il suffit d'indiquer Ainsi, seules les données essentielles sont sauvegardés et l'espace de stockage e

Pour cela :

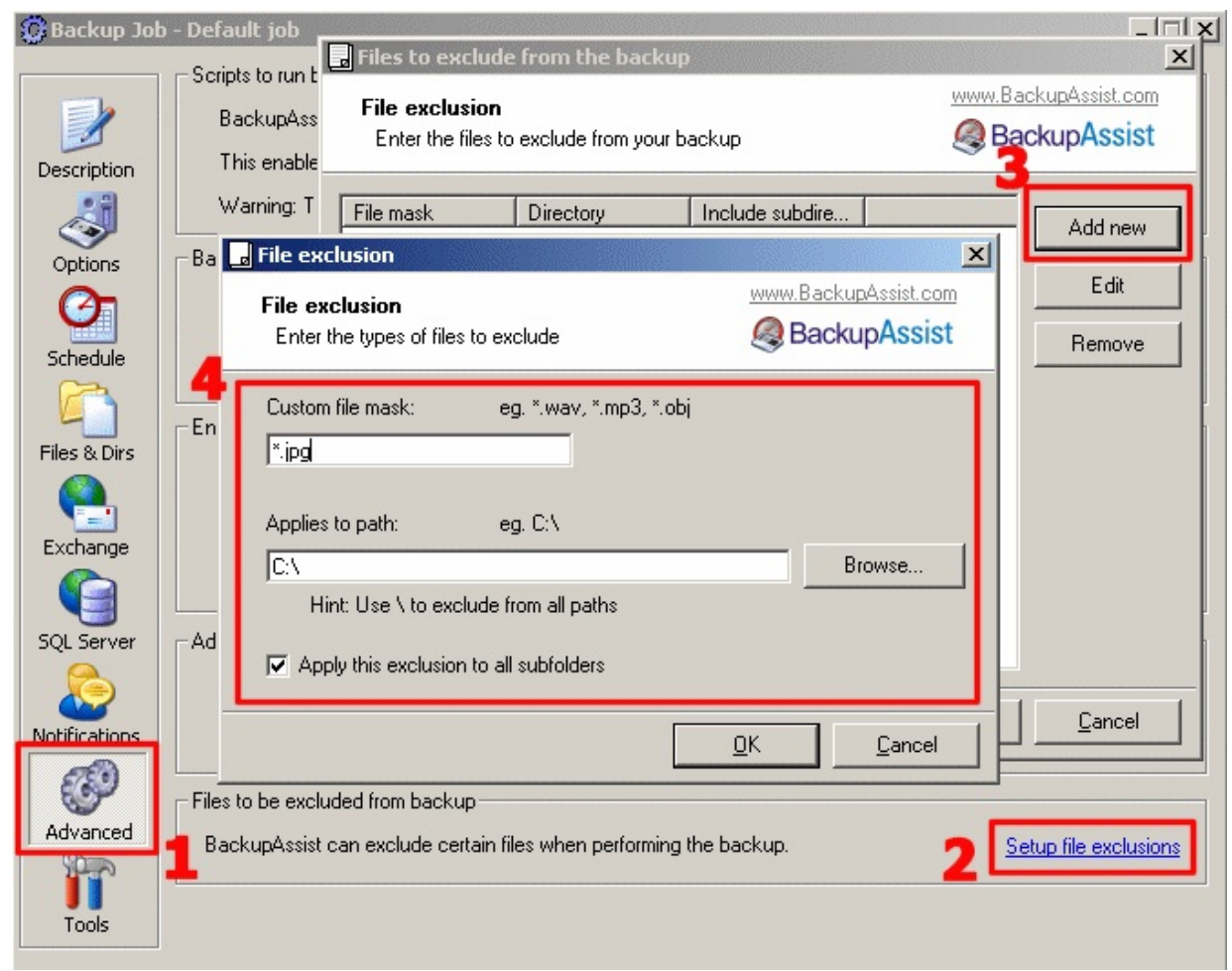

- **1. Cliquez sur 'Advanced'**
- **2. Cliquez sur 'Setup File Exclusions'**
- **3. Cliquez sur "Add new"**

**4. Indiquez le type de fichier à exclure ainsi que le répertoire auquel ces restrictions s'appliquent**

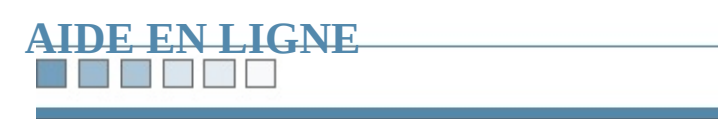

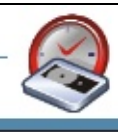

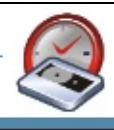

# **Exécution de scripts**

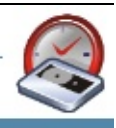

## **Exécution de scripts avant et après les sauvegardes**

Il est parfois nécessaire d'exécuter des scripts avant ou après une sauvegarde (pour un poste distant, supprimer des fichiers d'un répertoire, démarrer ou arrêter des : BackupAssist™, cette opération est un jeu d'enfant : pour chaque tâche, vous sa directement dans l'interface du logiciel.

Pour cela :

## **1. Cliquez sur 'Advanced'**

## **2. Cliquez sur 'Modify scripts to run before and after the backup'**

#### **3. Saisissez les scripts de votre choix**

**Remarque** : lorsque vous modifiez les paramètres d'une tâche programmée, per test afin de vérifier son bon fonctionnement.

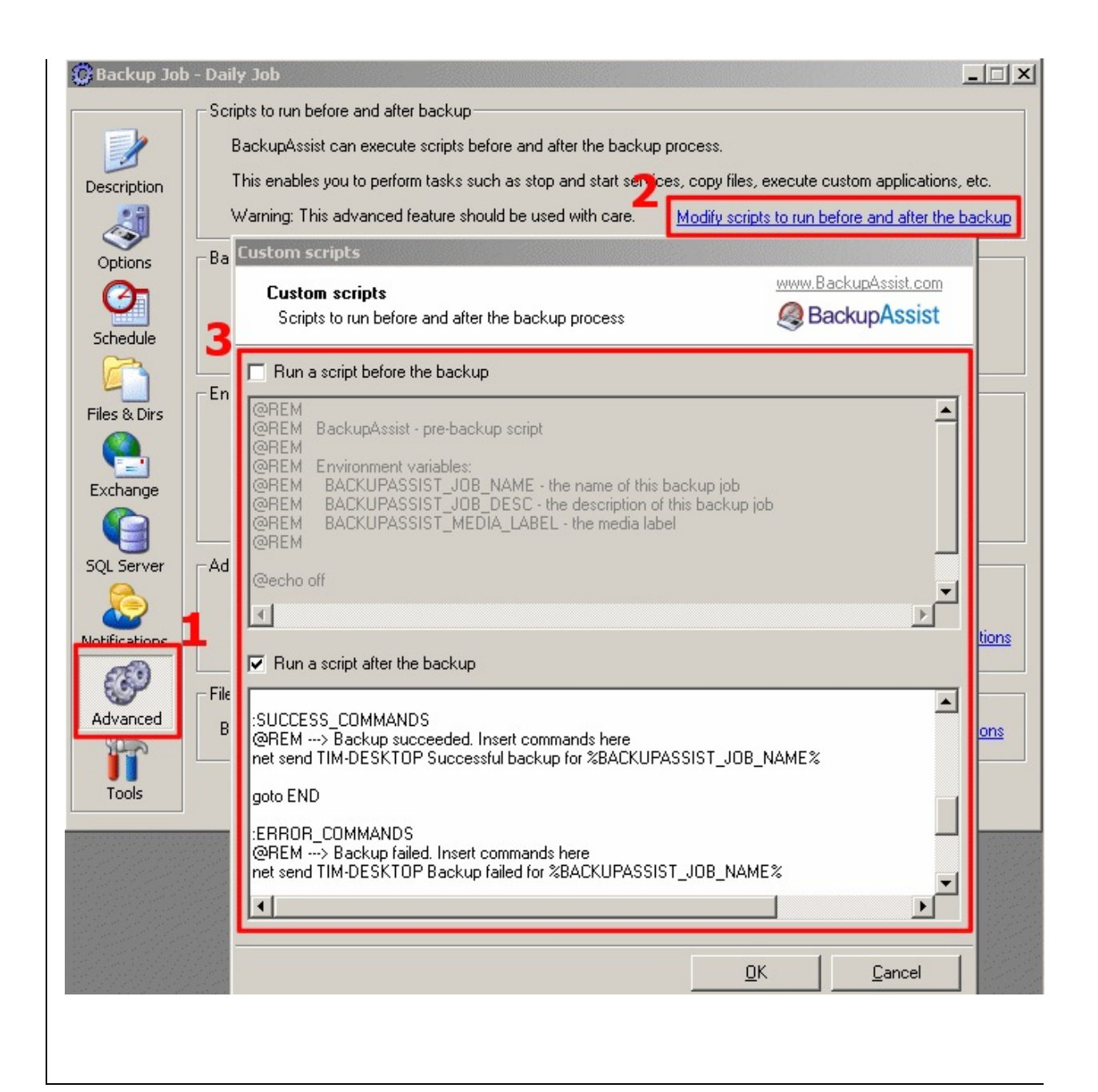

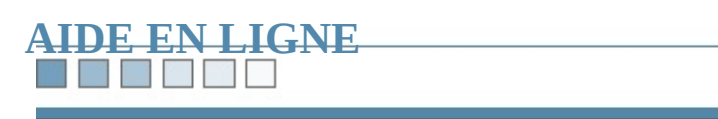

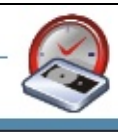

 $\blacksquare$   $\blacksquare$   $\blacksquare$ 

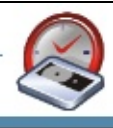

# **Rédaction avancée de scripts**

#### N EN EN EN EN

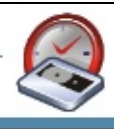

## **Sommaire :** 1.

Rédaction avancée de scripts avec des variables [d'environnement](#page-250-0)

- [Exemple](#page-252-0)
- <span id="page-250-0"></span>Exemple de script permettant d'envoyer la [sauvegarde](#page-253-0) sur un serveur FTP

## **Rédaction avancée de scripts avec des variables d'env**

BackupAssist™ propose d'intégrer des variables d'environnement dans les scrip et après les sauvegardes.

Liste des variables actuellement disponibles :

- **%BACKUPASSIST\_JOB\_NAME%** : nom de la tâche de sauvegarde
- **%BACKUPASSIST\_JOB\_DESC%** : description de la tâche
- %**BACKUPASSIST\_STATUS**% : état de la dernière sauvegarde :  $0 = 6$ cl
- %BACKUPASSIST\_FILENAME% : nom du fichier obtenu (par ex. : 2006)
- **%BACKUPASSIST\_MEDIA\_LABEL%** : nom du média associé (par ex. mercredi, année, etc)

Ces variables offrent ainsi de nombreuses possibilités pour la personnalisation des scripts. En entre series de particulier, la variable %BACKUPASSIST\_STATUS% permet de choisir l'act fonction du résultat de la sauvegarde (échec/succès).

Pour exécuter des scripts avec BackupAssist™ :

### **1. Cliquez sur Advanced**

### **2. Cliquez sur Modify scripts to run before and after the backup**

**3. Indiquez manuellement les scripts que vous souhaitez exécuter avant ou après la sauvegarde**
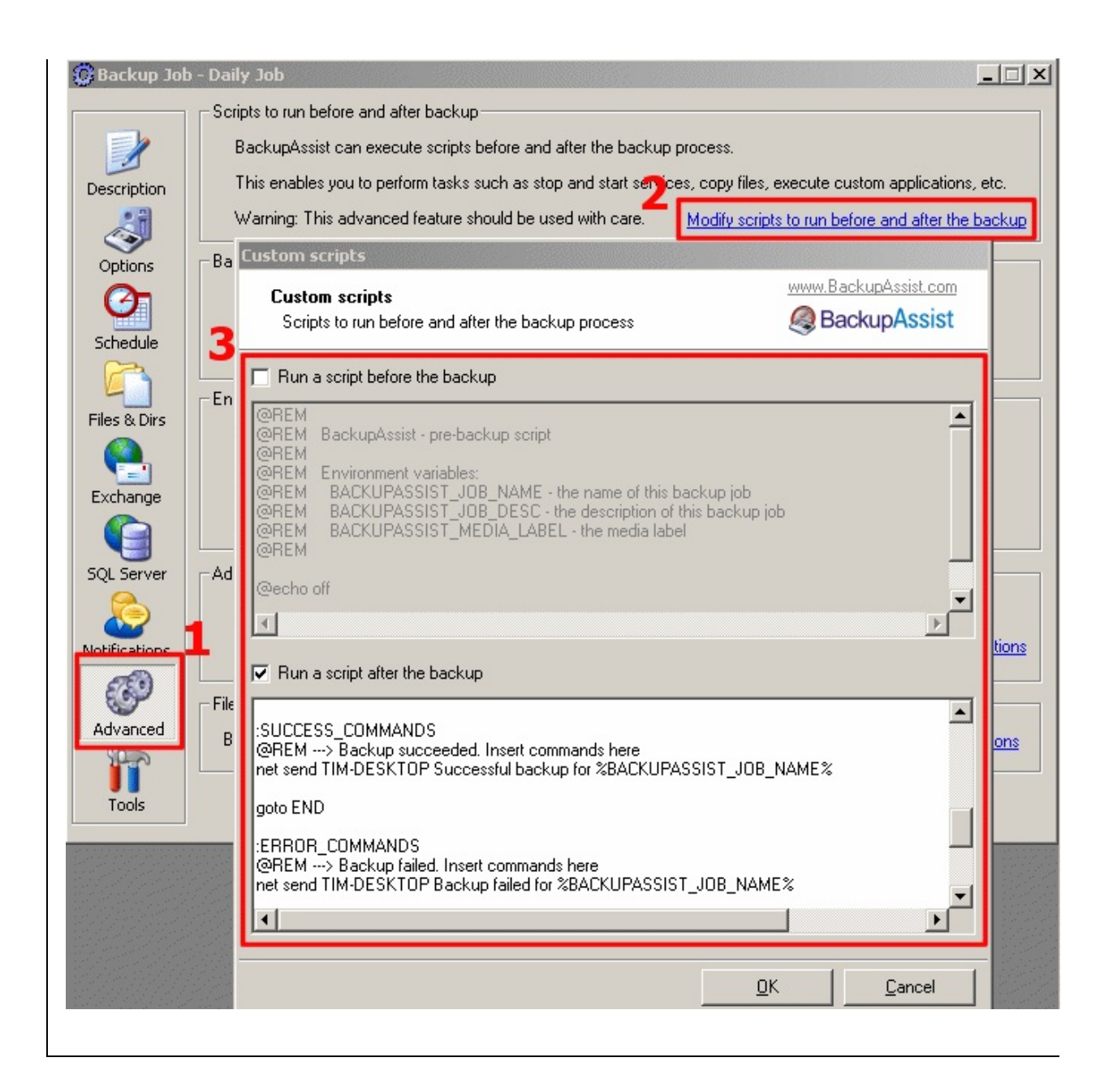

### NT MY

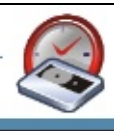

## **Exemple**

L'exemple suivant indique comment exécuter différentes commandes en fonction sauvegarde :

@echo off

if %BACKUPASSIST\_STATUS%  $== 0$  goto ERROR\_COMMANDS

:SUCCESS\_COMMANDS @REM ---> Backup succeeded. Insert commands here

net send admin-desktop "Backup Completed Successfully"

goto END

:ERROR\_COMMANDS @REM ---> Backup failed. Insert commands here

net send admin-desktop "Backup Failed"

### :END

 $@REM$  ---> Insert any final commands here that are executed for both successf backups.

net send admin-desktop "Backup Operation has finished"

#### **The Company**

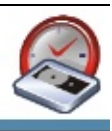

## **Exemple** de script permettant d'envoyer la sauvegard **serveur FTP**

L'e[xemple](http://www.ncftp.com/) suivant indique comment utiliser l'utilitaire en ligne de commande gr commande [ncftpput](http://www.ncftp.com/ncftp/doc/ncftpput.html) pour envoyer le fichier de sauvegarde sur un serveur FTP (1) sauvegarde est réussie).

@echo off

if %BACKUPASSIST\_STATUS% == 0 goto END

:SUCCESS\_COMMANDS @REM ---> Backup succeeded so send the backup file to the FTP server

"C:\Program Files\NCFTP\ncftpput" -u username -p password domainname.cor "%BACKUPASSIST\_FILENAME%"

#### :END

 $@REM$  ---> Insert any final commands here that are executed for both successf backups.

net send admin-destkop "Backup Operation has finished - check the report for the

<span id="page-255-0"></span>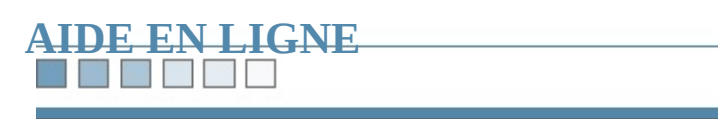

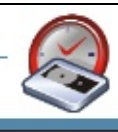

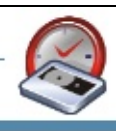

# **Restauration de données sauvegardées avec BackupAssist™**

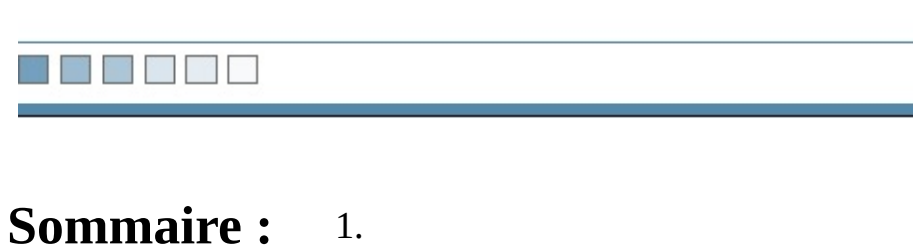

[Restauration](#page-258-0) de fichiers

- [Restauration](#page-260-0) d'un serveur Exchange
- [Restauration](#page-261-0) d'un serveur SQL

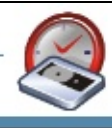

#### <u>ra pr</u>

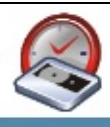

## <span id="page-258-0"></span>**Restauration de fichiers**

BackupAssist™ a pour avantage de permettre les restaurations sur n'importe qu même si le logiciel n'est pas installé. L'utilitaire Windows (NTBackup.exe) suffidonnées sauvegardées avec BackupAssist.

#### **La procédure détaillée est présentée dans une [vidéo](http://www.watsoft.com/demos/restauration).**

Sinon, suivez les étapes ci-dessous :

### **1. Exécutez 'NTBackup'**

**Cliquez sur démarrer** => **Exécuter** => **NTBackup.exe** ou sur **démarrer** => **A**c **Outils système** => **Utilitaire de sauvegarde**

## **2. Cliquez sur l'onglet 'Restaurer et gérer le média'**

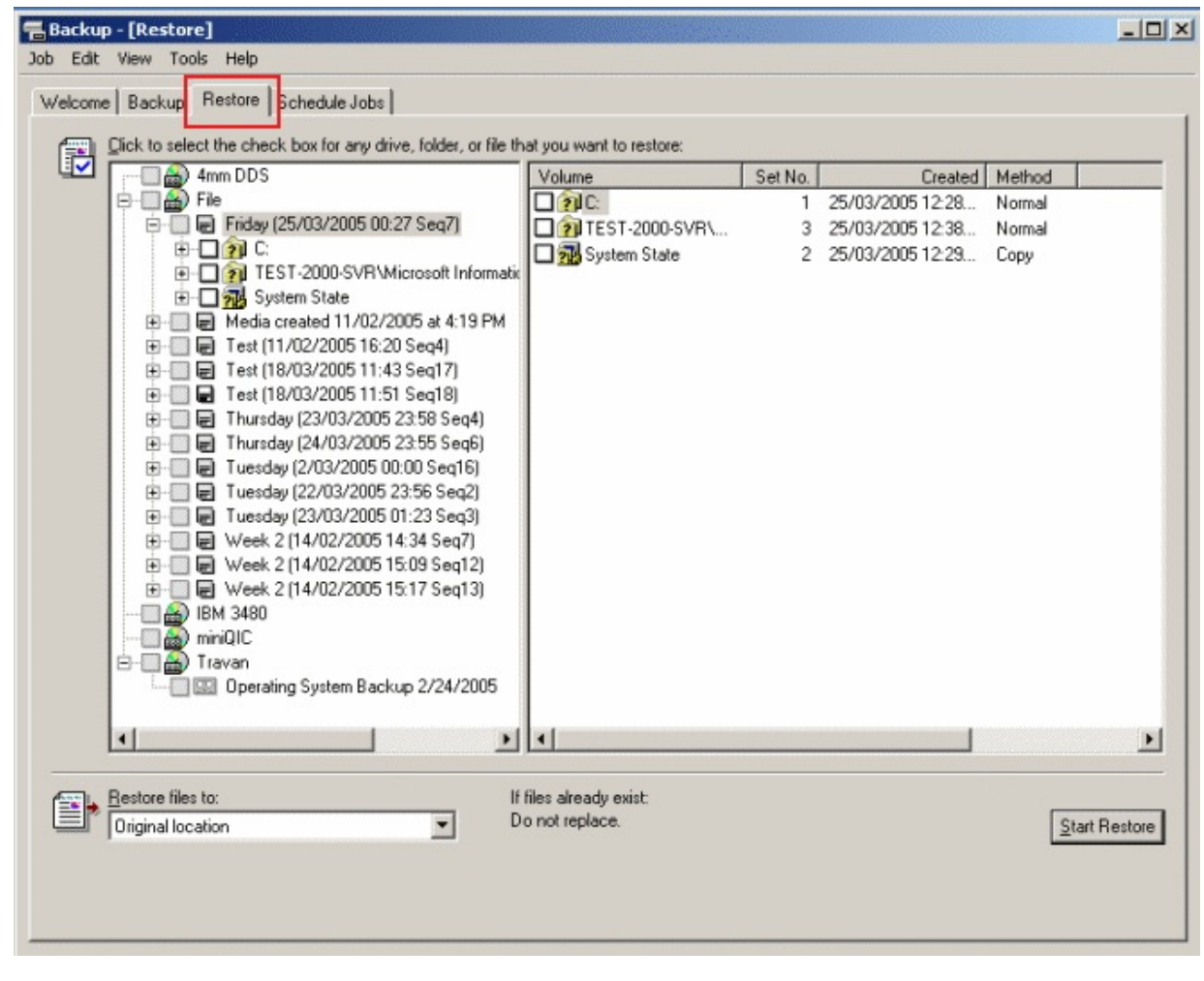

Le panneau de gauche contient la liste de vos sauvegardes : sélectionnez celle d développez l'arborescence si vous ne souhaitez restaurer que certains fichiers.

Une fois les fichiers sélectionnés, cliquez simplement sur le bouton **Démarrer**.

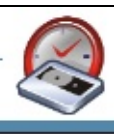

## <span id="page-260-0"></span>**Restauration d'un serveur Exchange sauvegardé avec BackupAssist™**

Pour en savoir plus, consultez le livre [blanc](#page-391-0) consacré à ce sujet.

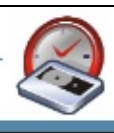

# <span id="page-261-0"></span>**Restauration d'un serveur SQL sauvegardé avec Back**

Pour en savoir plus, consultez le livre [blanc](#page-454-0) consacré à ce sujet.

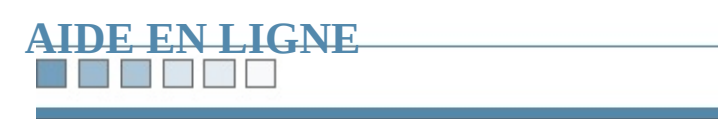

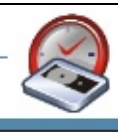

## **Trucs et astuces - Compression des données**

Le format de sauvegarde Microsoft ne supporte pas la compression.

Cependant, avec BackupAssist™ vous pouvez compresser vos fichiers de sauve programme gratuit appelé [7-Zip.](http://www.7-zip.org)

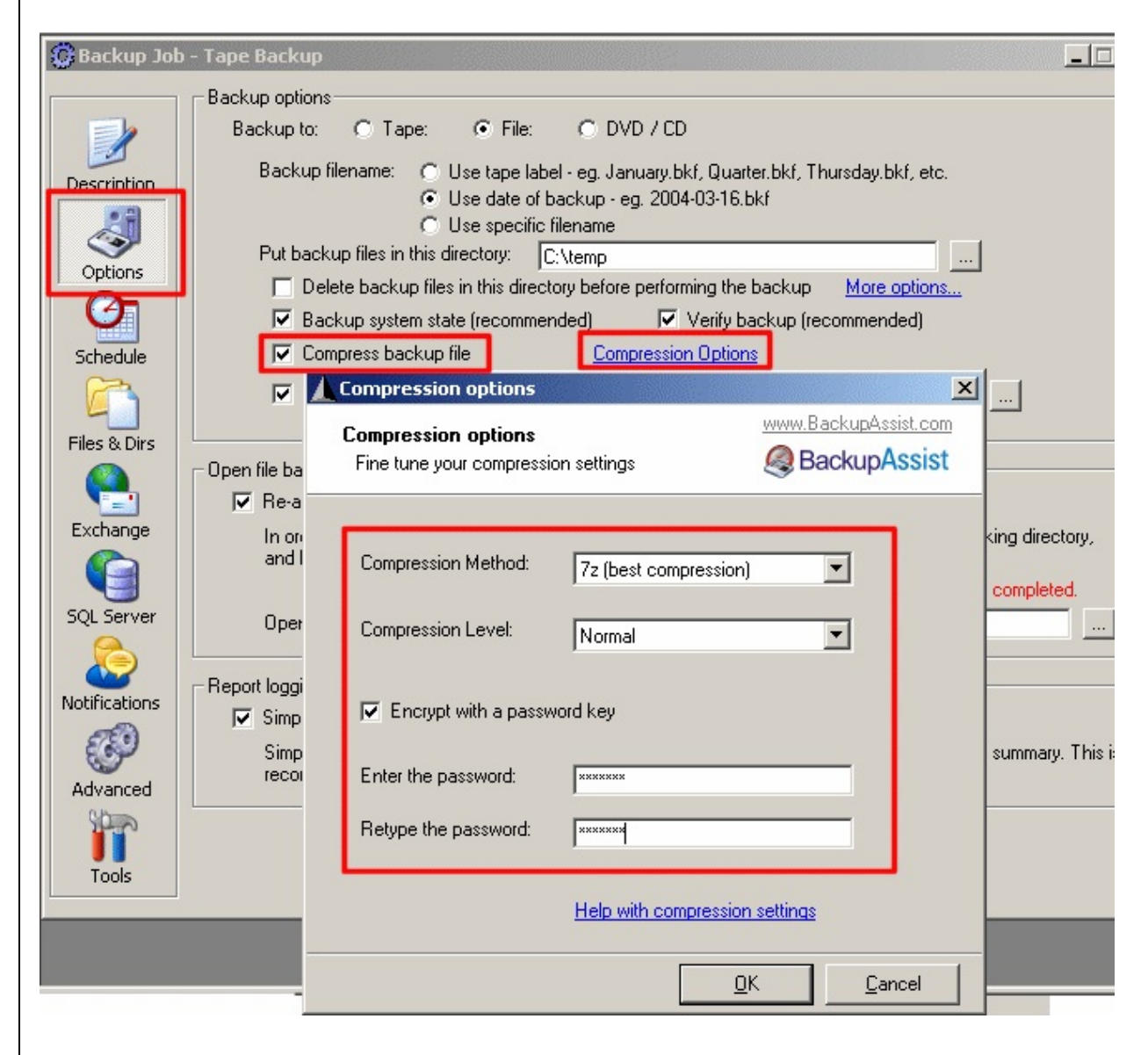

- **Avantages de la compression :**
	- <sup>o</sup> Augmente la quantité de données pouvant être conservées sur le périp
- **Inconvénients :**
	- Le fichier doit être décompressé avant d'effectuer la restauration
	- $\circ$  La sauvegarde est plus longue car la compression est une étape supplé Cette opération occupe temporairement de l'espace sur le disque
- **Recommandé pour :** les situations où la sauvegarde ne doit pas dépasser une contraine Par exemple, si vous copiez le fichier sur un serveur distant par VPN ou F. du fichier diminue le temps de transfert.

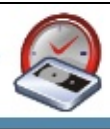

## **Principe de fonctionnement**

BackupAssist™ sauvegarde les données dans un fichier (possédant l'extension. compresse ce dernier à l'aide de l'une des méthodes décrites ci-dessous, ce qui p entre 25% et 50% d'espace.

Pour restaurer les données, décompressez le fichier (voir ci-dessous) puis procé avec [l'utilitaire](#page-255-0) Windows.

Le programme  $7$ -Zip utilisé par BackupAssist supporte diverses méthodes de compression :

- **ZIP** : méthode la plus courante, intégrée dans Windows XP et 2003 Server. standard ZIP est limité, car la taille des fichiers ne doit pas dépasser 4 giga nouveau standard, ZIP-64, permet de compresser des fichiers plus volumineur. compatible avec WinZIP, mais n'est pas supporté par 7zip ou Windows XP
- 7z format de compression ouvert prenant en charge des fichiers de taille t
- **GZIP** format de compression ouvert prenant en charge des fichiers de tai
- **BZIP2** format de compression ouvert prenant en charge des fichiers de ta

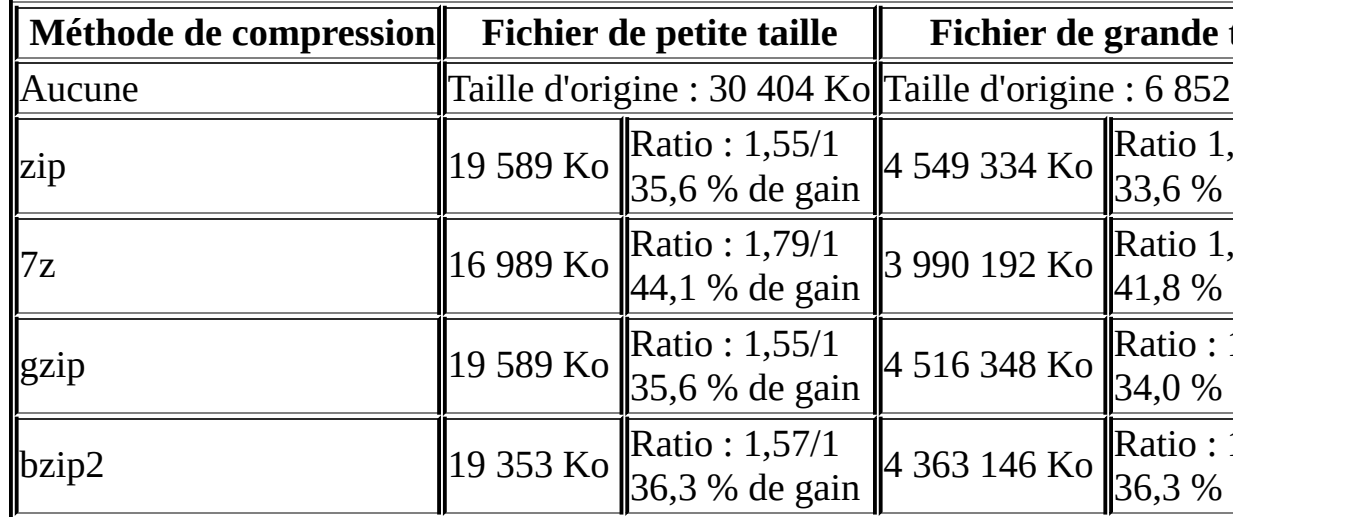

Le tableau suivant indique l'efficacité de chaque méthode :

Les fichiers contenaient les données suivantes :

- Fichier de petite taille Sauvegarde d'un site web : pages HTML et graphic
- · Fichier de grande taille Sauvegarde intégrale d'un serveur de fichiers : syt lecteur C:\ et données.

#### S E E F ٦

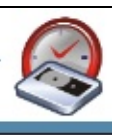

# **Cryptage**

BackupAssist™ vous propose également de protéger le fichier compressé par um devant être fourni pour la décompression.

### **The Second Second**

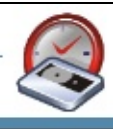

## **Décompression**

Si vous avez choisi le format ZIP, la décompression s'effectue à l'aide de progra [WinZIP](http://www.winzip.com), [PKZip](http://www.pkzip.com) ou de l'assistant inclus dans Windows.

Avec les autres formats, plusieurs solutions sont possibles :

- Utiliser l'utilitaire en ligne de commande **7za.exe** fourni avec BackupAssis pour les administrateurs système et utilisateurs avancés).
- Télécharger l'utilitaire gratuit [TugZIP](http://www.tugzip.com) (convivial et intuitif).
- Télécharger la version Windows de **7-Zip**, également gratuit et convivial.

**Toutes** les méthodes de compression proposées par BackupAssist™ sont de *ouverts* **: vous pouvez donc utiliser divers programmes gratuits pour décon fichier**. Ainsi, contrairement à la plupart des logiciels de sauvegarde, vous n'ête format propriétaire.

*Pour effectuer la compression, BackupAssist™ <i>utilise une application gratuite endpending compression, BackupAssist™ utilise une application gratuite commande appelée 7-zip. 7-zip est sous licence GNU LGPL et son code source est disponible à l'adresse : <http://www.7-zip.org>*

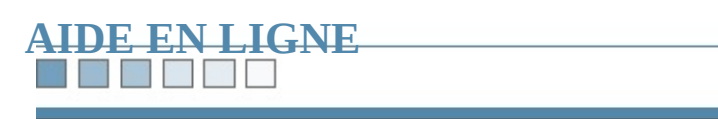

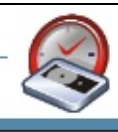

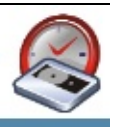

# **Trucs et astuces - Paramètres Exchange**

Pour accéder aux paramètres de sauvegarde de votre serveur Exchange, procéde

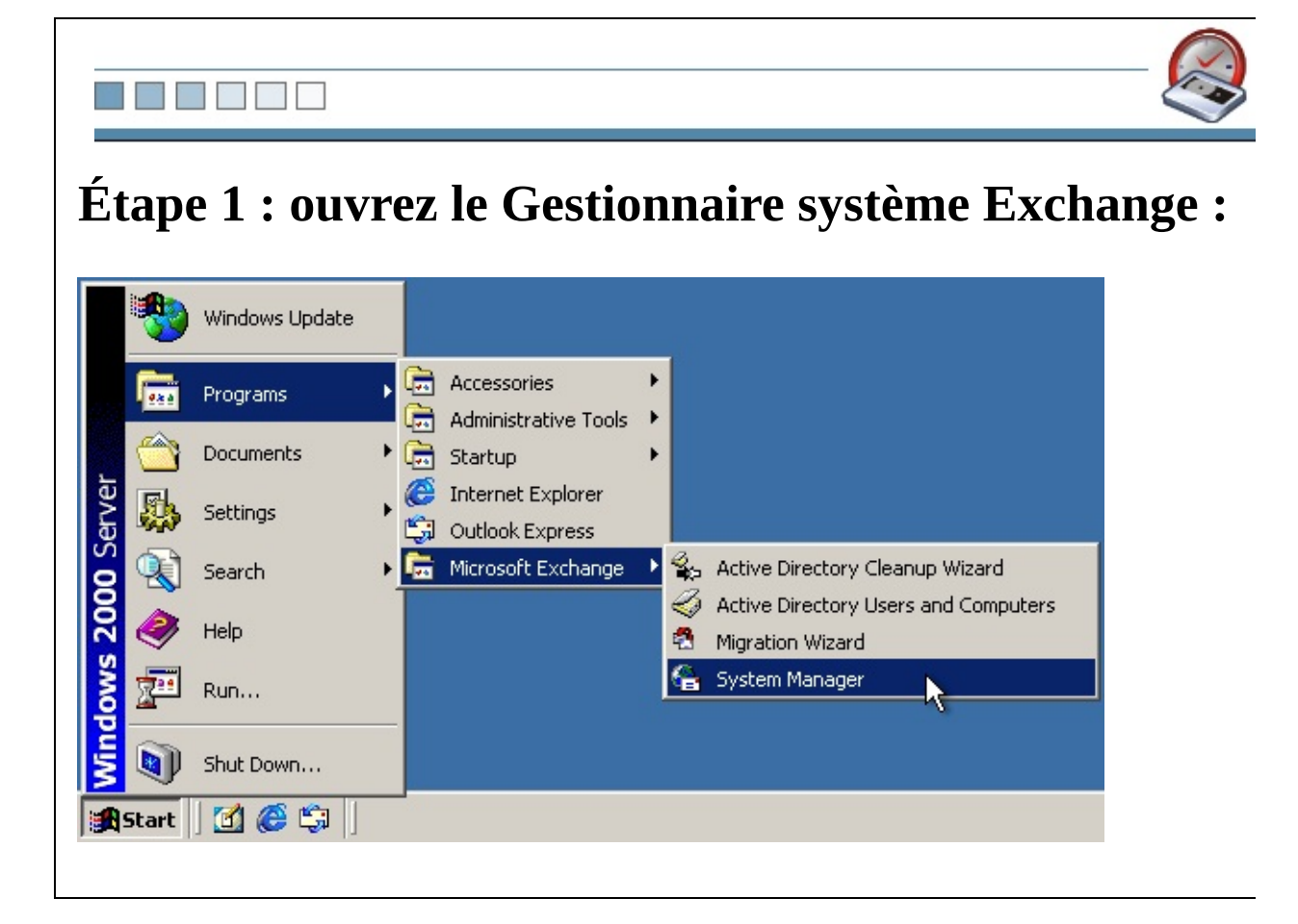

# **Étape 2 : identifiez vos groupes de stockage**

Développez l'arborescence jusqu'à ce que votre serveur s'affiche. Les noms de v stockage figurent sous celui du serveur.

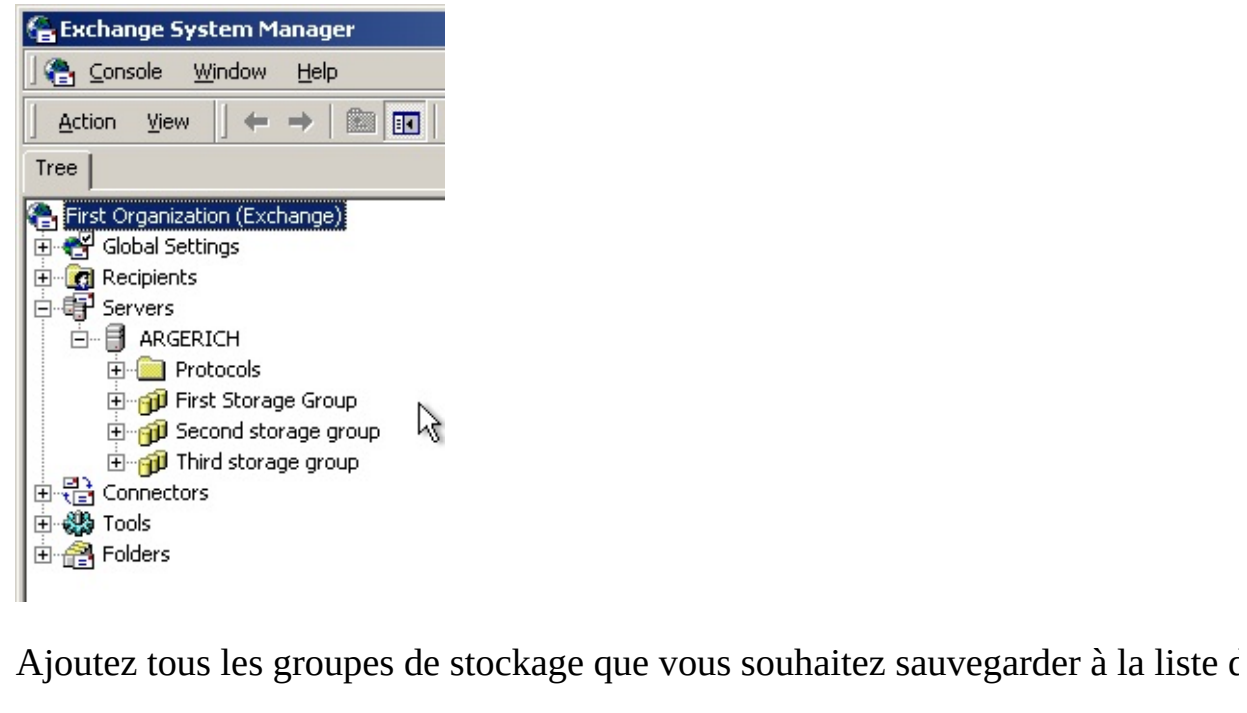

**The Second Second** 

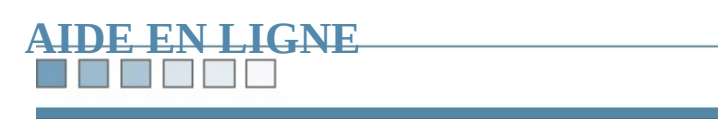

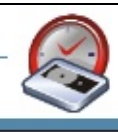

## **Trucs et astuces - Administration à distance**

Si vous accédez à distance à la console d'administration de BackupAssist™, vou les graphiques afin d'accélérer la connexion. Ce mode n'affiche pas l'écran de de graphiques à l'arrière-plan dans le navigateur.

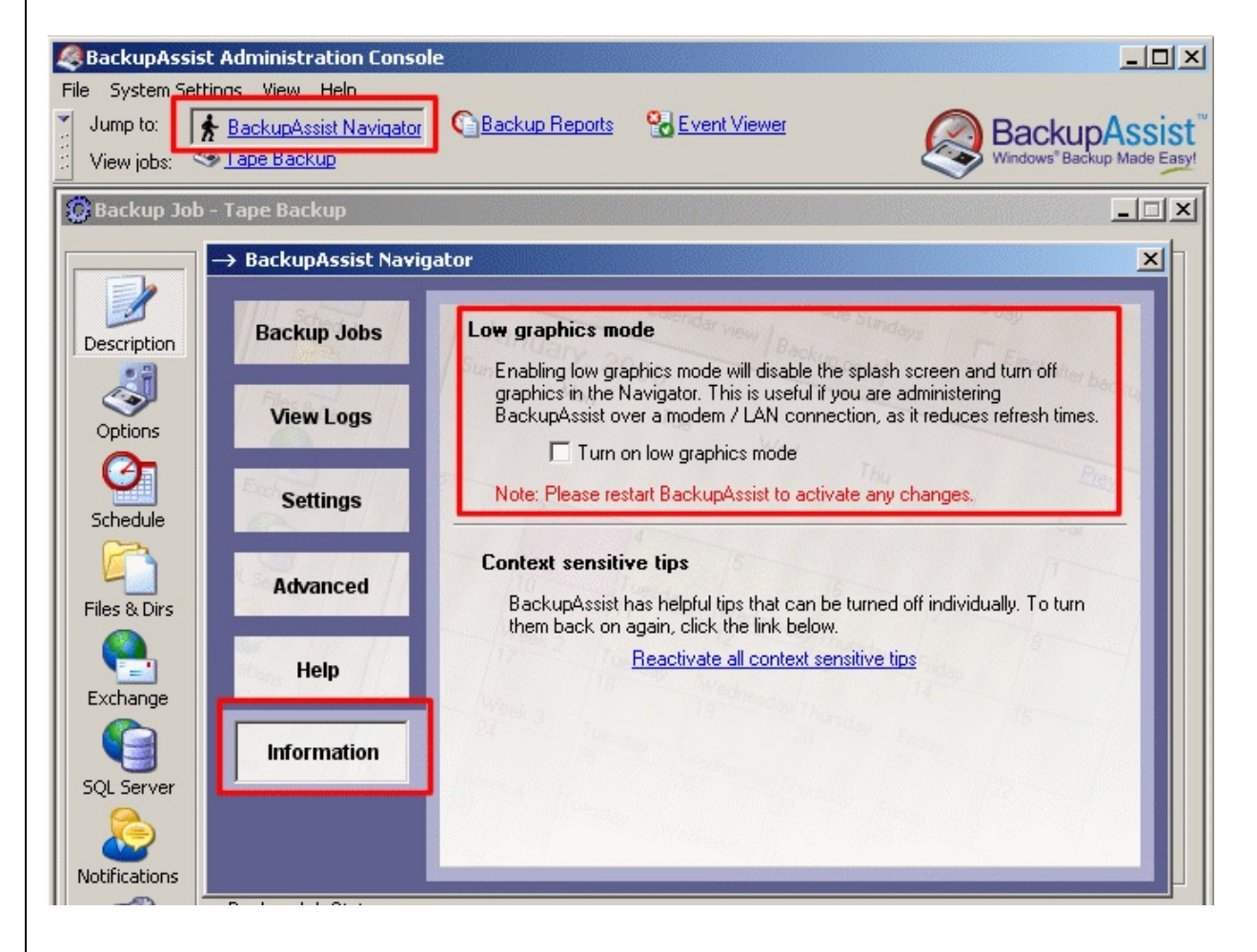

- **1. Ouvrez BackupAssist™ Navigator**
- **2. Cliquez sur 'Advanced'**

## **3. Cochez l'option 'Turn on low graphics mode'**

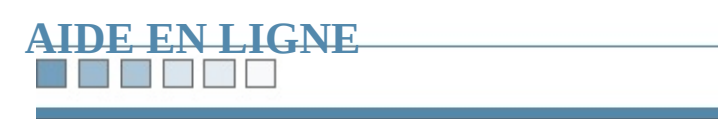

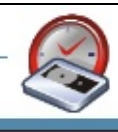

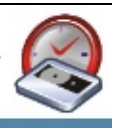

# **Trucs et astuces - Paramètres des lecteurs de** l

BackupAssist™ détecte automatiquement les paramètres de votre lecteur de bar

Toutefois, en cas d'échec, vous pouvez les indiquer manuellement. Pour identifi (sous Windows 2000 et ultérieur), procédez comme suit :

**Etape 1** : Cliquez sur **Panneau** de **configuration >** Outils d'administration **> l'ordinateur**

**Étape 2 :** Développez l'arborescence Stockage amovible comme indiqué ci-desses

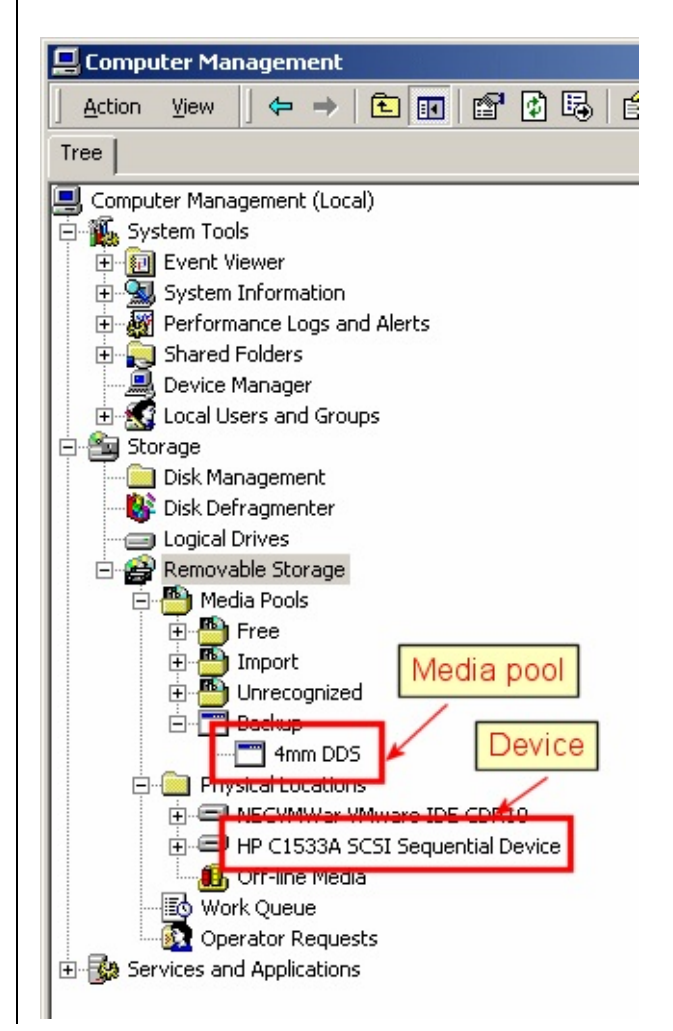

Étape 3 : cliquez sur Options dans BackupAssist et indiquez les valeurs telles outeurs à l'écran.

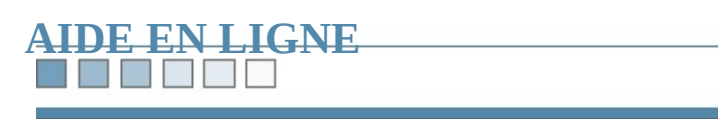

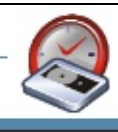

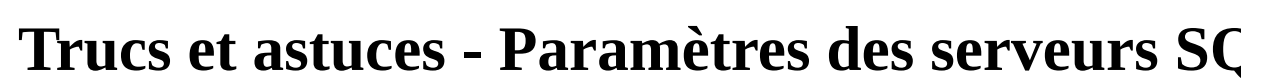

BackupAssist doit posséder un identifiant valide afin de pouvoir se connecter à l'authentification SQL et sauvegarder les données qu'elle contient.

En règle générale, SQL possède un utilisateur appelé sa (system administrator). d'utiliser ce compte.

Si vous ne possédez pas de compte sa, nous vous recommandons de le créer en instructions ci-dessous :

**Étape 1 :** Ouvrez le gestionnaire **Enterprise Manager**.

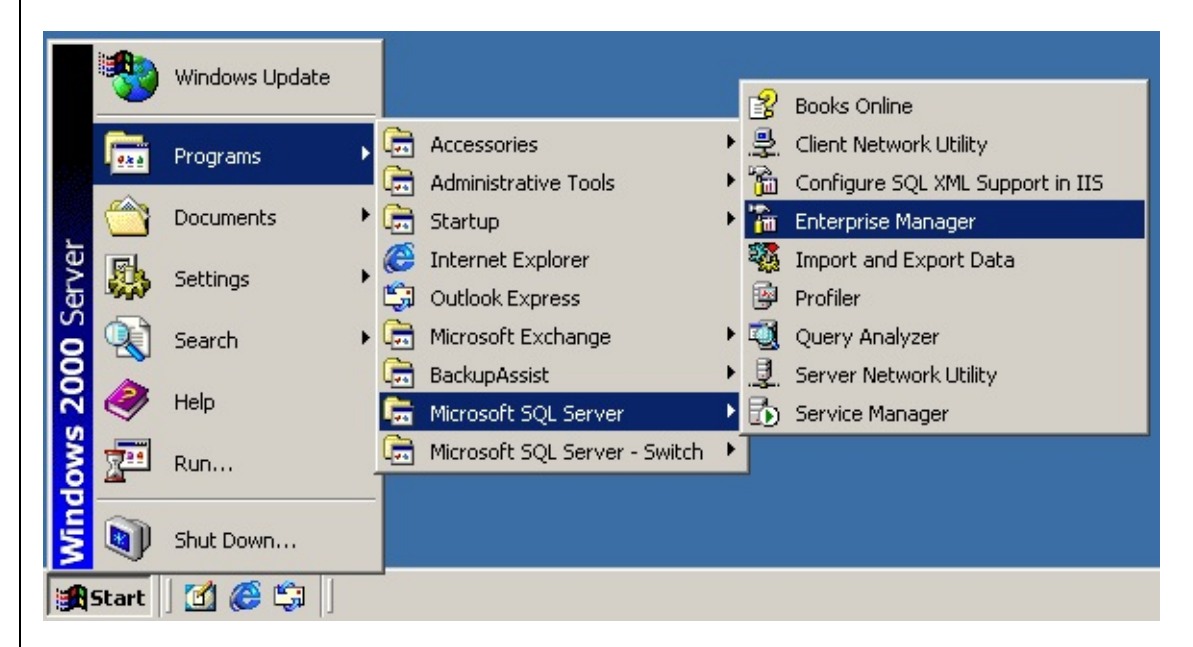

**Étape 2 :** Vérifiez les paramètres du compte **sa**.

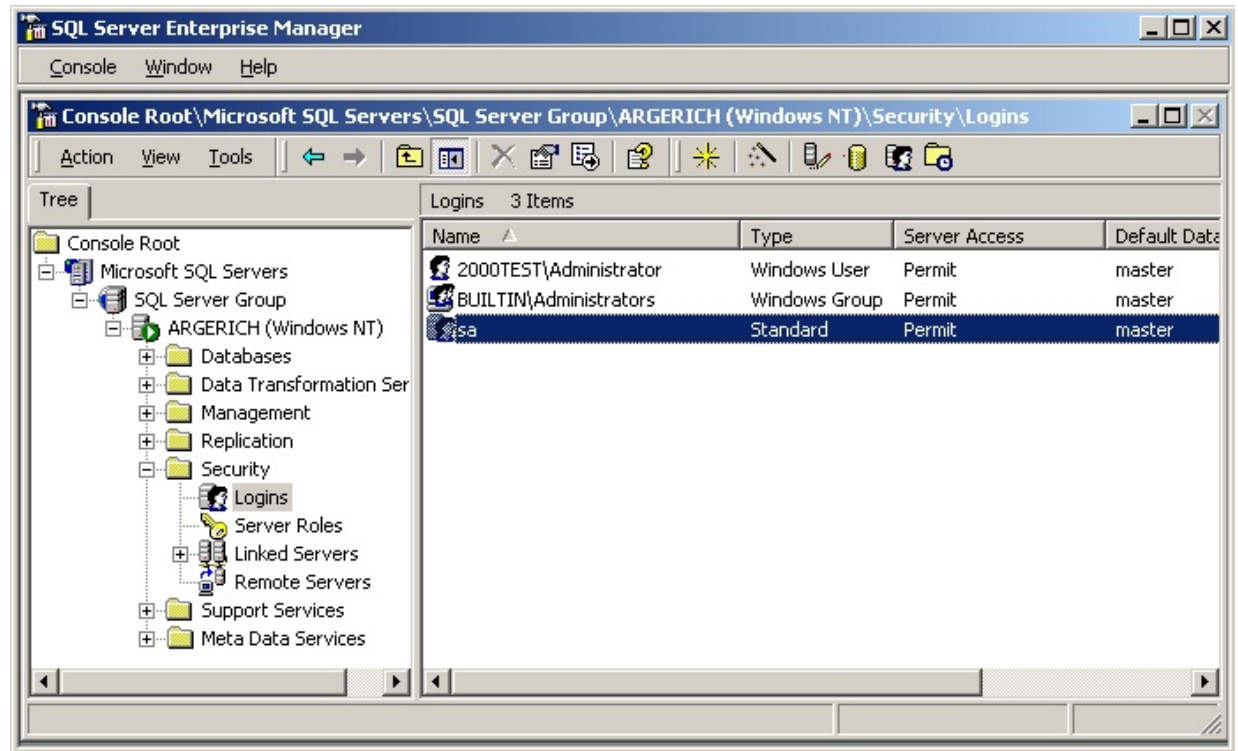

**Étape 3 :** si vous devez créer ce compte, effectuez un clic droit sur **Connexions Nouvelle connexion**.

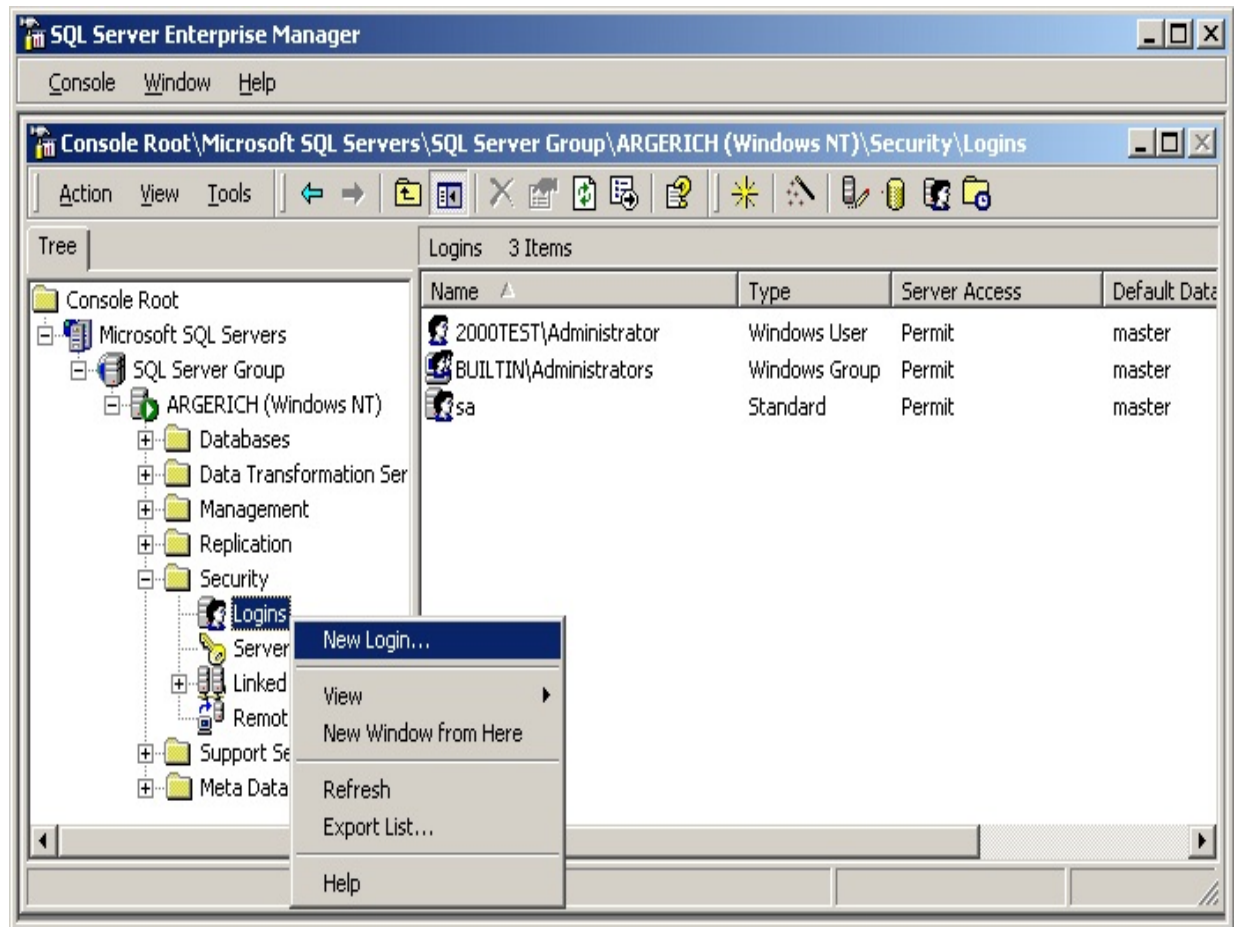

Étape 4 : Configurez le compte comme indiqué : assurez-vous qu'il utilise l'auth que son rôle soit System Administrators, et qu'il ait accès aux bases de données sauvegarder.

*Remarque : BackupAssist™ accepte les mots de passe vides*

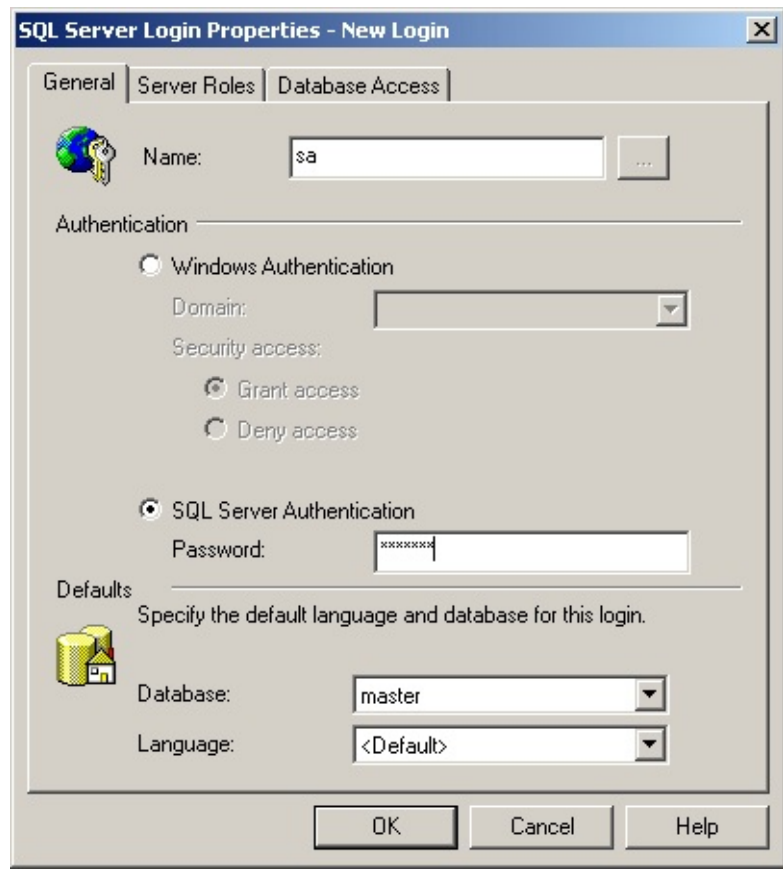

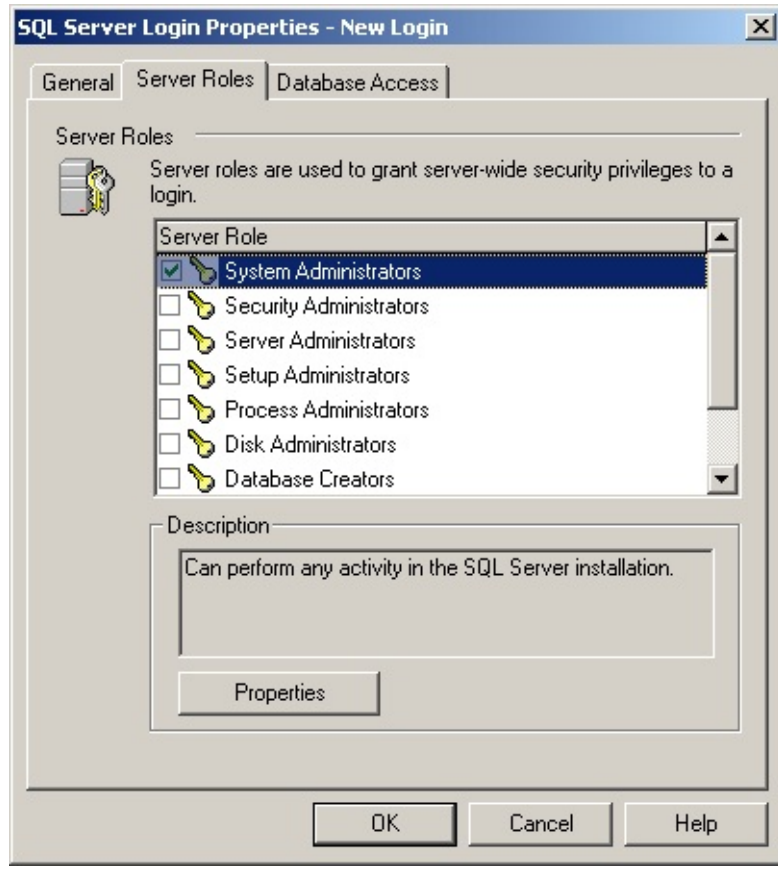

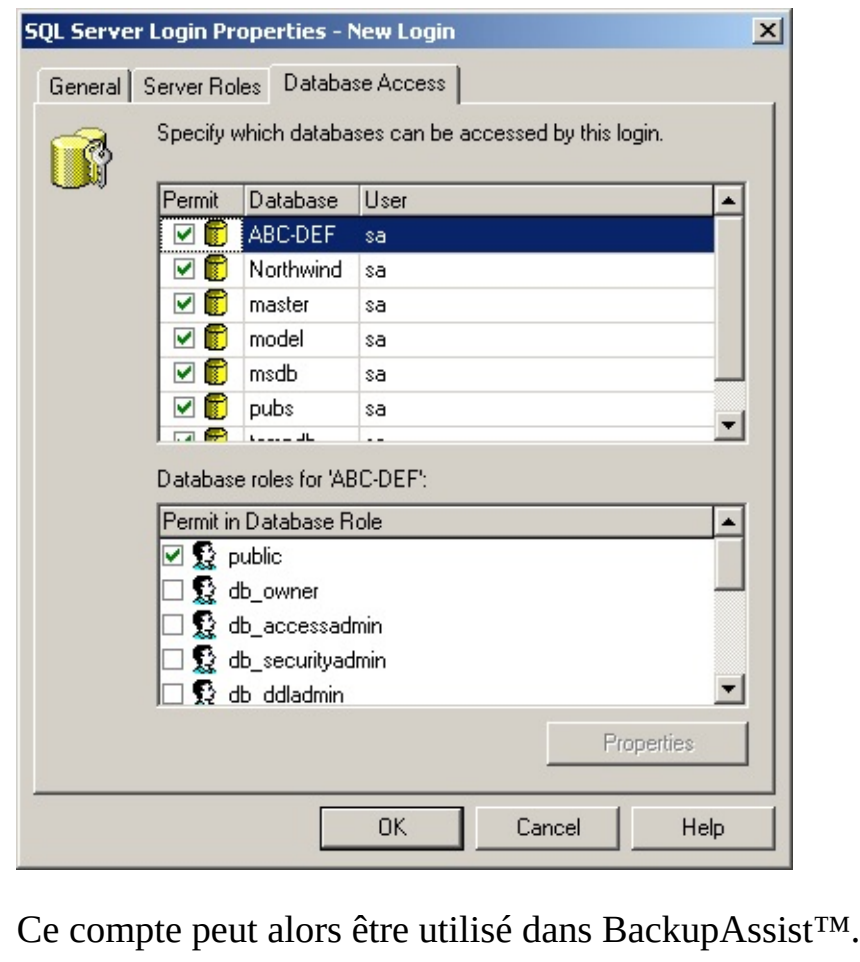

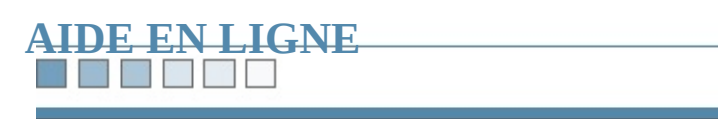

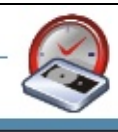

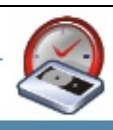

# **'The username, domain and password combination could not be verified.'**

Si le message d'erreur ci-dessus s'affiche dans BackupAssist™, cela signifie qu' survenu avec le compte ["Backup](#page-237-0) user". Afin de le résoudre, divers points doiver
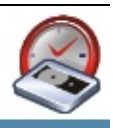

## **Étape 1 - Vérification du nom d'utilisateur**

Assurez-vous que le nom indiqué dans le champ User de l'option Backup User corresponde à un compte existant et soit correctement écrit.

Pour vérifier les caractéristiques du compte, cliquez sur **démarrer** > **Tous les p Outils d'administration** > **Utilisateurs et ordinateurs Active Directory**.

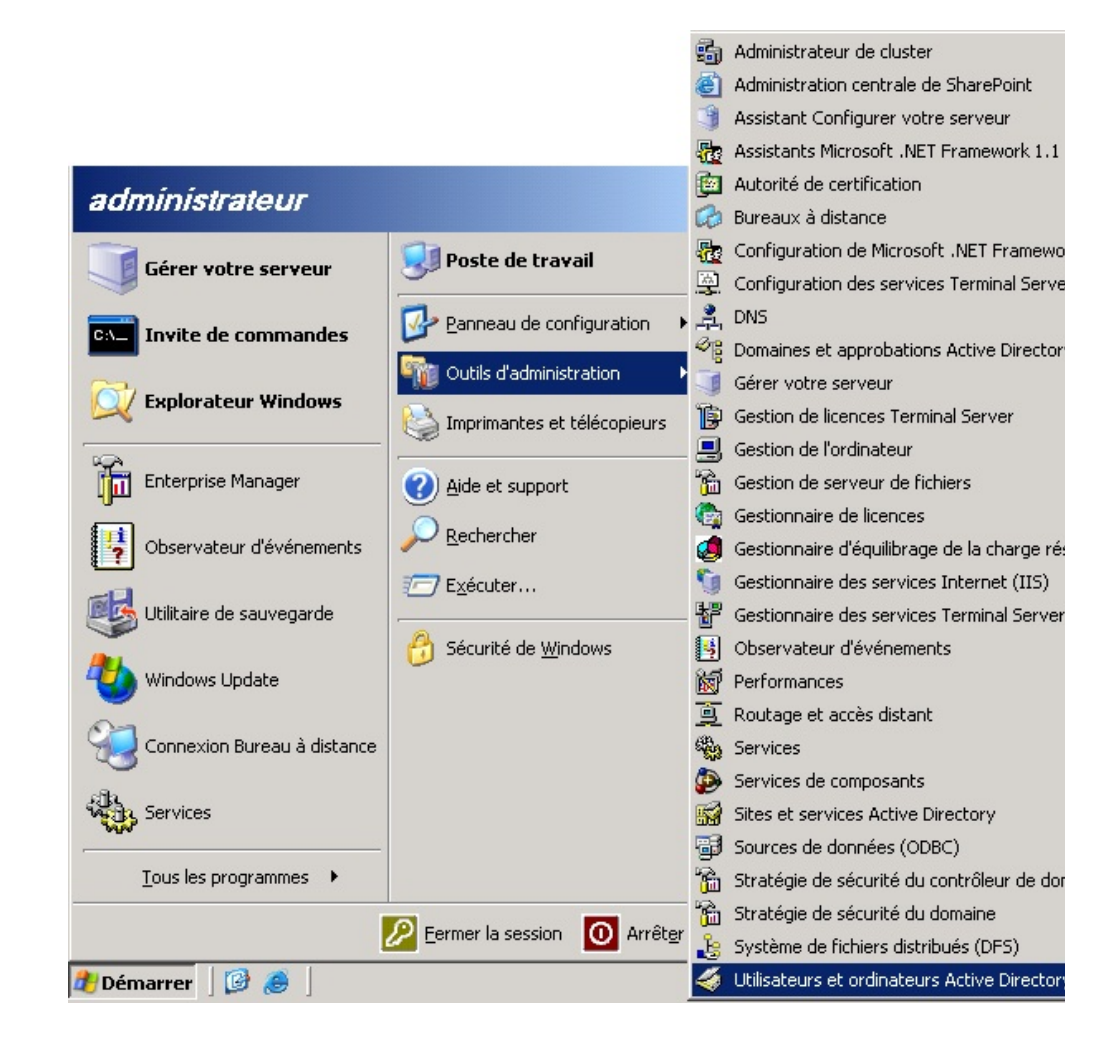

Cliquez sur **Utilisateurs** dans le panneau de gauche afin de consulter les compte poste.

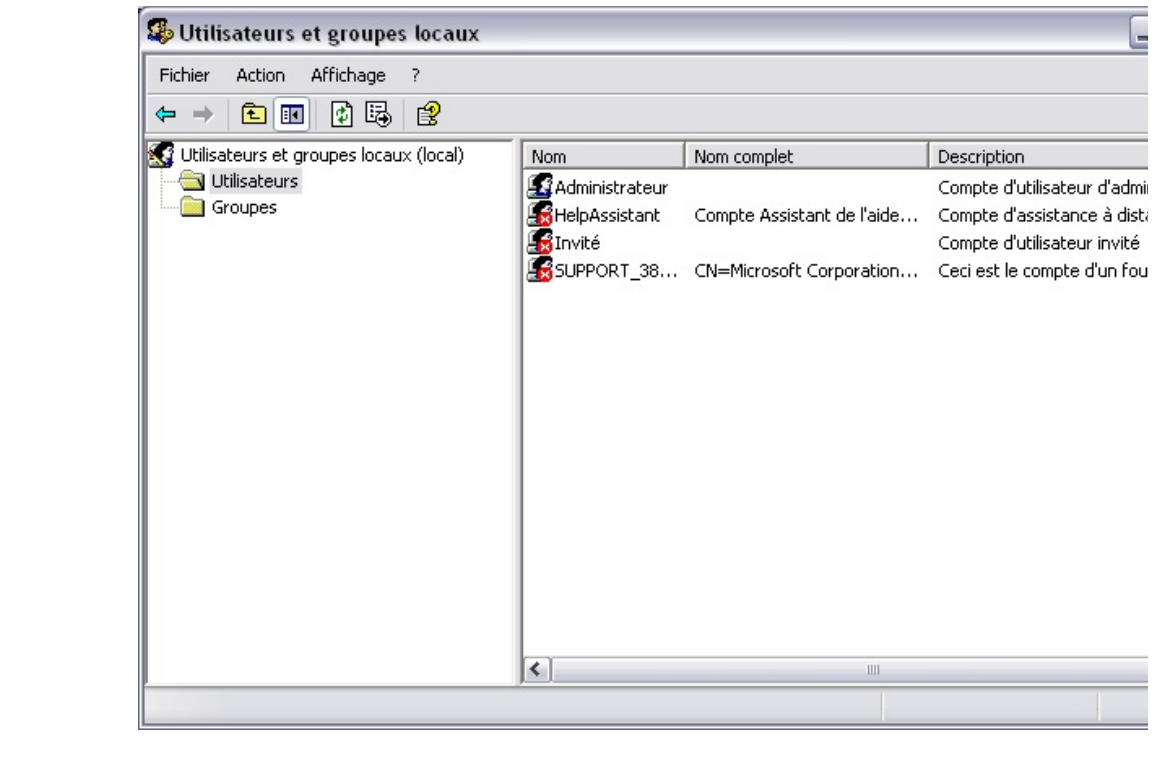

### **THE REAL PROPERTY**

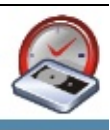

## **Étape 2 - Vérification du domaine**

Assurez-vous que le nom indiqué dans le champ **Domain** soit valide.

- · Si BackupAssist est installé sur le Contrôleur de domaine, vous devez utili domaine.
- · Si BackupAssist est installé sur un domaine, mais pas sur le poste du Contr utiliser un compte du domaine ou bien un compte local.
- Si BackupAssist est installé sur un poste ne faisant pas partie d'un domaine le compte local.

**Si le poste** *n'appartient pas* **à un domaine** *ou bien* **si vous utilisez un compte local** le nom de votre ordinateur dans le menu déroulant **Domain**. S'il n'y figure pas, in **Si le poste** *appartient* **à un domaine** *et* **si vous utilisez un compte de ce domaine** nom dans le champ **Domain**.

#### t i THE

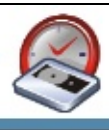

## **Étape 3 - Vérification du mot de passe**

Assurez-vous que le mot de passe indiqué soit correct en essayant d'ouvrir une s l'ordinateur avec le nom et le mot de passe indiqués. Ne laissez pas le champ d vide. Si le compte choisi ne possède pas de mot de passe, BackupAssist ne fonc correctement.

### **THE STATE**

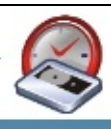

## **Étape 4 - Création d'un nouveau compte**

Si après avoir effectué toutes les vérifications ci-dessus le message d'erreur s'aff le gestionnaire d'utilisateurs et créez un nouveau compte. Pour cela, effectuez un panneau de droite et sélectionnez **Nouvel utilisateur** (veillez à bien noter le mo Cochez les deux options indiquées ci-dessous :

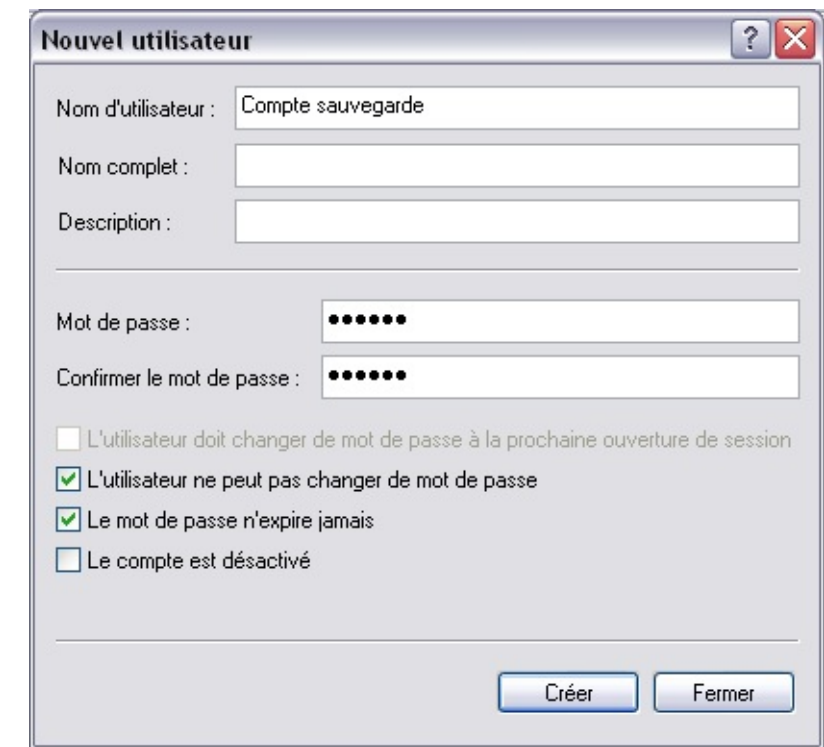

Cliquez ensuite avec le bouton droit de la souris sur cet utilisateur, et sélectionn l'onglet **Membre de**, ajoutez **Administrateurs** :

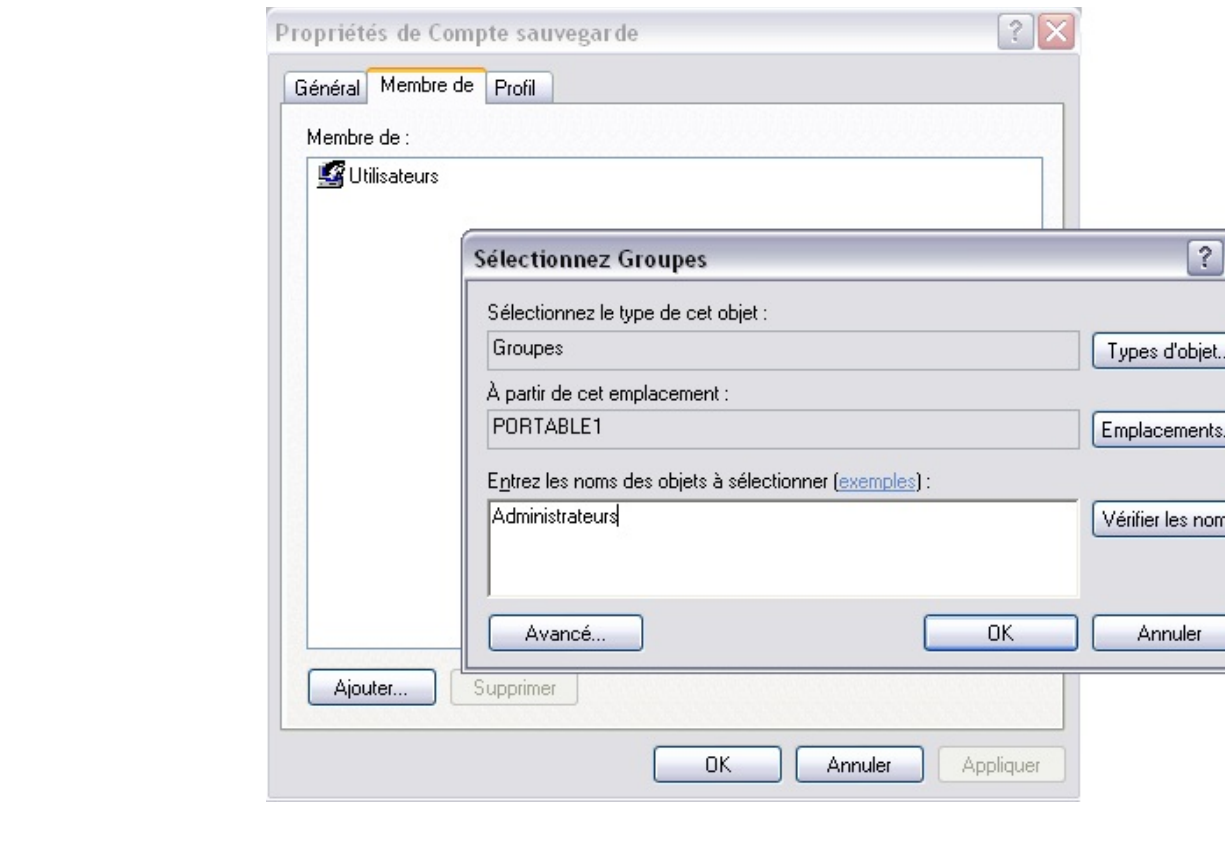

Indiquez alors ce compte dans BackupAssist™.

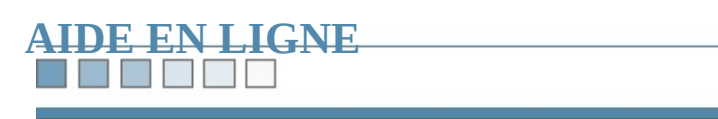

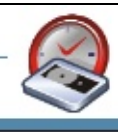

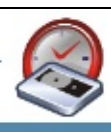

# **'In order for BackupAssist™ to work, the "Secondary Logon" or "Run As" service must be enabled on your machine.'**

Si le message d'erreur ci-dessus s'affiche dans BackupAssist™, cela signifie qu' survenu avec le compte ["Backup](#page-237-0) user". En effet, si le service **Connexion secon** démarré, ce compte ne peut pas s'authentifier pour effectuer les sauvegardes.

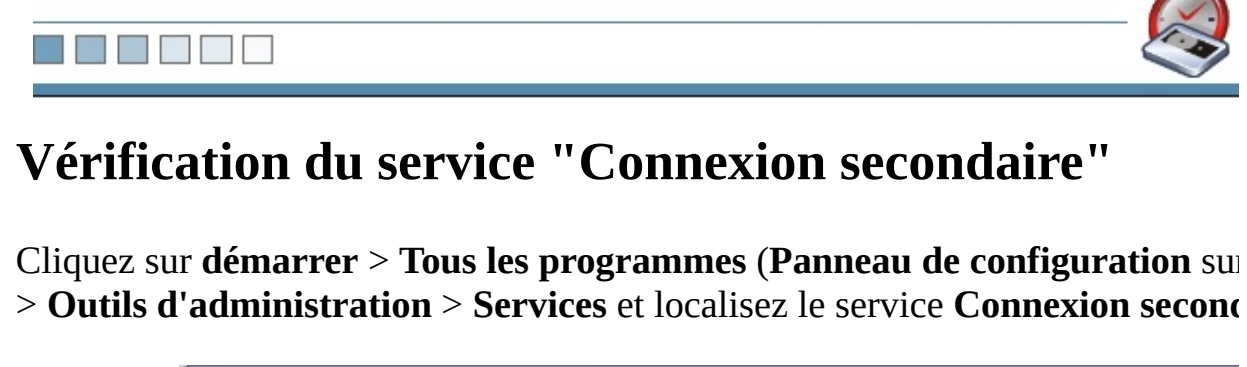

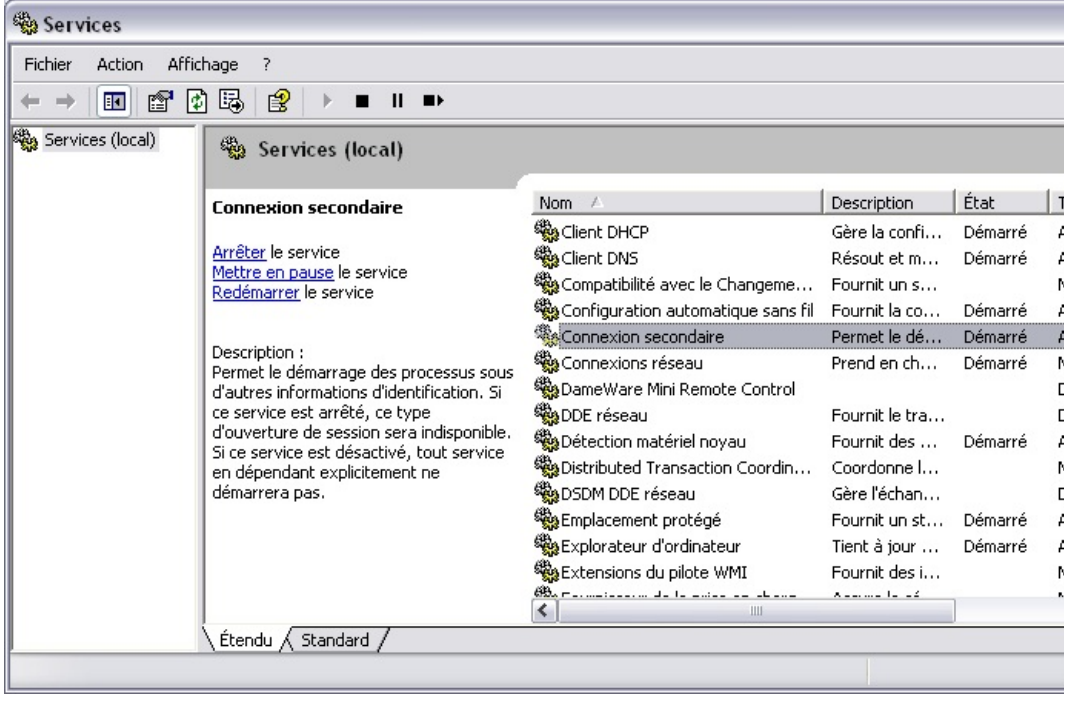

Assurez-vous que le type de démarrage soit Automatique et démarrez le servic

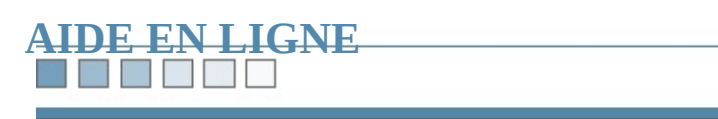

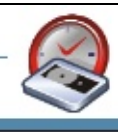

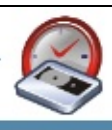

# **"BackupAssist™ is unable to logon using the username and password supplied"**

Si le message d'erreur ci-dessus s'affiche dans BackupAssist™, cela signifie qu' survenu avec le compte ["Backup](#page-237-0) user". Afin de le résoudre, divers points doiver

## **Étape 1 - Vérification des paramètres de sécurité loca**

Cliquez sur **démarrer** > **Tous les programmes** > **Outils d'administration** > **Stratégie de sécurité du contrôleur de domaine**. (Sur les postes clients : **Panneau de configuration d'administration** > Stratégie de sécurité locale > Attribution des droits utili

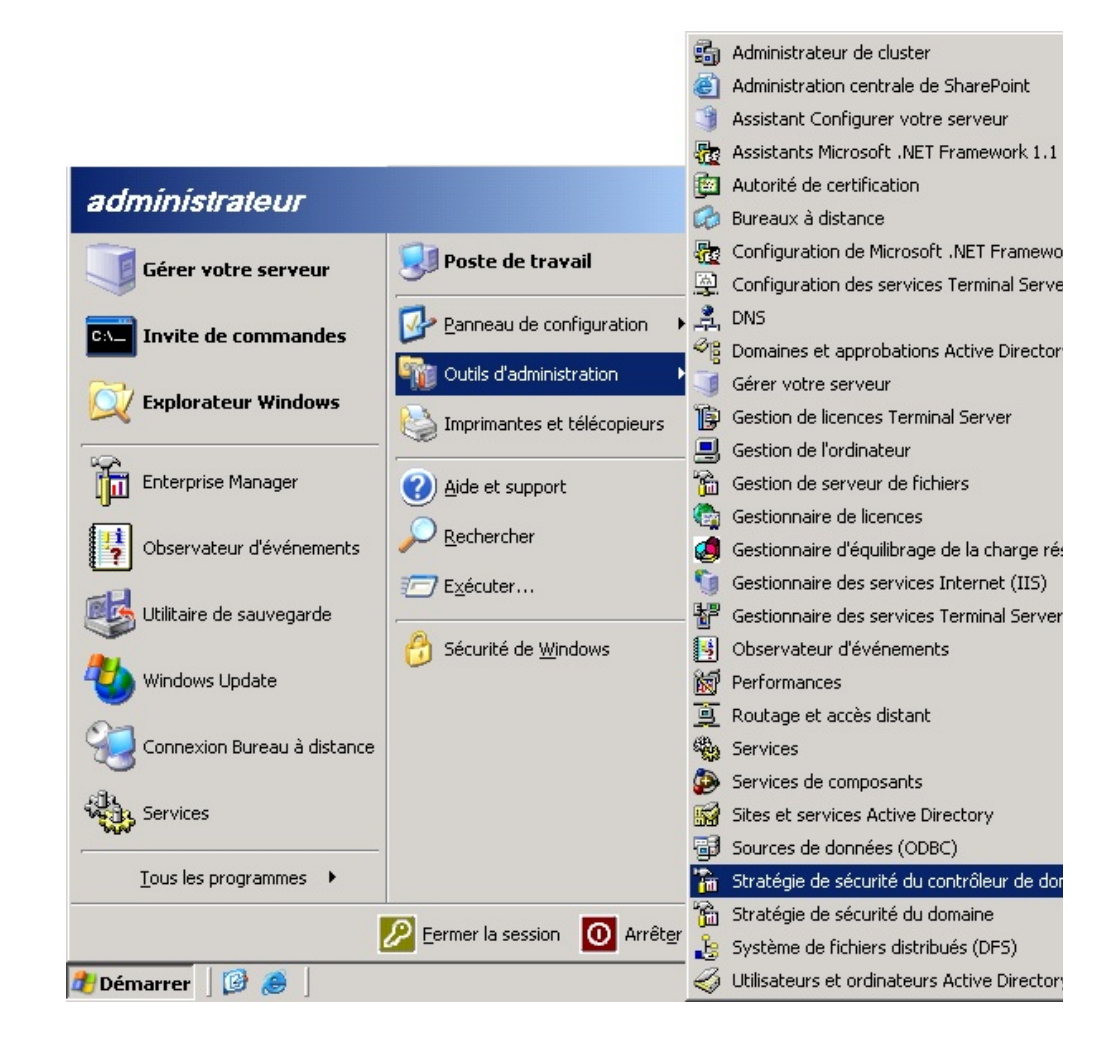

Développez l'arborescence Stratégies locales et sélectionnez Attribution des d

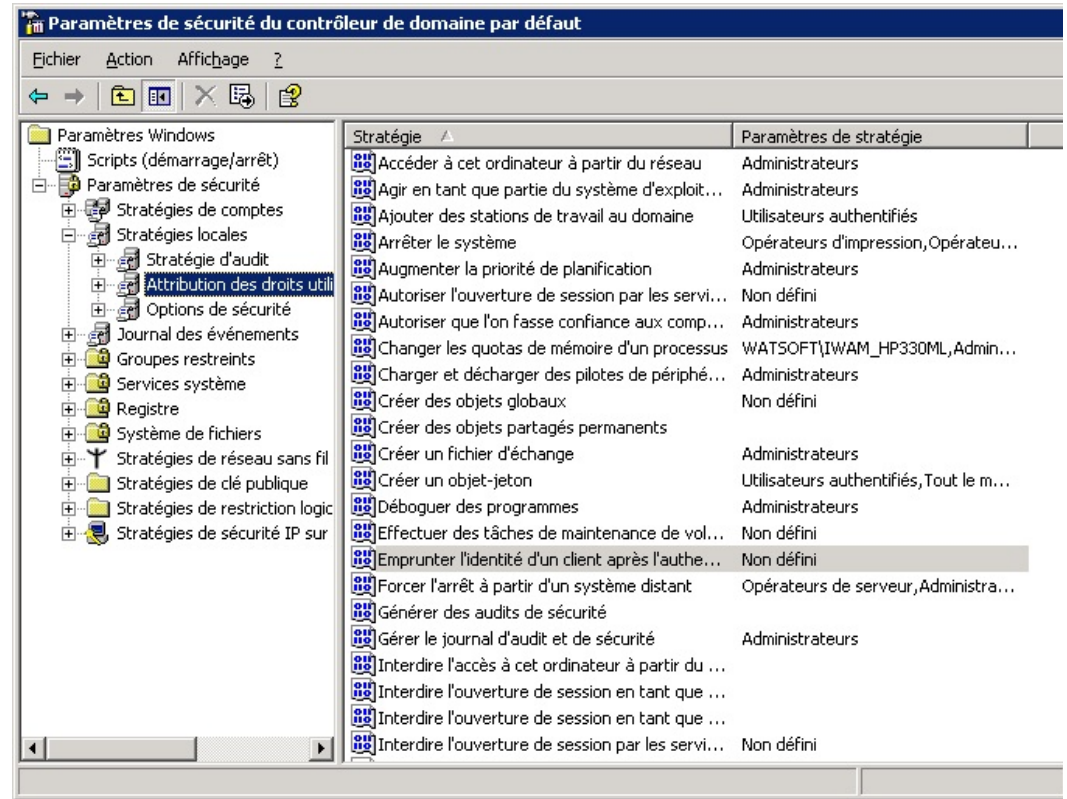

- **•** Assurez-vous que le compte "Backup user" soit autorisé à Accéder à cet o réseau. Si ce droit est attribué à "Tout le monde" ou aux "Administrateurs' compte et BackupAssist peut s'authentifier correctement.
- Assurez-vous que "Tout le monde", "Administrateurs" ou tout autre groupe associé avec ce compte ne soit pas inclus dans la liste Refuser l'accès à ce **depuis le réseau**.
- **Assurez-vous que le compte "Backup user" soit autorisé à Ouvrir une sess** ce droit est attribué à "Tout le monde" ou aux "Administrateurs" cela inclui BackupAssist peut s'authentifier correctement.
- Assurez-vous que "Tout le monde", "Administrateurs" ou tout autre groupe associé avec ce compte ne soit pas inclus dans la liste Refuser les ouvertu **locales**.

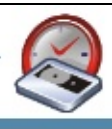

## **Étape 2 - Vérification des logiciels de protection et de sécurité**

Certains pare-feu ou systèmes de détection des intrusions empêchent parfois les d'accéder au poste en local ou depuis le réseau. Il est conseillé d'arrêter tempora applications afin d'identifier l'origine du problème. S'il s'avère que l'une des ces empêche le compte Backup User de s'authentifier, vous devrez en modifier les paramètres et paramètres et para attribuer les permissions nécessaires à BackupAssist™.

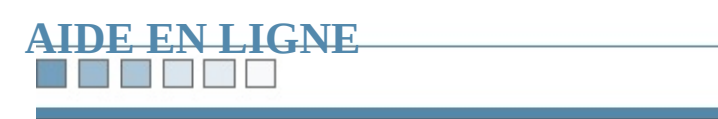

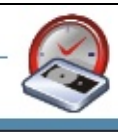

### **TIPL**

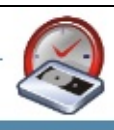

## **'Your** user requires Administrative Privileges **perform the backups properly'**

Si le message d'erreur ci-dessus s'affiche dans BackupAssist™, cela signifie qu' survenu avec le compte ["Backup](#page-237-0) user". Afin de le résoudre, divers points doiver

# **Ajout du compte au groupe Administrateurs**

Si BackupAssist™ est installé sur un serveur, ouvrez Utilisateurs et ordinateur **Directory** :

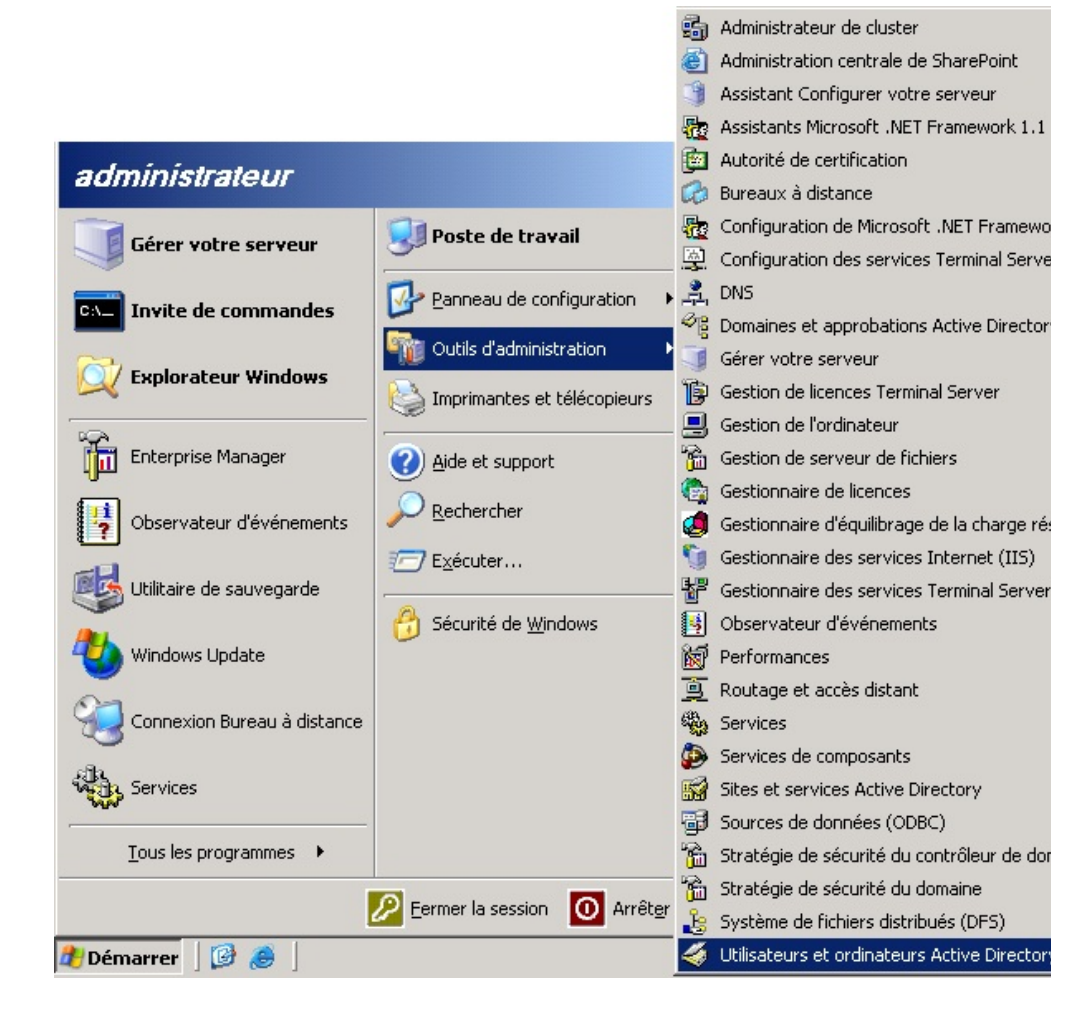

**Cliquez sur Users dans le panneau de gauche, puis double-cliquez sur Admins** cliquez sur l'onglet **Membres**, ajoutez le compte défini dans "Backup user" puis cliquez sur

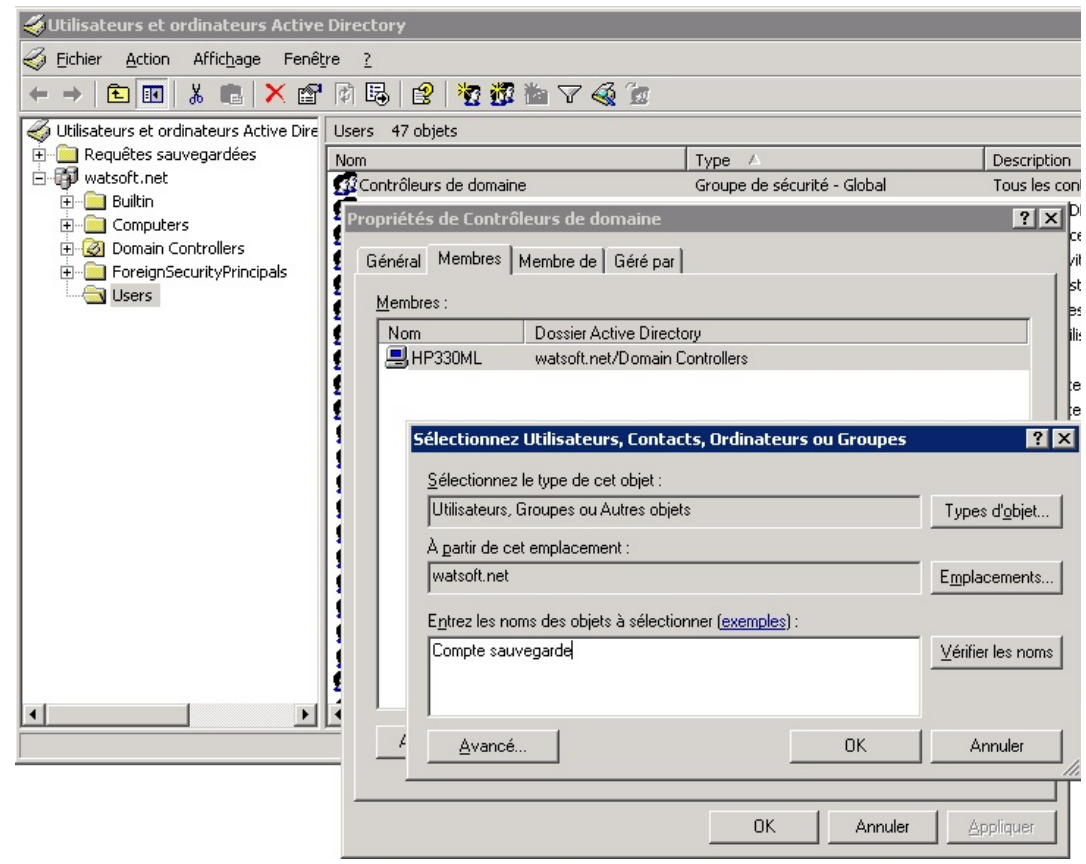

**Si BackupAssist™ est installé sur un poste client** : cliquez sur **Run User Manager Settings** > **Backup User identity**). Une fois le gestionnaire ouvert, cliquez sur **Graups** panneau de gauche, puis sur **Administrateurs**.

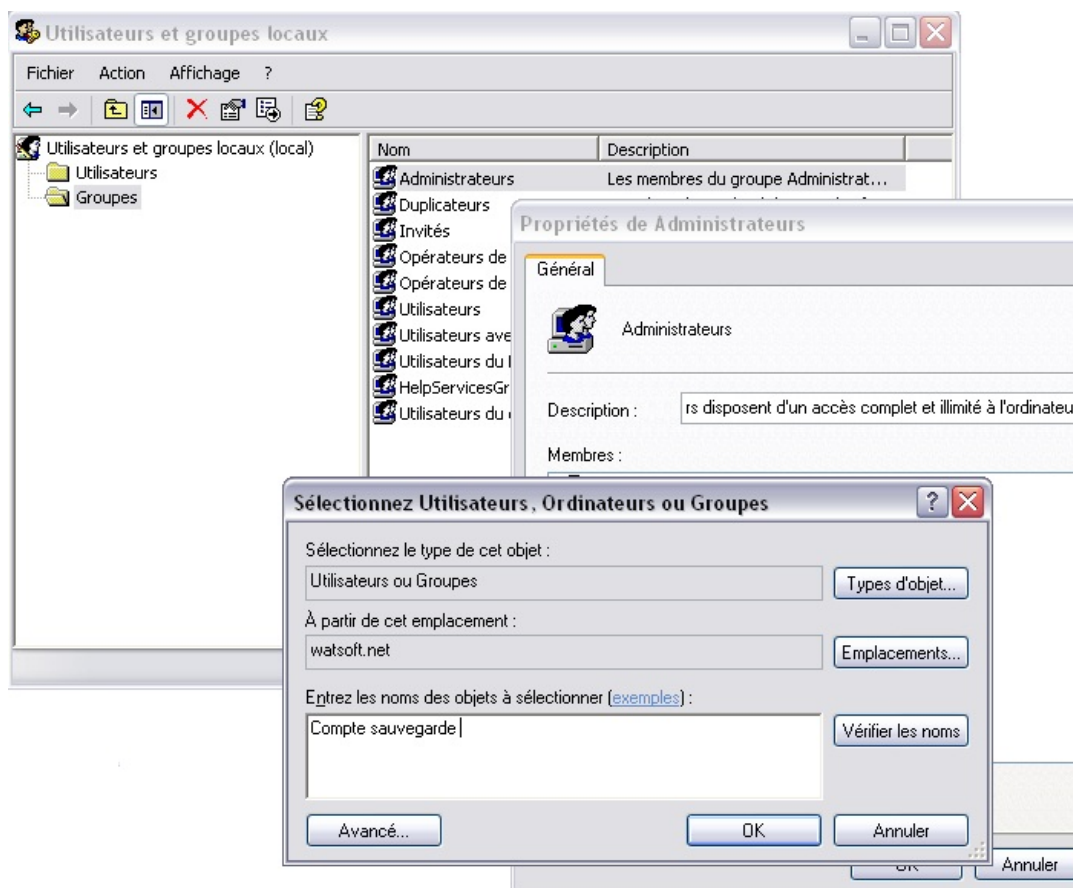

Ajoutez le compte défini dans "Backup User". Si ce compte est un utilisateur du [Domaine]\ avant son nom. S'il s'agit d'un utilisateur local, saisissez simplement Si le compte est introuvable, essayez de cliquer sur **Emplacements** puis sur le d d'ordinateur souhaité.

Remarque : BackupAssist<sup>™</sup> nécessite les droits suivants : accès au registre, dé services et écriture sur le disque dur (pour enregistrer les fichiers journaux par e conséquent, les droits "Opérateur de sauvegarde" ne sont pas suffisants pour le c User". Il doit faire partie du groupe "Administrateurs".

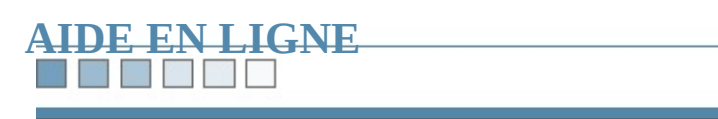

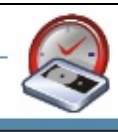

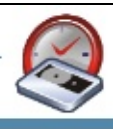

## **'BackupAssist<sup>™</sup> is unable to logon as the specified**

Si le message d'erreur ci-dessus s'affiche dans BackupAssist™, cela signifie qu' survenu avec le compte ["Backup](#page-237-0) user". Afin de le résoudre, divers points doiver

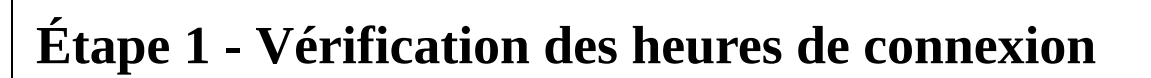

Avec les systèmes d'exploitation Windows serveurs (NT, 2000 ou 2003) il est pour ou de refuser la connexion d'un utilisateur en fonction de l'heure. Si une restricti empêche le compte de BackupAssist de s'authentifier au moment de la sauvegar être effectuée.

Dans Active Directory, double-cliquez sur le compte de BackupAssist™ et assu autorisé à se connecter aux heures auxquelles les sauvegardes sont programmée

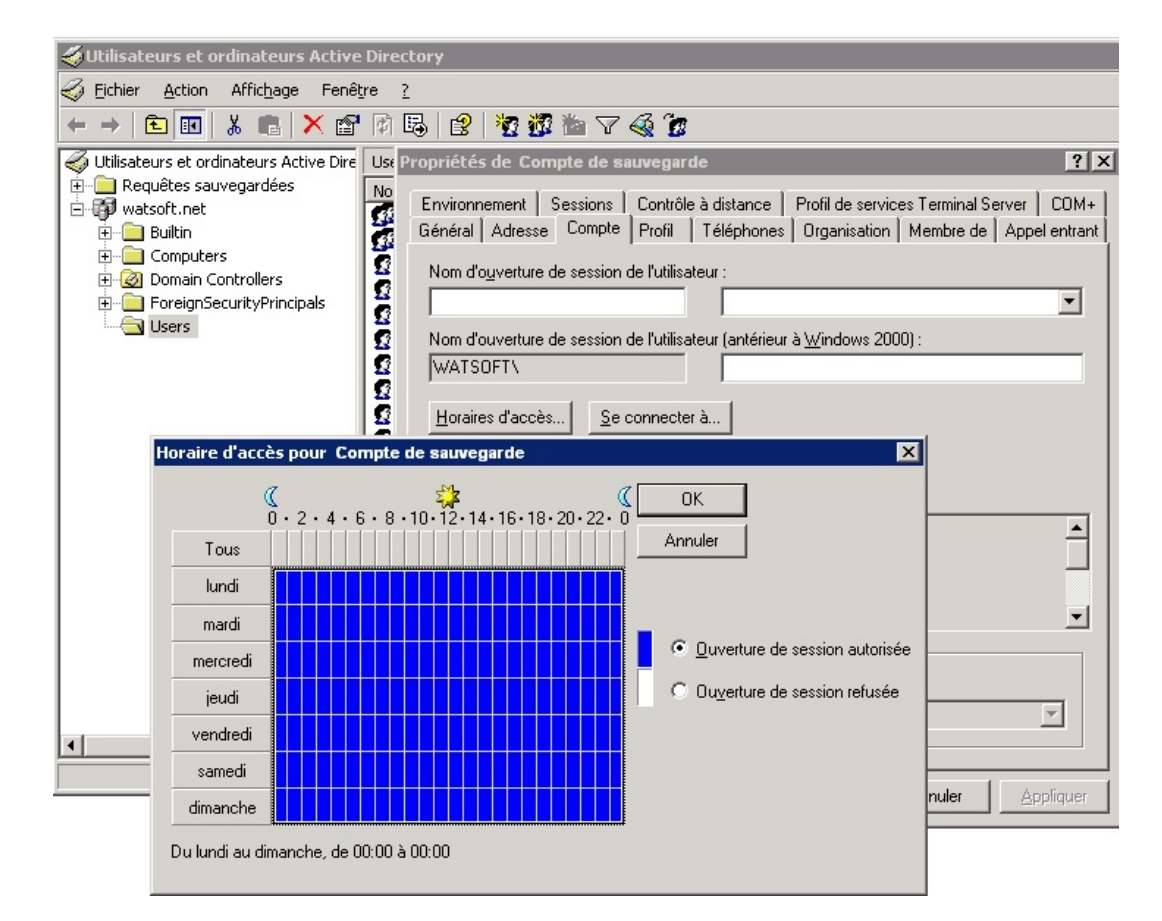

**Remarque** : parfois, ce message ne s'affiche pas lors du choix du compte dans l mais figure ensuite dans les fichiers journaux si le compte est autorisé à se conne pendant la journée.

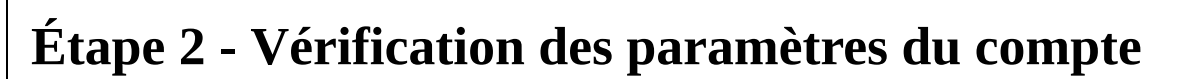

Si BackupAssist<sup>™</sup> est installé sur un serveur, cliquez sur **démarrer** > **Outils d' Utilisateurs et ordinateurs Active Directory.** Si BackupAssist™ est installé su cliquez sur **Run User Manager** (dans **Settings** > **Backup User identity**).

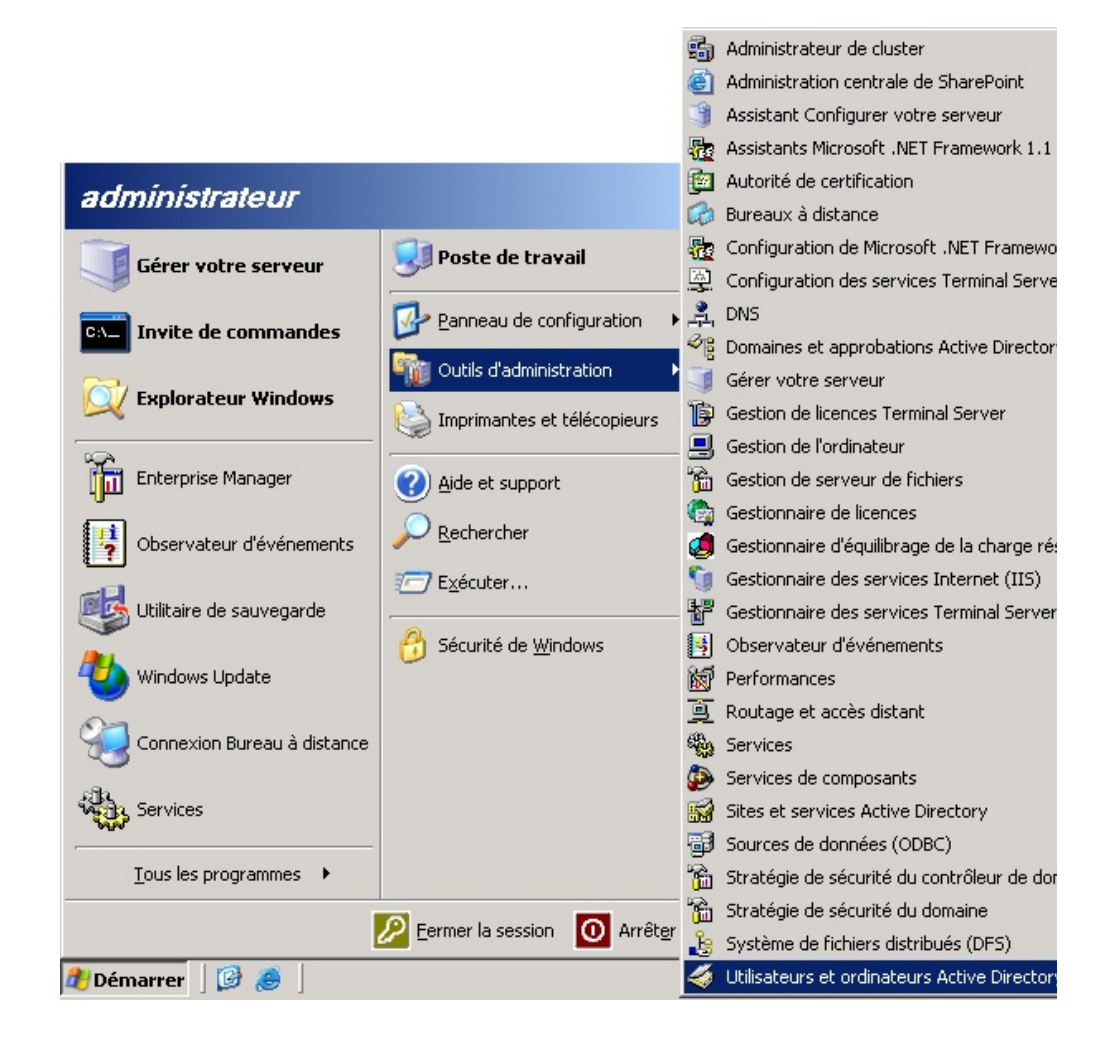

Double-cliquez sur le compte indiqué en tant que "Backup User", puis cliquez s

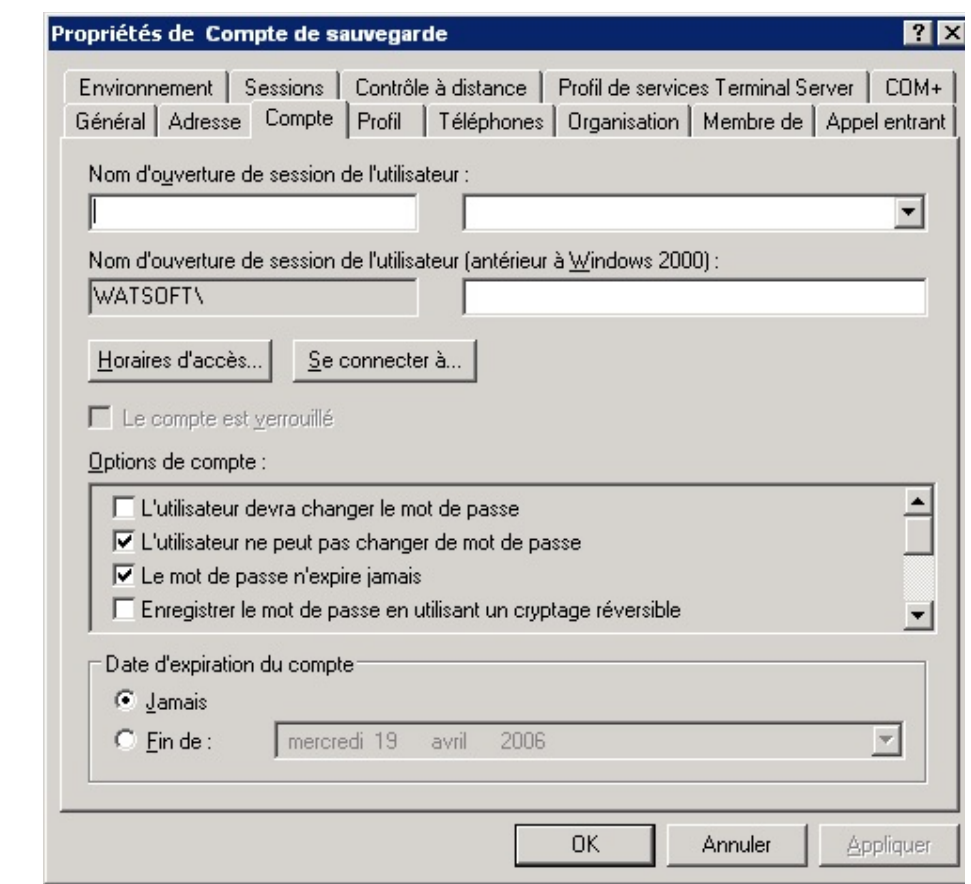

Assurez-vous que l'option **Le mot de passe n'expire jamais** soit cochée.

Assurez-vous que l'option **L'utilisateur devra changer le mot de passe** *ne soit pas*

Assurez-vous que l'option **Le compte est verrouillé** *ne soit pas* cochée.

Assurez-vous que le compte n'ait pas expiré.

Enfin, il est recommandé de cocher l'option **L'utilisateur ne peut pas changer de mot de passe** car si le mot de passe est modifié dans les paramètres du compte et non dans Ba sauvegardes ne pourront être effectuées.

#### N N Y  $\mathcal{L}_{\mathcal{A}}$

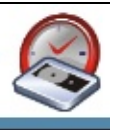

## **Étape 3 - Vérification du mot de passe**

Ne laissez pas le champ du mot de passe vide. Si le compte choisi ne possède pas BackupAssist ne fonctionnera pas correctement.

### **THE STATE**

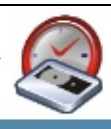

## **Étape 4 - Création d'un nouveau compte**

Si après avoir effectué toutes les vérifications ci-dessus le message d'erreur s'aff le gestionnaire d'utilisateurs et créez un nouveau compte. Pour cela, effectuez un panneau de droite et sélectionnez **Nouvel utilisateur** (veillez à bien noter le mo Cochez les deux options indiquées ci-dessous :

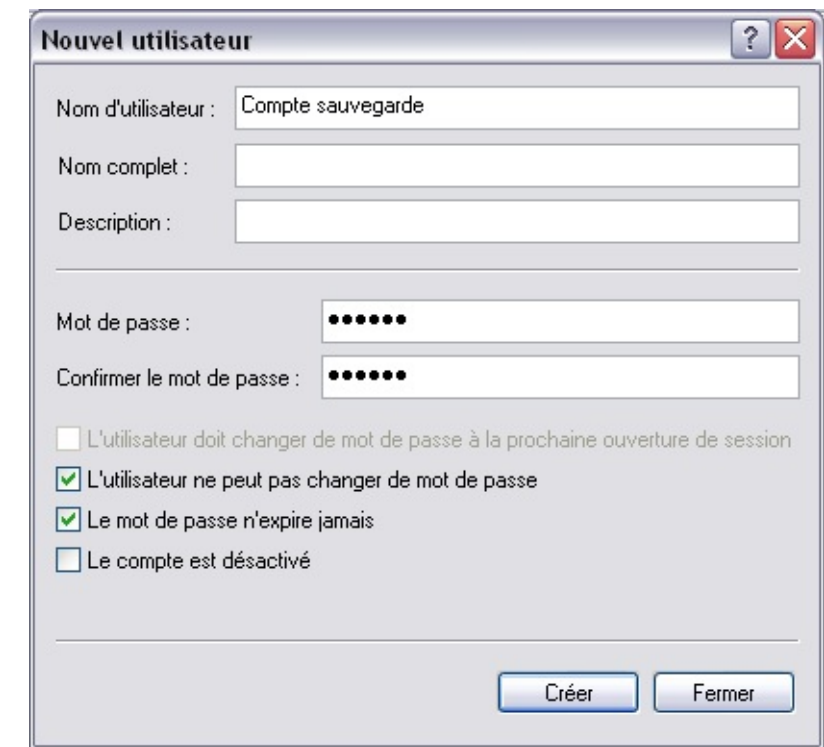

Cliquez ensuite avec le bouton droit de la souris sur cet utilisateur, et sélectionn l'onglet **Membre de**, ajoutez **Administrateurs** :

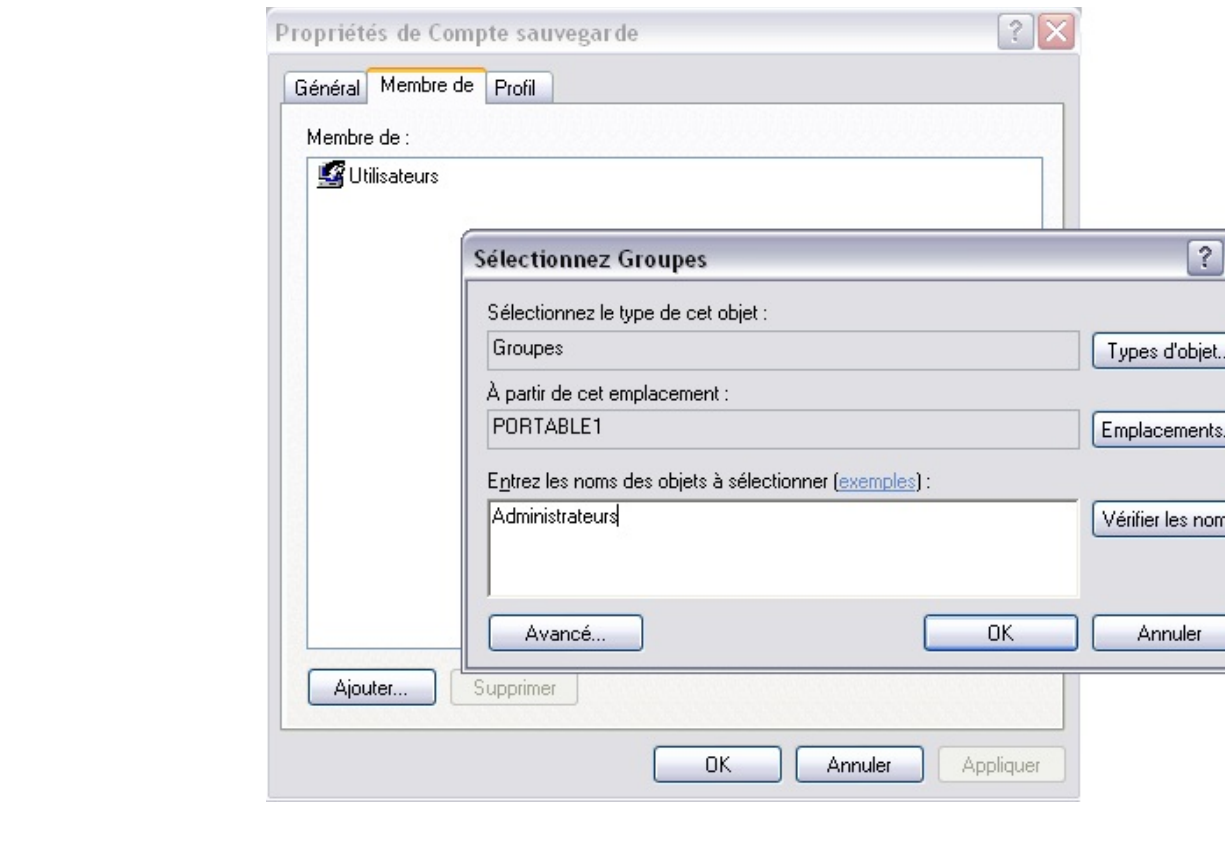

Indiquez alors ce compte dans BackupAssist™.

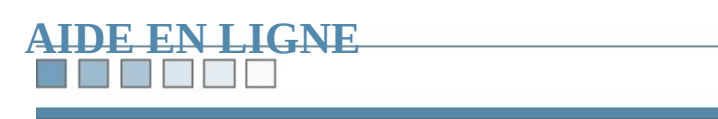

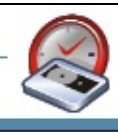

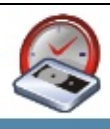

## **Débogage et résolution des problèmes**

Si lors d'une sauvegarde vous rencontrez des problèmes ou des erreurs dont la solution ne f pas dans le guide de [résolution](#page-474-0) des erreurs, il est possible d'effectuer un diagnos

Pour cela, vous devez activer le débogage (voir ci-dessous) puis générer à nouve effectuant un [test](#page-204-0), soit en attendant la sauvegarde suivante. Envoyez les rapports débogage à la personne qui vous a vendu le logiciel

Le débogage s'active de la façon suivante

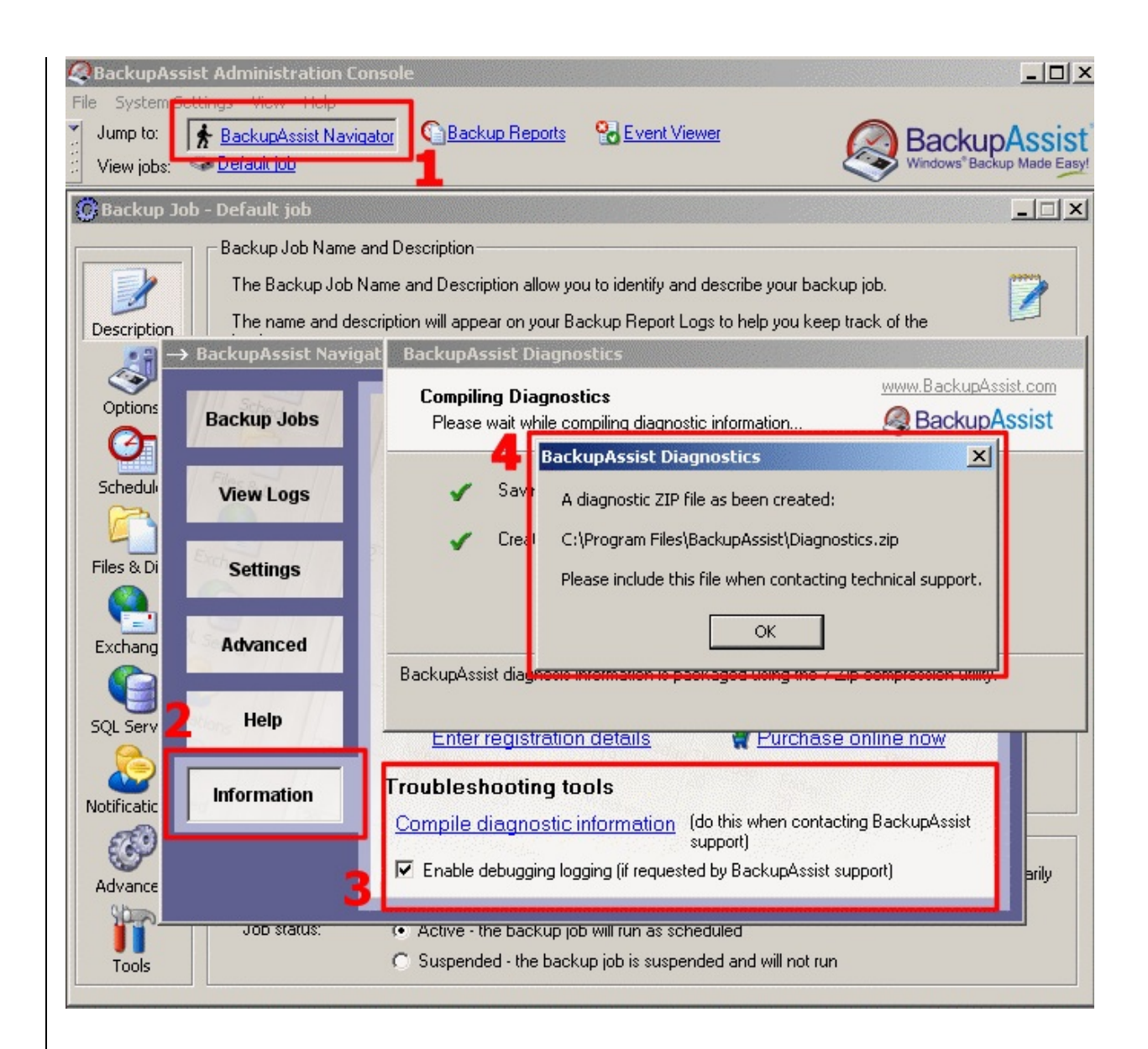

- **1. Ouvrez BackupAssist™ Navigator**
- **2. Cliquez sur 'Information'**
- **3. Cochez l'option 'Enable Debugging Logging'**

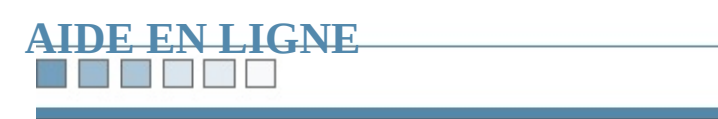

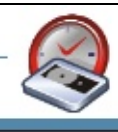

### **THE REAL PROPERTY**

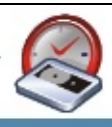

## **Messages d'erreur**

## **Message**

The [request](#page-320-0)ed media failed to mount. The operation was aborted. The operation was ended.

Sk[ipped](#page-321-0) files in "Files\BackupAssist<sup>™</sup>\PhaseTwo.bks" folder. Folder not found **OU**

The saved selection file "Files\BackupAssist\PhaseTwo-0.bks" cannot be found

Error: *[Serve](#page-322-0)r*\Microsoft Information Store\First Storage Group is not a valid drive, or you do not have access.

Error attaching to device ServerName\Microsoft Information Store\First Storage Group. **OR**

Un[able](#page-323-0) to attach to \\ServerName\Microsoft Exchange Directory **OU** Unable to attach to \\ServerName\Microsoft Exchange Information Store.

The [device](#page-324-0) reported an error on a request to write data to media.

Error: [An](#page-325-0) inconsistency was encountered on the requested media.

Error: The device reported an error on a request to space backward by file marl Error [repor](#page-326-0)ted: Hardware failure.

Si votre message d'erreur ne figure pas dans la liste ci-dessus, consultez le site s <http://www.ntbackup.info>)

#### **BEEN BEEN**

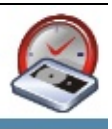

## <span id="page-320-0"></span>**Arrêt prématuré de la sauvegarde**

**Messages :** The requested media failed to mount. The operation was aborted. The operation was ended.

### **Solution**

Le périphérique de sauvegarde est plein (bande, disque dur/ lecteur réseau/ CD.

Essayez de diminuer la taille du fichier de sauvegarde en décochant des fichiers.

#### **Remarques**

BackupAssist<sup>™</sup> supporte la **compression matérielle** afin d'augmenter les capacités de votre le de bande. Cependant, les bandes bon marché ne sont souvent compatibles qu'av logicielle, dont le coût est très élevé.

Il est donc recommandé de choisir un lecteur compatible avec la compression m

Sous Windows 2000, si l'espace vient à manquer sur la bande, un message s'affi demandant d'en insérer une nouvelle afin de pouvoir terminer la sauvegarde. Ce Windows XP et 2003 Server, la sauvegarde est arrêtée et l'un des messages d'erreur cis'affiche. Pour en savoir plus, consultez l'article suivant :

<http://support.microsoft.com/default.aspx?scid=kb;en-us;816449>

### N E A M P

## <span id="page-321-0"></span>**Fichiers** ... **ignorés** OU fichier de sauvegarde ... **introu**

Messages : Skipped files in "Files\BackupAssist<sup>™</sup>\PhaseTwo.bks" folder. Folder The saved selection file "Files\BackupAssist\PhaseTwo.bks" cannot be found.

### **Solution**

Ces messages signifient qu'une ou plusieurs entrées du fichier indiqué (ex. : Phase pas disponibles pour la sauvegarde

L'origine de ce problème dépend du type de sauvegarde :

### **Serveur Exchange**

Veuillez vérifier les points suivants :

- Si ce serveur se trouve sur un poste différent de BackupAssist, vous devez bibliothèques Exchange afin de permettre la communication entre Backup. [Cliquez](#page-212-0) ici pour en savoir plus.
- Le compte BackupAssist doit posséder suffisamment de droits pour accéde Exchange et sauvegarder les données qu'il contient. Il est recommandé d'ut Administrateur.
- Avec certains serveurs SBS, le champ **Domain** du compte BackupAssist ne rempli. Pour modifier ce paramètre, ouvrez **BackupAssist Navigator**, cliq **Backup User Identity** et supprimez les données contenues dans le champ

## **Serveur SQL**

Il est possible que le compte BackupAssist n'ait pas accès au répertoire de sauve en savoir plus, consultez le livre [blanc](#page-442-0) consacré à SQL.

## <span id="page-322-0"></span>**Échec de la sauvegarde d'un serveur Exchange**

**Message** : Server\Microsoft Information Store\First Storage Group is not a valid not have access.

### **Solution**

La solution dépend du type de configuration :

- 1. Le serveur Exchange n'est pas sur le même poste que BackupAssist™
- 2. Les paramètres du serveur Exchange sont incorrects
- 3. Le compte BackupAssist ne dispose pas de permissions suffisantes pour ac Exchange
- 4. Les journaux d'Exchange sont en mode circulaire et les sauvegardes programmes différentielles ou incrémentales
- 1. Dans ce cas, vous devez copier un fichier dll du serveur Exchange sur le pous Pour en savoir plus, [cliquez](#page-212-0) ici.
- 2. Vérifiez les paramètres du serveur Exchange, en particulier les groupes de
- 3. Assurez-vous que le compte BackupAssist fasse partie du groupe Adminis recommandé d'utiliser le compte **Administrateur**. **Remarque**: si vous rencontrez ce problème avec le compte Administrateur de modifier le compte BackupAssist et de laisser le champ **Domain** vide. Cela oblige te Windows à utiliser le domaine par défaut, ce qui résoud généralement le produ

4. Il n'est pas possible d'effectuer des sauvegardes différentielles ou incrémen journalisation circulaire est activée. Vous devez choisir des sauvegardes complètes ou bien désactiver la journa dans Exchange. Pour en savoir plus, consultez les articles suivants (en angl <http://support.microsoft.com/default.aspx?scid=kb;en-us;294741> <http://support.microsoft.com/default.aspx?scid=kb;en-us;218004>

#### **THE RE**

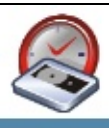

## <span id="page-323-0"></span>**Échec de la sauvegarde d'un serveur Exchange**

**Message** : Error attaching to device ServerName\Microsoft Information Store\F **OU**

Unable to attach to \\ServerName\Microsoft Exchange Directory **OU** Unable to attach to \\ServerName\Microsoft Exchange Information Store.

### **Solution**

Voir ci-dessus, numéro 4.
### **THE REAL PROPERTY**

# **Arrêt prématuré de la sauvegarde**

**Message :** The device reported an error on a request to write data to media.

### **Solution**

Cela peut être dû à :

- Un problème de la bande ou du lecteur de bande
- Un bug de Windows

Vérifiez l'état de vos bandes et du lecteur. Si l'erreur ne se produit qu'avec une s est probablement défectueuse. Si elle se produit avec toutes les bandes, essayez lecteur puis assurez-vous qu'il fonctionne correctement (en particulier les parameters

Si votre lecteur fonctionne correctement, il s'agit peut-être d'un bug de Windows en savoir plus, consultez l'article suivant (en anglais) :

<http://support.microsoft.com/default.aspx?scid=kb;en-us;817688>

## **Remarque**

Les bandes ont une durée de vie limitée. Il est recommandé de changer au moin bandes utilisées de façon quotidienne. Si une bande est usée, le message ci-dess la vérification échoue.

# ME E E E

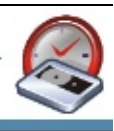

# **Échec de la vérification**

**Message** : Error: An inconsistency was encountered on the requested media.

# **Solution**

Voir ci-dessus

### **The Co**

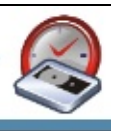

# **Échec** de la deuxième phase de la sauvegarde causé par **matérielle**

**Message** : Error: The device reported an error on a request to space backward b reported: Hardware failure.

## **Solution**

Cette erreur se produit avec les lecteurs Travan Seagate ST20000A.

Ce lecteur ne peut pas effectuer d'ajouts sur les bandes. Cette erreur ayant été signalée nombreuses fois, il est déconseillé d'utiliser ce modèle.

Si vous souhaitez tout de même l'utiliser, vous devez désactiver toutes les étapes phase. Si vous sauvegardez un serveur Exchange, configurez cette opération en modules de sauvegarde des fichiers ouverts et SQL doivent également être désa

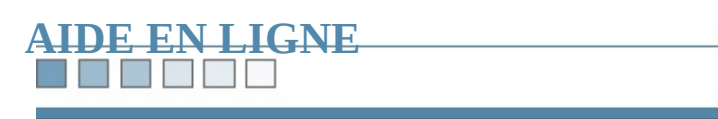

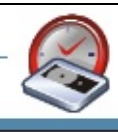

RIN TIME

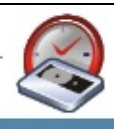

# **Messages d'erreur et avertissements dans les r**

E[rreur](#page-329-0) 00102 - Unable to launch Backup executor due to incorrect arguments.

E[rreur](#page-330-0) 00103 - Logon error when launching backup executor.

E[rreur](#page-331-0) 00104 - The backup could not be performed because the Backup Execut could not be started.

E[rreur](#page-332-0) 15140 - Permission denied.

E[rreur](#page-333-0) 20200 - Out of memory.

# MENDER

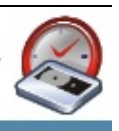

# <span id="page-329-0"></span>**Erreur 00102**

**Message :** Unable to launch Backup executor due to incorrect arguments.

# **Solution**

Cette erreur se produit avec les versions antérieures à la 2.3.2 si l'identifiant ou l compte BackupAssist contiennent les caractères spéciaux '"' ou '\'.

Effectuez une mise à jour vers une version 2.3.2 ou ultérieure.

# **THE REAL PROPERTY**

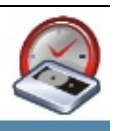

# <span id="page-330-0"></span>**Erreur 00103**

**Message :** Logon error when launching backup executor.

## **Solution**

Trois causes sont possibles :

- 1. L'identifiant et le mot de passe de compte de sauvegarde sont incorrects, ou depuis la première configuration de BackupAssist™. Sous Windows NT, E peut pas vérifier si l'identifiant et le mot de passe indiqués sont corrects. Vous en assurer manuellement. Sous Windows 2000 et ultérieur BackupAssist™ et le mot de passe et ne les accepte que s'ils sont corrects.
- 2. Votre serveur de domaine n'a pas pu être contacté afin de vérifier les donné assurer que votre serveur de domaine soit actif, afin que l'authentification pu
- 3. Le service **Connexion secondaire** n'est pas démarré. En effet, le compte B pas être authentifié si ce service n'est pas démarré.

## **The Second Second**

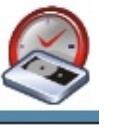

# <span id="page-331-0"></span>**Erreur 00104**

**Message**: The backup could not be performed because the Backup Executor co

## **Solution**

- 1. Le service **Connexion secondaire** n'est pas démarré. En effet, le compte B pas être authentifié si ce service n'est pas démarré.
- 2. L'accès au bureau est déjà occupé par un ou plusieurs programmes de votre effet, pour effectuer les sauvegardes, BackupAssist™ doit posséder l'autori fenêtres sur le bureau. Or, cette autorisation n'est accordée qu'à un nombre programmes (cela ne se produit que très rarement avec les serveurs Termin Essayez d'arrêter les programmes inutiles et de redémarrer.

# N TIME

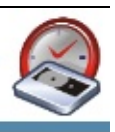

# <span id="page-332-0"></span>**Erreur 15140**

**Message :** Permission denied.

## **Solution**

BackupAssist™ doit posséder des droits d'accès au périphérique de sauvegarde.

Assurez-vous que le compte "Backup User" fasse partie du groupe Administrate groupe "Opérateurs de sauvegarde".

Afin d'éviter tout problème, il est recommandé d'utiliser le compte *Administrat* 

# N N N N N

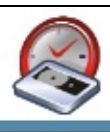

# <span id="page-333-0"></span>**Erreur 20200**

**Message :** Out of memory.

# **Solution**

Une erreur s'est produite lors de l'envoi du rapport par e-mail et il n'a pas été en cela n'empêche pas les sauvegardes suivantes de fonctionner correctement.

Ce problème est connu mais n'a pas été résolu à ce jour. Toutefois il ne se produ ( $>0.5$  % des postes). Si cette erreur venait à se produire, il est recommandé d'en rapports sur une imprimante. Ainsi, vous êtes assuré d'en posséder une copie. Vous également informer la personne qui vous a vendu le logiciel, afin d'être averti lo est résolu.

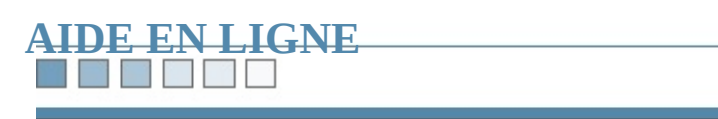

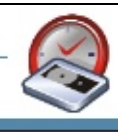

### **THE REAL PROPERTY**

# **Livre blanc - Exchange : options de restaurat avancées**

*Restauration de boîtes individuelles*

**Sommaire** : 1.

**[Remarque](#page-336-0)** 

- Groupes de stockage de [restauration](#page-337-0)
- Étape 1 : création du groupe de stockage de [restauration](#page-338-0)
- Étape 2 : [restauration](#page-340-0) d'un magasin dans le groupe de stockage de restauration
- · Étape 3 : fusion des données de la boîte [restaurée](#page-341-0) avec celles de la boîte actue
- Restauration des données à leur [emplacement](#page-342-0) d'origine, sans tenir compte du de sauvegarde

### RIN TIME

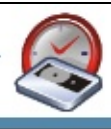

# <span id="page-336-0"></span>**Remarques**

Les instructions ci-dessous ont été fournies par un revendeur américain. Veuille attentivement afin d'éviter tout risque d'erreur.

La procédure indiquée dans ce document ne s'applique qu'à la version Enterpris version Standard ne permet de créer qu'un seul groupe de stockage. Il n'est donc d'ajouter de nouveaux groupes de stockages de restauration (voir : [http://www.microsoft.com/exchange/evaluation/editions.mspx\)](http://www.microsoft.com/exchange/evaluation/editions.mspx).

Toutefois, avec Exchange 2003 chacune des versions Standard et Enterprise est groupe de stockage de restauration intégré, permettant de restaurer des groupes de données ou boîtes individuelles. Plus d'informations sur les groupes de stock sont disponibles (en anglais) à l'adresse :

[http://www.microsoft.com/technet/prodtechnol/exchange/2003/library/ue2k3rsg](http://www.microsoft.com/technet/prodtechnol/exchange/2003/library/ue2k3rsg.mspx)

### **MARIT**

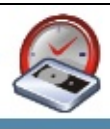

# <span id="page-337-0"></span>**Groupes de stockage de restauration**

Exchange 2003 offre la possibilité de créer des groupes de stockage de restaurat données étaient restaurées directement dans les magasins d'origine). Pour restau l'aide de ce groupe, procédez comme suit :

- 1. Création du groupe de stockage de restauration (deux versions)
- 2. Restauration d'un magasin dans ce groupe
- 3. Fusion des données de la boîte restaurée avec celles de la boîte actuellement

### <u>rang pangangan pada sahi</u>

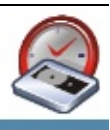

# <span id="page-338-0"></span>**1. Création du groupe de restauration**

### *Version 1 — avec Windows 2000 Server*

- **Ouvrez le Gestionnaire système Exchange (démarrer, programmes, Microsoft Gestionnaire Système**).
- Effectuez un clic droit sur le nom de l'organisation (situé en haut de l'arbor sur **Propriétés**, développez le groupe d'adminisration et les serveurs. Effec sur le serveur dans lequel vous souhaitez créer le groupe, et cliquez sur No **de stockage**.
- Dans les propriétés du groupe, assurez-vous que les informations indiquées cliquez sur **OK**.
- Effectuez un clic droit sur le nouveau groupe de stockage, puis cliquez sur **Magasin**.
- Assurez que les propriétés du magasin soient correctes, puis cliquez sur **O**I générale, il suffit de conserver les paramètres par défaut.
- Vous pouvez ainsi ajouter plusieurs magasins, mais pour restaurer simultar bases, celles-ci doivent provenir du même groupe de stockage.

### *Version 2*

- Ouvrez le Gestionnaire système Exchange (démarrer, programmes, Microsoft **Gestionnaire Système**).
- Développez les groupes d'administration et les serveurs. Effectuez un clic de serveur dans lequel vous souhaitez créer le groupe, puis cliquez sur **Nouve stockage de sauvegarde**.
- Assurez-vous que les propriétés du groupe de stockage soient correctes pui
- Effectuez un clic droit sur le nom du groupe puis cliquez sur **Ajouter une récupérer**.
- Choisissez un magasin, puis cliquez sur **OK**. Vous ne pouvez sélectionner fois.
- Vérifiez les propriétés du magasin et cliquez sur **OK**.

• Vous pouvez ainsi ajouter plusieurs magasins, mais pour restaurer simultar bases, celles-ci doivent provenir du même groupe de stockage.

*Remarque* : par défaut, les magasins du groupe de stockage de sauvegarde ne sont *de la création. Ne les activez qu'après avoir restauré les données, comme indiqué ci-dessous.*

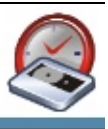

# <span id="page-340-0"></span>**2. Restauration d'un magasin dans le groupe de stock restauration**

- Après avoir configuré le groupe de stockage de restauration, lancez la sauve restauration s'effectue à l'aide de Windows Backup : cliquez sur **démarrer ntbackup**.
- Si l'utilitaire démarre en mode Assistant, cliquez sur **Mode avancé**.
- Cliquez sur l'onglet **Restaurer et gérer le média** et développez la liste des obtenir le groupe de stockage, puis la base de données et les fichiers journaux souhaitez restaurer.

*Important* : *assurez-vous de ne sélectionner que des magasins et/ou des fichiers sélectionnez* pas le groupe entier, en particulier s'il contient des magasins de do *restauration ne pourra être effectuée si vous avez sélectionné des magasins de c* 

- Cliquez sur le bouton **Démarrer**.
- **•** Dans la boîte de dialogue **Restauration du magasin de bases de données** *champ* **Emplacement** *temporaire* pour les fichiers journaux et les corre répertoire dans lequel les fichiers journaux seront enregistrés.
- Cliquez sur **OK**, puis une fois la restauration terminée cliquez sur **Fermer**.
- Dans le Gestionnaire système, effectuez un clic droit sur le magasin puis cl **la banque d'informations**.

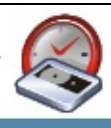

# <span id="page-341-0"></span>**3. Fusion des données**

*Remarque : pour effectuer cette étape, vous devez posséder Exmerge (l'assistant de fusion des boîtes aux lettres), disponible à l'adresse suivante : http://www.microsoft.com/exchange/2003/updates.*

- Après avoir restauré le magasin dans le groupe de stockage, démarrez Exmerge.
- Suivez les instructions de l'assistant et indiquez la méthode d'exportation et et de destination (si le groupe de stockage se trouve sur le même serveur que le magasine de le groupe de stockage sur le même serveur qu d'origine, le serveur source est le même que celui de destination).
- Sélectionnez les magasins se trouvant dans le groupe de stockage de restauration, puis cliquez de restauration, puis cliquez de restauration, puis cliquez de restauration, puis cliquez de restauration, puis cliquez de re sur Suivant.
- $\bullet$  Sélectionnez la (les) boîte(s) à lettres que vous souhaitez restaurer, puis clique
- Indiquez le profil local (si nécessaire), puis cliquez sur Suivant.
- Spécifiez un répertoire temporaire.
- Suivez les étapes de l'assistant jusqu'à la fin.

## *Restauration des données à leur emplacement d'origine, sans tenir compte du groupe de stockage de sauvegarde*

• Comme indiqué au début du document, si vous restaurez les magasins sans stockage de restauration, les données seront restaurées directement dans les vous avez déjà créé un groupe de stockage de restauration et souhaitez tout les données directement dans leur emplacement, vous devez ajouter une cle

*Attention* : *une mauvaise manipulation du registre peut entraîner de graves proi vous obliger à réinstaller votre système d'exploitation. Il est donc recommandé de autres de <i>de de autres de les données importantes avant de modifier le registre.*

### TM

# <span id="page-342-0"></span>**Ajout d'une clé au registre pour ne pas utiliser le groupe de stockage**

- Démarrez l'Éditeur du Registre (regedit).
- Affichez la clé suivante : HKLM\SYSTEM\CurrentControlSet\Services\MSExchangeIS\Parameters\
- Créez une nouvelle valeur  $DWORD$ : Recovery SG Override = 1. Vous pour restaurer les données à leur emplacement original, même s'il existe un grou sauvegarde.

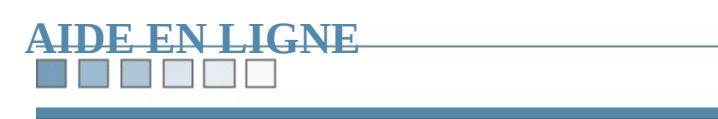

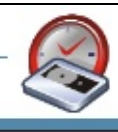

### r y **Barnet**

# **Livre blanc - Modification** des fichiers sélection **NTBackup**

**Sommaire :** 1.

Étape 1 - Exécuter [NTBackup](#page-346-0)

- Étape 2 Ouvrir le fichier [contenant](#page-347-0) la sélection
- Étape 3 Modifier la sélection et [sauvegarder](#page-349-0)

Dans BackupAssist™ la sélection des fichiers s'effectue dans la fenêtre suivante

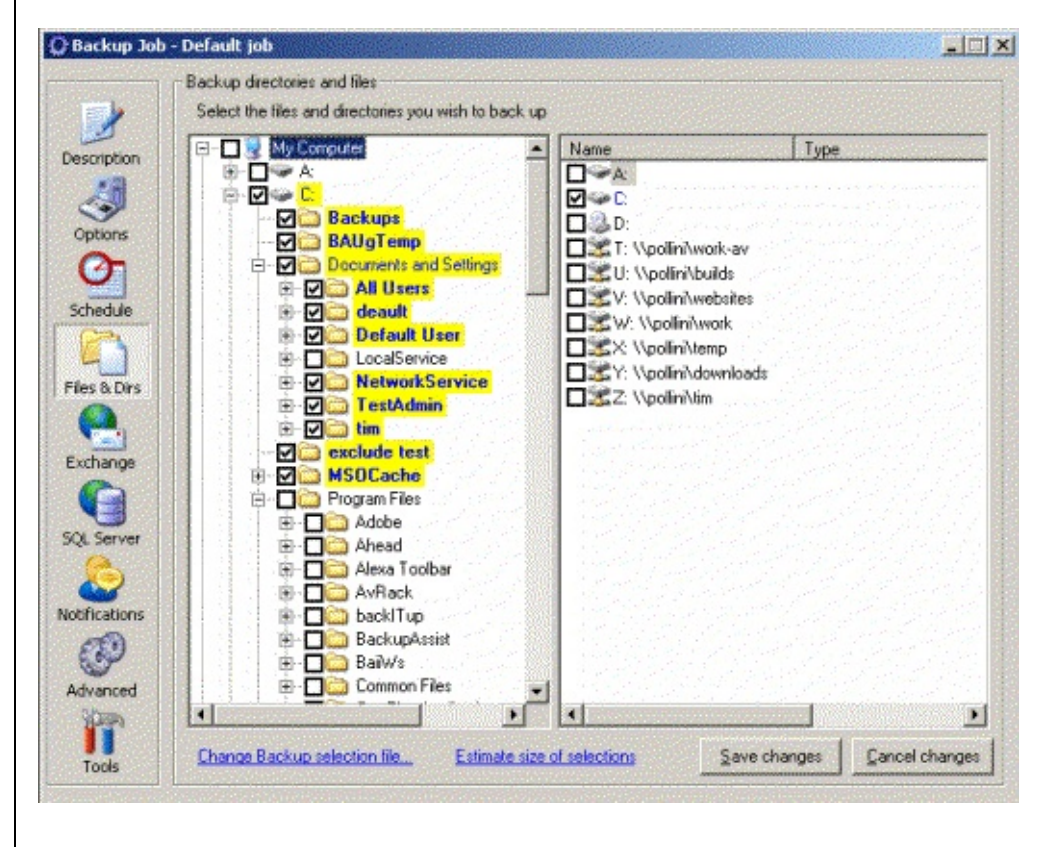

Si certains dossiers ou fichiers sélectionnés se trouvent sur des lecteurs réseau q

répertoriés dans BackupAssist™, le logiciel propose de les lier automatiquemer fenêtre suivante :

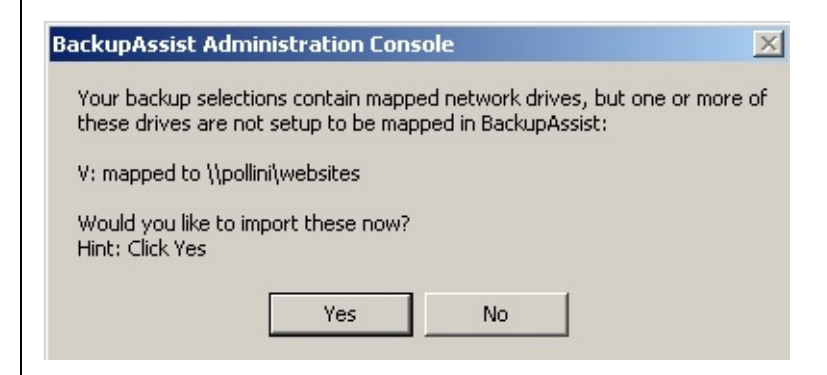

Cliquez sur **Yes**.

Vous avez la possibilité de modifier votre sélection dans NTBackup, en procéda ci-dessous.

### 7 **The Second**

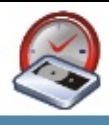

# <span id="page-346-0"></span>**Étape 1 - Exécuter NTBackup**

Cliquez sur **démarrer > Exécuter > ntbackup**.

Si l'utilitaire démarre en mode Assistant, cliquez sur **Mode avancé**.

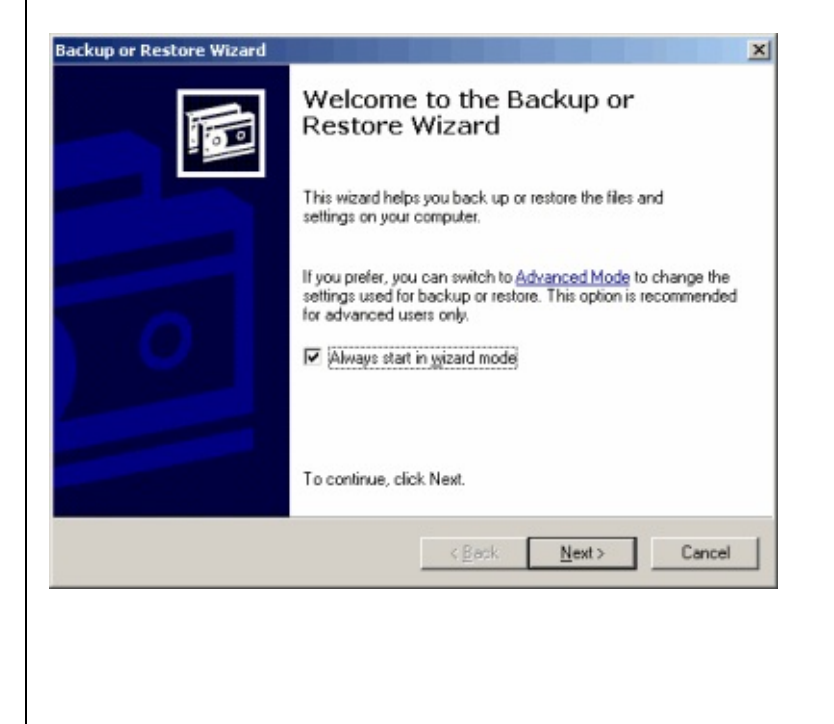

<span id="page-347-0"></span>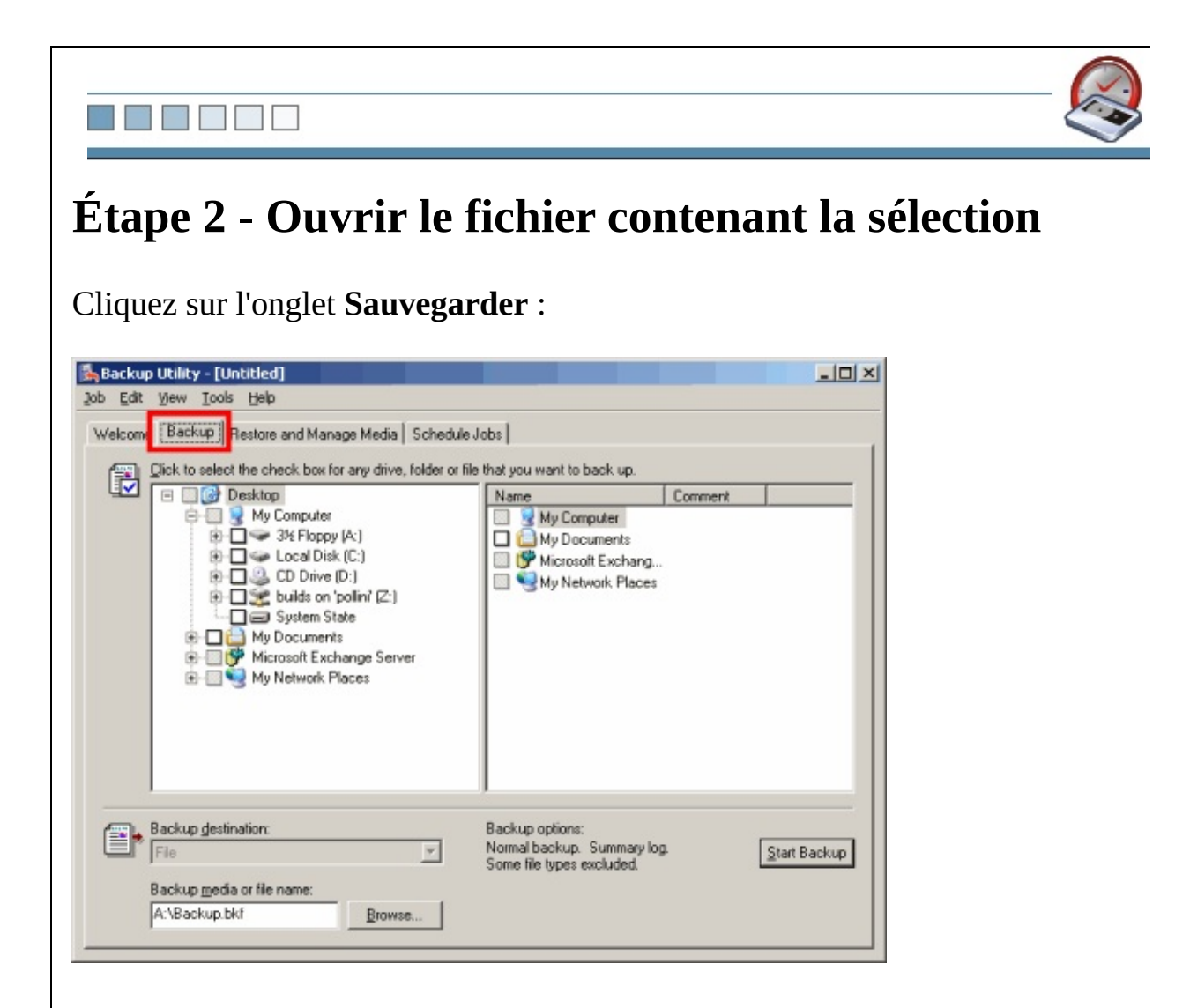

Cliquez ensuite sur le menu **Tâche**, **Charger les sélections** et ouvrez le fichier :

C:\Program Files\BackupAssist\Selections.bks

(ou le fichier équivalent si celui-ci se trouve dans un autre répertoire).

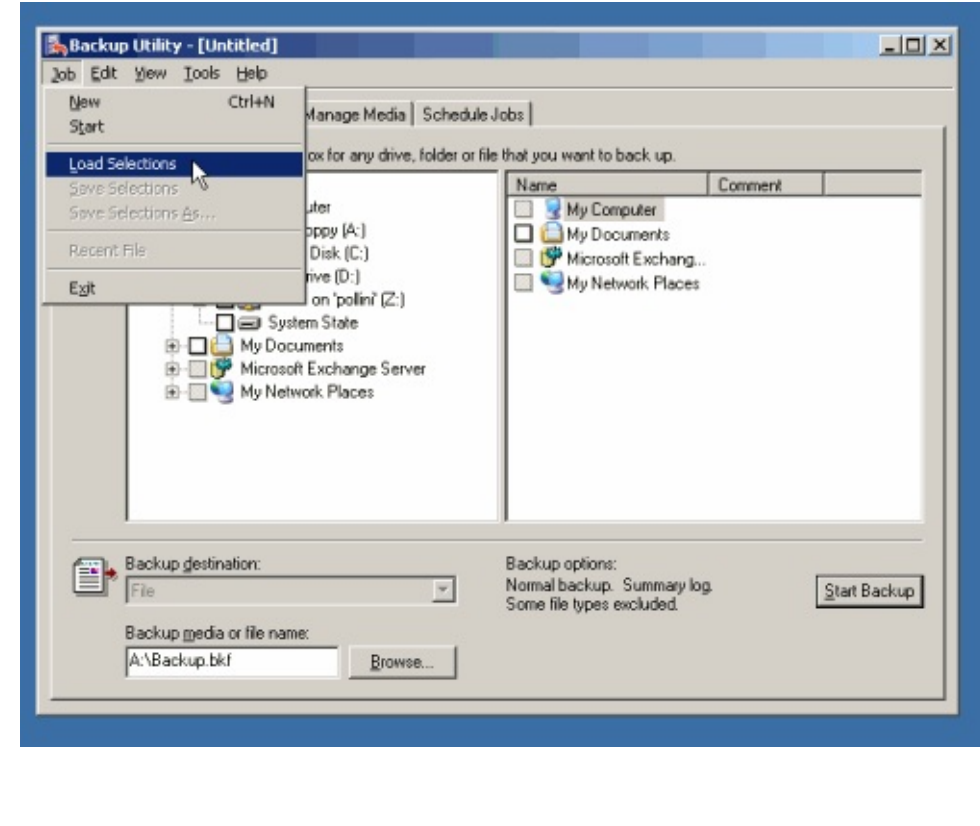

### **THE REPORT**

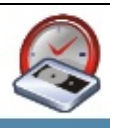

# <span id="page-349-0"></span>**Étape 3 - Modifier la sélection et sauvegarder**

Apportez les modifications souhaitées, puis assurez-vous de bien enregistrer les (dans le menu **Tâches**).

Les modifications seront alors prises en compte pour la prochaine sauvegarde.

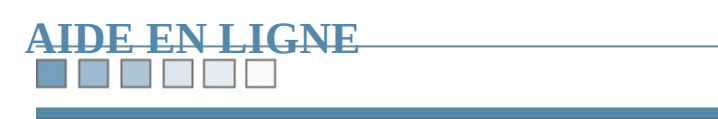

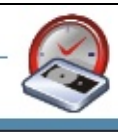

### **THE REAL** 33

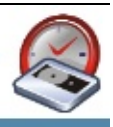

# **Livre blanc - Sauvegarde dans un fichier**

*Comment sauvegarder dans un fichier, disque dur, lecteur DVD/CD, <i>Z amovible ou lecteur réseau.*

### N EN HE

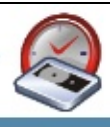

# <span id="page-352-0"></span>**Sommaire** : 1.

[Configuration](#page-353-0) requise

- [Introduction](#page-354-0)
- Paramétrage de [BackupAssist™](#page-355-0)
	- Nom du [fichier](#page-355-1)
	- [Suppression](#page-356-0) de tous les fichiers de sauvegarde dans le répertoire choisi
	- [Sauvegarde](#page-356-1) de l'état du système
	- [Vérification](#page-356-2) de la sauvegarde
	- [Compression](#page-356-3) du fichier
- [Configurations](#page-358-0) recommandées en fonction du support choisi
- Étapes [supplémentaires](#page-360-0) pour les sauvegardes sur DVD/CD

### N HE WE W

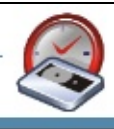

# <span id="page-353-0"></span>**Configuration requise**

- BackupAssist™ v2 ou ultérieur
- Windows 2000, XP ou 2003 Server

### S S S S S NY.

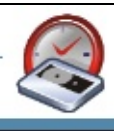

# <span id="page-354-0"></span>**Introduction**

Si vous ne possédez pas de lecteur de bande, vous avez la possibilité d'effectuer dans un fichier (comportant l'extension .bkf).

Ce fichier peut ensuite être sauvegardé sur un disque dur, un DVD/CD, une clé externe ou un lecteur réseau.

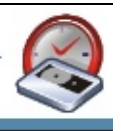

# <span id="page-355-0"></span>**Paramétrage de BackupAssist™**

**REAL** 

B

Dans l'assistant de configuration, cochez l'option **Backup to: File** :

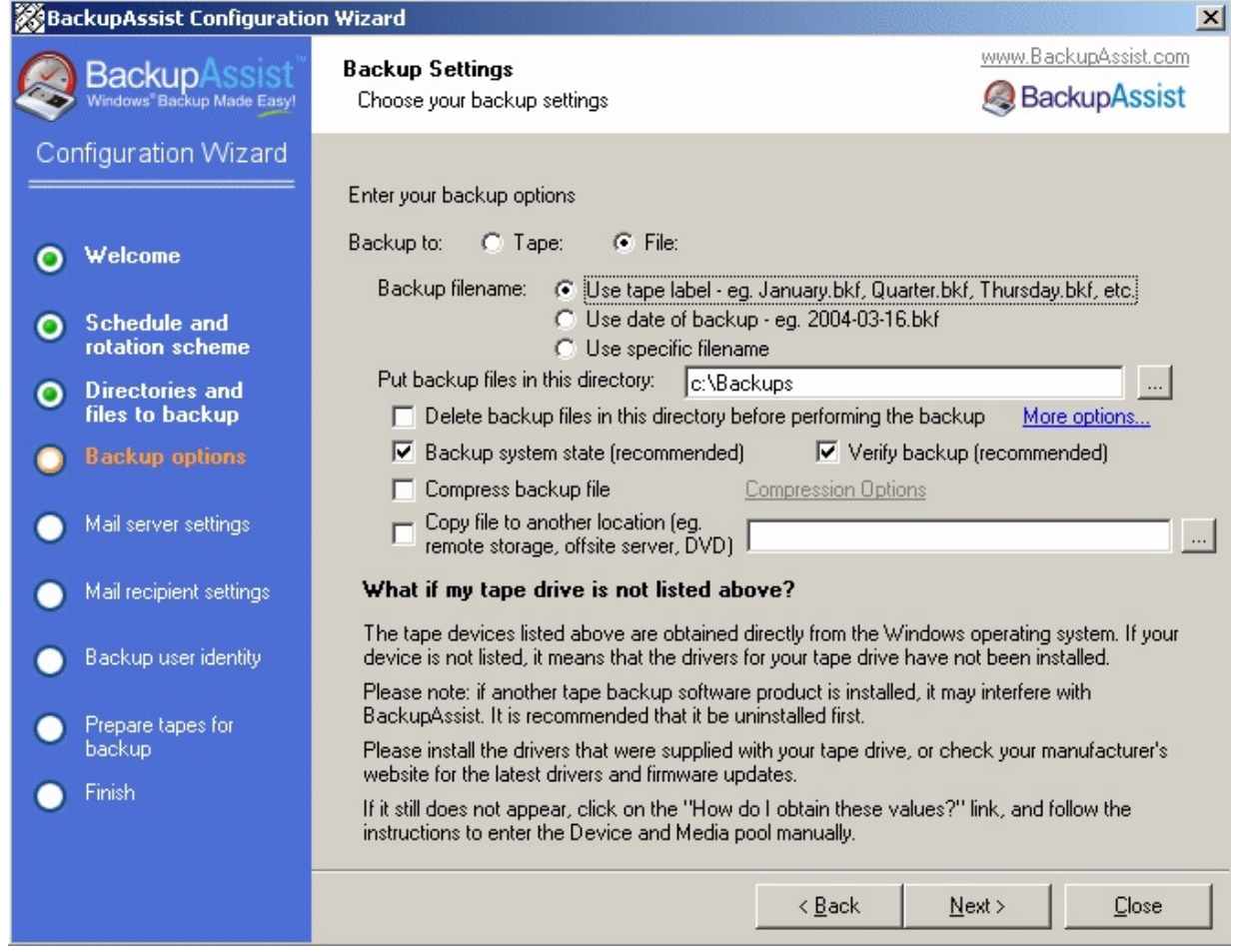

<span id="page-355-1"></span>Diverses options sont disponibles :

# **Backup Filename**

Détermine le nom attribué au fichier

# <span id="page-356-0"></span>**Delete all backup files in this directory before performing the backup**

Supprime les fichiers de sauvegarde présents dans le répertoire choisi avant d'ef programmées. Cette option est particulièrement utile si vous sauvegardez sur un disque dur amovible ou un DVD.

### <span id="page-356-1"></span>**Backup system state**

Cochez cette option si vous souhaitez sauvegarder l'état du système en plus des sélectionnés.

# <span id="page-356-2"></span>**Verify backup**

<span id="page-356-3"></span>Vérifie si la sauvegarde s'est effectuée correctement (recommandé).

## **Compress backup file**

Les fichiers peuvent être compressés à l'aide d'un logiciel gratuit appelé 7-Zip.

## *Avantages*

[Permet](#page-352-0) de stocker une quantité de données plus importante

### *Inconvénients*

- Avant [d'effect](#page-352-0)uer une restauration, le fichier doit être décompressé.
- La durée de la sauvegarde est plus longue car la compression ajoute une étape supelémentaire.
- Vous devez disposer d'espace libre sur votre disque dur car la compression temporaire.

*Il est recommandé de compresser le fichier s'il est très volumineux ou si vous so transférer sur un serveur distant par VPN ou FTP afin de faciliter le transfert.*

### **BEEN BEEN**

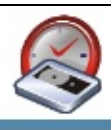

# <span id="page-358-0"></span>**Configurations recommandées**

La configuration de BackupAssist dépend du support choisi :

**Lecteur réseau** (capacité de stockage importante, utilisé pour conserver plu **sauvegardes).**

**Backup filename** : use the tape label **Delete backup files in this directory** : désactivé **Backup directory** : chemin d'accès au lecteur

Remarque : le nombre de sauvegardes conservées sur le support dépend du cycle (en cliquant sur **Schedule**) :

GFS : 20 Intermediate : 10 Professional : 14 Basic : 5

**Lecteur réseau** (faible capacité de stockage, utilisé pour conserver uniquem **sauvegarde).**

**Backup filename** : Use date of backup **Delete backupfiles in this directory** : activé **Backup directory** : chemin d'accès au lecteur

**Disque** dur (capacité de stockage importante, utilisé pour conserver plusieurs

**Backup filename** : use the tape label **Delete all backup files** : désactivé **Backup directory** : F:\ (ou toute lettre correspondant au disque dur)

**Disque dur (faible capacité de stockage, utilisé pour conserver uniquement la dernière sauvegarde)**

**Backup filename** : use date of backup **Delete all backup files** : activé **Backup directory** : F:\ (ou toute lettre correspondant au disque dur) **Lecteur ZIP/DVD/CD** (faible capacité de stockage, utilisé en rotation, de la **les bandes)**

**Backup filename** : Use date of backup **Delete all backup files** : activé **Backup filename** : F:\Backup.bkf (ou toute lettre correspondant au lecteur choi

Remarque : le nombre de ZIP/DVD/CD utilisés dépend du cycle de rotation choisite. **Schedule**) :

GFS : 20 Intermediate : 10 Professional : 14 Basic : 5
#### m. TITE

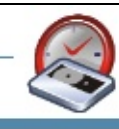

## **Étapes** supplémentaires pour les sauvegardes sur DVI

Si vous utilisez un lecteur CD ou DVD, vous devez installer le logiciel d'écritur du type :

- Nero InCD
- Roxio (Adaptec) DirectCD
- Sonic DLA

Une fois le logiciel installé, utilisez-le pour formater vos DVD/CD afin que Bac y copier le fichier de sauvegarde.

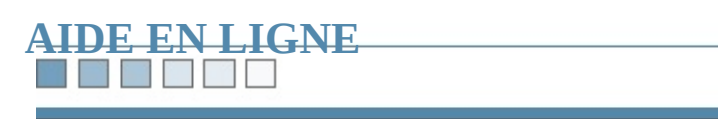

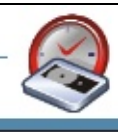

#### **Part of the Second**

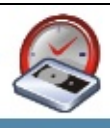

# **Livre blanc - Sauvegardes du réseau**

*Comment effectuer des sauvegardes des postes du réseau local*

**Sommaire :** 1.

**[Introduction](#page-363-0)** 

- Partage des [données](#page-363-1) à l'aide d'un chemin UNC
- Partage des [données](#page-365-0) à l'aide d'un lecteur réseau

#### **THE REAL PROPERTY** m.

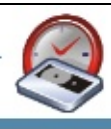

## <span id="page-363-0"></span>**Introduction**

Vous pouvez utiliser BackupAssist™ pour effectuer des sauvegardes des postes Pour cela, vous devez *partager* les fichiers et dossiers que vous souhaitez sauve méthodes sont possibles :

1.

[Chemin](#page-363-1) UNC, par ex. : \\Serveur\Partage

[Lecteur](#page-365-0) réseau.

<span id="page-363-1"></span>*Recommandé pour les postes sous Windows 9X/Windows ME*

#### **THE REAL PROPERTY**

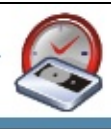

## **Chemins UNC**

Si vous utilisez un domaine Windows et que le compte BackupAssist possède d d'administration, il pourra directement se connecter au poste souhaité.

Par contre, si vous utilisez un groupe de travail, BackupAssist devra s'authentifi à sauvegarder. Pour cela :

- 1. Ouvrez la tâche de sauvegarde dans BackupAssist, et cliquez sur **Advance**
- 2. Cliquez sur **Modify scripts to run before and after the backup**
- 3. Saisissez le script suivant : *Net use \\ordinateur /user:utilisateur motdepasse*

Remplacez : **ordinateur** par le nom du poste. **utilisateur** par le nom d'un utilisateur du poste. **motdepasse** par le mot de passe de cet utilisateur.

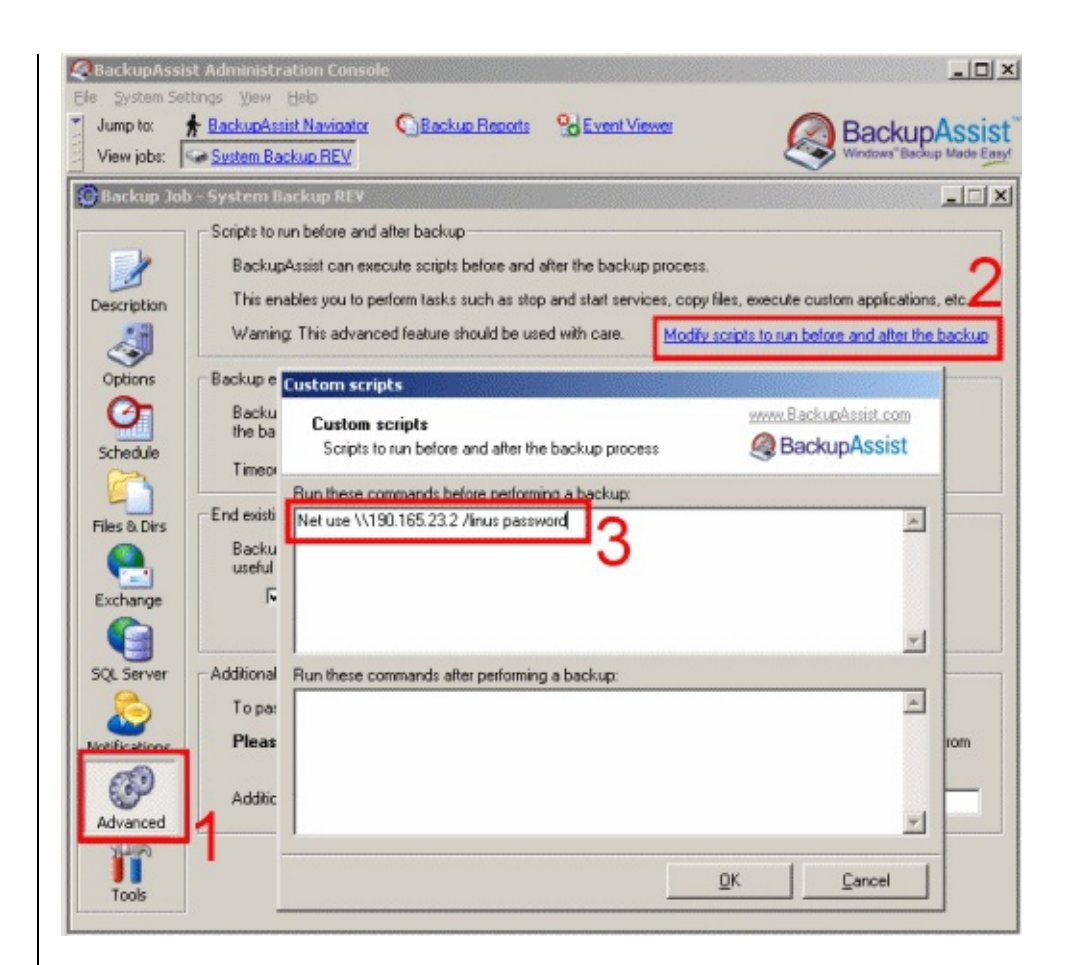

Remarque : il est plus sûr d'utiliser l'adresse IP plutôt que le nom du poste car l *dépend des serveurs DNS ou WINS.*

<span id="page-365-0"></span>Choisissez ensuite les répertoires à sauvegarder en cliquant sur **Files & Dirs**.

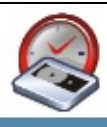

#### **Lecteurs réseau**

- 1. Créez un lecteur réseau correspondant à votre partage.
- 2. Ouvrez BackupAssist Navigator, et cliquez sur **Settings > Map Network Drives** ensuite le lecteur que vous venez de créer à la liste. Veillez à bien indiquer et un mot de passe valides.

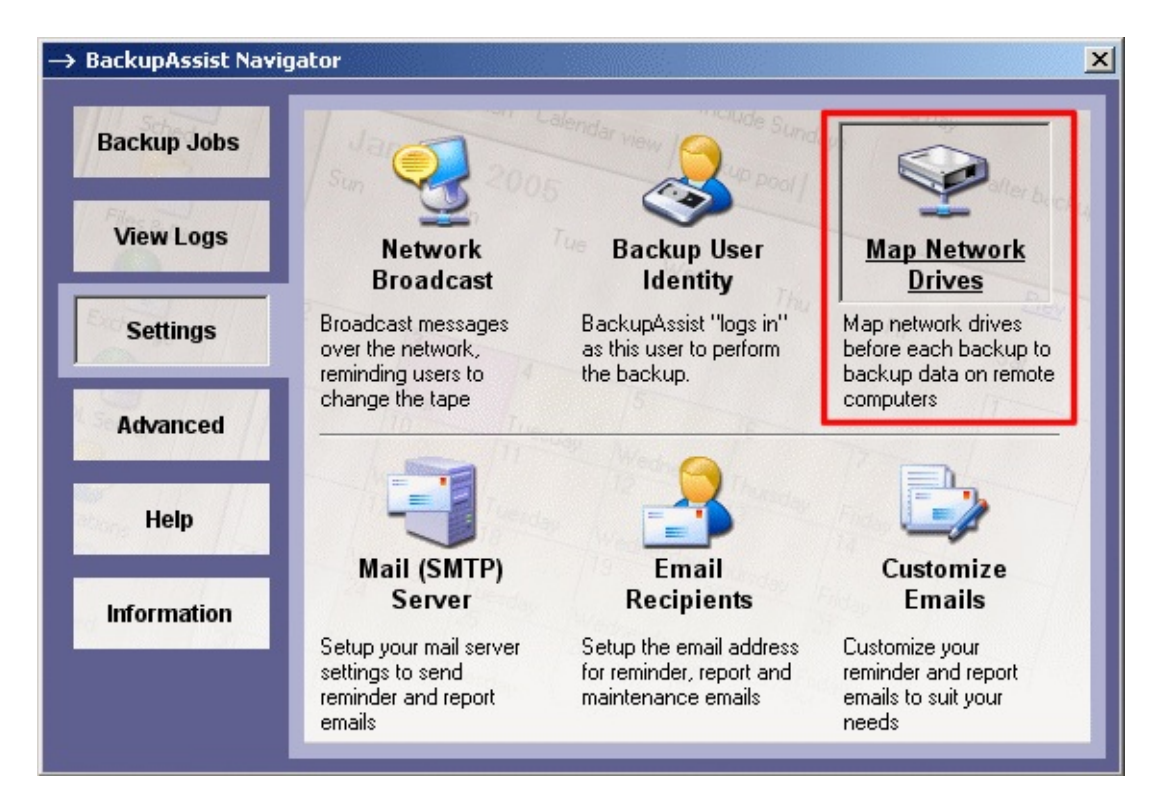

3. Une fois cette opération effectuée, ouvrez la tâche de sauvegarde de votre de **Files & Dirs.** Vous pouvez à présent sélectionner les données à sauvegarde réseau.

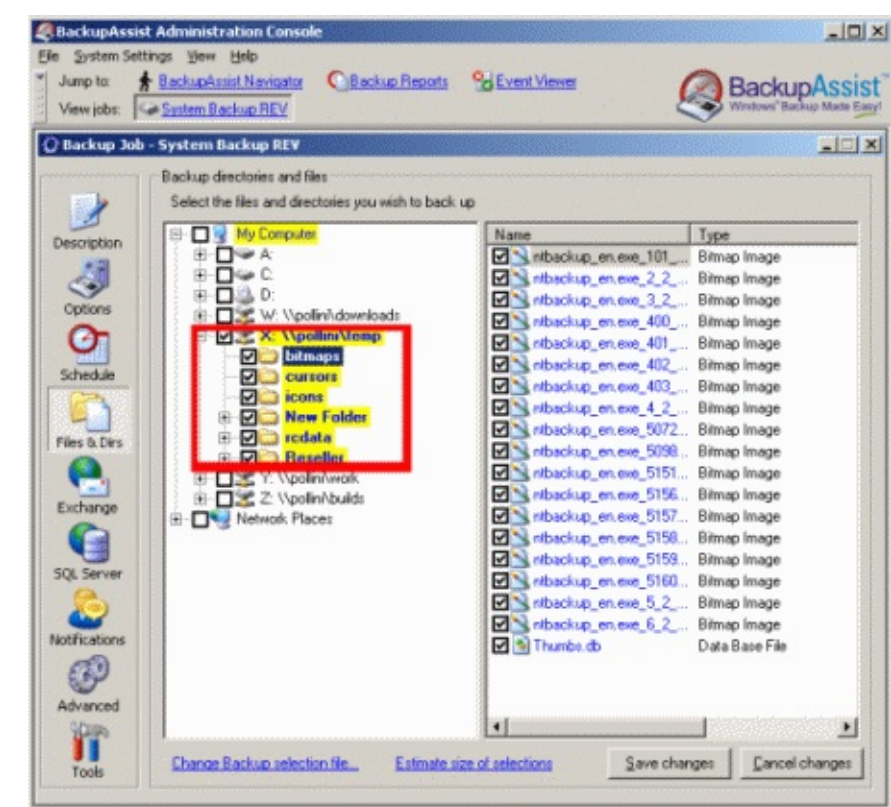

Si certains fichiers ou dossiers sélectionnés se trouvent sur un lecteur qui n'a pas liste, le logiciel propose de les ajouter automatiquement et affiche la fenêtre suiv simplement sur **Yes**) :

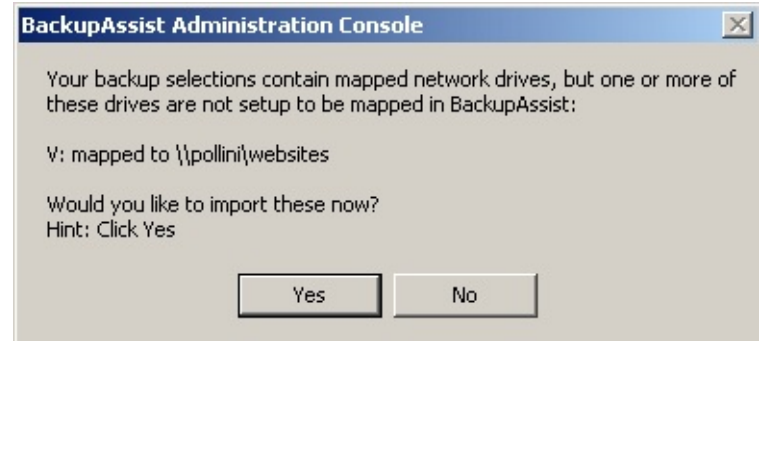

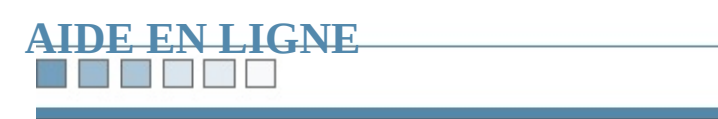

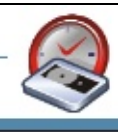

#### **The Contract of Contract Street** r y

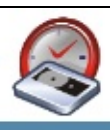

# **Livre blanc - Création de cycles de rotation personnalisés**

*Comment programmer des sauvegardes complètes, différentielles, inc écraser ou ajouter des données sur les bandes*

**Sommaire :** 1.

**[Introduction](#page-370-0)** 

- Configuration de [BackupAssist™](#page-371-0)
- [Exemples](#page-372-0)
	- [Exemple](#page-374-0) 1
	- [Exemple](#page-376-0) 2
	- [Exemple](#page-378-0) 3
	- [Exemple](#page-380-0) 4
	- $\bullet$  [Exemple](#page-382-0) 5

#### N N N K N **MAG**

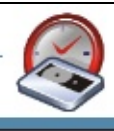

## <span id="page-370-0"></span>**Introduction**

Les utilisateurs avancés ont la possibilité de créer leurs propres cycles de rotatic de programmer des sauvegardes complètes, différentielles ou incrémentales et c contenu des bandes ou d'y rajouter des données.

#### **The Party Corporate**

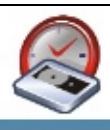

## <span id="page-371-0"></span>**Configuration de BackupAssist™**

**Cliquez sur Schedule** et sélectionnez **Custom - design your own scheme** dans Cliquez ensuite sur le lien **Modify your custom scheme** afin de définir les para (ouvre l'assistant **Custom scheme designer**).

Les cycles sont définis en fonction de deux critères :

- 1. La programmation : définir le type et la fréquence des sauvegardes (ongletien) **Schedule**)
- 2. Le **pool de médias** : identifier les bandes de votre pool de médias afin que puisse envoyer des messages de rappel (onglet **Media Pool**)

*Attention : une erreur ou un mauvais choix dans la création du cycle peut avoir de graves conséquences* (par *exemple si* vous pensez avoir sauvegardé des données importantes *ne ne sont pas). Vérifiez donc que les paramètres indiqués soient corrects.*

Vous pouvez facilement vérifier les caractéristiques du cycle en cliquant sur Ca Cliquez sur **Advanced view** pour afficher tous les détails.

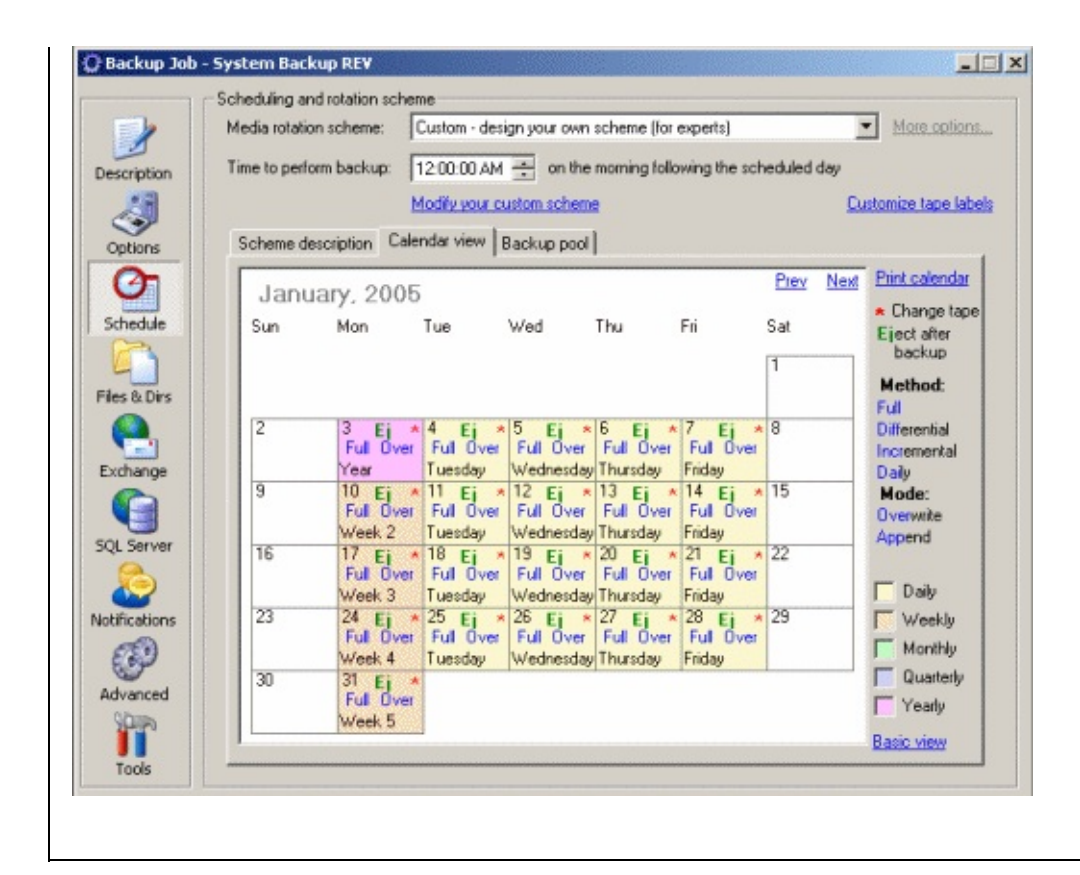

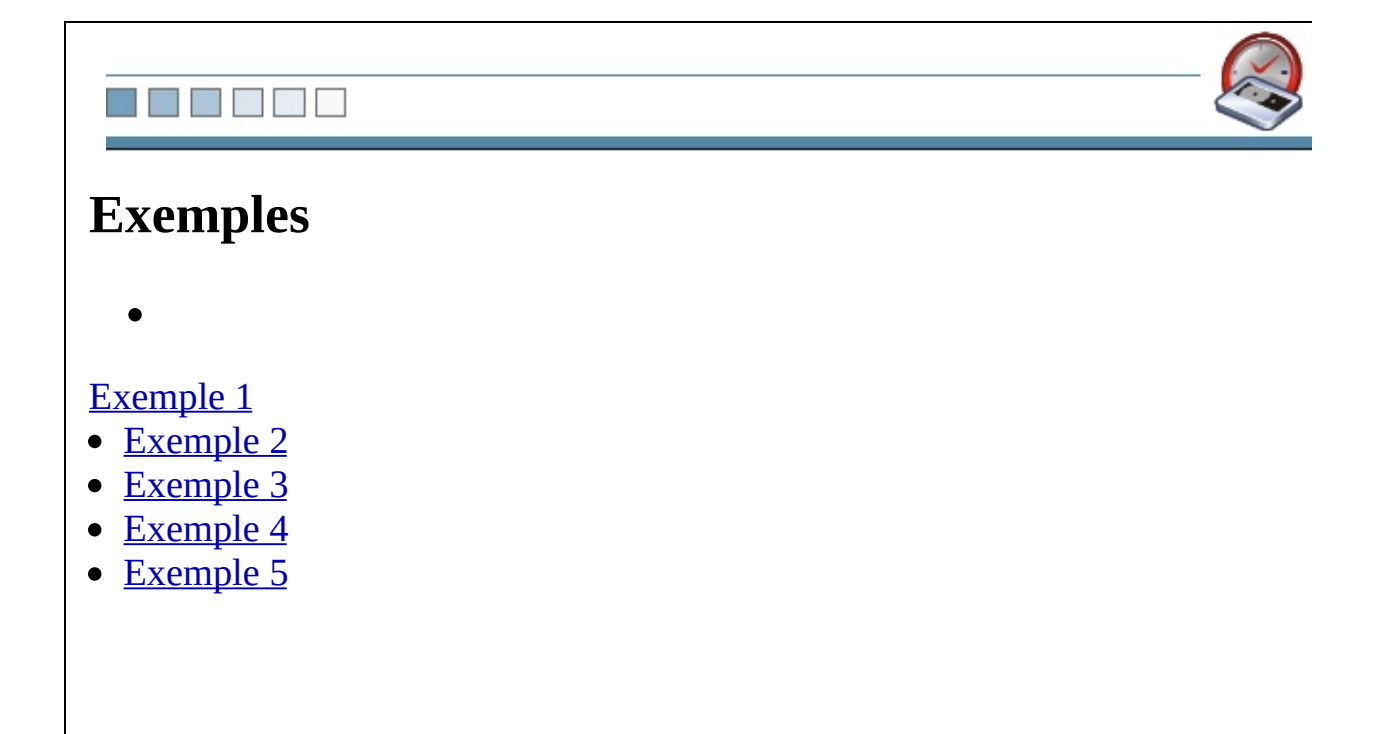

- <span id="page-374-0"></span>Sauvegardes complètes le lundi.
- Sauvegardes incrémentales du mardi au vendredi, ajoutées sur la bande des sauvegardes complètes.
- La bande est remplacée tous les lundis.
- Le pool de médias contient une bande pour chacun des trois derniers mois, ainsi qu'une bande pour chaque semaine du mois (semaines 2 à 5).

Configurez l'onglet **Backup Schedule** comme suit :

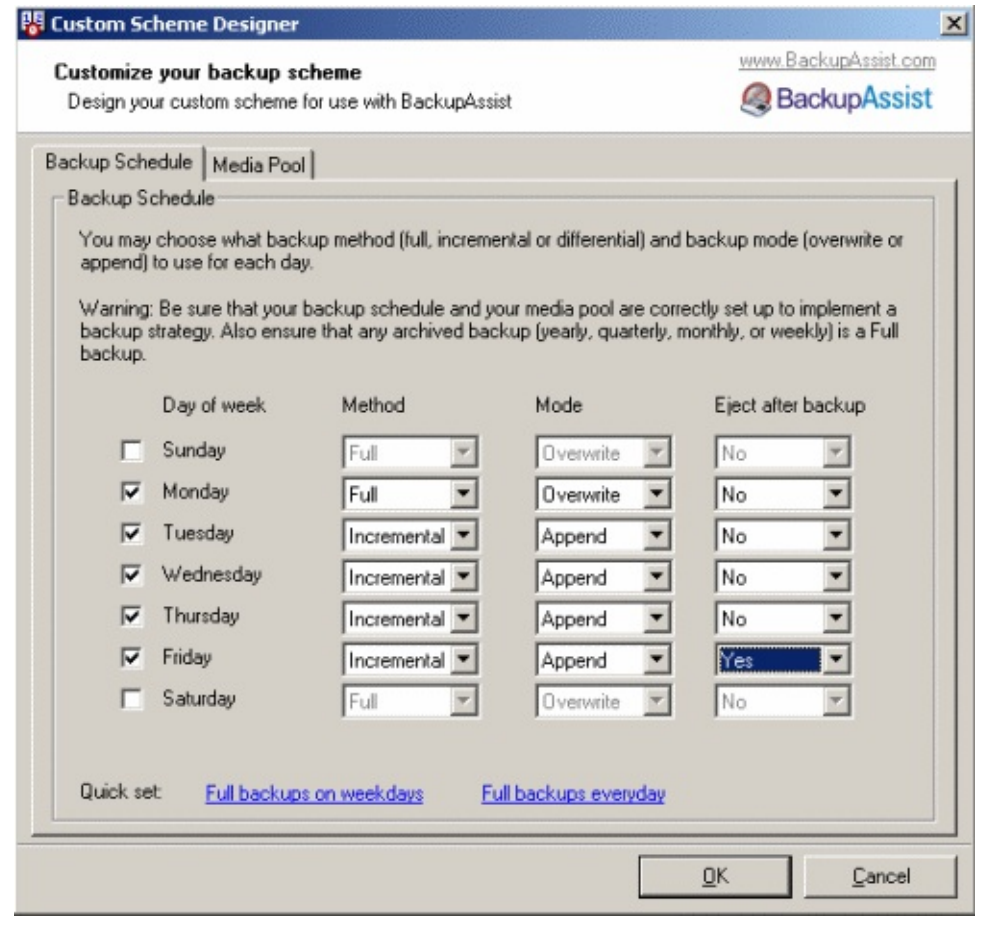

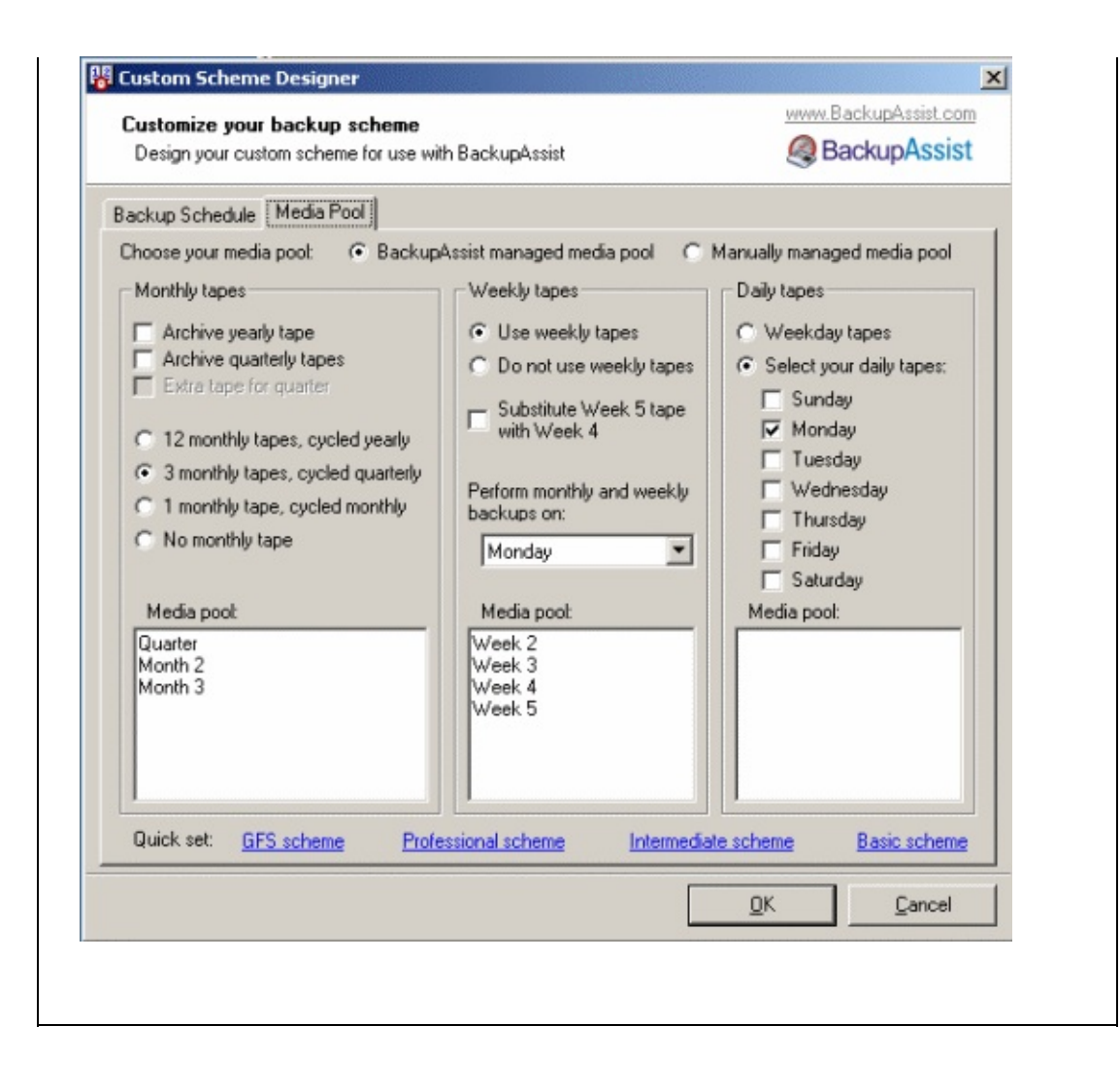

- <span id="page-376-0"></span>Sauvegardes complètes le lundi.
- Sauvegardes incrémentales du mardi au vendredi sur une bande différente.
- Les bandes sont remplacées tous les lundis et mardis.
- Le pool de médias contient une bande pour chacun des trois derniers mois, une bande pour chaque semaine du mois (semaines 2 à 5) ainsi qu'une bande pour les sauvegardes incrémentales du mardi.

Configurez l'onglet **Backup Schedule** comme suit :

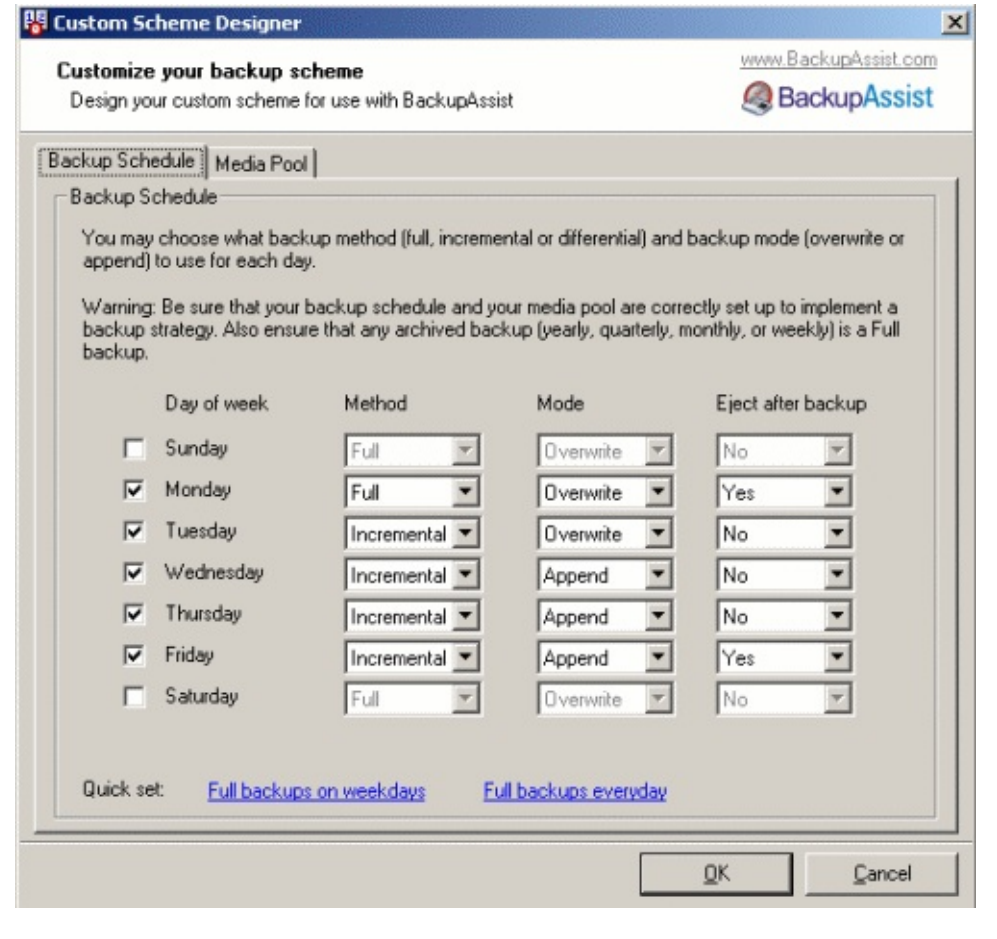

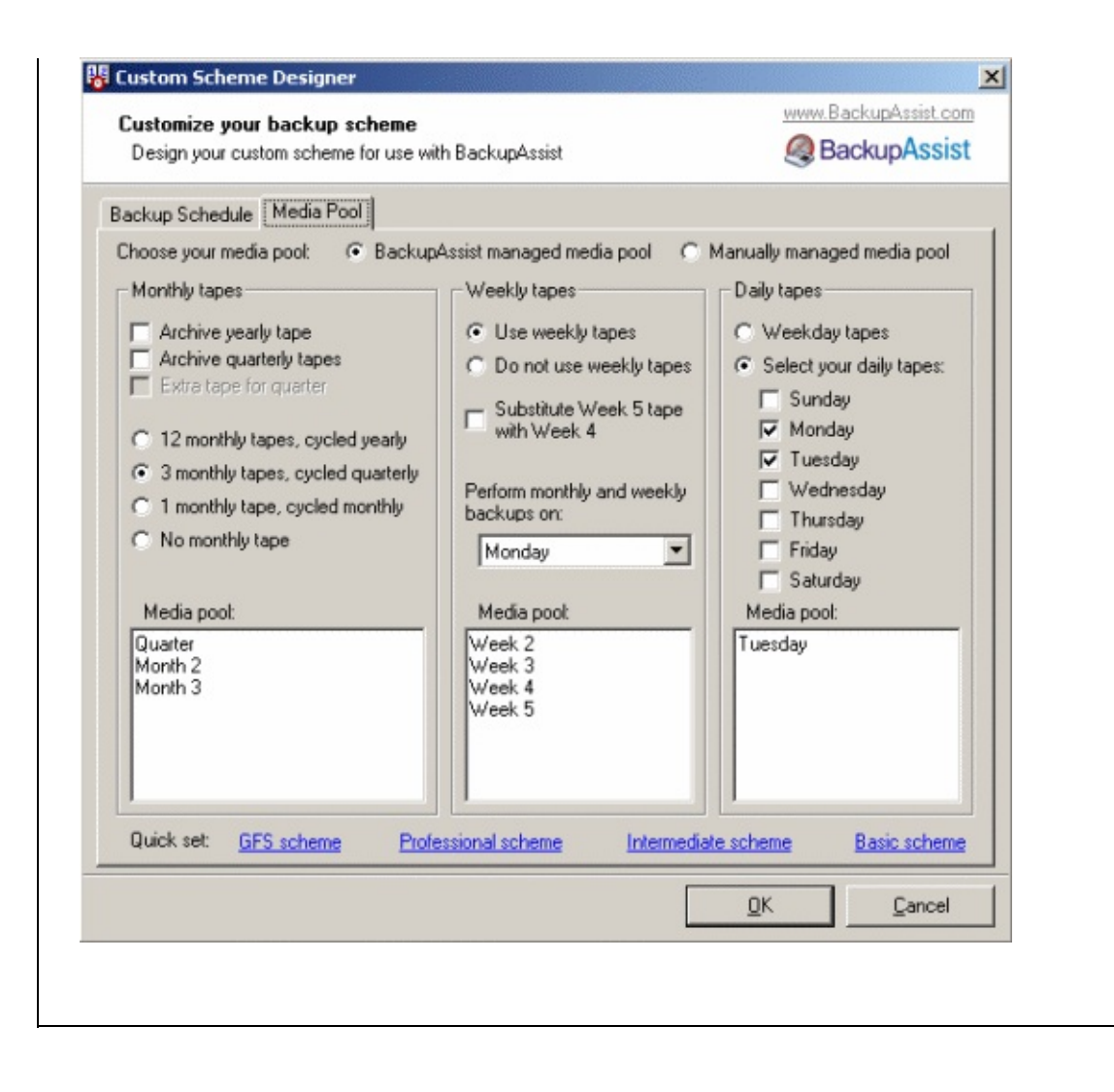

- <span id="page-378-0"></span>Sauvegardes complètes le dimanche et le lundi.
- Archivage des sauvegardes du dimanche une fois par mois.
- Sauvegardes incrémentales du mardi au vendredi, ajoutées sur la bande des sauvegardes complètes.
- Les bandes sont remplacées tous les dimanches, lundis et mardis.
- Le pool de médias contient des bandes pour chaque mois, une bande pour chaque semaine du mois (semaines 2 à 5), ainsi que pour les sauvegardes complètes du lundi et incrémentales du mardi.

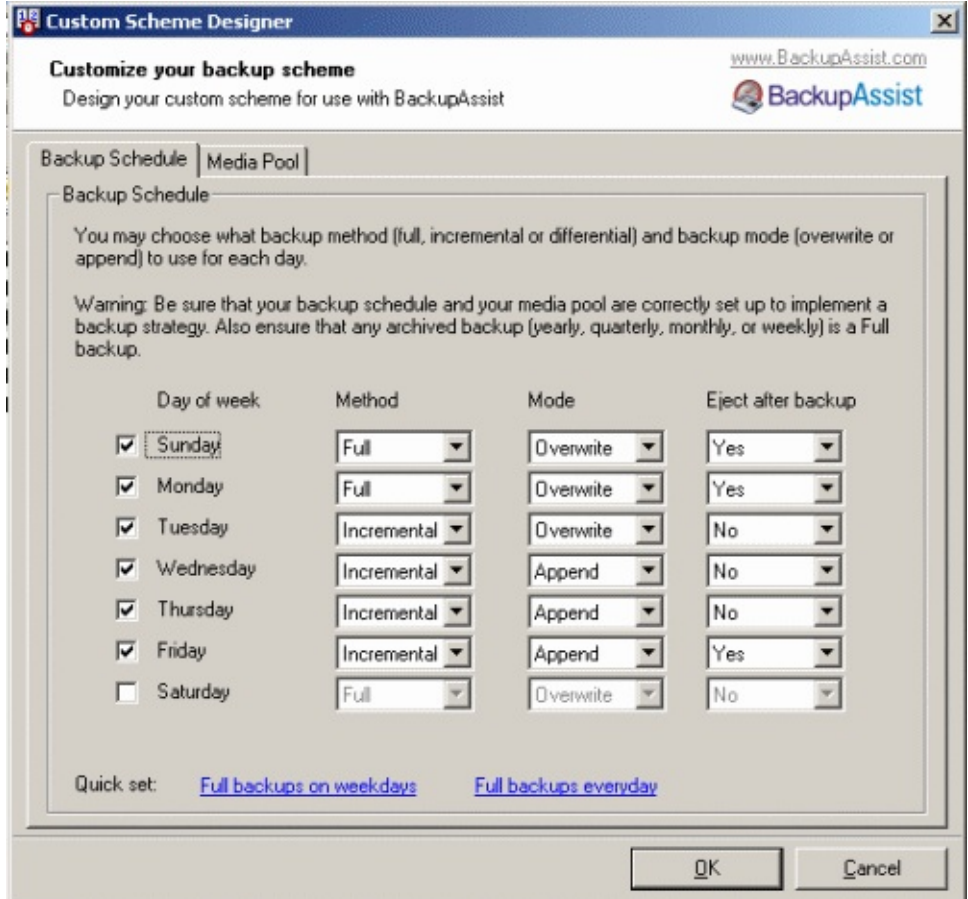

Configurez l'onglet **Backup Schedule** comme suit :

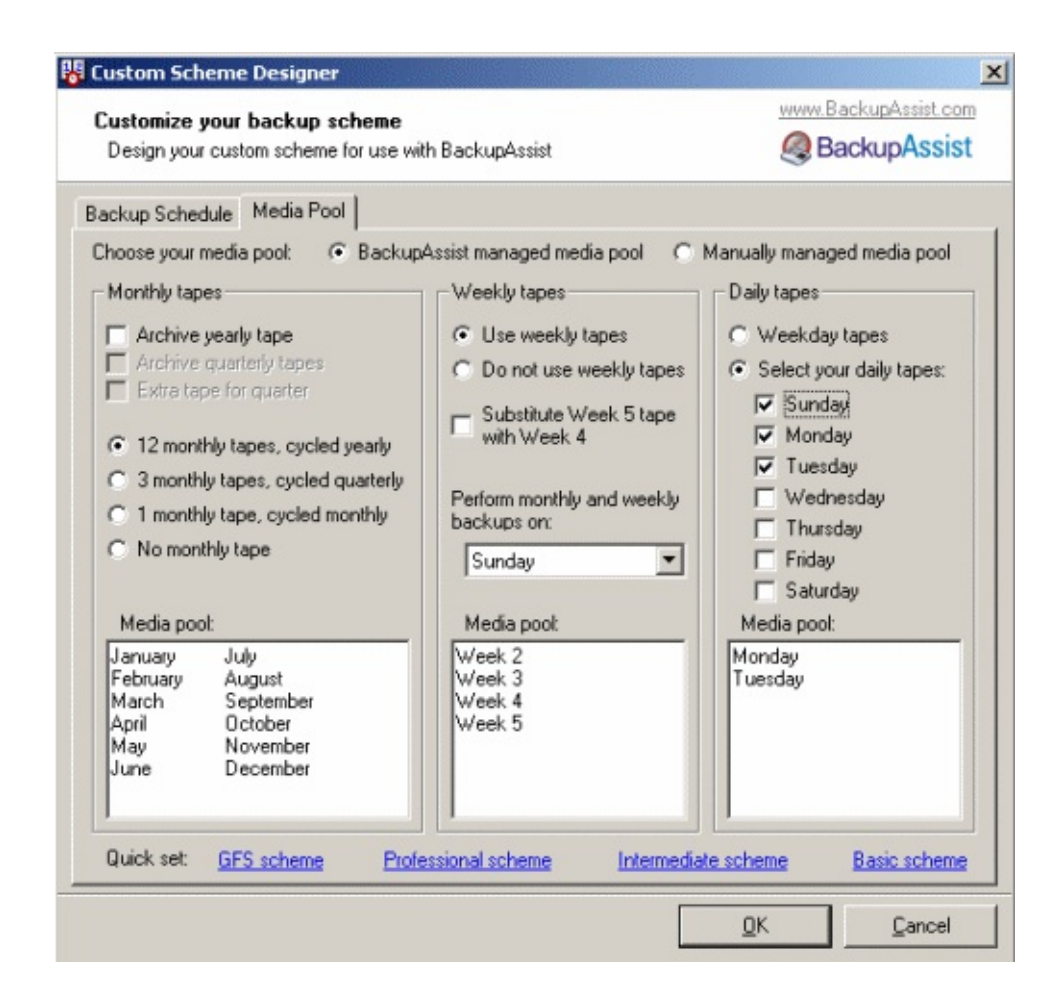

- <span id="page-380-0"></span>Sauvegardes complètes le mercredi.
- Sauvegardes différentielles le lundi, mardi, jeudi et vendredi ; effectuées sur une bande différente qui est remplacée tous les jeudis.
- Les bandes sont remplacées tous les mercredis (sauvegardes complètes) et jeudis (sauvegardes différentielles).
- Le pool de médias contient contient les bandes des 4 dernières semaines (c'est à dire 8 bandes).

 $\underline{\mathsf{Q}}\mathsf{K}$ 

Cancel

 $\overline{\mathbf{x}}$ 

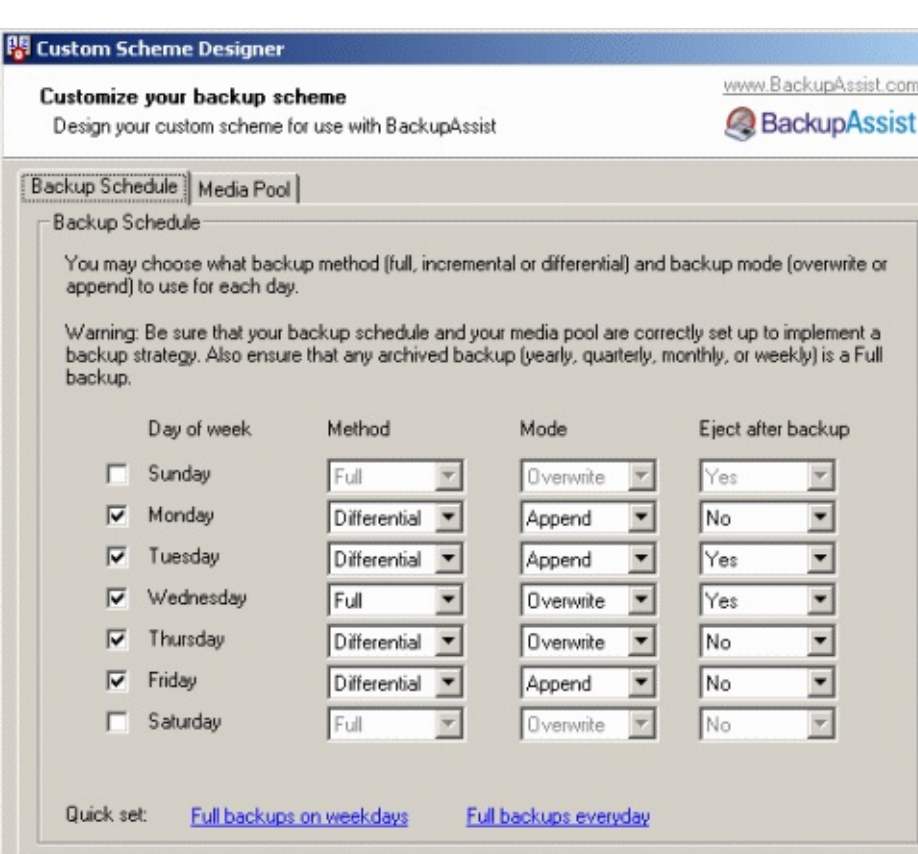

Configurez l'onglet **Backup Schedule** comme suit :

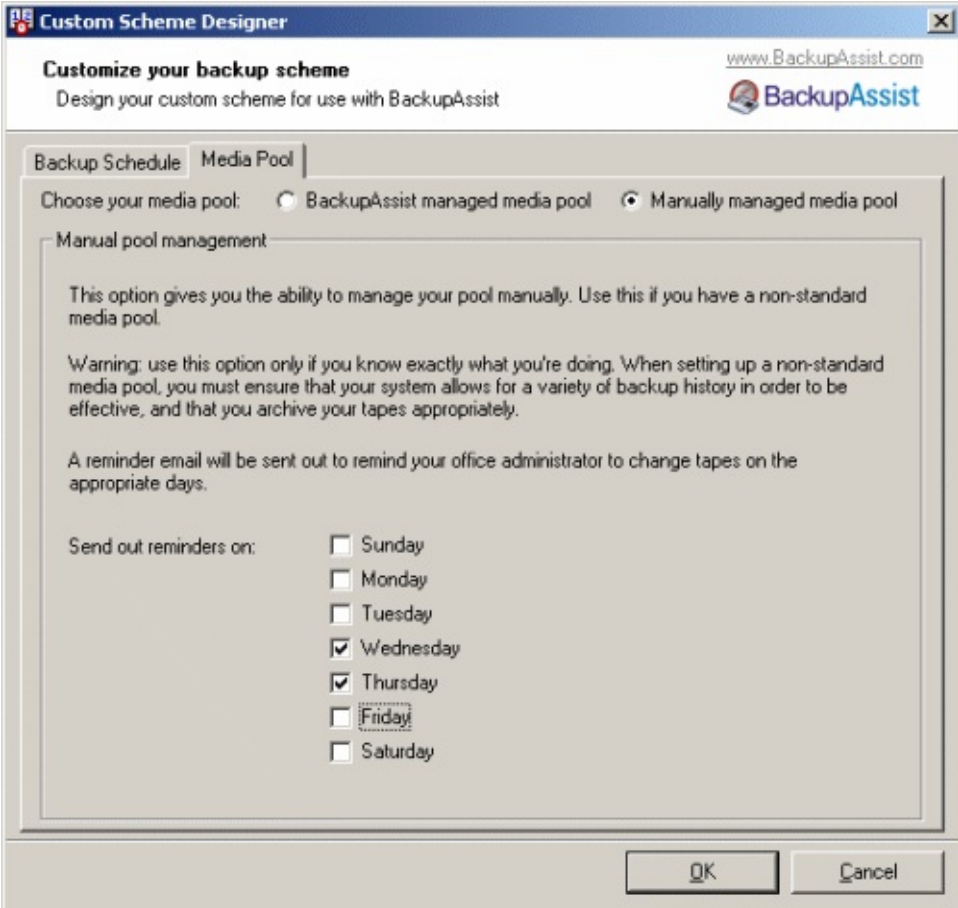

- <span id="page-382-0"></span>Sauvegardes complètes chaque jour de la semaine (du lundi au vendredi).
- Les bandes sont remplacées à chaque sauvegarde
- Le pool de médias contient toutes les bandes de 4 dernières semaines (c'est à dire 20 bandes).

Configurez l'onglet **Backup Schedule** comme suit :

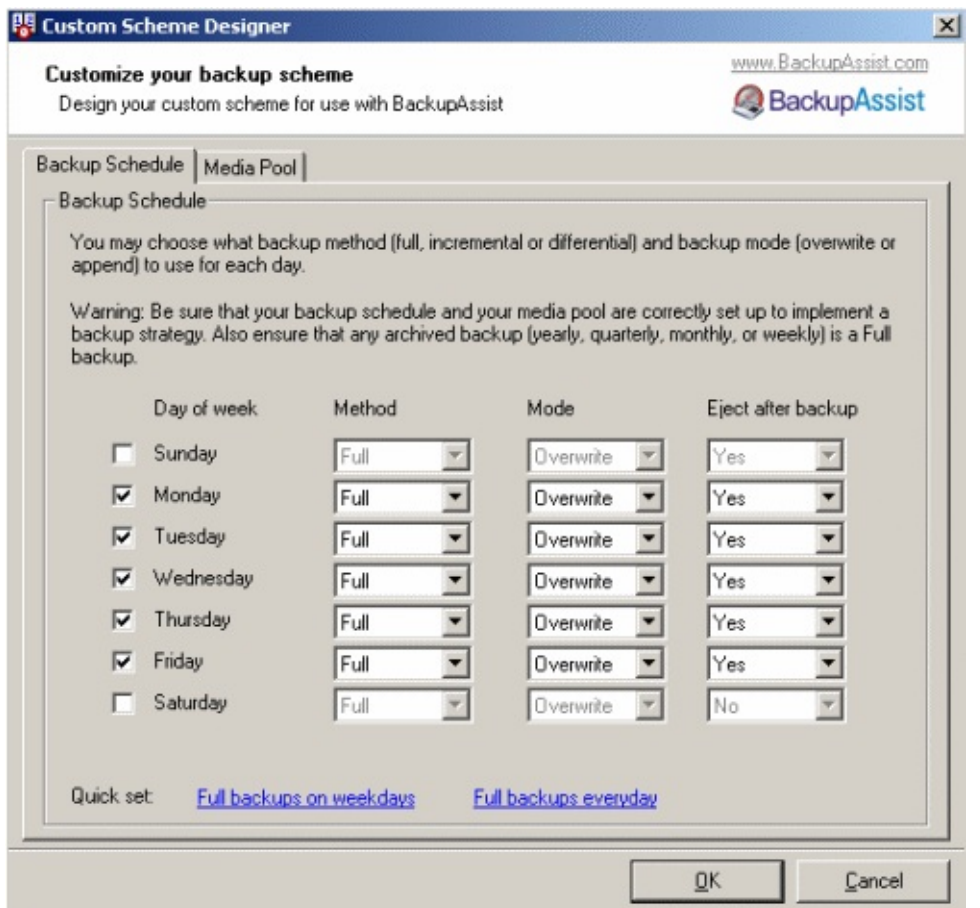

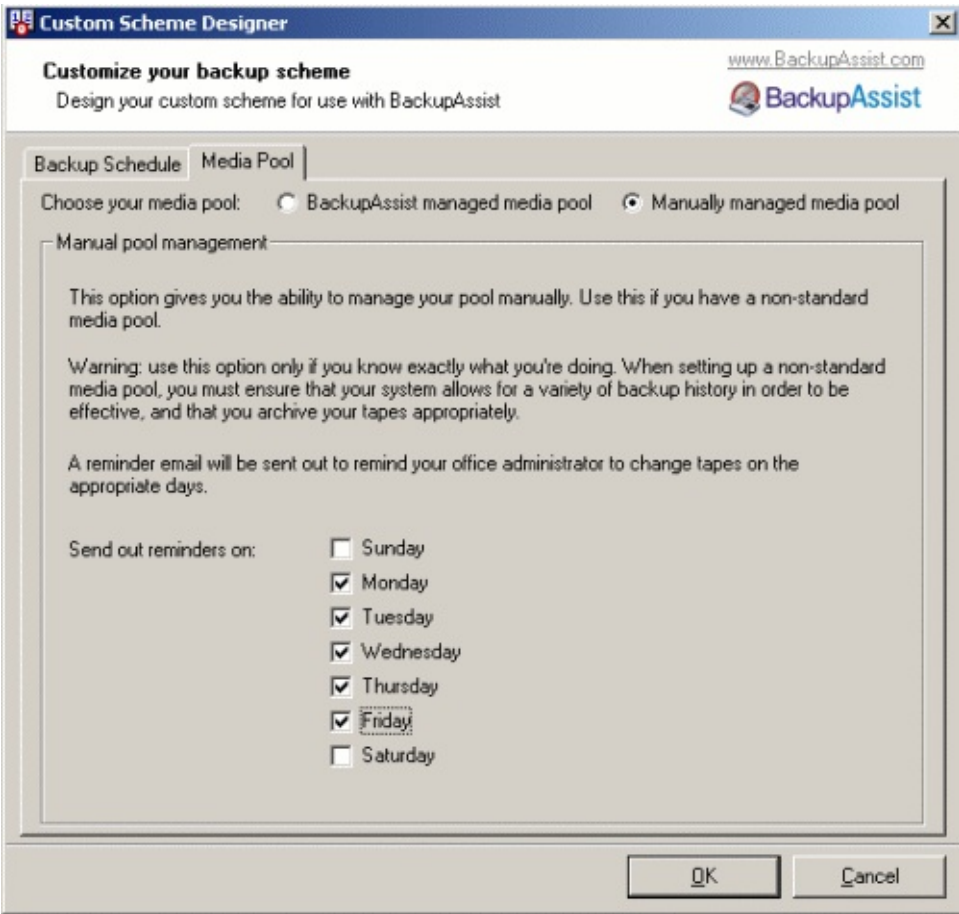

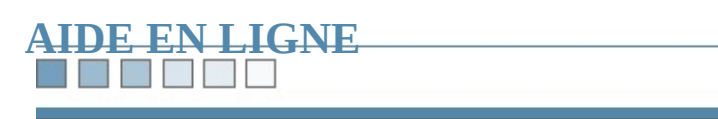

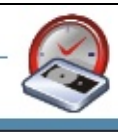

#### **THE REAL PROPERTY**

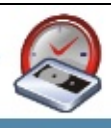

# **Livre blanc - Exchange**

*Sauvegarde et restauration d'un serveur Exchange*

<span id="page-385-0"></span>**Sommaire :** 1.

[Sauvegarde](#page-386-0) en ligne du serveur

- [Configuration](#page-387-0) de BackupAssist
	- Étape 1 : [identifiez](#page-387-1) les groupes de stockage
	- Étape 2 : indiquez les détails dans [BackupAssist™](#page-387-2)
	- Étape 3 : effectuez la [sauvegarde](#page-388-0)
	- Étape 4 : vérifiez les [rapports](#page-389-0)
- [Restauration](#page-391-0) du serveur
	- Étape 1 : démontez les banques [d'information](#page-391-1)
	- Étape 2 : effectuez la [restauration](#page-392-0) à l'aide de Windows Backup
	- Étape 3 : vérifiez les [rapports](#page-393-0)

#### R E HE H

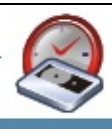

## <span id="page-386-0"></span>**Sauvegarde en ligne du serveur**

L'utilitaire Windows Backup inclut une fonctionnalité permettant d'effectuer des ligne des serveurs Exchange, c'est à dire sans devoir arrêter le serveur.

BackupAssist™ améliore cette fonctionnalité et évite divers problème liés à l'ut Windows BAckup.

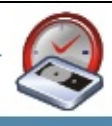

## <span id="page-387-0"></span>**Configuration de BackupAssist™**

<span id="page-387-1"></span>**Étape 1 : identifiez vos groupes de stockage**

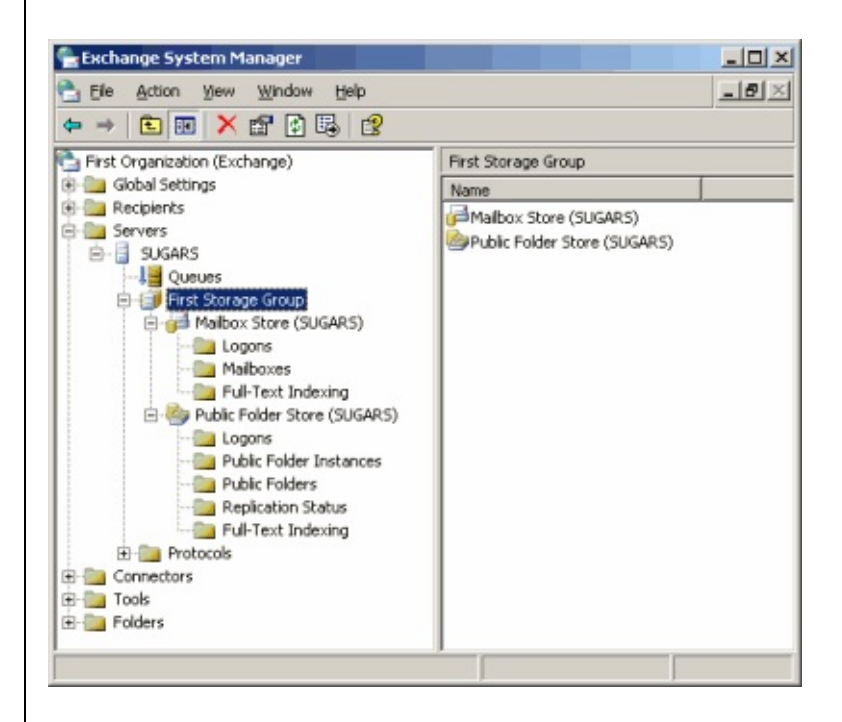

Ouvrez le Gestionnaire système Exchange (démarrer, programmes, Microsoft E Gestionnaire Système), et développez l'arborescence comme indiqué ci-dessus. sous le nom du serveur se trouve un groupe appelé **Premier groupe de stockage**

#### <span id="page-387-2"></span>**Étape 2 : indiquez les détails dans BackupAssist™**

**Cliquez sur Exchange, cochez l'option Perform online backup of Exchange S** saisissez le nom du serveur et du groupe de stockage dans les champs correspond dessous).

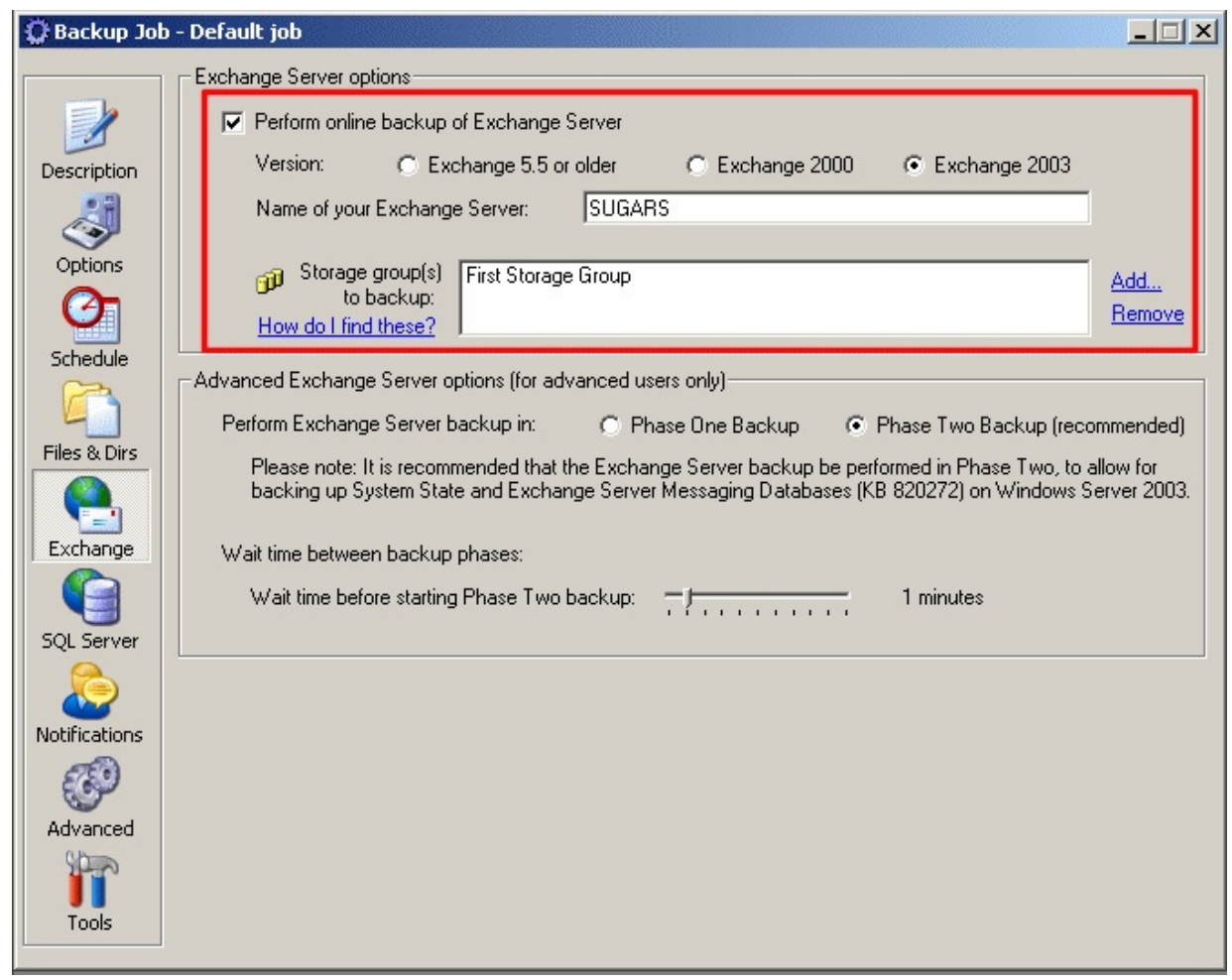

Veuillez également noter que pour cet exemple, la sauvegarde est effectuée dans C:\BA.bks.

#### <span id="page-388-0"></span>**Étape 3 : [effectu](#page-385-0)ez la sauvegarde**

Vous pouvez réaliser une sauvegarde de test, ou bien attendre le lancement de la programmée. La sauvegarde d'Exchange s'effectue pendant la seconde phase. Lo en cours, les informations affichées sont semblables aux suivantes :

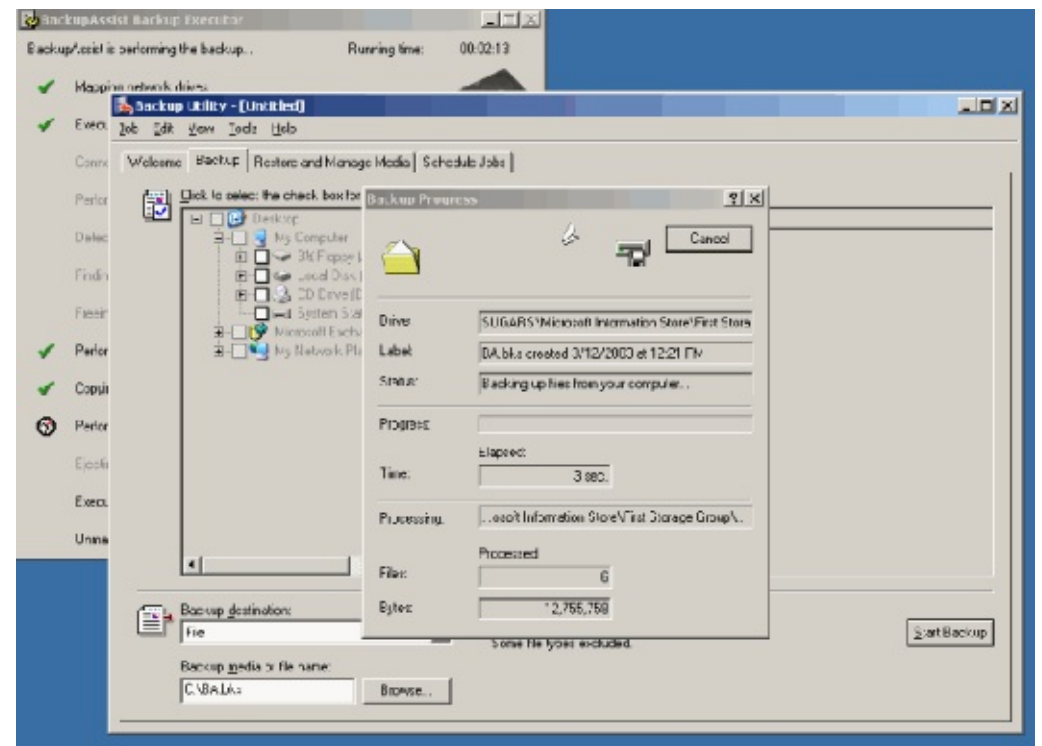

## <span id="page-389-0"></span>**Étape 4 : vérifiez les rapports**

Cette dernière étape vous permet de vous assurer du bon fonctionnement de la s

```
E Backup process completed normally - Message (Plain Text)
                                                                                   ---\times-File Edit View Insert Format Tools Actions Help
 R#Beply | G#Reply to All | WForward | △ | ★ | 2 | ★ | 2 | ▲ - ★ - Al | 2 | 、
       BackupAssist on SUGARS [Inus@cortexit.com]
From:
                                                                Sent: Wed 3/12/2003 12:24 PM
       Linus Chang
To:
Cc:
Subject: Backup process completed normally
                                                                                        \blacktrianglePhase Two backup log
Backup Status
Operation: Backup
Active backup destination: File
Media name: "BA.bks created 3/12/2003 at 12:23 PM"
Backup of "SUGARS\Microsoft Information Store\First Storage Group"
Backup set #2 on media #1
Backup description: "Set created 3/12/2003 at 12:23 PM"
Media name: "BA.bks created 3/12/2003 at 12:21 PM"
Backup Type: Normal
Backup started on 3/12/2003 at 12:23 PM.
Backup completed on 3/12/2003 at 12:23 PM.
Directories: 4
Files: 6
Bytes: 21,013,392
Time: 10 seconds
 ---------------------
Verify Status
Operation: Verify After Backup
Active backup destination: File
Active backup destination: C:\BA.bks
Verify of "SUGARS\Microsoft Information Store\First Storage Group"
Backup set #2 on media #1
Backup description: "Set created 3/12/2003 at 12:23 PM"
Verify started on 3/12/2003 at 12:23 PM.
Verify completed on 3/12/2003 at 12:23 PM.
Directories: 4
Files: 0
Different: 0
Bytes: 21,013,392
Time: 1 second
   ----------------------
```
L'illustration ci-dessus indique que la sauvegarde de **SUGARS\Microsoft Information Storage Group** a été réalisée avec succès : 21 013 392 octets ont été sauvegard répertoires et 6 fichiers.

Dans la deuxième partie du rapport, la valeur indiquée pour le nombre de fichie à une erreur dans le rapport généré par Windows Backup (la sauvegarde elle-mé normalement).

#### t in **Ford**

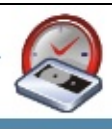

### <span id="page-391-0"></span>**Restauration du serveur**

<span id="page-391-1"></span>La restauration s'effectue en trois étapes :

#### **Étape 1 : démontez les banques d'information**

Ouvrez le Gestionnaire système Exchange, développez l'arborescence comme in puis effectuez un clic droit sur la banque de boîtes aux lettres et sélectionnez Dé **d'informations**.

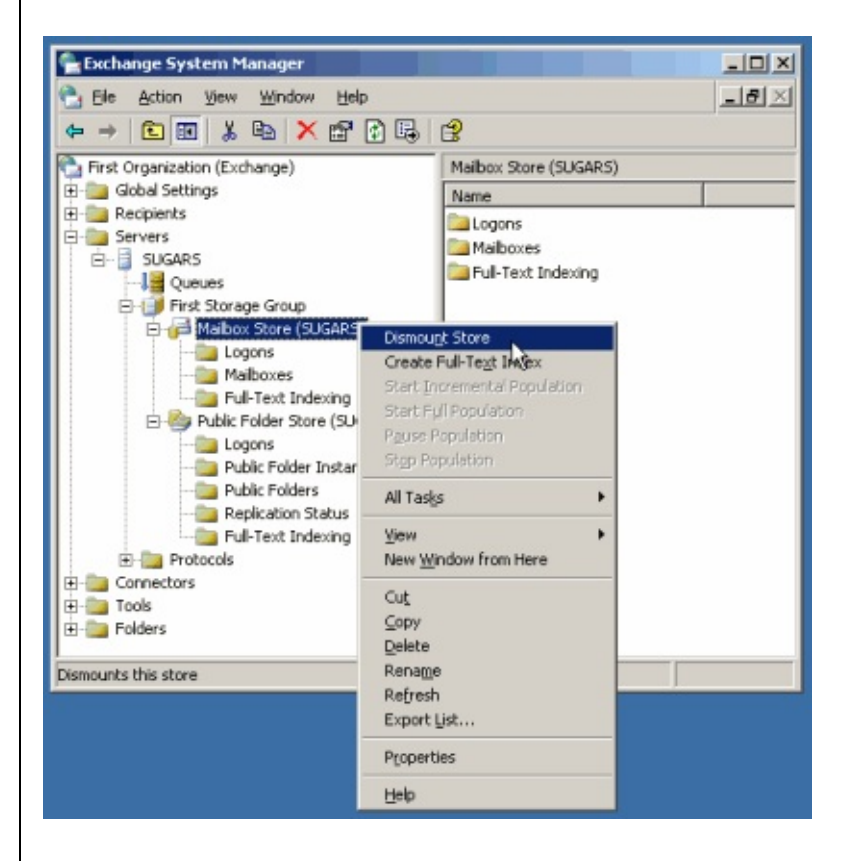

Une fois cette opération effectuée, une flèche rouge figure sur les banques démontées

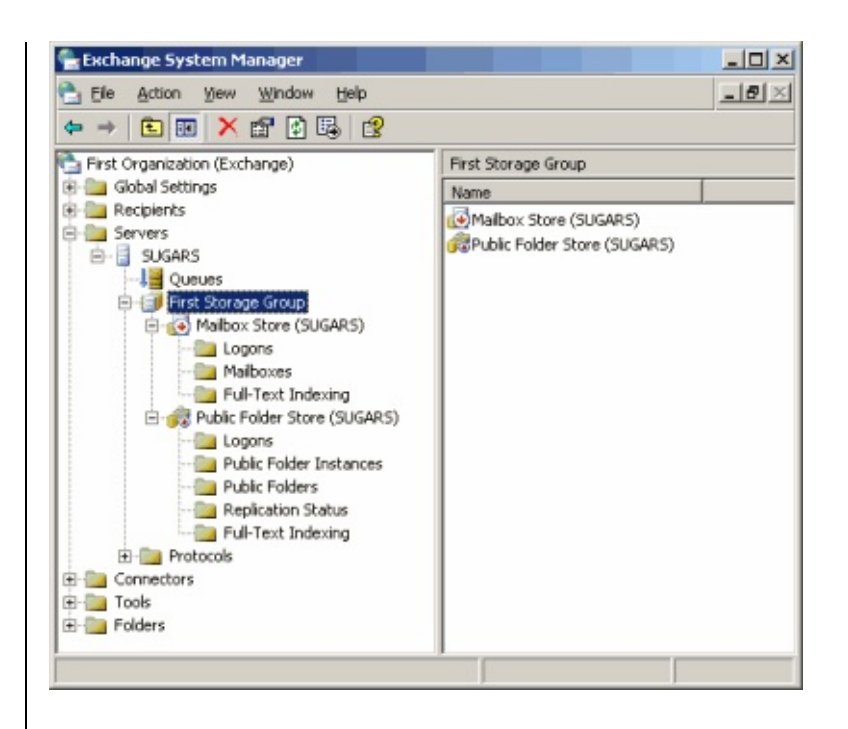

#### <span id="page-392-0"></span>**Étape 2 : effectuez la restauration à l'aide de Windows Backup**

Démarrez Windows Backup (démarrer > Exécuter > ntbackup.exe ou bien déma > Accessoires > Outils système > Utilitaire de sauvegarde).

Cliquez sur l'onglet Restaurer et gérer le média, et affichez le fichier ou la ban données sauvegardées puis sélectionnez les données du serveur Exchange.

Dans l'exemple ci-dessous, les données sont dans un fichier appelé **BA.bks** et le SUGARS.

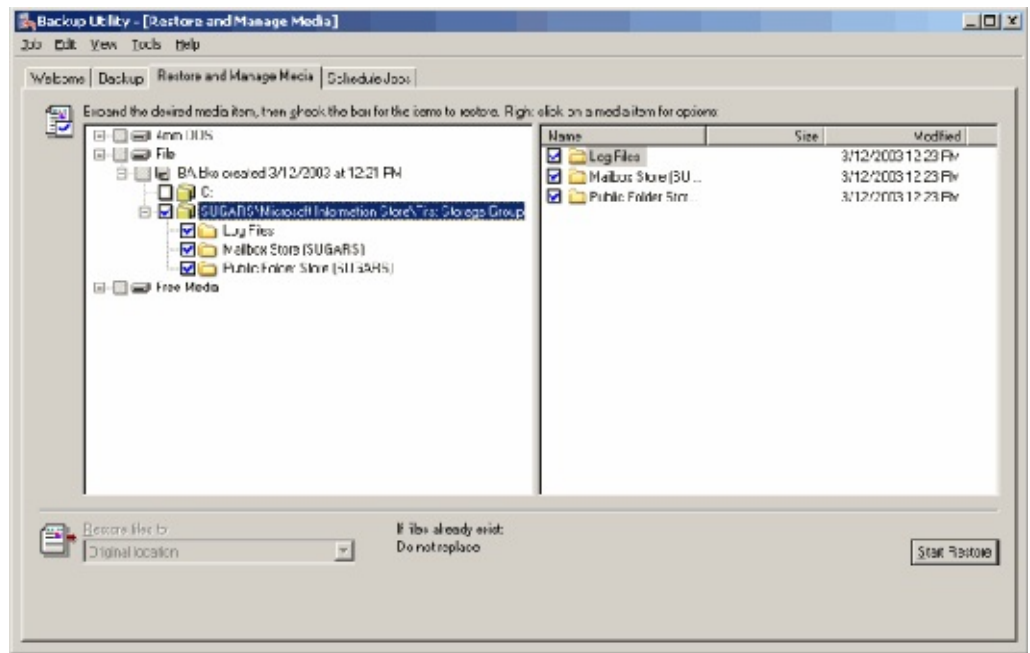

Cliquez sur le [bout](#page-385-0)on **Démarrer**. Une fenêtre s'affiche alors proposant diverses supplémentaires. La restauration étant effectuée sur le même serveur, son nom f **Restaurer** vers. Dans le champ **Emplacement temporaire** pour les fichiers journally correctifs indiquez n'importe quel répertoire possédant suffisament d'espace lib indiqué n'existe pas, il sera créé automatiquement par Windows Backup.)

Puisqu'il s'agissait d'une sauvegarde complète, cochez les deux dernières option sur OK.

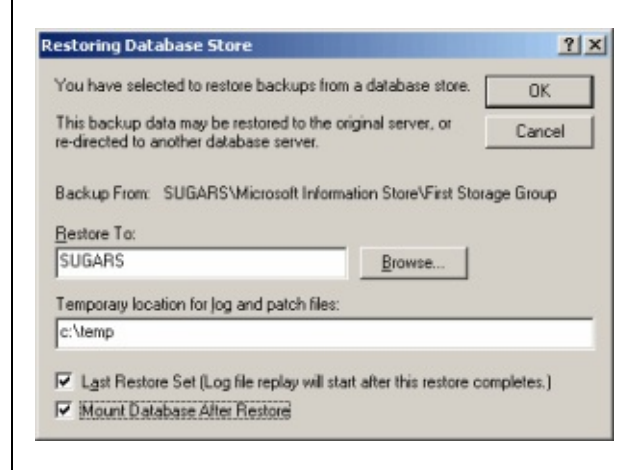

<span id="page-393-0"></span>**Étape 3 : vérifiez les rapports**

Une fois la restauration effectuée, la fenêtre suivante s'affiche. Cliquez sur Rap détail des résultats :

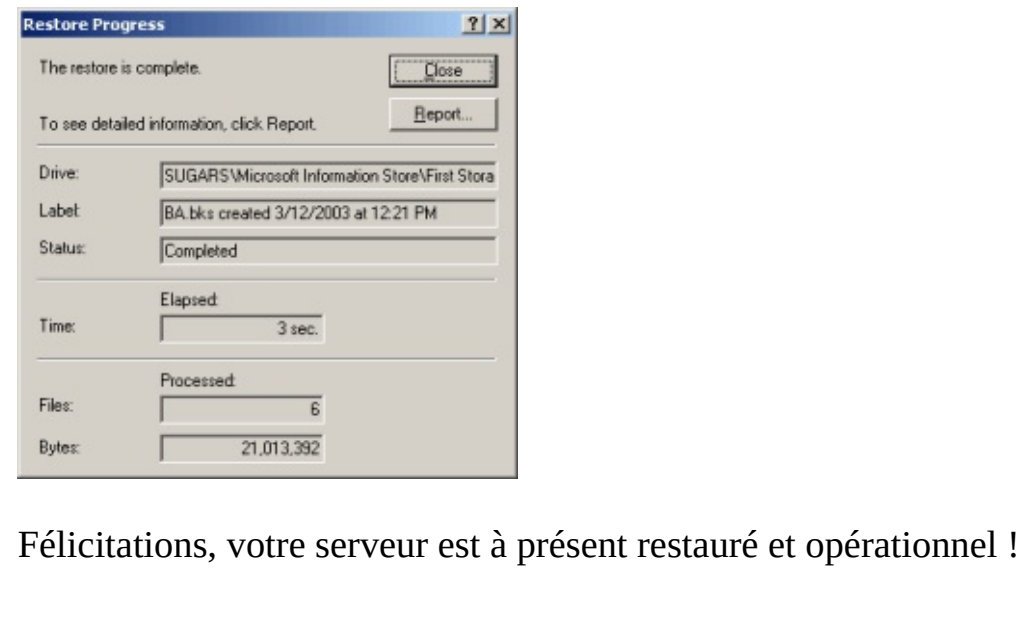

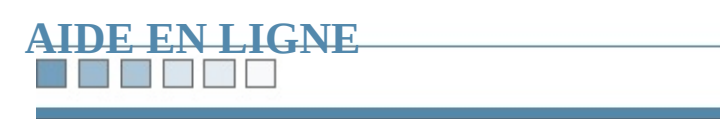

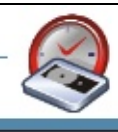
#### **THE REAL PROPERTY**

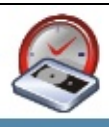

# **Livre blanc - Gestion des médias**

*Gestionnaire de stockage amovible Windows*

<span id="page-396-1"></span>**Sommaire :** 1.

**[Introduction](#page-396-0)** 

- Utilisation du [Gestionnaire](#page-398-0) de stockage amovible
	- Insérer une bande [\(première](#page-399-0) fois)
	- Préparer une bande [\(première](#page-400-0) fois)
	- Exécuter Windows Backup [\(NTbackup\)](#page-402-0) (première fois)
- <span id="page-396-0"></span>[Problèmes](#page-403-0) pratiques
	- Préparer [manuellement](#page-403-1) une bande ayant été utilisée par un autre programme
	- Supprimer une bande de la base du [Gestionnaire](#page-404-0)
	- [Résolution](#page-404-1) d'un problème courant dans Windows Backup

### **THE REAL PROPERTY**

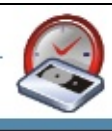

## **Introduction**

Le Gestionnaire de stockage amovible est l'un des composants de Windows le effet, les utilisateurs lui reprochent souvent sa complexité.

BackupAssist™ simplifie la gestion des média dans Windows, et permet aux uti sauvegarder directement les données sur la bande se trouvant dans le lecteur.

Cependant, il est parfois nécessaire de gérer les bandes manuellement, en partic ci ont été déjà été utilisées par un autre programme.

Ce document est divisé en deux parties :

- 1. La première décrit le fonctionnement du Gestionnaire de stockage amovi
- 2. La seconde apporte divers conseils pratiques.

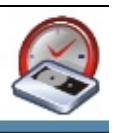

## <span id="page-398-0"></span>**Fonctionnement du Gestionnaire de stockage amovibles**

Depuis Windows 2000, le système d'exploitation propose de gérer une base de données de la utilisées par l'ordinateur.

Pour ouvrir le Gestionnaire, cliquez sur : **Panneau de configuration > Outils d'administration > Gestion de l'ordinateur**.

Par défaut, le Gestionnaire inclut 3 pools de médias :

- 1. Libre : contient des bandes considérées comme disponibles et pouvant être moment par des applications telles que Windows Backup ou BackupAssist
- 2. **Importé** : contient les bandes ajoutées récemment, ou venant d'être insérée est possible que des bandes soient classées dans cette catégorie même si elle utilisées par un autre ordinateur ou un autre logiciel).
- 3. **Non reconnu** : contient les bandes n'ayant pas pu être identifiées, soit parce défectueuses, soit parce qu'un problème s'est produit au niveau du lecteur.

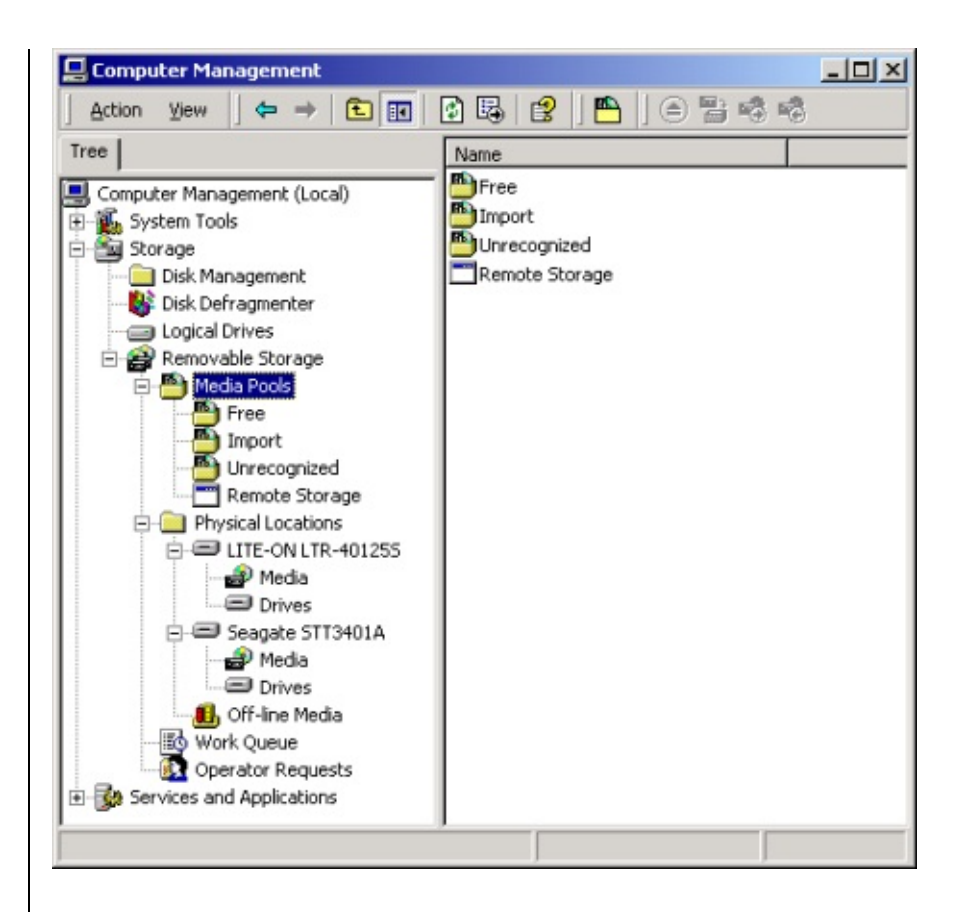

### <span id="page-399-0"></span>**Insérer une bande (première fois)**

Les bandes insérées s'affichent dans le pool **Importé** comme indiqué ci-dessous.

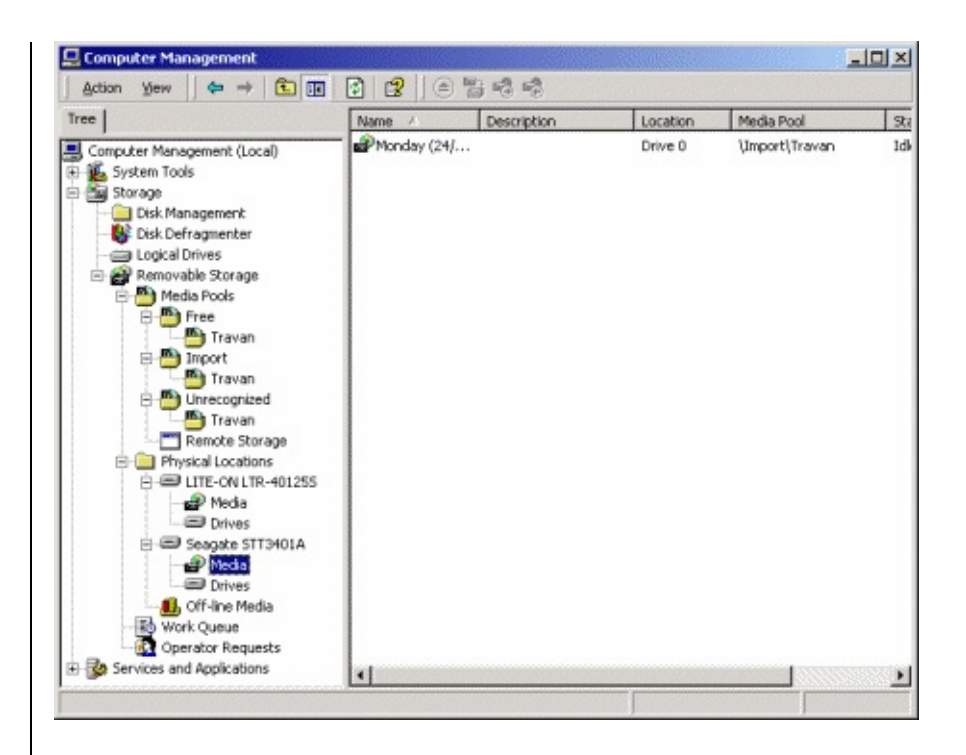

Remarque : le nom du pool dépend du type de lecteur. Par exemple, avec un lect *pool se nomme : \Importé\4mm DDS.*

### <span id="page-400-0"></span>**Préparer une bande (première fois)**

Il suffit d'effectuer un clic droit sur le nom de la bande (dans le volet droit) puis **Préparer**.

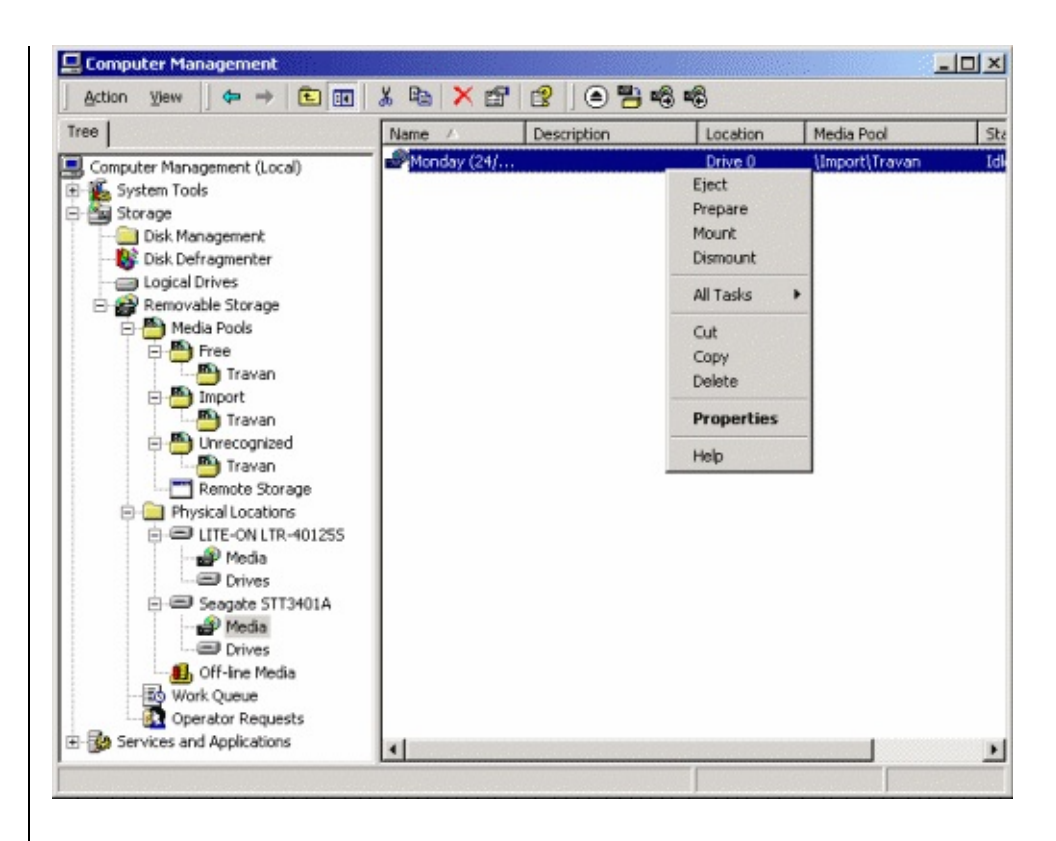

Une fois l'opération terminée, éjectez la bande et insérez la suivante. Répétez ce toutes les [bandes.](#page-396-1) Celles-ci peuvent à présent être utilisées par n'importe quelle figurent donc dans le pool **Libre**.

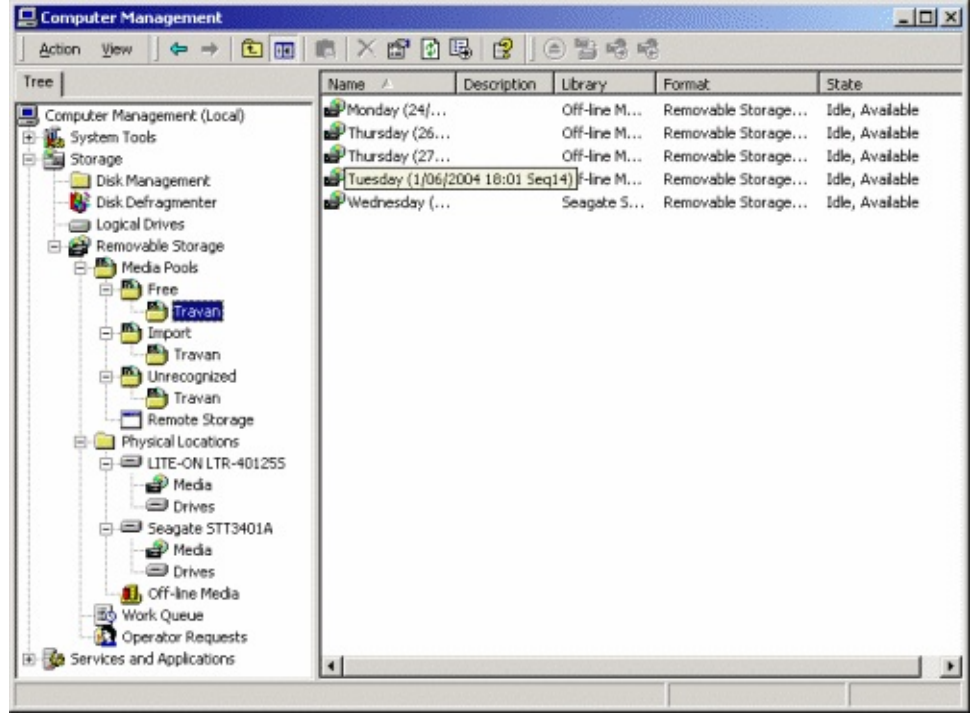

*Remarque : avec BackupAssist™ la préparation des bandes s'effectue de façon automatique. Ces informations ne sont fournies qu'à titre indicatif.*

#### <span id="page-402-0"></span>**Exécuter Windows Backup (NTbackup) (première fois)**

Après avoir effectué une sauvegarde à l'aide de **Windows Backup** un nouveau po appelé **Backup** est créé automatiquement. Il contient la liste des bandes utilisées Backup, et "réservées" pour ce programme. Cela permet de protéger le contenu empêchant que d'autres programmes n'y aient accès et d'éviter qu'elles ne soient

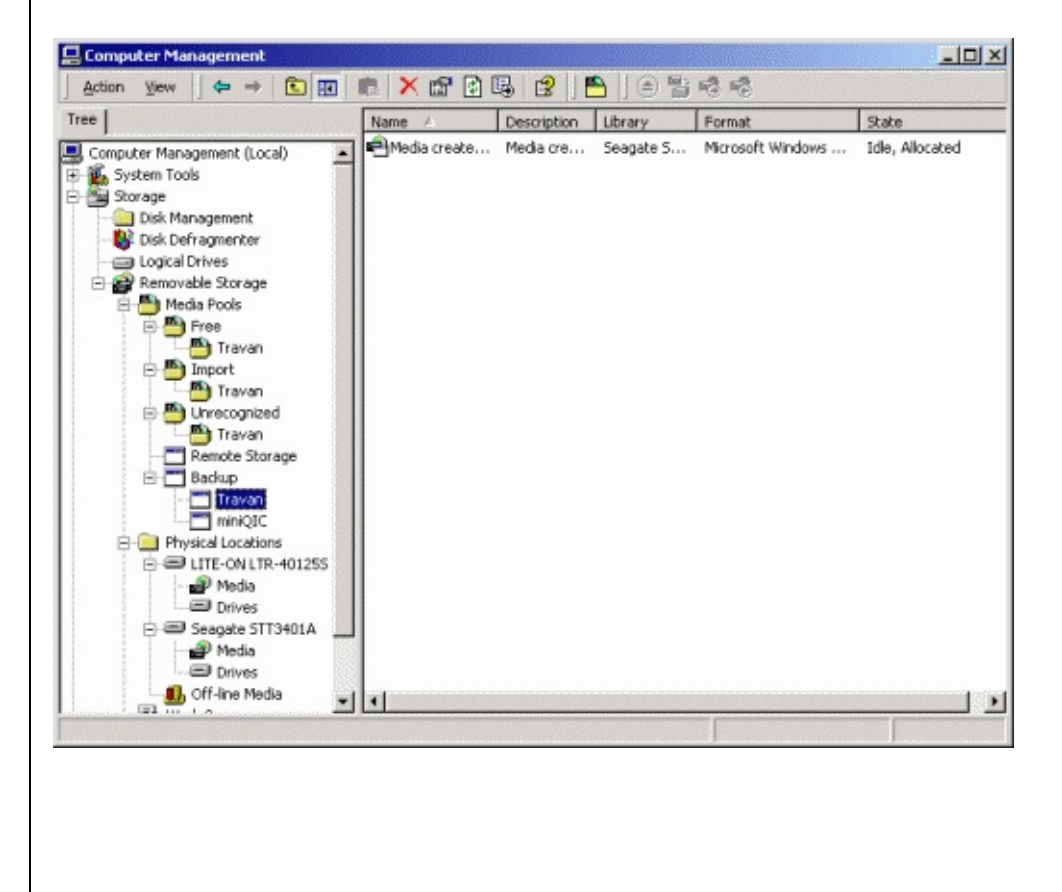

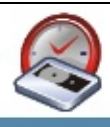

## <span id="page-403-0"></span>**Problèmes pratiques**

#### <span id="page-403-1"></span>**Préparer manuellement une bande ayant été utilisée par un autre programme**

- 1. Insérez la bande dans le lecteur
- 2. Ouvrez le Gestionnaire de stockage amovible et développez l'arborescene bande et cliquez sur son nom afin de l'afficher dans le volet de droite.
- 3. Vérifiez dans quel pool se trouve la bande :
	- o Si elle se trouve dans le pool Importé, cela signifie qu'elle est disponi passer à l'étape 4.
	- $\circ$  Si elle se trouve dans le pool **Non reconnu** cela signifie qu'elle est dé que le lecteur a rencontré un problème.
	- $\circ$  Si la bande est attribuée à un autre programme, vous devez la "désallc ci-dessous.

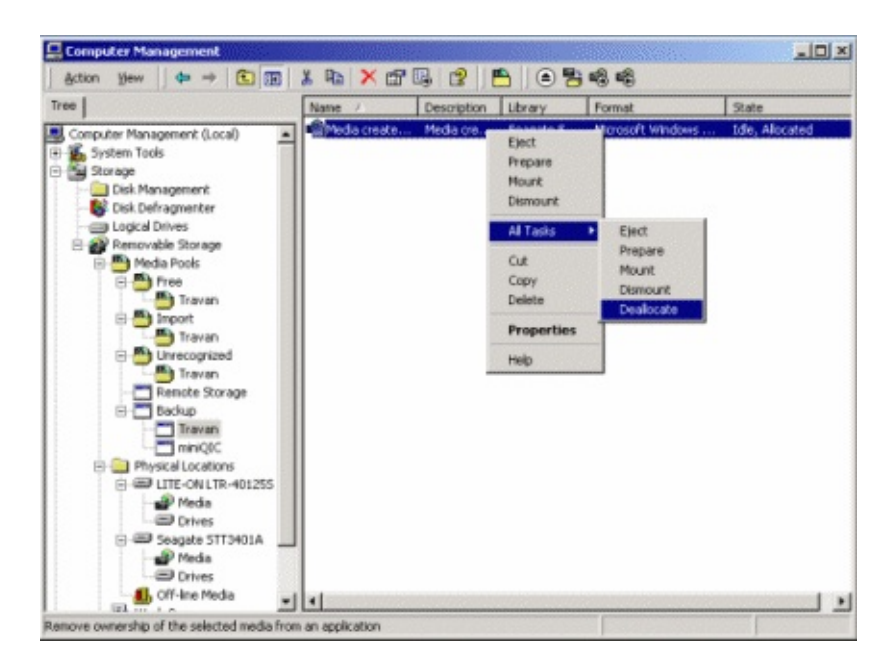

- 4. Cliquez sur **Oui** dans les fenêtres de navigation qui s'affichent ensuite.
- 5. Votre bande est à présent prête à être utilisée. Vous pouvez donc effectuer un nom et sélectionner **Préparer**.

#### <span id="page-404-0"></span>**Supprimer une bande de la base du Gestionnaire**

Pour supprimer une bande de la base du Gestionnaire, vous devez tout d'abord l l'arborescence, puis vous assurer qu'elle soit disponible (voir étape 3 ci-dessus). la bande ne se trouve pas dans le lecteur.

Il suffit ensuite d'effectuer un clic droit sur le nom de la bande et de sélectionner le menu contextuel.

Si la bande se trouve encore dans le lecteur ou est attribuée un message d'erreur

<span id="page-404-1"></span>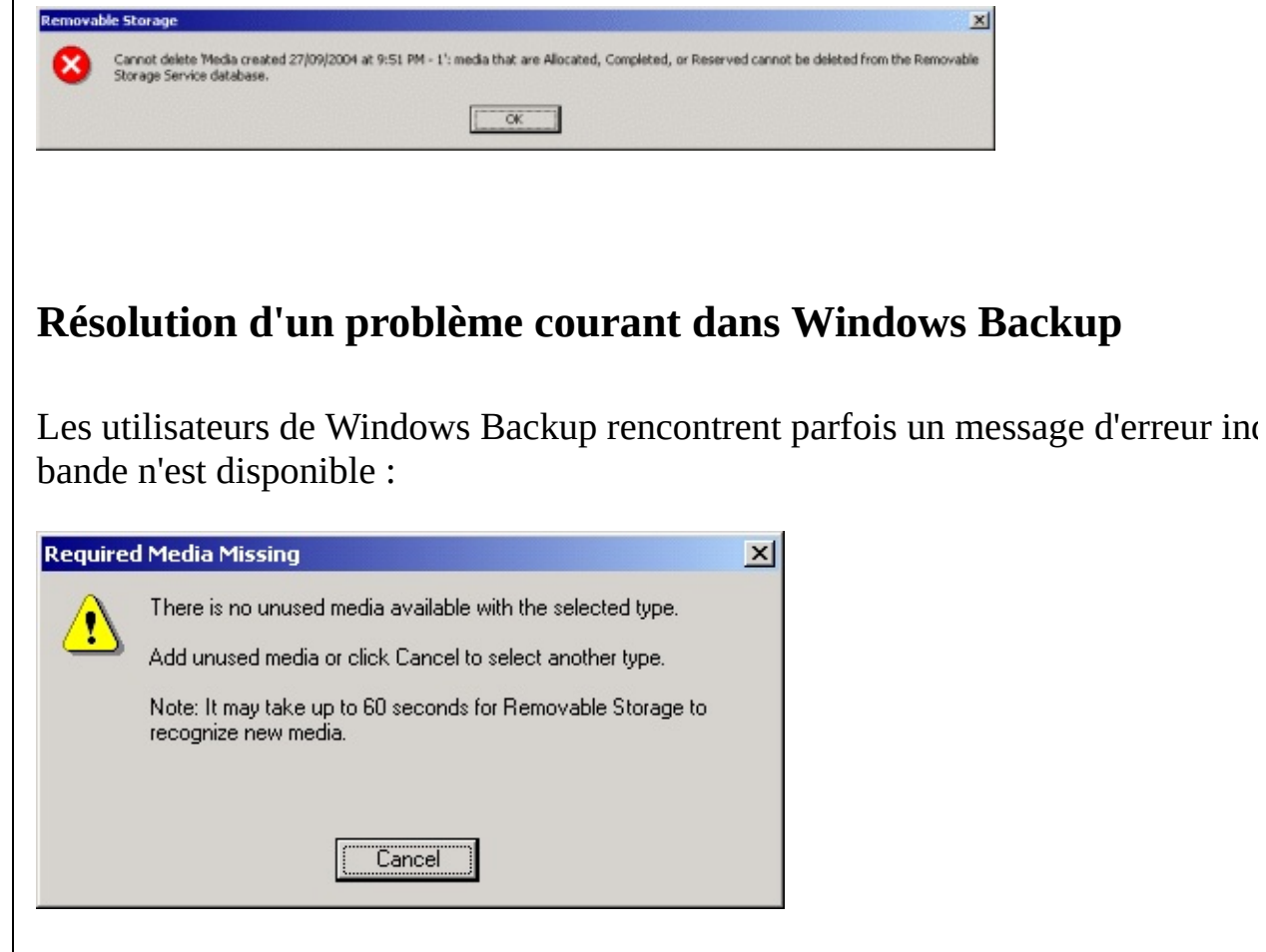

Ce message peut s'afficher même si une bande se trouve dans le lecteur.

Ouvrez le Gestionnaire de stockage amovible et vérifiez l'état de la bande. Ce souvent dû au fait que la bande n'est pas préparée.

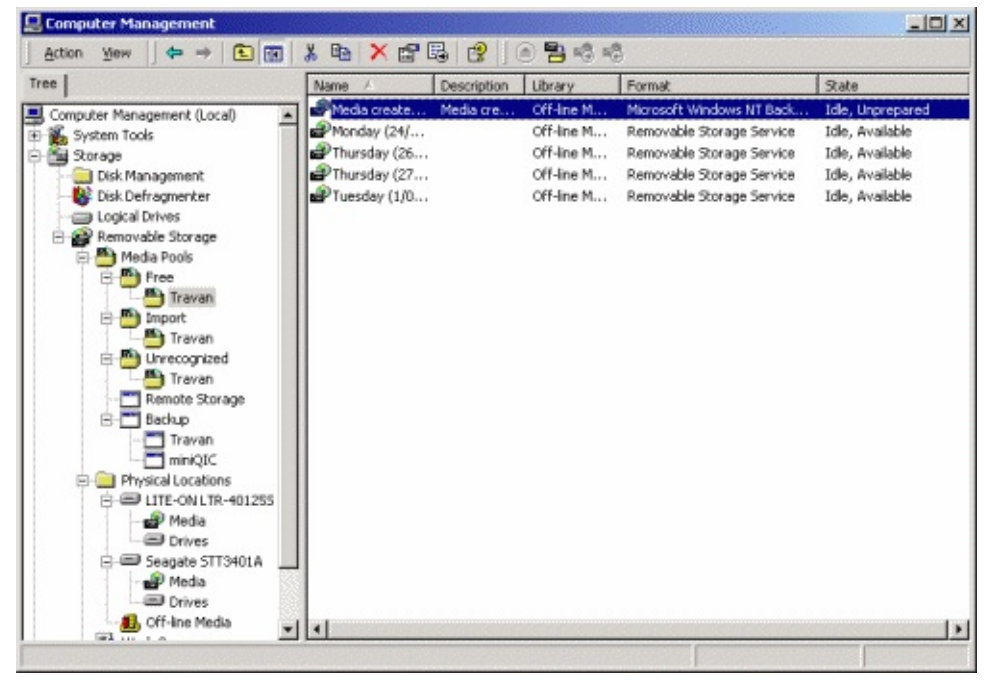

Pour résoudre ce problème, insérez une bande dans le lecteur, effectuez un clic d sélect[ionnez](#page-396-1) **Préparer**.

<span id="page-406-0"></span>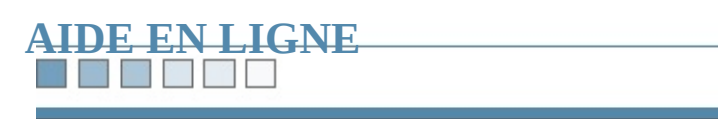

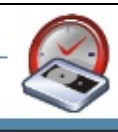

# **Fichiers ouverts dans BackupAssist™**

*Gestion des fichiers ouverts avec Windows NT, 2000, XP et 2003*

1. 1 - Introduction

- o 1.1 Support des fichiers ouverts dans [BackupAssist™](#page-408-0)
- 2. 2 Technologie "Snapshot"
	- 2.1 [Présentation](#page-409-0)
	- <sup>o</sup> 2.2 Service de cliché instantané de volume Microsoft® ( et [inconvénients](#page-410-0)

#### **Sommaire :**

**The Second Control** 

- o 2.3 [BackupAssist™](#page-411-0) Snapshot Manager avantages par 2.4 [Références](#page-416-0)
- 3. 3 Copie des fichiers
	- 3.1 [Fonctionnement](#page-417-0)
	- 3.2 [Application](#page-417-1)
	- 3.3 [Utilisation](#page-418-0)
	- 3.4 [Exemple](#page-419-0) pratique
	- 3.5 [Restauration](#page-421-0)

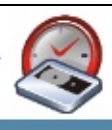

## <span id="page-408-0"></span>**1 - Introduction**

### **1.1 Support des fichiers ouverts dans BackupAssist™**

Afin d'assurer une protection efficace de vos données, il est **essentiel** que la solu choisie assure le support des fichiers ouverts. Dans le cas contraire, des informations **risquent d'être perdues**, car les sauvegardes seront incomplètes et donc peu fia

BackupAssist™ propose deux technologies différentes pour la sauvegarde des f Windows :

**• Technologie Snapshot** — Le service **Cliché instantané** de volume (VSS) inclus dans Windows XP et 2003, permet de sauvegarder les fichiers ouver "cliché" des données avant la sauvegarde. Toutefois, cela ne fonctionne que utilisée pour créer les fichiers ouverts est compatible avec ce service.

Afin d'améliorer ce service, BackupAssist™ propose le module additionnel **Files Add-on**, qui assure le support complet des fichiers ouverts sous Windows NT, 2000, 2000, 2000, 2000, 2000, 2000, 2000, 2000, 2000, 2000, 2000, 2000, 2000, 2000, 2000, 2000, 2000, 2000, 2000, 2000, 2000, 2000, 2000, 2003 et SBS à l'aide de BackupAssist™ Snapshot Manager. De plus, ce également sauvegarder les données provenant d'applications non compatib

**• Copie des fichiers** — La licence standard de BackupAssist<sup>™</sup> copie tous le sous Windows NT, 2000, XP, 2003 et SBS (à condition qu'ils n'aient pas un exclusif). Cette méthode est également utilisée pour sauvegarder des donné réseau, car la technologie Snapshot ne peut pas s'appliquer. Cette méthode la technologie Snapshot dans BackupAssist™ afin d'assurer une protection fichiers ouverts. Ces deux technologies suffisent à répondre aux besoins de entreprises, voire des grandes organisations.

Ces deux méthodes fournissent une solution à la fois efficace et peu coûteuse.

#### <u>rang pada sahiji dan sa</u>

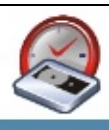

## <span id="page-409-0"></span>**2 - Technologie Snapshot**

#### **2.1 Présentation**

#### **Applications et fichiers ouverts**

Certaines applications actives ont souvent des fichiers constamment ouverts. Ce d'empêcher les logiciels de sauvegarde de copier ces fichiers sur le média requis DVD/CD, etc). La méthode consistant à effectuer une copie de ces fichiers (voir utilisée mais ne fonctionne pas avec les fichiers possédant un verrouillage exclu

De plus, les serveurs exécutent généralement des applications de type bases de données, qui traitent des quantités importantes d'informations, sans cesse déplacées entre la mémoire. donc très difficile de déterminer quelles données doivent être sauvegardées.

Afin d'éviter ces problèmes, il est possible d'arrêter ces applications lors de la sauvegarde et ainsièmes et a assurer l'intégrité des données. Toutefois, cela implique l'arrêt de services néces fonctionner en continu. De plus, en arrêtant et redémarrant sans cesse une applic risque de ne pas démarrer ce qui peut ralentir considérablement l'activité d'une  $\epsilon$ .

La technologie Snapshot effectue des clichés instantanés des données à un instant précise. Le précise du précis logiciel de sauvegarde utilise ainsi le cliché au lieu des fichiers d'origine qui sont

#### **Options de BackupAssist™**

Vous avez la possibilité de choisir entre le service **Cliché instantané de volume** XP/2003 uniquement) ou **BackupAssist™ Snapshot Manager**, dans l'onglet **Options** BackupAssist :

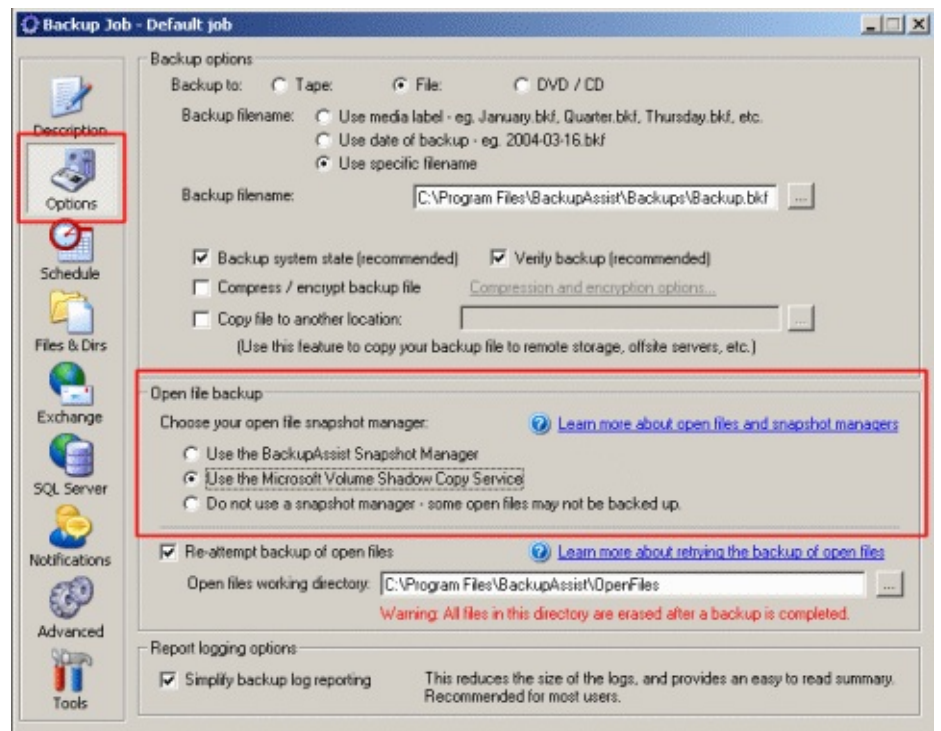

#### <span id="page-410-0"></span>**2.2 Utilisation du service Microsoft® Cliché instantané de volume (VSS) avec BackupAssist™**

Sous Windows XP et 2003, les fichiers ouverts se trouvant sur un disque local peut être sauvegardés, comme si un "instantané" du fichier était pris au moment de la sau

Le service de cliché instantané de volume ou VSS (*Volume Shadow Copy Service* application intégrée dans Windows permettant de créer des clichés instantanés d disque dur. Son fonctionnement est le suivant :

- 1. Le logiciel de sauvegarde lance une tâche et envoie une requête au service de volume afin qu'il effectue le cliché.
- 2. Le service communique avec les applications en cours d'exécution afin de opérations existantes et suspendre les nouvelles.
- 3. Le cliché est effectué.
- 4. Le service communique à nouveau avec les applications en cours d'exécuti puissent reprendre les opérations.
- 5. Le logiciel sauvegarde le cliché ainsi créé.
- 6. Une fois la sauvegarde terminée, tous les clichés instantanés sont supprimé

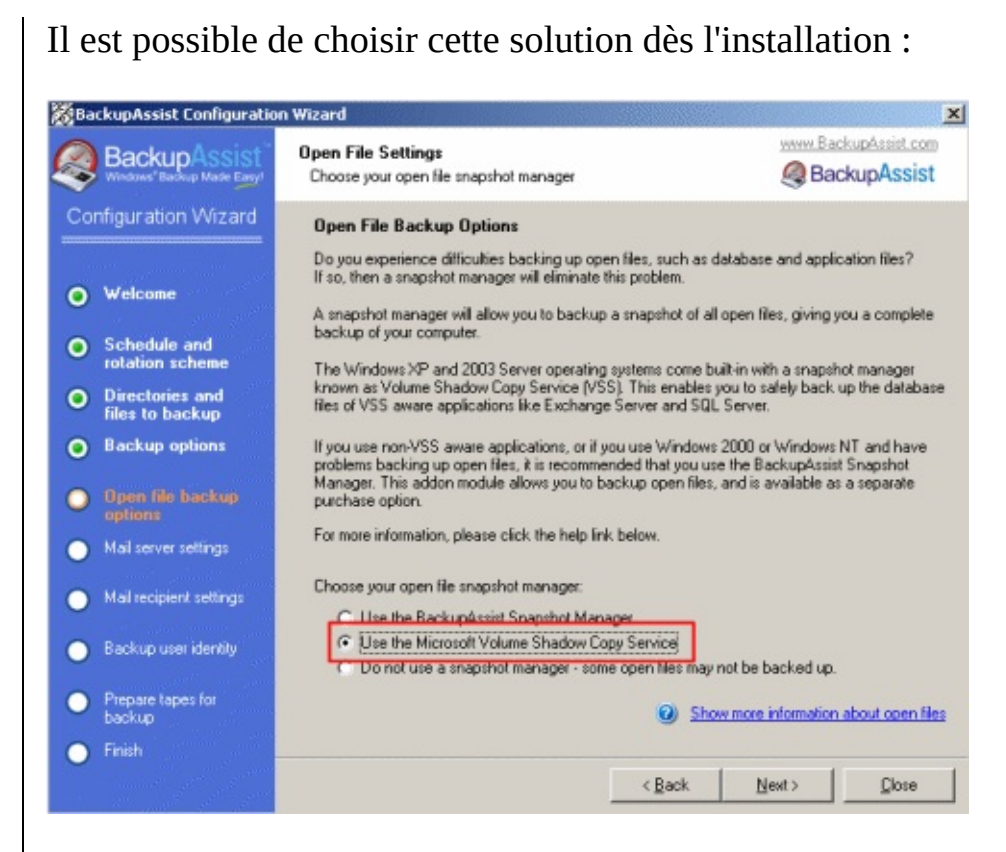

Si BackupAssist n'est pas installé sous Windows XP, 2003 ou SBS 2003, cette o disponible :

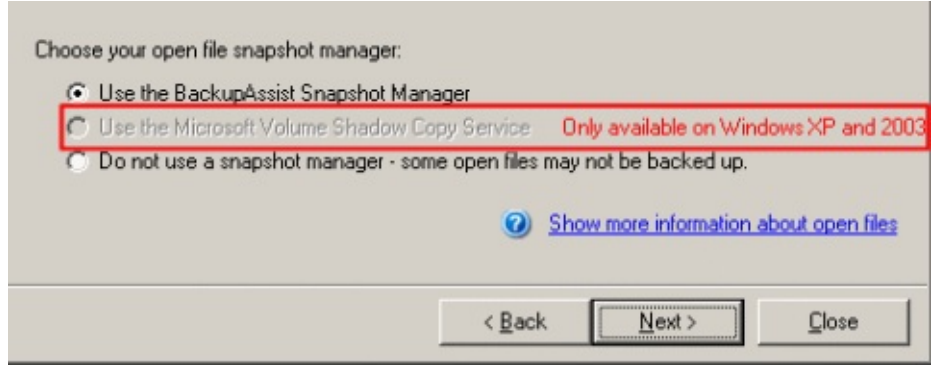

### <span id="page-411-0"></span>**2.3 BackupAssist™ Snapshot Manager - Avantages**

#### **Limites du service de cliché instantané de volume**

Ce service représente une excellente solution pour la sauvegarde des fichiers ou présente certains inconvénients :

- **Ce** service n'est disponible que dans Windows XP à Windows 2003. Le exécutant des serveurs sous Windows 2000 ou ultérieur ne peuvent pas en
- **•** Seuls les fichiers créés avec des applications compatibles peuvent être **s** Or, de nombreuses applications d'entreprise ou "anciennes" ne sont pas cor service.

Ainsi, les fichiers ouverts créés avec ces applications ne sont pas protégés.

#### **Applications non compatibles**

Pour les applications non compatibles, le service de cliché instantané de volume protection partielle en cas de crash. Cela ne garantit que l'intégrité du système d l'intégrité des données transférées : la sauvegarde est donc incomplète.

Le procédé peut être comparé à une transaction bancaire :

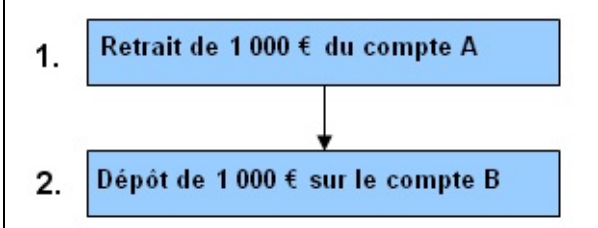

La transaction implique deux actions simples : le retrait d'une somme de monnaie dépôt de cette somme sur un autre compte.

Le cliché d'une application non compatible s'effectue comme suit :

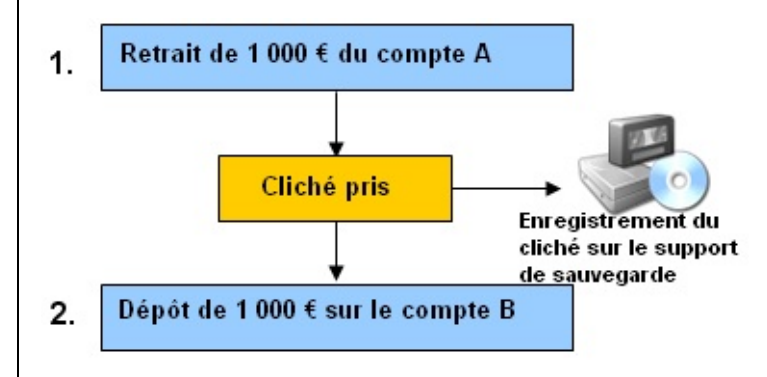

Comme l'application n'est pas compatible, le service VSS ignore que des transferts sont en contra Par conséquent, le cliché a pris en compte le retrait du premier compte mais pas second.

Cela risque donc d'entraîner de graves problèmes au niveau des applications lors

#### **Avantages de BackupAssist™ Snapshot Manager**

Afin d'éviter les problèmes décrits ci-dessus BackupAssist™ peut s'accompagne additionnel **BackupAssist™ Advanced Open Files Add-on**, contenant l'utilitai **Snapshot Manager**.

BackupAssist™ Snapshot Manager est une solution de gestion des fichiers ouve créés avec des applications non compatibles VSS.

Cet utilitaire contrôle les opérations d'écriture dans toutes les applications en cours effectue le cliché lorsqu'une durée suffisante s'est écoulée depuis la dernière opé après laquelle le cliché est effectué est désignée sous le nom de WIP (Write Inactivity) les périphériques de stockage de masse, cela correspond généralement à un déla

#### **Dans quels cas BackupAssist™ Snapshot Manager doit-il être utilisé ?**

- $\bullet$  Vous possédez un serveur installé sous Windows 2000 Server ou Windows
- **Vous possédez des applications non compatibles avec le service de cliché instantané de volume (sous n'importe quelle version de Windows)**

#### **Activation de BackupAssist™ Snapshot Manager**

Lors de l'installation, sélectionnez le module **Advanced Open Files Add-on** :

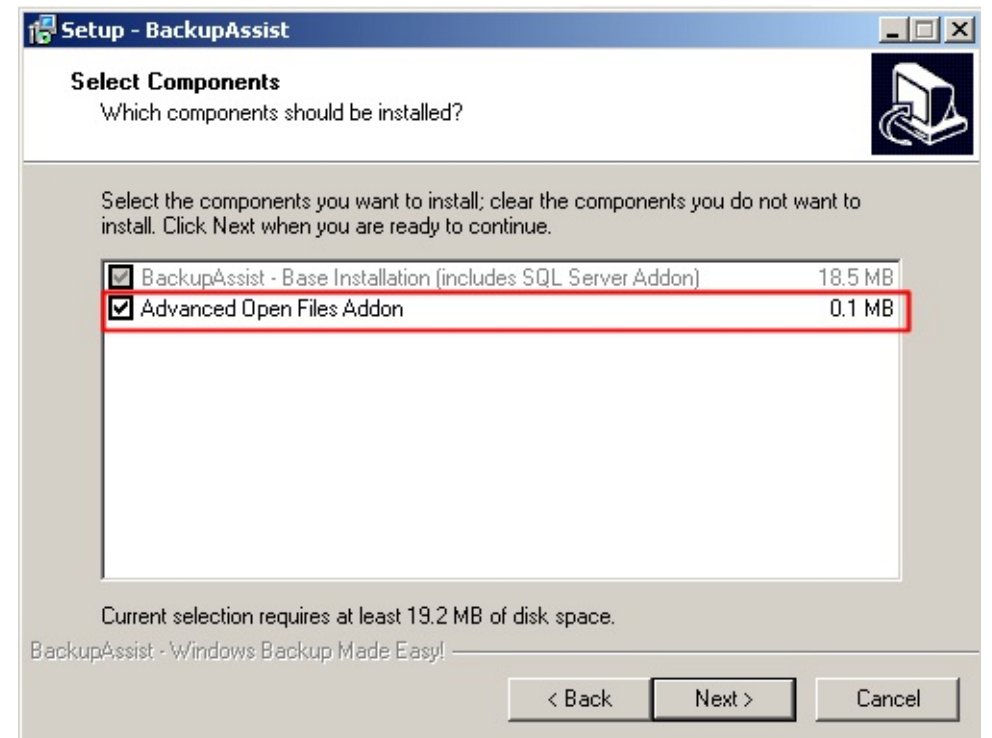

#### Cochez l'option correspondante dans l'assistant de configuration :

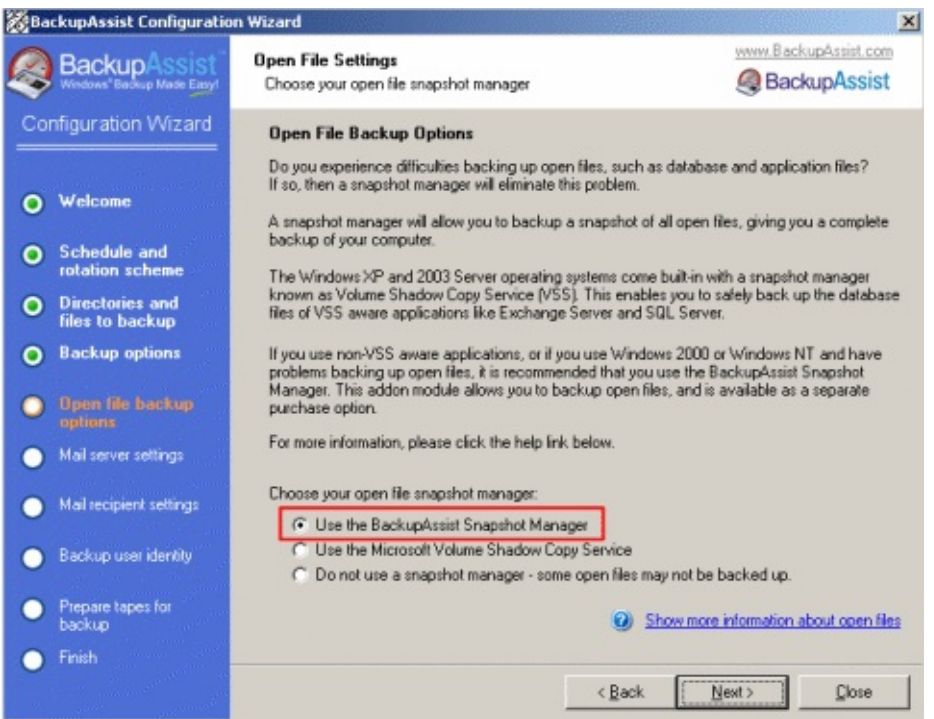

Si le module n'est pas installé, vous devez exécuter le programme de mise à jou BackupAssist™, disponible sur le site [http://www.backupassist.com.](http://www.backupassist.com)

Ce programme vous propose alors d'installer le module :

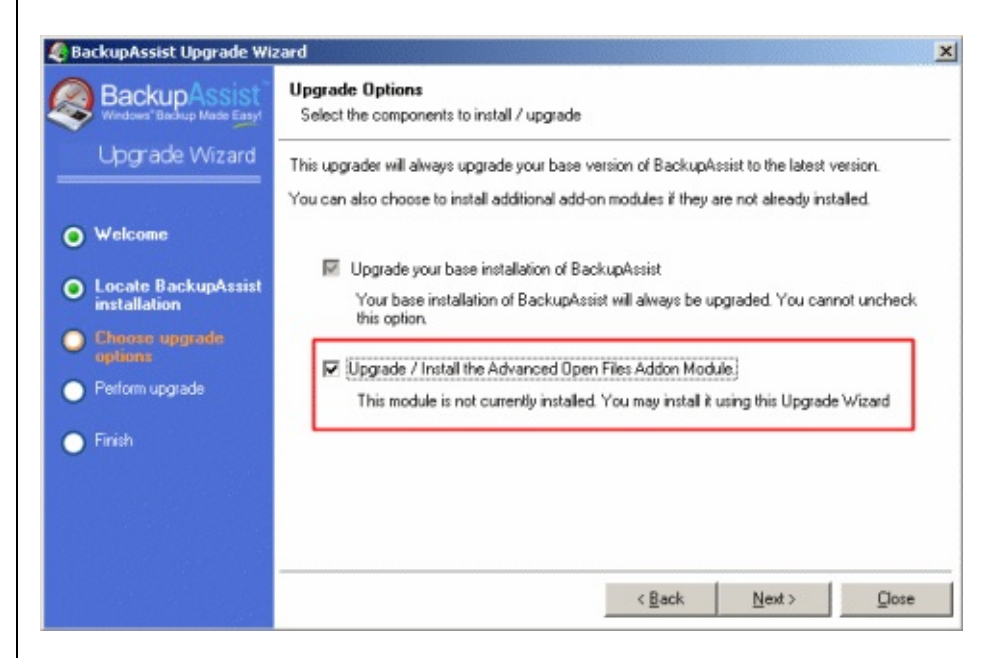

Il suffit ensuite de sélectionner **BackupAssist™ Snapshot Manager** dans l'onglet BackupAssist.

Rapport de sauvegarde avec le module pour les fichiers ouverts installé et activé

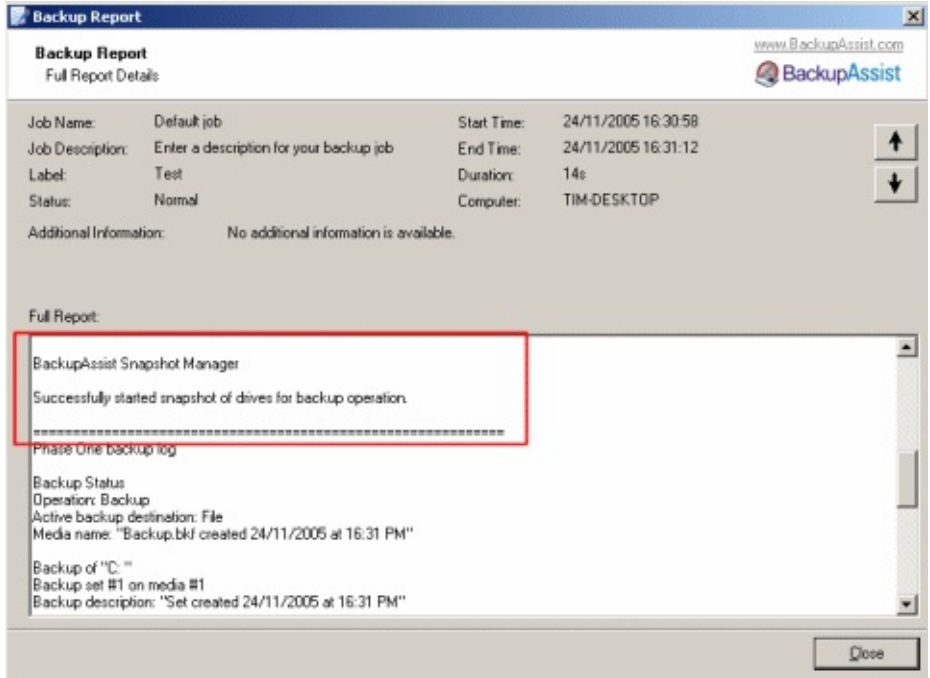

L'activité de ce module est également consignée dans la visionneuse d'événement

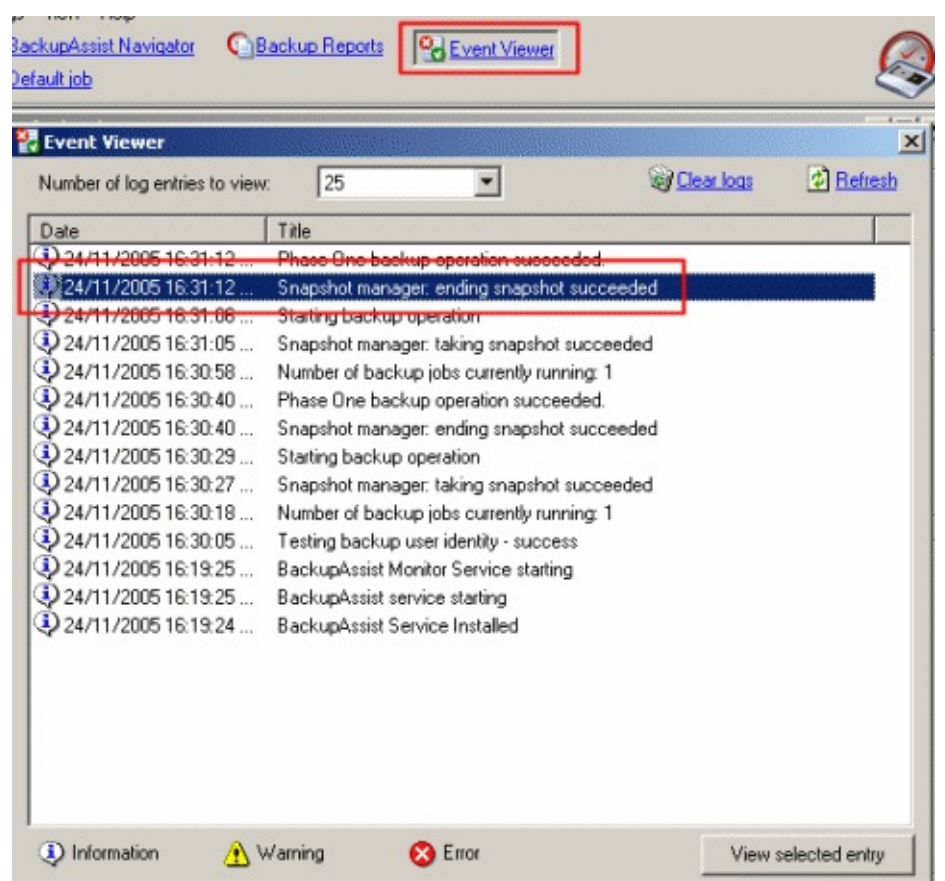

### <span id="page-416-0"></span>**2.4 Références (en anglais)**

**Microsoft®** *VSS* - Microsoft Technet : [fonctionnement](http://www.Microsoft�.com/technet/prodtechnol/windowsserver2003/library/TechRef/2b0d2457-b7d8-42c3-b6c9-59c145b7765f.mspx) du service de cliché instantante (VSS)

#### **[Technologie](http://searchstorage.techtarget.com/infoCenter/tip/0,294276,sid5_gci940243_tax294585,00.html) Snapshot**

La prochaine section décrit une méthode disponible par défaut dans BackupAss copier les fichiers ouverts afin de pouvoir les sauvegarder, même s'ils se trouver réseaux (à condition qu'ils n'aient pas de verrouillage exclusif).

**BY BY BY BY** 

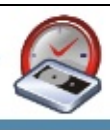

## <span id="page-417-0"></span>**3 - Copie des fichiers**

#### **3.1 Fonctionnement**

Pour effectuer les sauvegardes, BackupAssist s'appuie sur l'utilitaire de Window les fichiers utilisés ou **ouverts** pendant les sauvegardes ne sont pas pris en comp BackupAssist™ effectue donc les sauvegardes en deux étapes afin d'éviter ce pro

#### **Étape 1**

Les lecteurs et répertoires sélectionnés sont sauvegardés normalement. Les fichiers des sonts ne sonts ne sont pas pris en compte par NTBackup. BackupAssist™ les détecte et essaie de les c répertoire temporaire.

#### **Étape 2**

Le répertoire temporaire contenant les copies des fichiers ouverts est sauvegarde fichiers ne possédant pas de verrouillage ou un verrouillage partagé sont sauveg (ex. : fichiers .pst d'Outlook).

Par contre, les fichiers ayant des verrouillages exclusifs ne peuvent être copiés  $\epsilon$ sauvegardés. Cela concerne essentiellement les fichiers provenant d'applications données.

Pour les bases de données Microsoft Exchange et SQL Server, BackupAssist proposed respectivement une fonctionnalité intégrée et un module additionnel. Les sauve et SQL sont également réalisées lors de la deuxième étape. Ce procédé unique p considérablement les performances de Windows Backup (NTBackup).

#### **Verrouillage exclusif**

<span id="page-417-1"></span>Pour les autres applications dont les fichiers possédent des verrouillages exclusi d'utiliser le service VSS ou **BackupAssist™ Snapshot Manager**, comme indiq précédente.

### **3.2 Application**

Cette méthode est utile dans deux cas :

- 1. **Aucune technologie Snapshot n'est disponible** (ni VSS, ni BackupAssist Manager)
- 2. Vous effectuez une sauvegarde d'un lecteur réseau En effet, la technologie and ne s'applique qu'aux volumes du disque local.

### <span id="page-418-0"></span>**3.3 Utilisation**

Pour utiliser cette méthode, assurez-vous simplement que l'option **Re-attempt l files** (3) soit cochée dans l'onglet **Options** de BackupAssist (elle peut être associ solutions Snapshot):

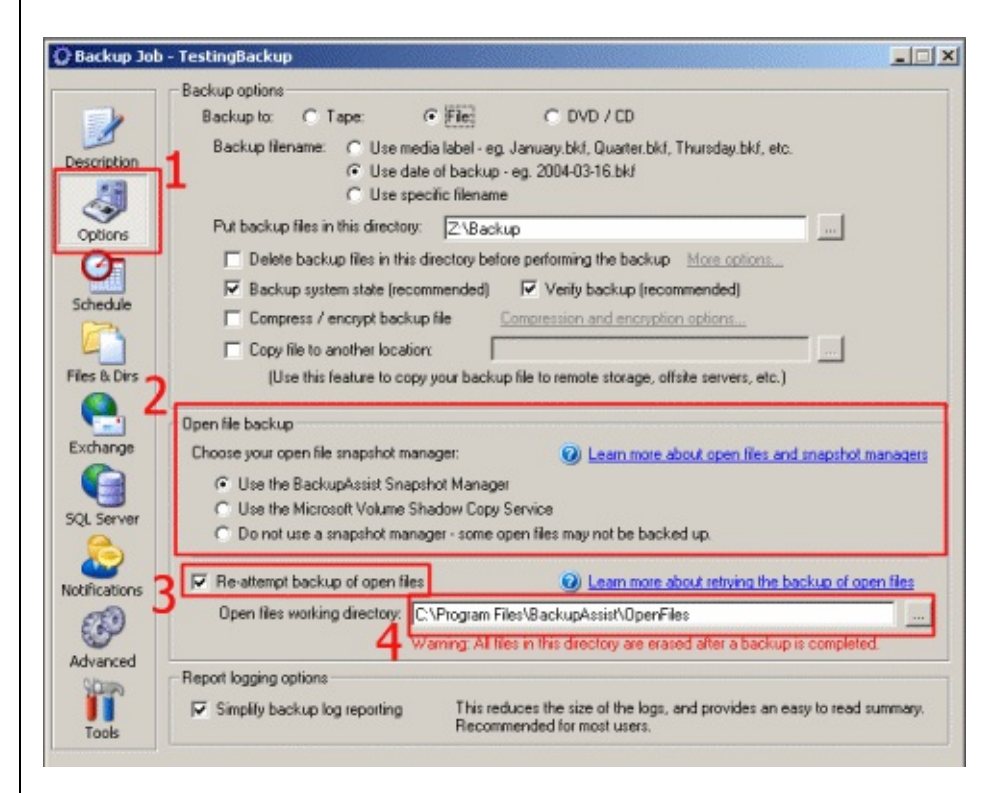

Vous devez également indiquer dans le champ **Open files working directory** le temporaire dans lequel les fichiers ouverts sont copiés au cours l'étape 1.

*Rema[rque](#page-406-0)* : *ce répertoire doit être utilisé uniquement pour la sauvegarde des fichiers des fichiers our la sauvegarde des fichiers our la sauvegarde des fichiers our la sauvegarde des fichiers our de la s* 

<span id="page-419-0"></span>*BackupAssist™ car tout son contenu est effacé une fois la sauvegarde terminée.*

### **3.4 Exemple pratique**

Exemple de sauvegarde à l'aide de la méthode de copie des fichiers.

Configuration :

Système [d'exploi](#page-406-0)tation : Windows NT 4.0 Server Répertoire à sauvegarder : C:\TestDir Fichiers ouverts dans ce répertoire : C:\TestDir\Open file - shared lock.txt (verrouillage partagé) C:\TestDir\Open file - exclusive lock.txt (verrouillage exclusif)

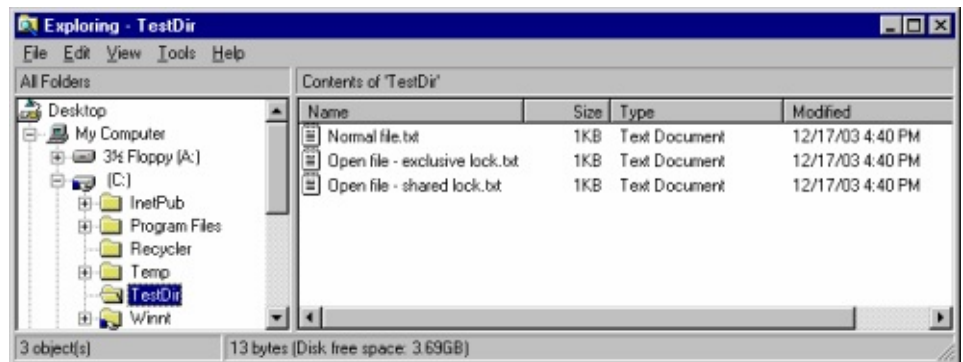

#### **Procédure**

Lors de la première étape, les deux fichiers ouverts sont ignorés par NTBackup. essaie alors de les copier dans le répertoire temporaire choisi :

#### **C:\Program Files\BackupAssist™\OpenFiles**

Seul le fichier possédant un verrouillage partagé est copié.

BackupAssist™ exécute à nouveau NTBackup pour la deuxième étape et sauve trouvant dans le répertoire temporaire indiqué ci-dessus. L'architecture des réper respectée :

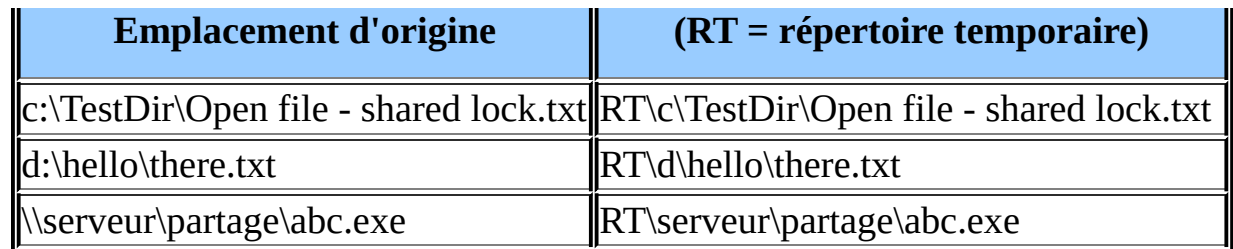

La procédure figure également dans le rapport de sauvegarde :

**Étape 1**

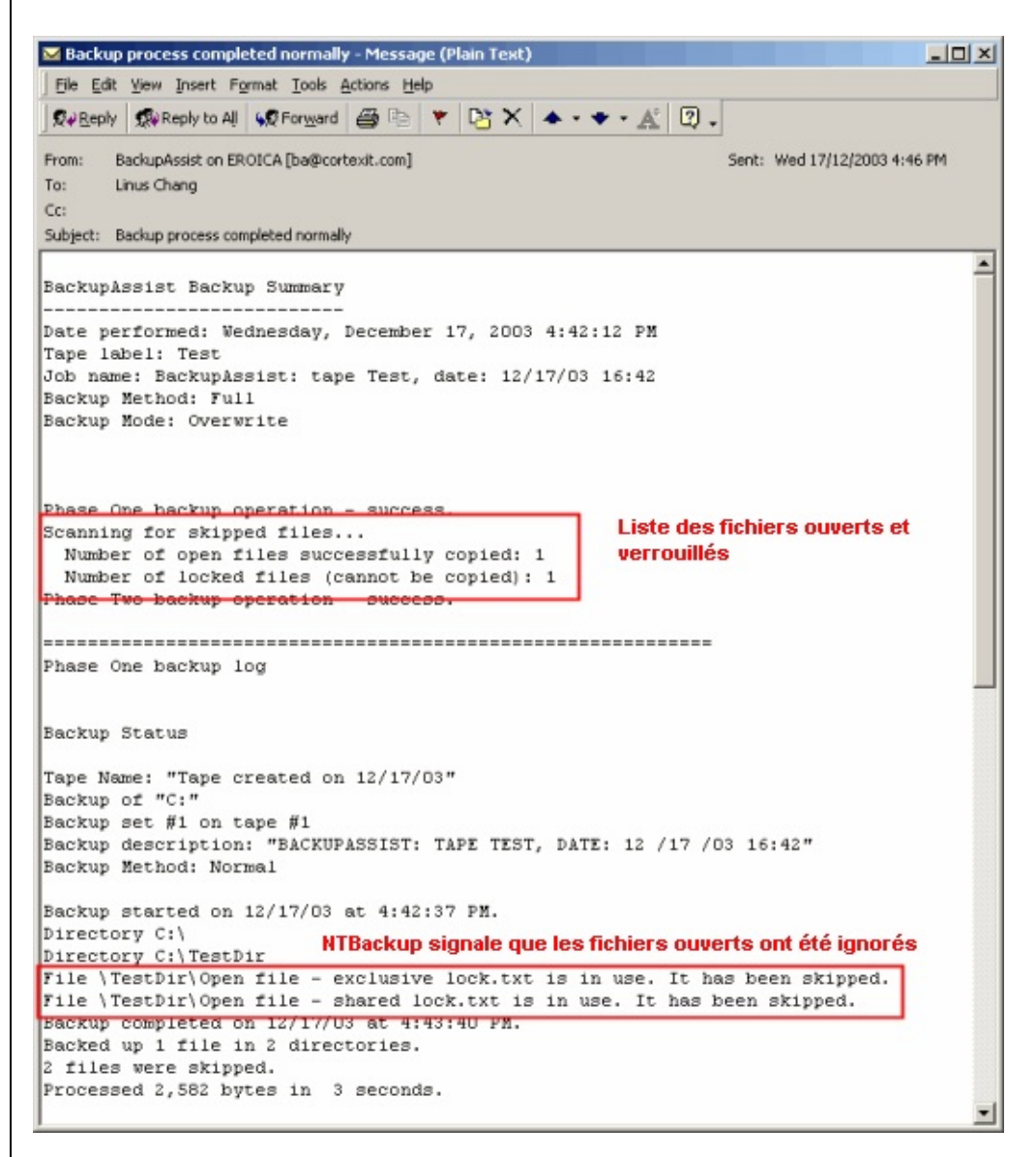

**Étape 2**

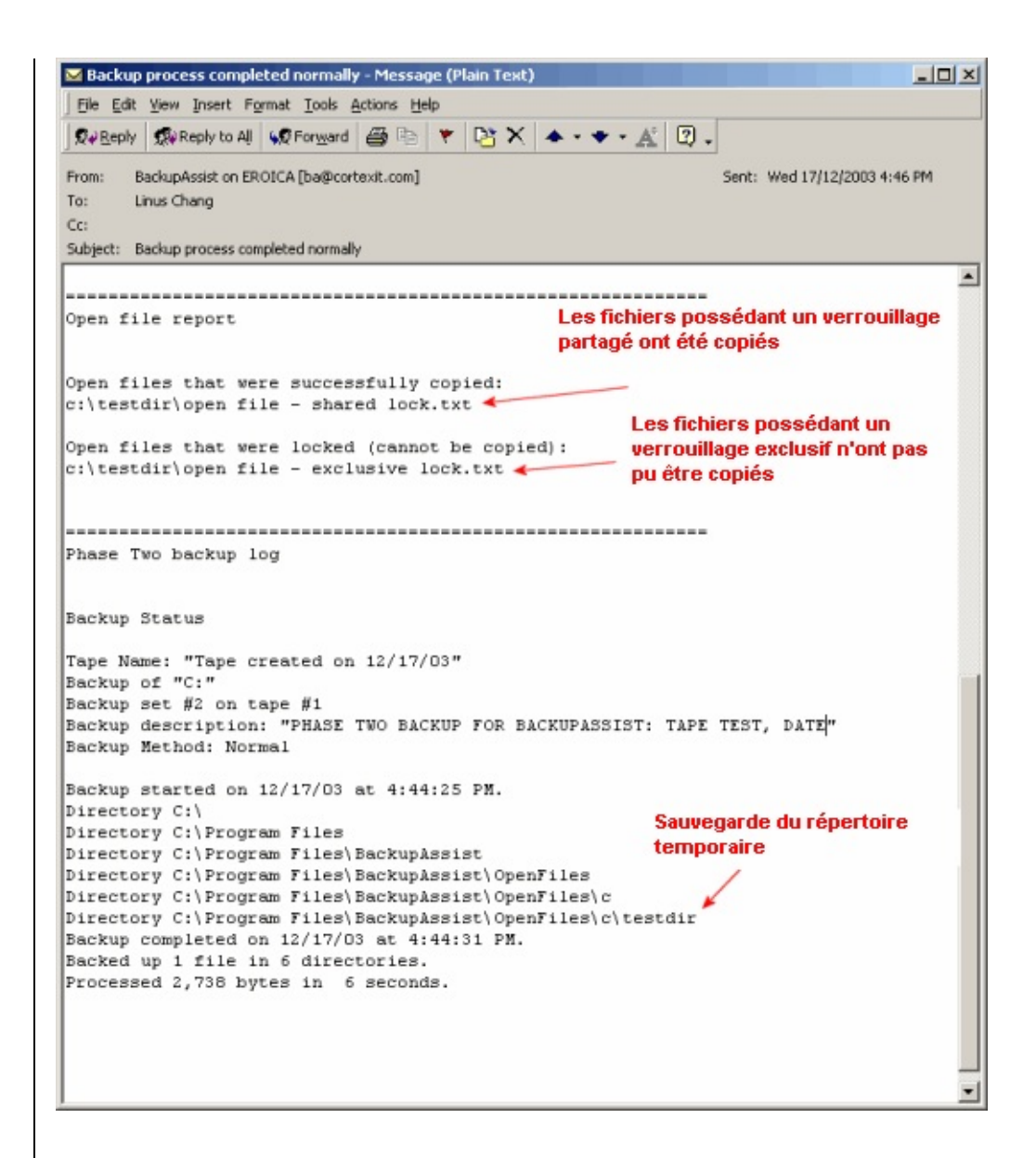

#### <span id="page-421-0"></span>**3.5 Restauration**

Exécutez NTBackup. Avec Windows NT, introduisez directement la bande dans Windows 2000 et ultérieur, affichez la bande dans l'onglet **Restaurer et gérer le média** la lorsque cette opération est requise.

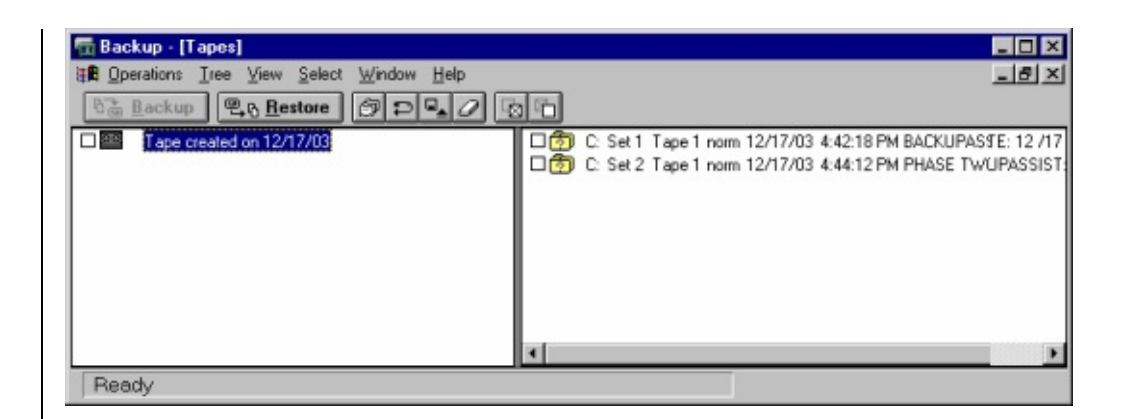

**Set 1** = première étape.

**Set 2** = deuxième étape.

#### **Première étape**

Lors de la première étape de la sauvegarde de c:\TestDir, un seul fichier n'était pas file.txt.

Ce fichier se trouve bien sur la bande. Pour le restaurer, il suffit de le sélectionn **Restaurer**.

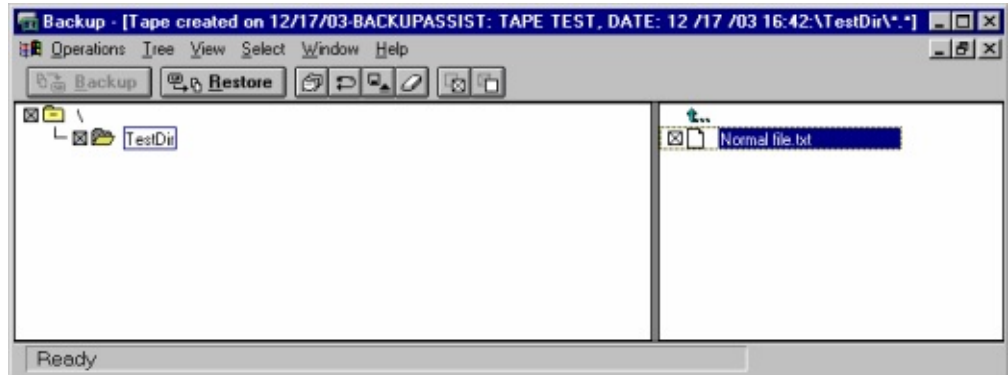

#### **Deuxième étape**

Au cours de cette étape, les fichiers ouverts ont été copiés dans un répertoire ter c:\Program Files\BackupAssist\OpenFiles).

Ce répertoire a été correctement sauvegardé et le fichier "Open file - shared locl restauré.

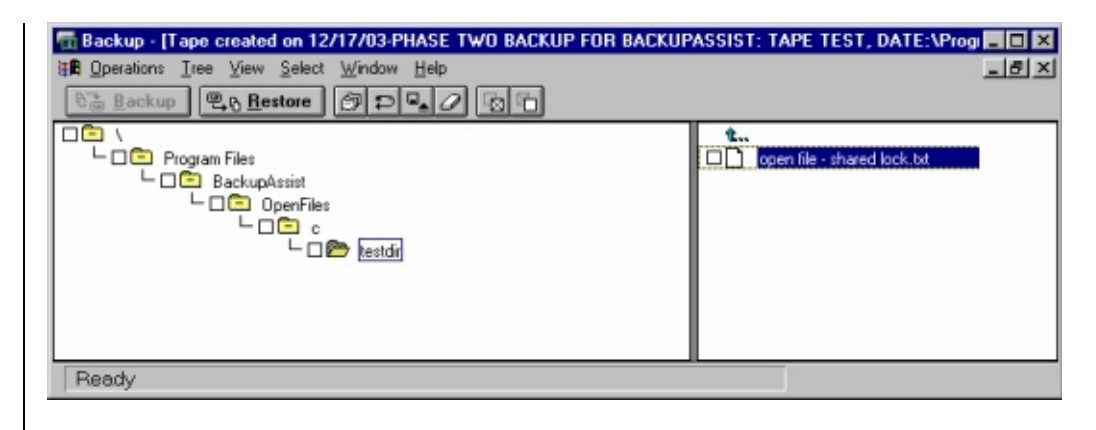

Une fois le fichier restauré dans le répertoire spécifique, vous pouvez le déplace dans son emplacement d'origine (ici ; C:\TestDir).

<span id="page-424-0"></span>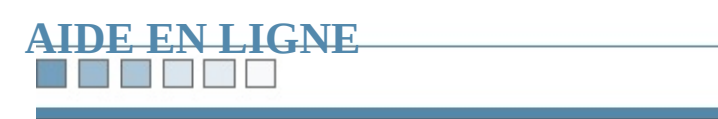

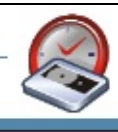

#### N HENRI

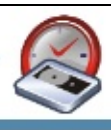

# **Livre blanc - Lecteurs REV**

*Sauvegardes avec BackupAssist™ sur des lecteurs Iomega REV : la combinaison gagnante pour les PME*

<span id="page-425-0"></span>**Sommaire :** 1.

**[Introduction](#page-426-0)** 

- [Configuration](#page-427-0) du lecteur REV
- Configuration de [BackupAssist™](#page-429-0)
	- A) [Sauvegarde](#page-429-1) directe sur le lecteur REV
	- B) [Sauvegarde](#page-430-0) sur un lecteur local, puis copie du fichier sur le lecteur REV

• [Remarques](#page-424-0)

#### **THE STATE**

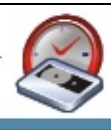

## <span id="page-426-0"></span>**Introduction**

L'association de BackupAssist™ et des lecteurs REV est une solution complète des serveurs Windows des petites et moyennes entreprises.

Avec une capacité de 35 Go, ce lecteur vous permet de sauvegarder vos serveurs Exchange et SQL pour un coût nettement inférieur aux sauvegardes traditionnel

BackupAssist™ supporte les sauvegardes sur lecteur REV sous Windows 2000,

Ce document indique la configuration nécessaire pour utiliser votre lecteur REV BackupAssist™.

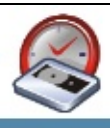

## <span id="page-427-0"></span>**Configuration du lecteur REV**

Vous devez tout d'abord paramétrer le lecteur REV pour qu'il apparaisse en tant

Pour cela, il est nécessaire d'installer le logiciel Iomega REV système (n'installe Automatic Backup Pro car il risque d'interférer avec le fonctionnement de Back

Insérez le CD fourni avec votre lecteur REV dans votre ordinateur. L'écran suiv

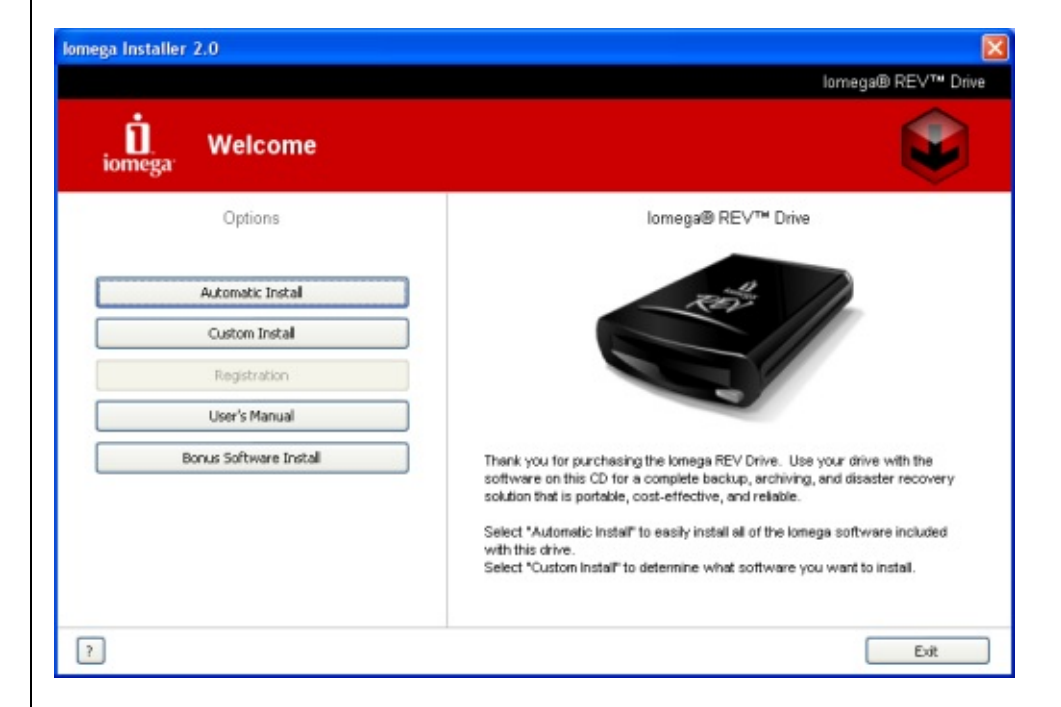

Cliquez sur **Custom Install**.

Dans l'écran qui suit, assurez-vous que Iomega Automatic Backup Pro et Norton décochés, comme indiqué ci-dessous. Cliquez ensuite sur **Install**.

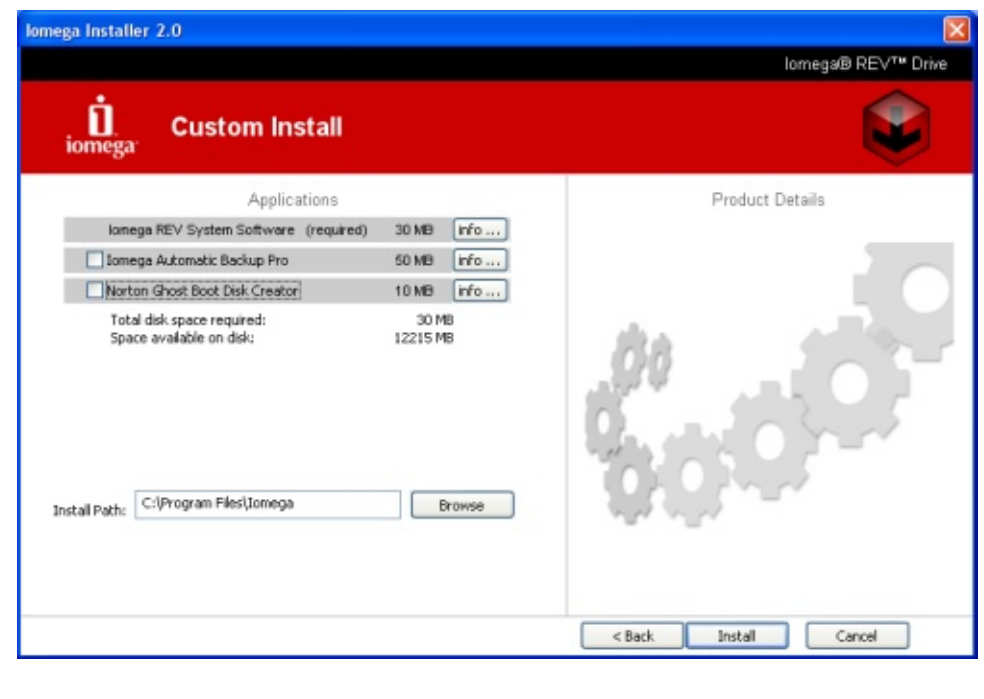

Une fois cette opération effectuée, votre lecteur REV est considéré comme un le Il figure à ce titre dans l'Explorateur Windows et une lettre lui a été attribuée.

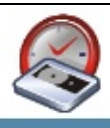

## <span id="page-429-0"></span>**Configuration de BackupAssist™**

La configuration de BackupAssist™ dépend de la version de Windows utilisée.

Sous Windows XP et 2003 Server : vous pouvez choisir d'effectuer la sauvegard lecteur REV ou bien sur le disque dur local (en copiant ensuite le fichier obtenu REV).

Sous Windows 2000 : la sauvegarde directe n'est pas supportée. Vous devez l'eff lecteur local, puis copier le fichier sur votre lecteur REV.

#### <span id="page-429-1"></span>**a) Sauvegarde directe sur le lecteur REV**

La procédure est très simple : cliquez sur **Options**, cochez **Backup to:** > **File**, p lettre correspondant à votre lecteur REV :

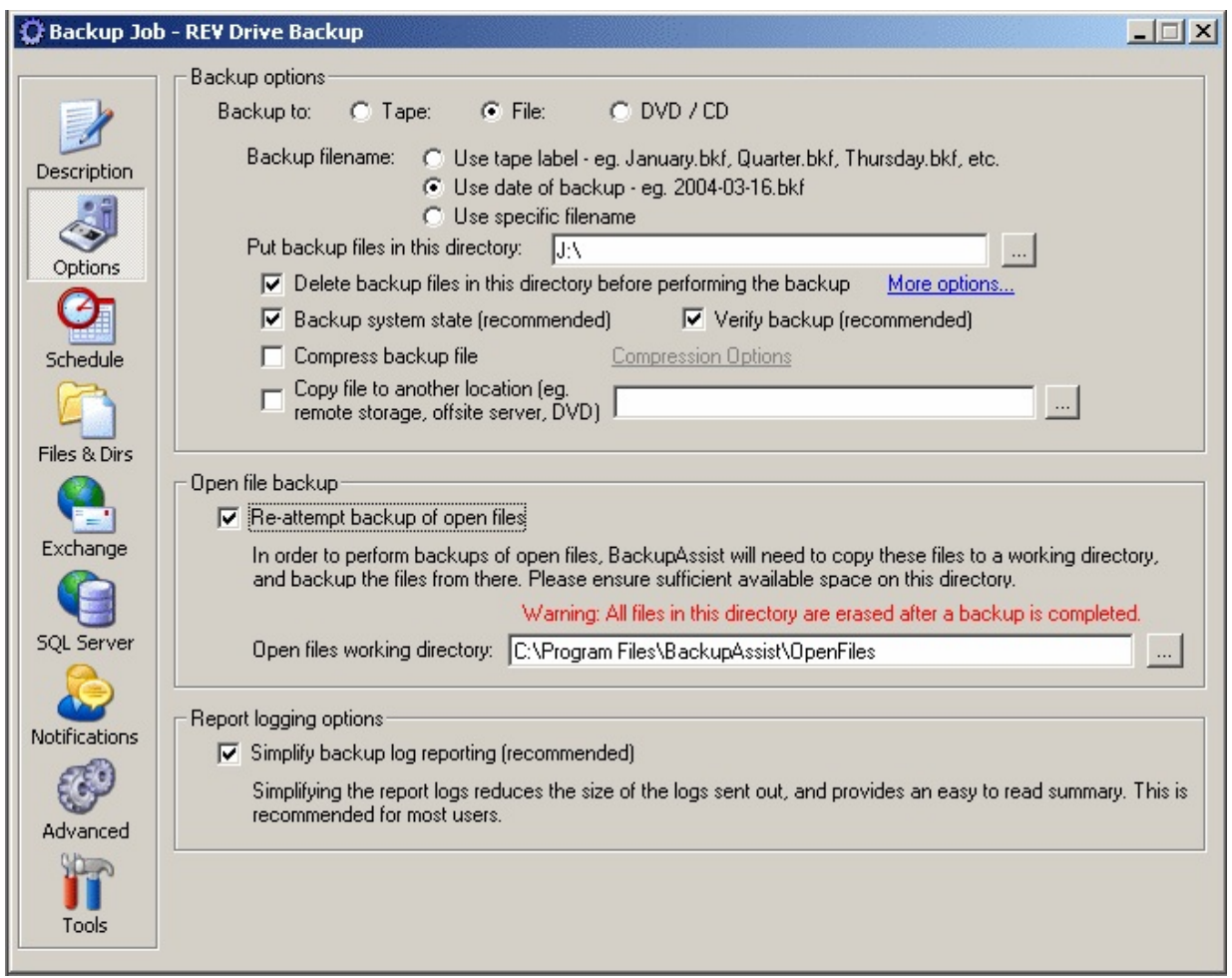

**Avantages** : cette méthode ne nécessite pas d'espace temporaire.

**Inconvénients** : ne fonctionne pas sous Windows 2000 ; et les tests montrent qu plus longue qu'une sauvegarde sur un disque dur local ATA-100.

### <span id="page-430-0"></span>**b**) Sauvegarde sur un lecteur local, puis copie du fichier sur le lec

Les données sont sauvegardées dans un répertoire temporaire, puis le fichier de copié sur le lecteur REV.

Cliquez sur **Options** et configurez BackupAssist<sup>™</sup> comme indiqué ci-dessous. C:\REVTemp est un répertoire temporaire possédant suffisament d'espace disque.

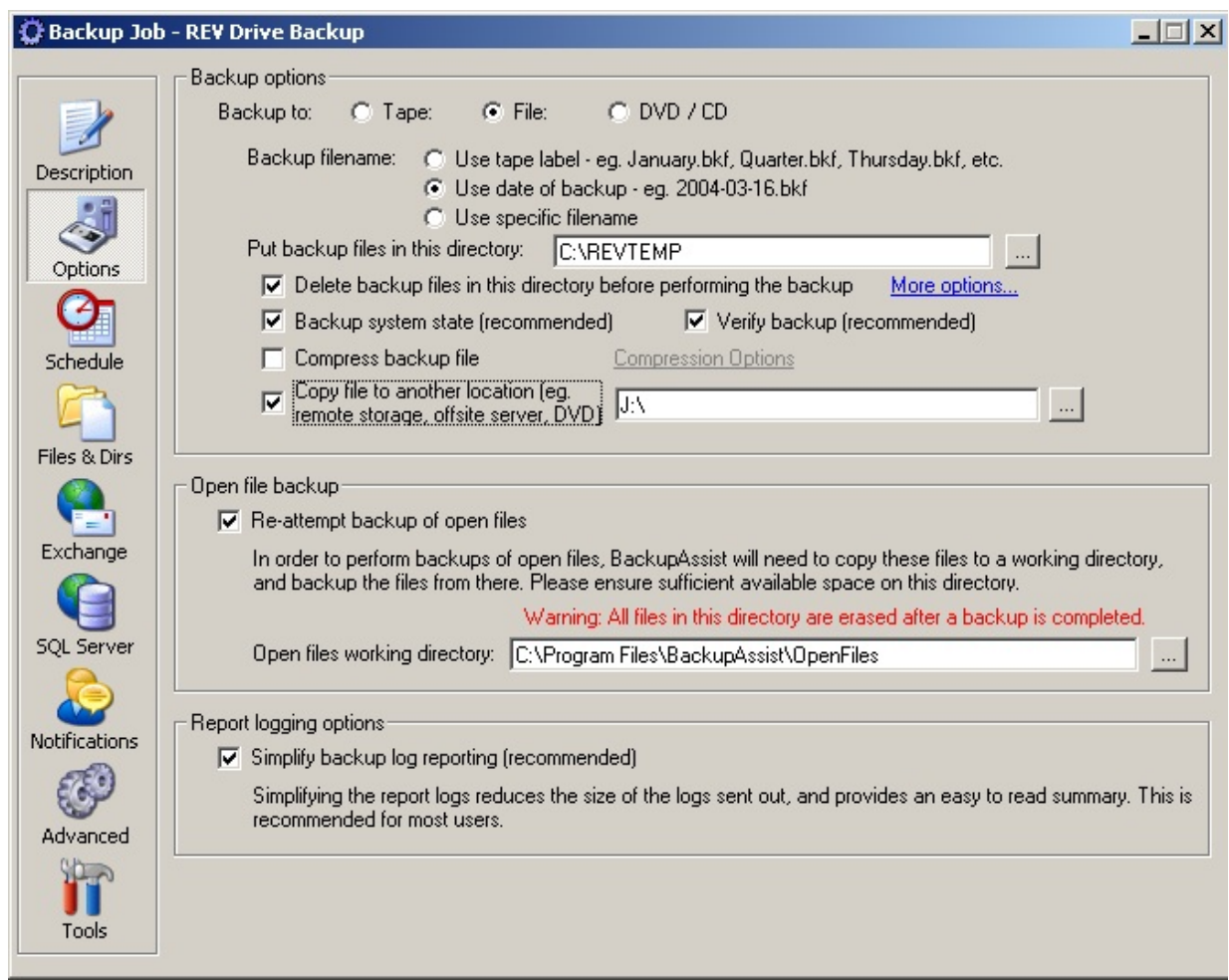

*Remarque*: *dans ce cas, le fichier est compressé avant d'être copié sur le lecteu compression n'est pas obligatoire, cela permet seulement de stocker une quantité de données plus importante sur le lecteur. Toutefois, la compression des fichiers volumineux nécerre temps.*

Cochez [l'option](#page-425-0) Copy file to another location et indiquez l'emplacement de vot  $(ici: J:\rangle).$ 

Avantages : cette méthode fonctionne avec Windows 2000, XP et 2003 Server ; que la précédente. Il est également possible de compresser les fichiers avec cette

Incovénients : nécessite beaucoup d'espace libre sur le disque local pour le répe
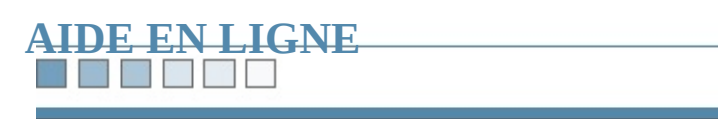

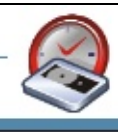

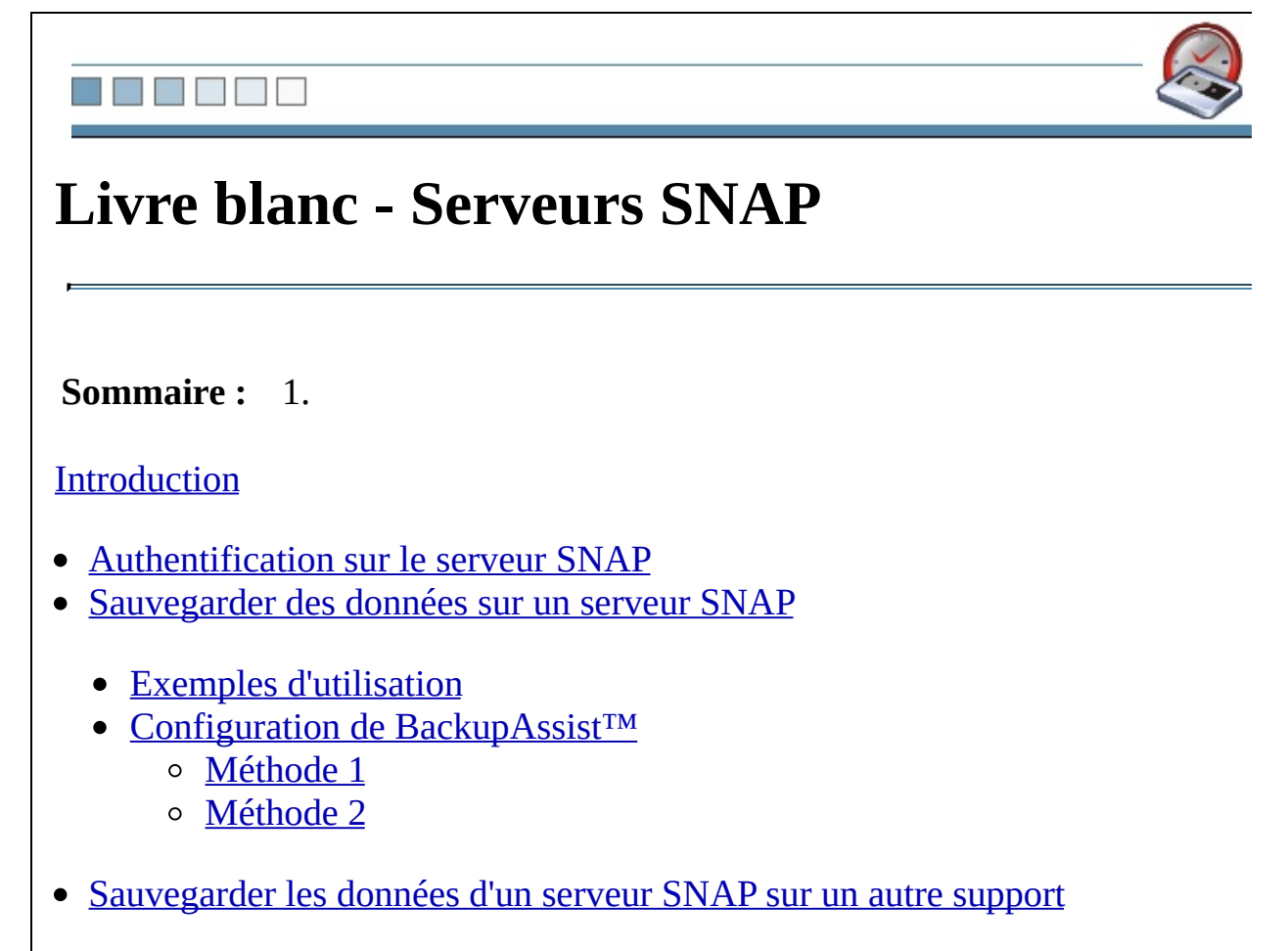

- Exemples [d'utilisation](#page-440-0)
- Configuration de [BackupAssist™](#page-440-1)

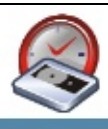

# <span id="page-434-0"></span>**Introduction**

Deux applications sont possibles :

- 1. Utilisation du serveur SNAP en tant que périphérique de sauvegarde (périp destination) : BackupAssist<sup>™</sup> sauvegarde les données (fichiers, répertoire Exchange, SQL, etc) et copie le fichier obtenu sur le serveur SNAP.
- 2. Utilisation du serveur SNAP en tant que [périphérique](#page-439-0) **source** : BackupAssi données contenues sur votre serveur SNAP sur bande, lecteur REV, disque

<span id="page-434-1"></span>*Remarque* : *dans ce document, le terme "serveur SNAP" s'applique aussi bien a fabriqués par SNAP Appliance qu'aux autres périphériques NAS.*

### N N N Y

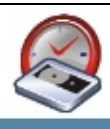

# **Authentification sur le serveur SNAP**

Quelle que soit l'utilisation souhaitée, vous devez avant tout configurer Backup. s'authentifie sur le serveur SNAP avant chaque sauvegarde. Pour cela :

- 1. Ouvrez la tâche souhaitée et cliquez sur **Advanced**
- 2. Cliquez sur **Modify scripts to run before and after the backup**
- 3. Saisissez le script suivant :

Net use \\ordinateur /user:utilisateur motdepasse

...en remplaçant :

ordinateur par le nom ou l'adresse IP de l'ordinateur sur lequel BackupAssist est **utilisateur** par le nom d'un utilisateur de cet ordinateur, **motdepasse** par le mot de passe de cet utilisateur.

*Remarque : il est recommandé de désigner l'ordinateur par son adresse IP car ainsi son identification ne dépend pas des serveurs DNS ou WINS.*

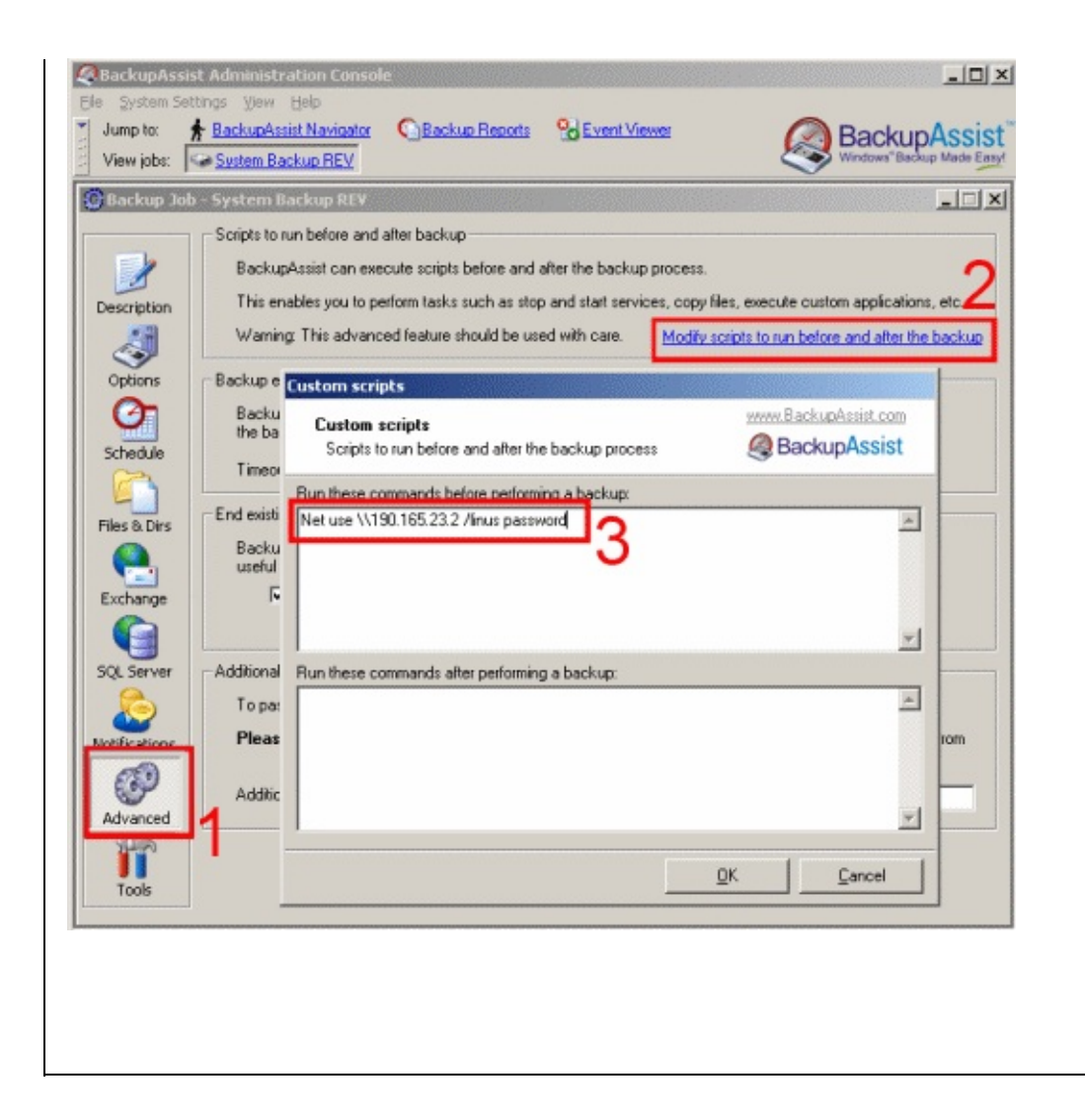

**The Party Corporate** 

# **Sauvegarder des données sur un serveur SNAP**

### <span id="page-437-0"></span>**Exemples d'utilisation**

BackupAssist™ offre la possibilité d'effectuer des sauvegardes sur serveur SNA de Windows 2000 et ultérieur.

Cela peut s'avérer utile si par exemple vous utilisez plusieurs tâches de sauvegarde : sur unit un un un un un périphérique "traditionnel" (par ex. : bandes), et sur un serveur SNAP. Dans ce ou utiliser le serveur SNAP pour conserver les sauvegardes quotidiennes sur site et de les restaurer rapidement en cas de problème.

Inversement, il est également possible de placer le serveur SNAP hors site et de biais d'un VPN.

## <span id="page-437-1"></span>**Configuration de BackupAssist™**

Deux méthodes sont disponibles :

- 1. Sauvegarde des données dans un répertoire temporaire, puis copie du fichie SNAP. Cette méthode est **recommandée**, car elle est plus rapide et fiable. devez posséder suffisament d'espace disque pour le répertoire temporaire
- 2. Sauvegarde des données directement sur le serveur SNAP. Cette option est moindre problème de connectivité sur le réseau peut entraîner l'échec de to

### <span id="page-437-2"></span>*Méthode 1*

*Important* : *assurez-vous d'avoir effectué l'étape [Authentification](#page-434-1) sur le serveur* 

### *cette étape n'est pas effectuée correctement, la sauvegarde ne fonctionnera pas.*

Cliquez ensuite sur **Options** et procédez comme suit :

- 1. Sélectionnez **Backup to:** > **file**, et choisissez un nom pour le fichier de sau
- 2. Saisissez le chemin du répertoire temporaire
- 3. Cochez l'option **Copy file to another location**
- 4. Indiquez le chemin d'accès au répertoire de votre choix sur le serveur SNA

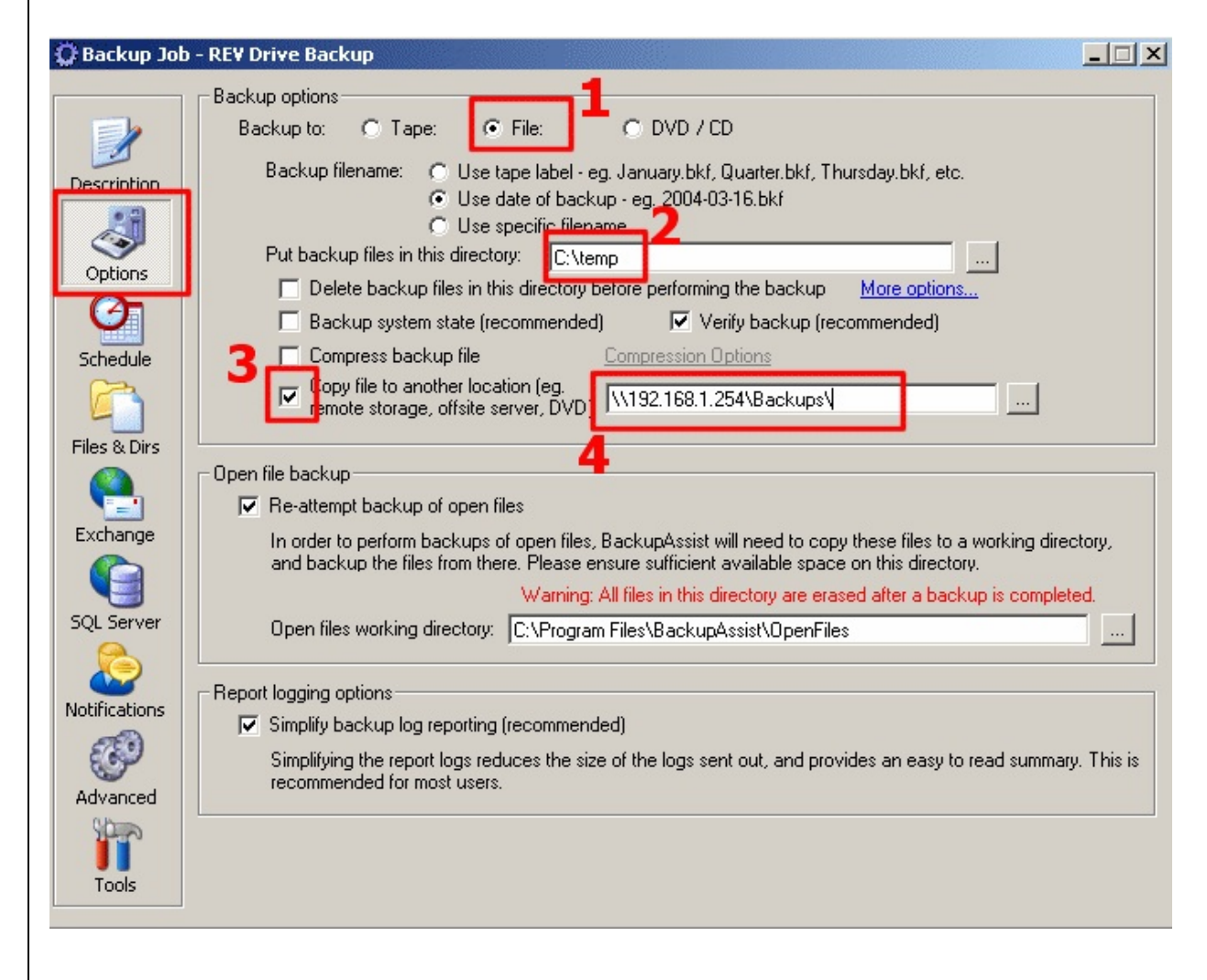

### <span id="page-438-0"></span>*Méthode 2*

- 1. Sélectionnez **Backup to: > file**
- 2. Indiquez le chemin d'accès au répertoire de votre choix sur le serveur SNA

### **backup files in this directory**)

<span id="page-439-0"></span>3. Décochez l'option **Copy file to another location**

# **Sauvegarder les données d'un serveur SNAP sur un au**

### <span id="page-440-0"></span>**Exemples d'utilisation**

Cette application peut s'avérer nécessaire si vous utilisez votre serveur SNAP er fichiers partagé pour votre domaine ou votre groupe de travail. Avec BackupAs sauvegardez les données qu'il contient sur un autre périphérique : bande, lecteur amovible...

### <span id="page-440-1"></span>**Configuration de BackupAssist™**

*Important* : *assurez-vous d'avoir effectué l'étape [Authentification](#page-434-1) sur le serveur cette étape n'est pas effectuée correctement, la sauvegarde ne fonctionnera pas.*

1. Créez un lecteur réseau correspondant à votre serveur SNAP (dans l'exemple cis'agit du lecteur Y:). Remarque : il est recommandé de désigner le serveur : adresse IP car ainsi son identification ne dépend pas des serveurs DNS ou '

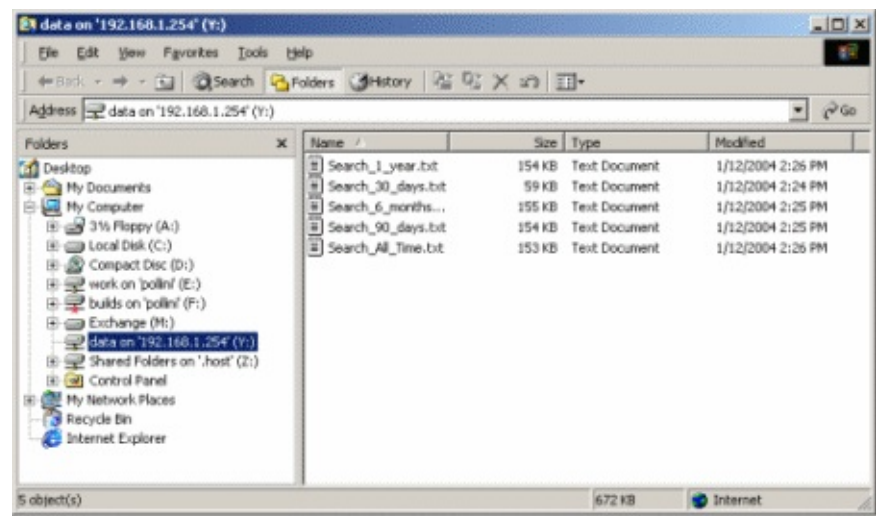

2. Ouvrez **BackupAssist™ Navigator** puis cliquez sur **Settings** et **Map** Network

Ajoutez à la liste le lecteur que vous venez de créer. Veillez à indiquer un r un mot de passe valides.

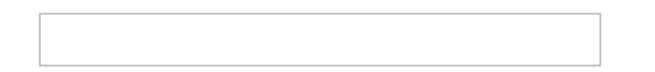

3. Ouvrez ensuite la tâche souhaitée, cliquez sur Files & Dirs et sélectionnez répertoires à sauvegarder.

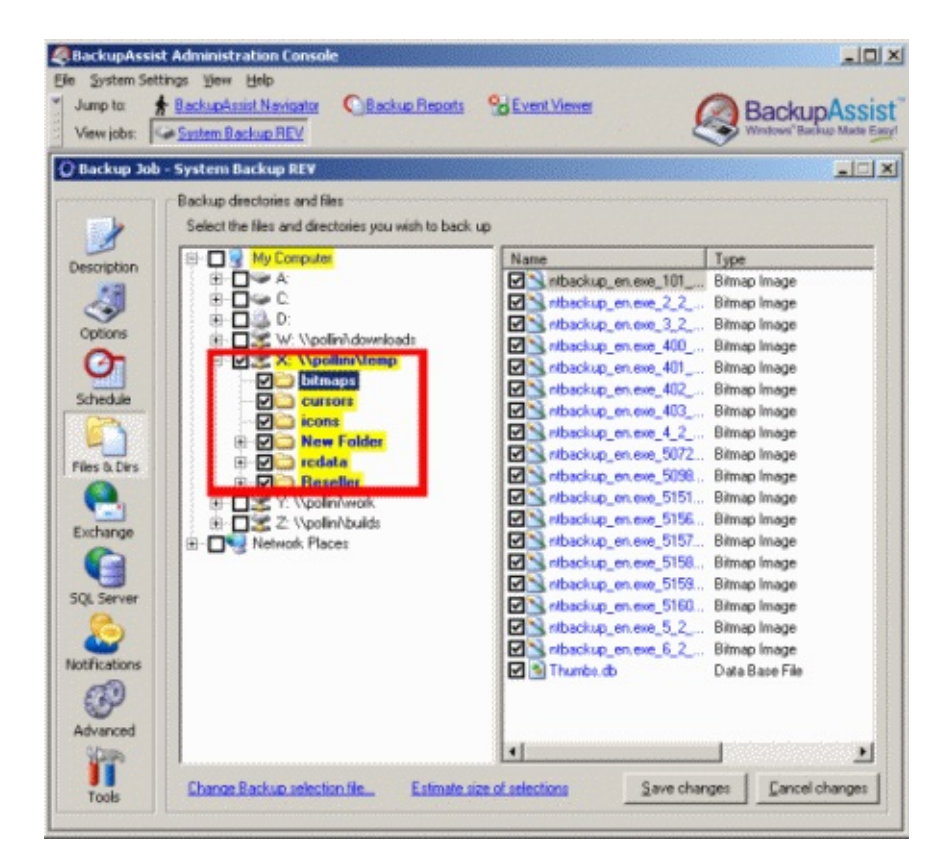

Les données du serveur SNAP sont alors incluses dans les sauvegardes.

*Remarque* : *pour sauvegarder les données de votre serveur SNAP vous pouvez é utiliser un chemin UNC, de type \\serveur\partage\.*

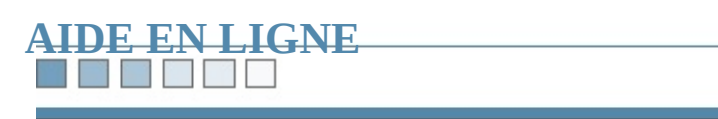

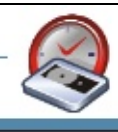

### **The South of Party**

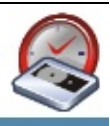

# **Livre blanc - Serveurs SQL**

*Sauvegardes en ligne des serveurs SQL*

<span id="page-443-0"></span>**Sommaire :** 1.

### [Configuration](#page-444-0) requise

- [Introduction](#page-445-0)
- Principe de [fonctionnement](#page-446-0)
- Configuration de [BackupAssist™](#page-447-0)
	- Paramètres SQL dans [BackupAssist™](#page-447-1)
	- [Authentification](#page-448-0)
	- Sélection des bases de données à [sauvegarder](#page-448-1)
	- Répertoire de [sauvegarde](#page-448-2) SQL
- [Sauvegarde](#page-450-0) de plusieurs instances de SQL
- [Sauvegarde](#page-451-0) d'un serveur SQL à distance
- [Rapports](#page-453-0)
- [Restauration](#page-454-0) d'une base de données
	- Étape 1 : [récupération](#page-454-1) du fichier de sauvegarde
	- Étape 2 : [restauration](#page-454-2) de la base de données

### N HE WE m

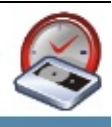

# <span id="page-444-0"></span>**Configuration requise**

- 1. BackupAssist™ v2 ou ultérieure
- 2. Windows NT, 2000, XP ou 2003 Server
- 3. Microsoft SQL Server version 7.0 ou ultérieure

### **THE REAL**

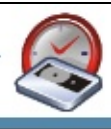

# <span id="page-445-0"></span>**Introduction**

BackupAssist effectue des sauvegardes en temps réel des bases de données de v Ces sauvegardes sont comprises dans les tâches programmées (avec vos fichiers et/ou votre serveur Exchange).

Ces sauvegardes sont au format standard des sauvegardes de serveurs SQL. Par restaurez les données sur n'importe quel serveur SQL, sans devoir installer de lo supplémentaire.

Vous pouvez également restaurer des bases de données individuelles sur des ser

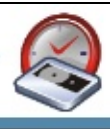

# <span id="page-446-0"></span>**Principe de fonctionnement**

BackupAssist se connecte à votre serveur SQL et sauvegarde les données dans u dernier est ensuite transmis au périphérique de sauvegarde (bande, disque, lecte

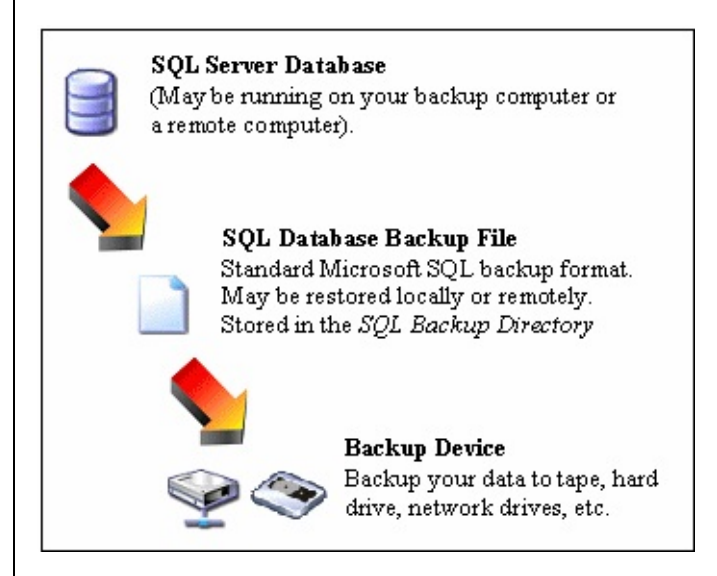

Avec ce système, vous bénéficiez d'une flexibilité optimale pour les restaurations nécessaire que le serveur SQL accède au périphérique de sauvegarde. Il suffit si posséder le fichier de sauvegarde.

Ce fichier permet en outre d'effectuer des opérations plus complexes, comme la partir d'un point précis (point-in-time) à l'aide des journaux de transaction SQL.

### <u>r r</u> **Part**

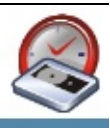

# <span id="page-447-0"></span>**Configuration de BackupAssist™**

### **Remarque importante**

Si le serveur ne se trouve pas sur le même poste que BackupAssist, vous devez Client Tools sur le poste de sauvegarde. Cela contient les librairies nécessaires pour avec SQL Server.

### <span id="page-447-1"></span>**Paramètres SQL dans BackupAssist™**

Les paramètres de SQL sont accessibles en cliquant sur l'icône SQL Server.

<span id="page-448-0"></span>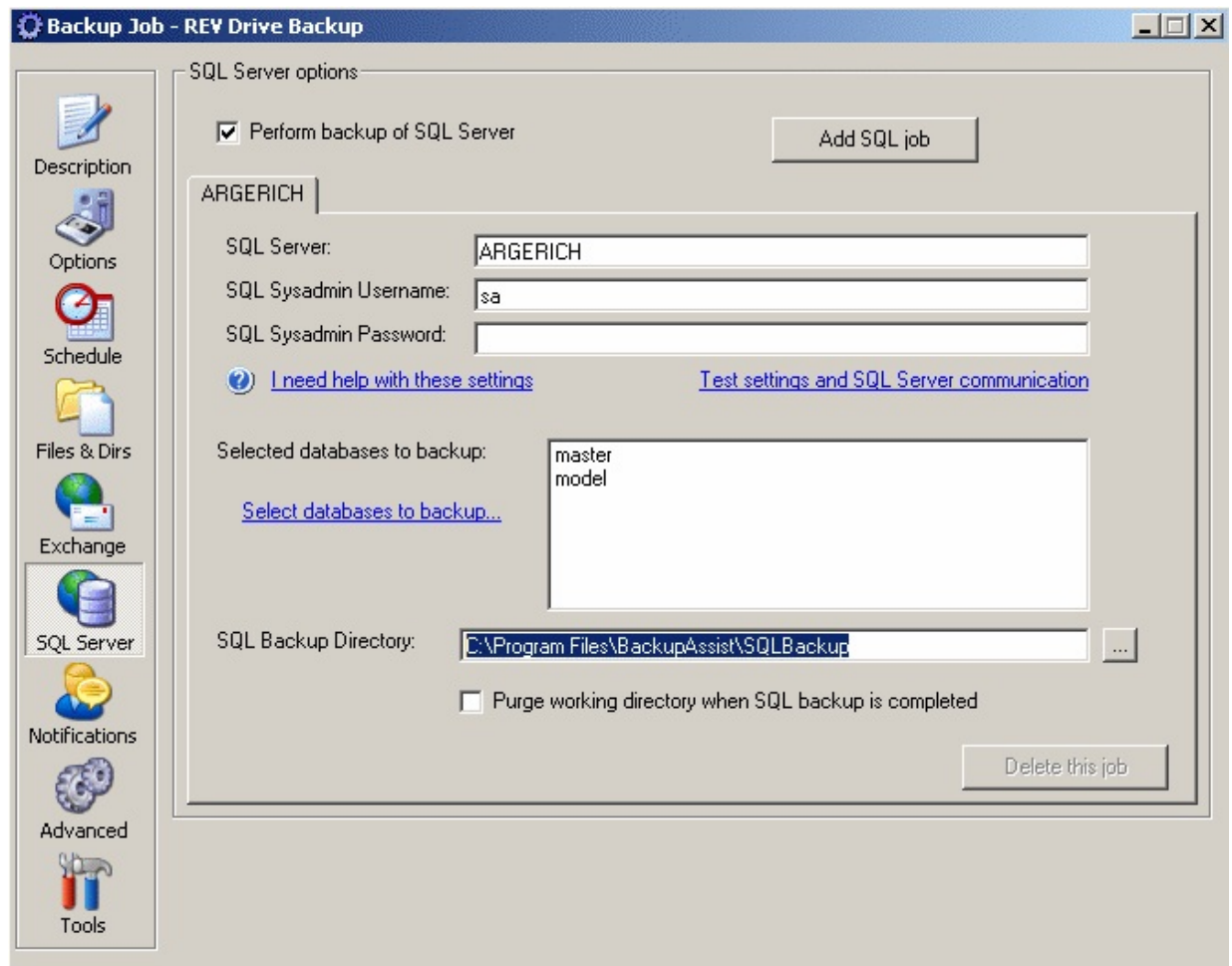

## **Authentification**

BackupAssist doit posséder un identifiant valide utilisant l'authentification SQI connecter au serveur. Il est recommandé d'utiliser pour cela le compte « sa », in des installations.

### <span id="page-448-1"></span>**Sélection des bases de données à sauvegarder**

<span id="page-448-2"></span>Il suffit de cliquer sur **Select databases to backup** et de choisir les bases de don

**Répertoire de sauvegarde SQL**

Les bases de données SQL sont sauvegardées dans ce répertoire (par défaut : BackupAssist/SQLBackup). Assurez-vous donc qu'il possède suffisamment d'es

### ٦ ×,

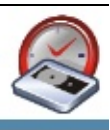

# <span id="page-450-0"></span>**Sauvegarde de plusieurs instances de SQL**

Avec BackupAssist™, vous pouvez inclure dans la sauvegarde autant de serveu nécessaire.

Pour cela, cliquez simplement sur **Add SQL Job** et indiquez le nom du serveur.

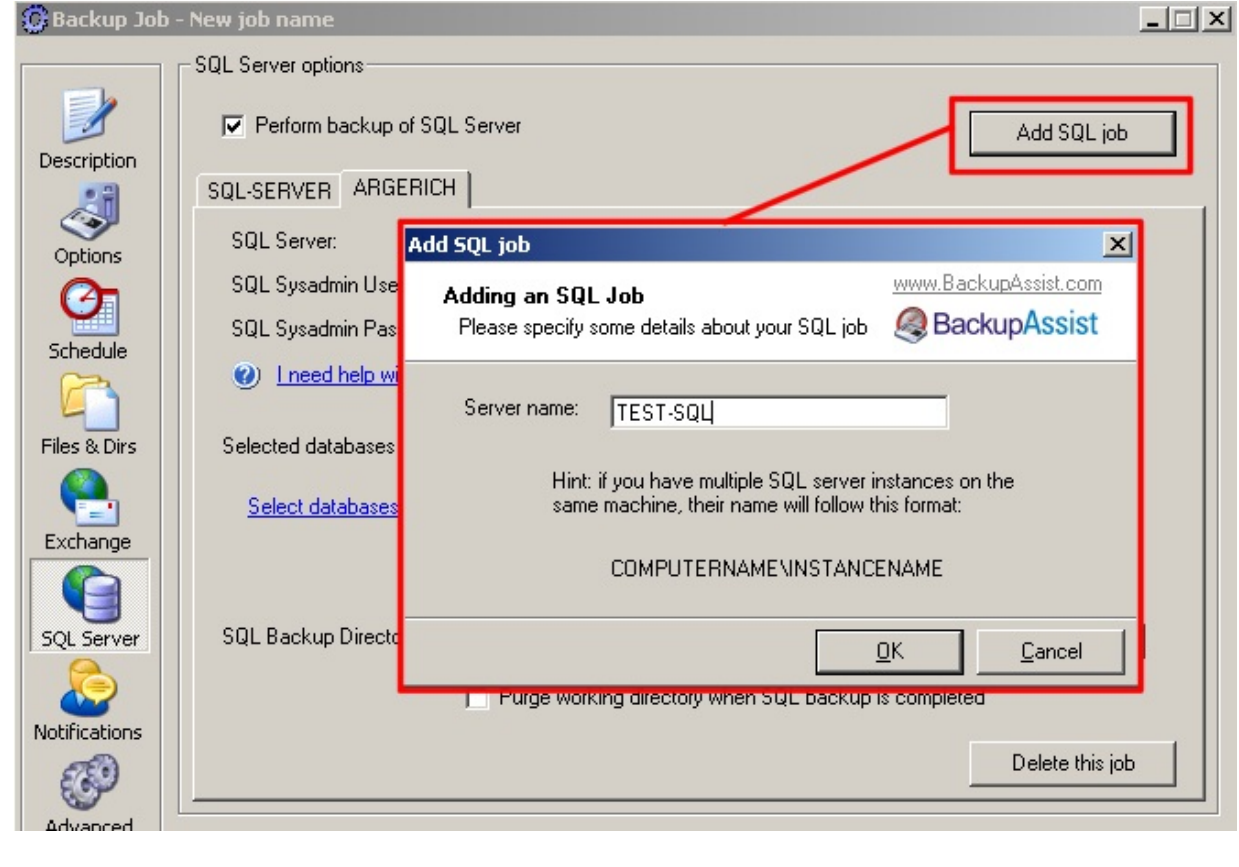

Tous les serveurs sélectionnés sont ajoutés à la tâche de sauvegarde dans Backu

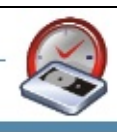

# <span id="page-451-0"></span>**Sauvegarde d'un serveur SQL à distance**

Pour sauvegarder les données d'un serveur SQL sur votre réseau, procédez com

### **Etape** 1 : **installation de « SQL server client tools »** sur le serveur **BackupAssist**

- Cet utilitaire se trouve sur le CD d'installation de SQL Server
- Choisissez d'installer le serveur de bases de données. *Si votre système d'exploitation ne permet pas l'installation de SQL Server, un message d'erreur s'affiche. Cliquez simplement sur OK.*
- Installez les outils SQL server client tools.
- Sélectionnez le type de configuration.

## **Etape** 2 : **création d'un partage réseau** accessible pour le serveur **serveur de sauvegarde**

- Il est recommandé de créer ce répertoire partagé sur le serveur SQL, afin d' problème de communication entre SQL et BackupAssist. *Exemple* : *ajoutez un répertoire dans C*:\SQLBackup, et partagez-le sous le *SQLBackup. Attribuez ensuite des droits d'accès complets au compte Back User).*
- Si le compte Backup User possède les droits d'accès suffisants les sauvega sans aucune difficulté.

*Conseil* : *si vous ne souhaitez pas que les autres utilisateurs puissent consulters consulters n ajoutez* le caractère \$ à la fin de son nom. Ainsi, il ne sera pas visible dans *Windows.*

# **Étape 3 : configuration de BackupAssist**

- Cliquez sur l'icône SQL Server
- Indiquez les informations concernant votre serveur.
- Sélectionnez les bases de données à sauvegarder.
- Indiquez dans le champ SQL Backup Directory le nom du répertoire partag l'étape précédente.
- Assurez-vous que le nom du répertoire soit au format UNC : **\\Serveur\Partage**

exemple : **\\SQL-Server\Backups**

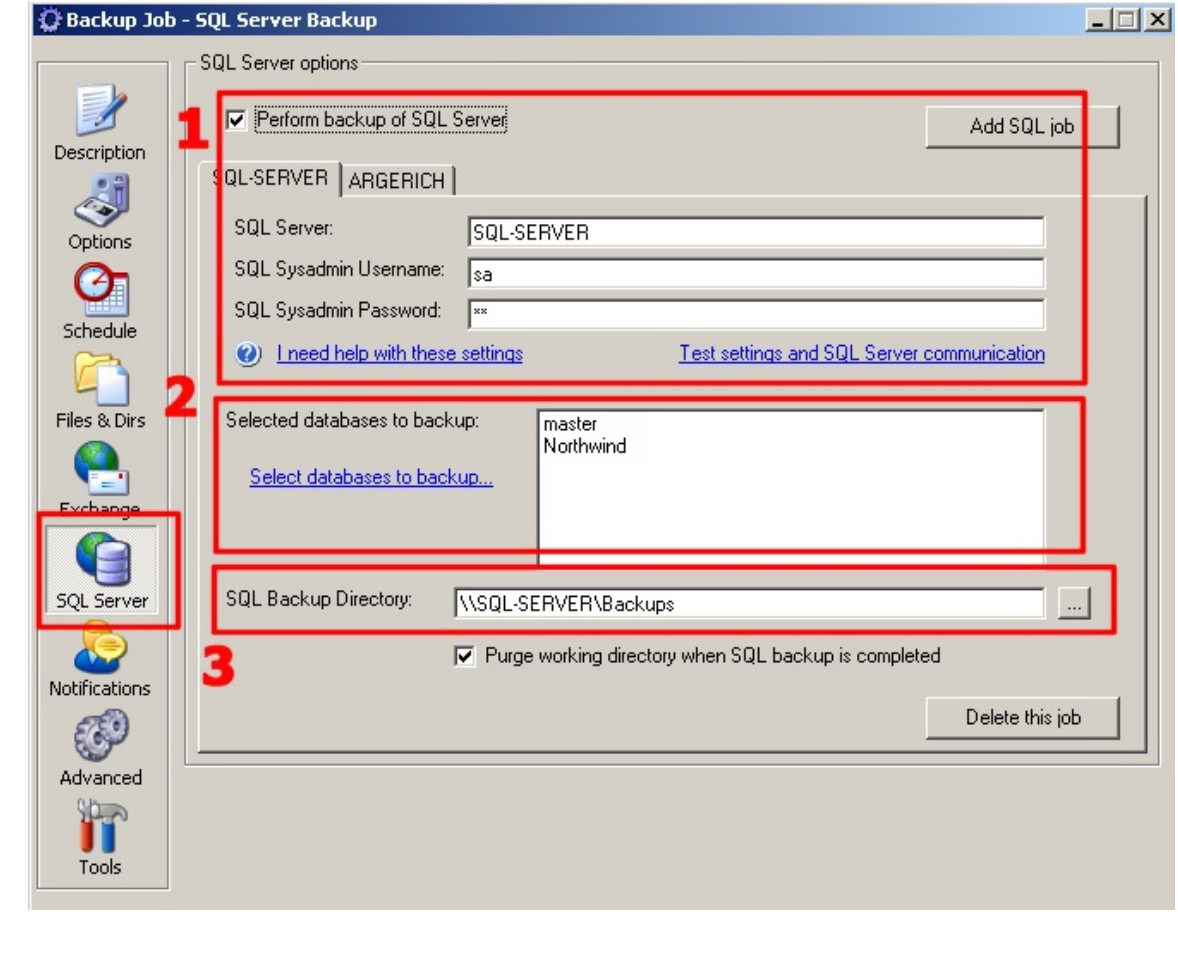

### **Billian Party Company**

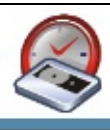

============================================================

# <span id="page-453-0"></span>**Rapports**

BackupAssist génère des rapports afin d'indiquer si les sauvegardes se sont effe correctement. Chaque journal contient une partie intitulée **SQL Server Backup** Exemple de rapport de sauvegarde effectuée avec succès :

SQL Server Backup report

Backup of database Northwind succeeded:

Processed 320 pages for database 'Northwind', file 'Northwind' on file 1. Processed 1 pages for database 'Northwind', file 'Northwind\_log' on file 1. BACKUP DATABASE successfully processed 321 pages in 1.283 seconds (2.044). Backup of database ABC-DEF succeeded:

Processed 80 pages for database 'ABC-DEF', file 'ABC-DEF\_Data' on file 1. Processed 1 pages for database 'ABC-DEF', file 'ABC-DEF\_Log' on file 1. BACKUP DATABASE successfully processed 81 pages in 0.520 seconds (1.26)

============================================================

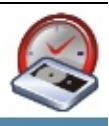

# <span id="page-454-0"></span>**Restauration d'une base de données**

La restauration s'effectue en deux étapes :

- 1. Récupération du fichier de sauvegarde
- <span id="page-454-1"></span>2. Restauration de la base de données à l'aide de ce fichier

## **Étape 1 : récupération du fichier de sauvegarde**

Vous devez tout d'abord restaurer votre fichier de sauvegarde à l'aide de Windo

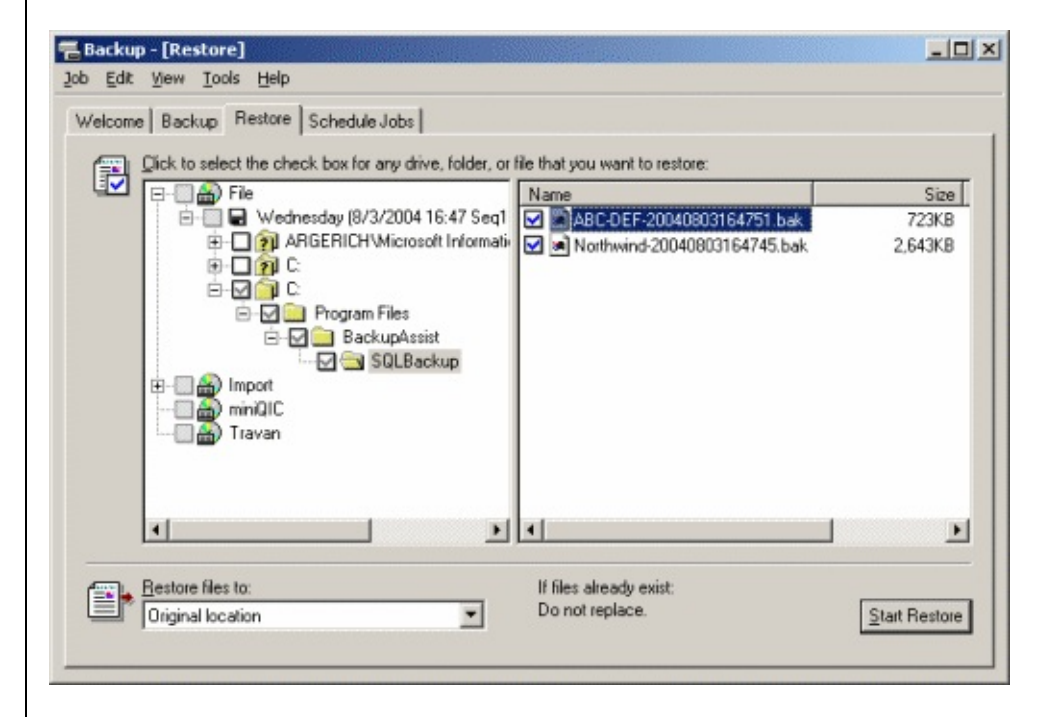

Le fichier de sauvegarde SQL se trouve dans le répertoire que vous avez indique SQL Backup Directory. Si le serveur SQL se trouve sur un autre poste du réseau sur ce poste.

## <span id="page-454-2"></span>**Étape 2 : restauration de la base de données**

Restauration de la base de données avec SQL Server Enterprise Manager.

*Remarque* : les copies d'écran suivantes ont été générées avec SQL Server 8.0. *varier d'une version à l'autre.*

### *i) Ouvrez SQL Server Enterprise Manager*

Ouvrez le gestionnaire à partir du menu démarrer, puis développez l'arborescen serveur et vos bases de données s'affichent.

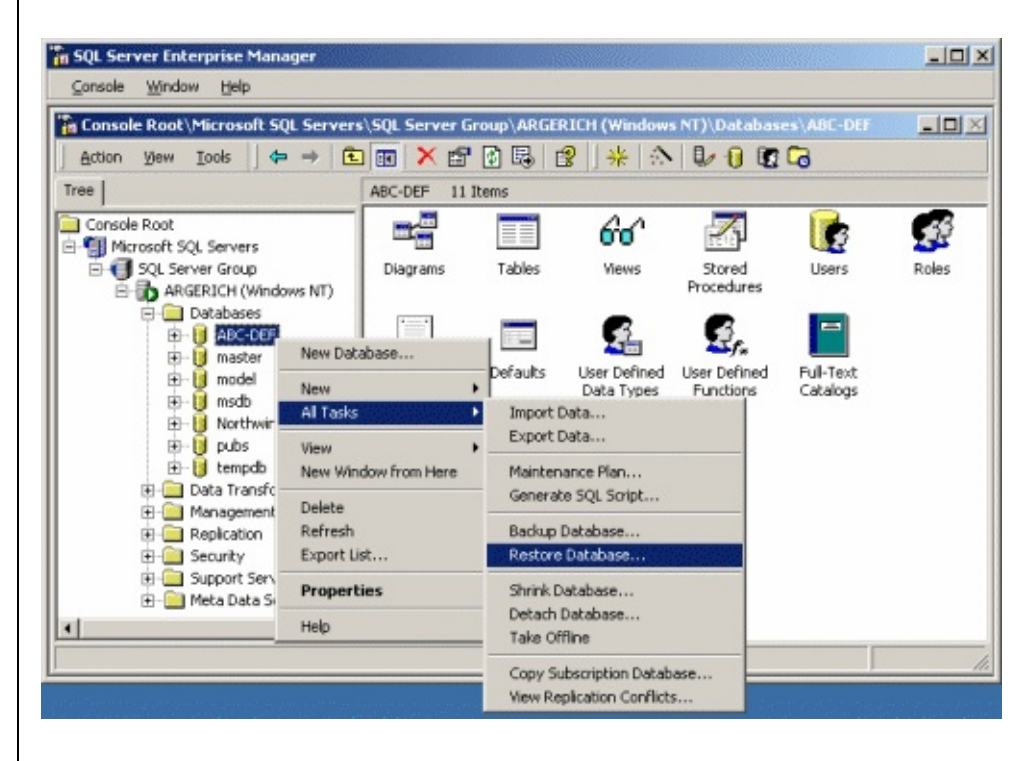

**Effectuez un clic droit et sélectionnez Toutes les tâches > Restaurer une base** 

## *ii) Complétez la fenêtre Restaurer la base de données*

Lors de la restauration, vous pouvez choisir un nom différent pour la nouvelle b Pour cela, indiquez le nouveau nom dans le champ **Restaurer en tant que base**  Cochez ensuite l'option **A partir de l'unité**, puis cliquez sur le bouton Sélection

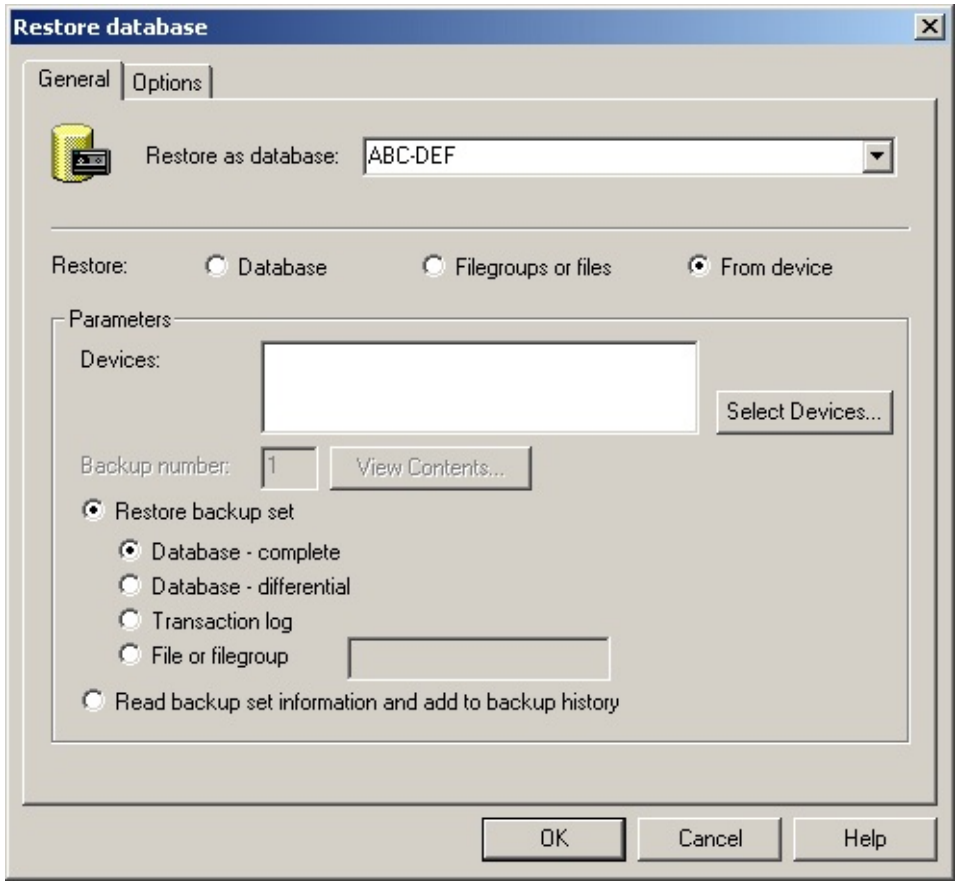

# *iii) Sélectionnez le fichier de sauvegarde*

Choisissez de restaurer à partir du disque puis cliquez sur Ajouter. Vous pourre fichier de sauvegarde.

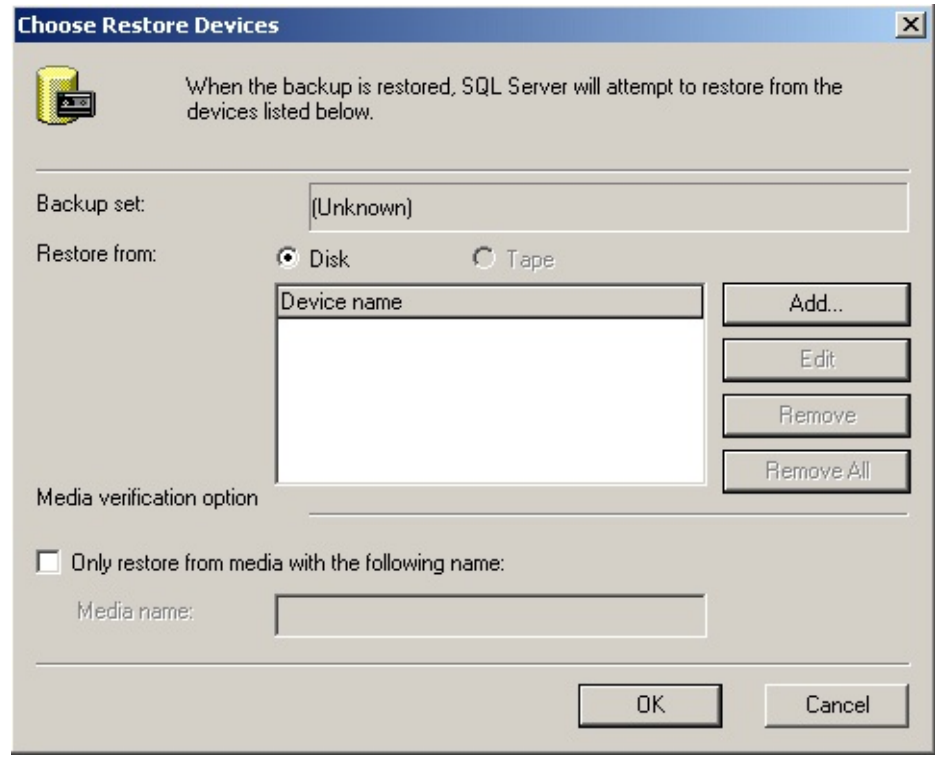

Cliquez sur le bouton ... et sélectionnez le fichier. Il s'agit du fichier que vous a l'étape 1.

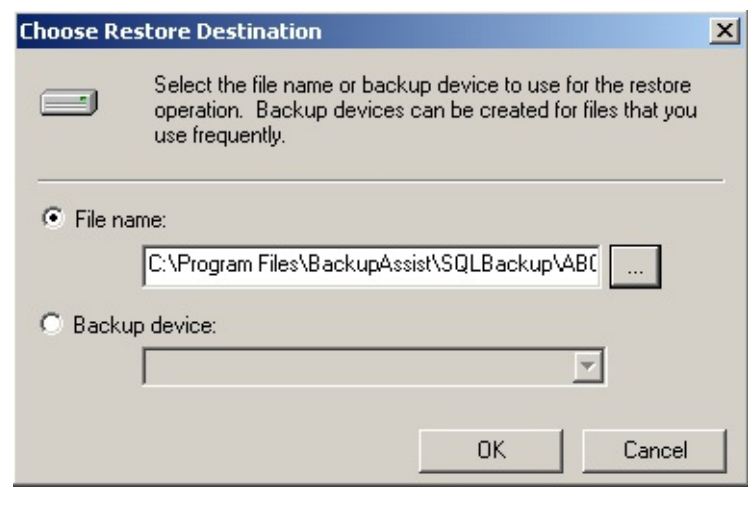

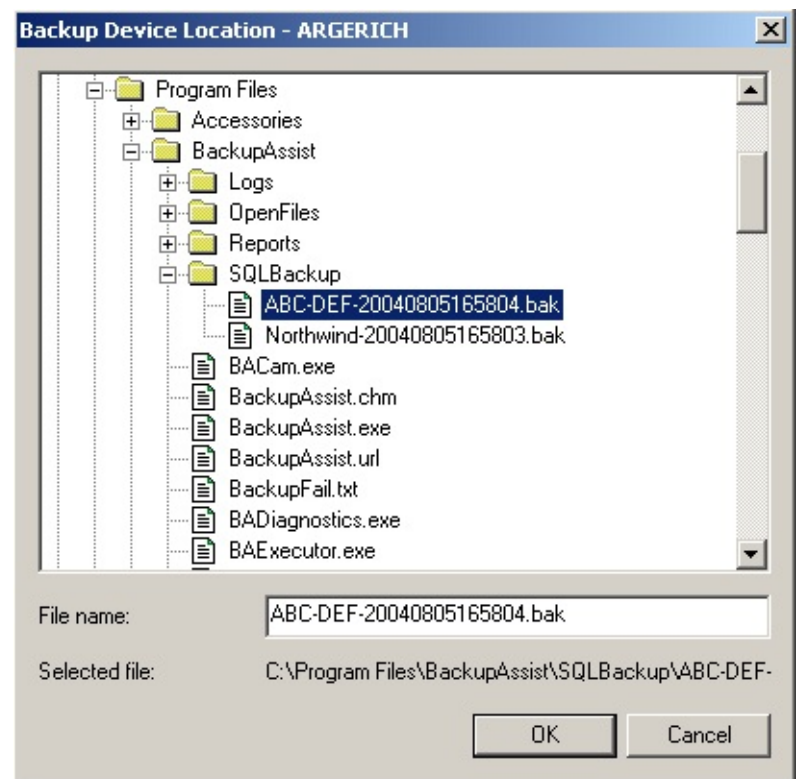

Cliquez ensuite sur OK dans toutes les fenêtres jusqu'à obtenir à nouveau la fen **base de données**.

## *iv) Options de restauration*

L'onglet Options contient divers paramètres avancés.

Si vous effectuez une restauration sur une base données existante, il est préférat l'option **Forcer la restauration sur la base de données existante**.

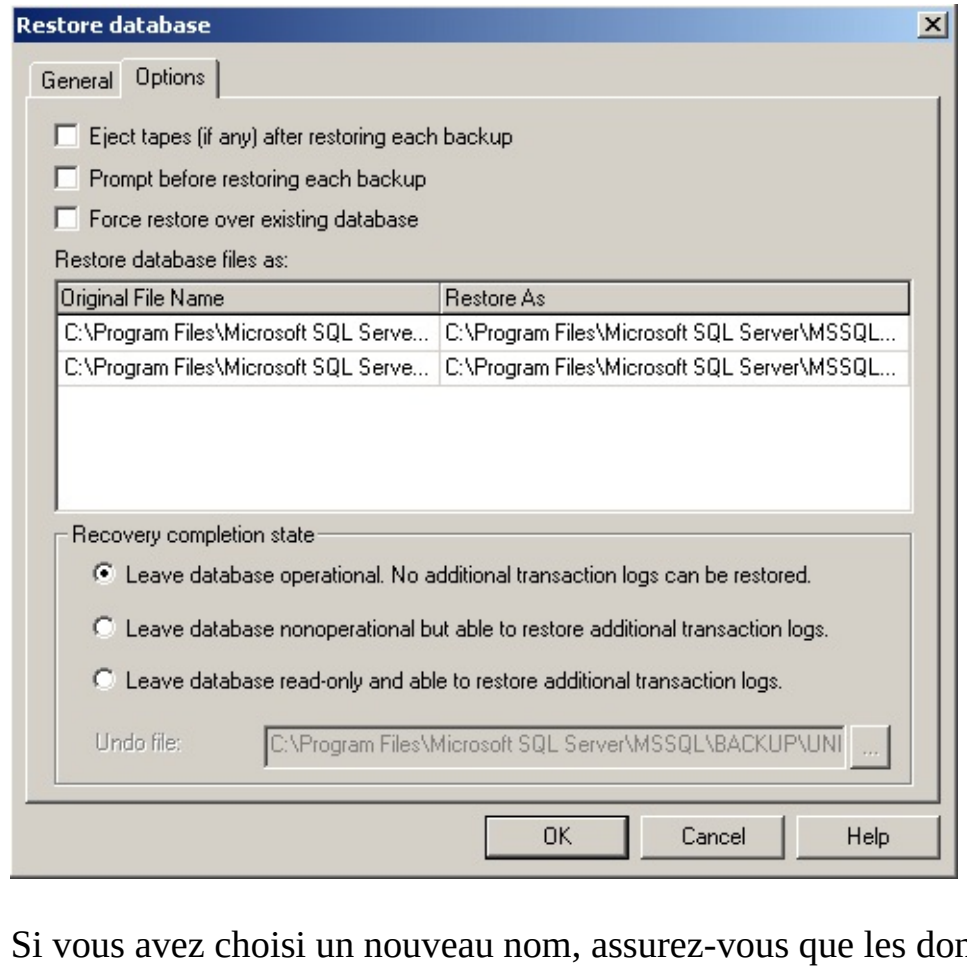

nnées figurant dan **Restaurer [sous](#page-443-0)** soient correctes.

*Administrateurs avancés* : *vous pouvez choisir une méthode plus précise à l'aid transaction.*

# *v) Cliquez sur OK pour restaurer la base de données*

Une fois la restauration terminée, un message de confirmation s'affiche :

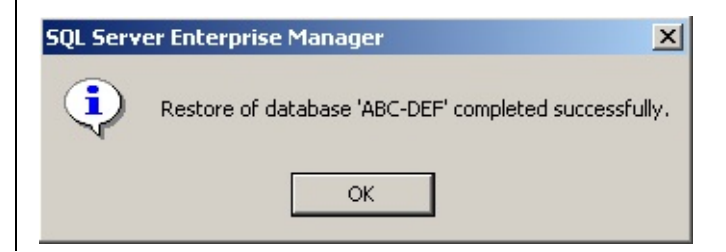

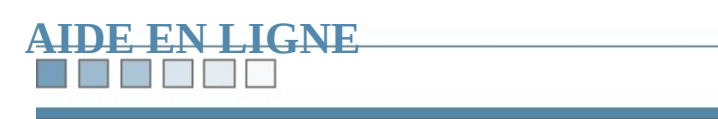

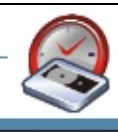

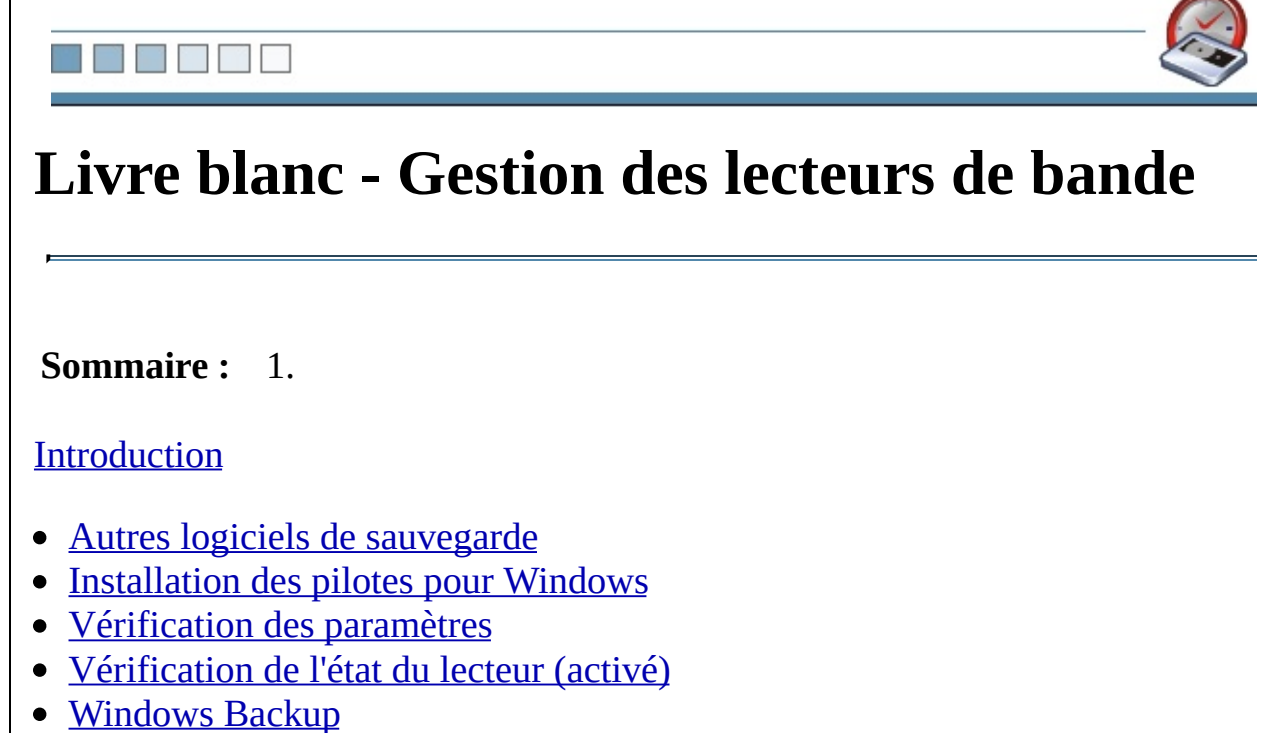

• [BackupAssist™](#page-473-0)

### Richard Bill

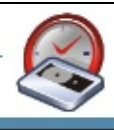

# <span id="page-463-0"></span>**Introduction**

BackupAssist™ supporte tous les lecteurs de bande compatibles avec Windows.

Ce document indique la procédure à suivre afin de vous assurer que BackupAss correctement avec votre lecteur.

### **THE STATE**

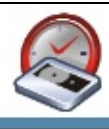

# <span id="page-464-0"></span>**Autres logiciels de sauvegarde**

Si d'autres logiciels de sauvegarde sont installés, ils risquent d'empêcher Backup fonctionner. En effet, de nombreux produits, dont Veritas BackupExec, CA Ar Tapeware désinstallent les pilotes standard Windows pour installer les leurs. Ve désinstaller ces logiciels avant d'utiliser BackupAssist™.

### NY ME  $\mathcal{L}_{\mathcal{A}}$

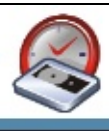

# **Installation des pilotes pour Windows**

<span id="page-465-0"></span>Windows détecte et installe automatiquement la plupart des lecteurs de bande. C préférable de vérifier s'il n'existe pas de version plus récente des pilotes. Ceux-c généralement sur le CD d'installation du lecteur ou bien sur le site web du fabric

### **Film**

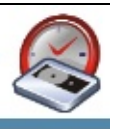

# <span id="page-466-0"></span>**Vérification des paramètres**

Assurez-vous que le votre lecteur figure dans le Gestionnaire de périphériques.

*Remarque* : les copies d'écran suivantes ont été réalisées avec une version angli *XP.*

- 1. Double-cliquez sur **Système** dans le **Panneau de configuration**
- 2. Dans l'onglet **Matériel**, cliquez sur **Gestionnaire de périphériques**.

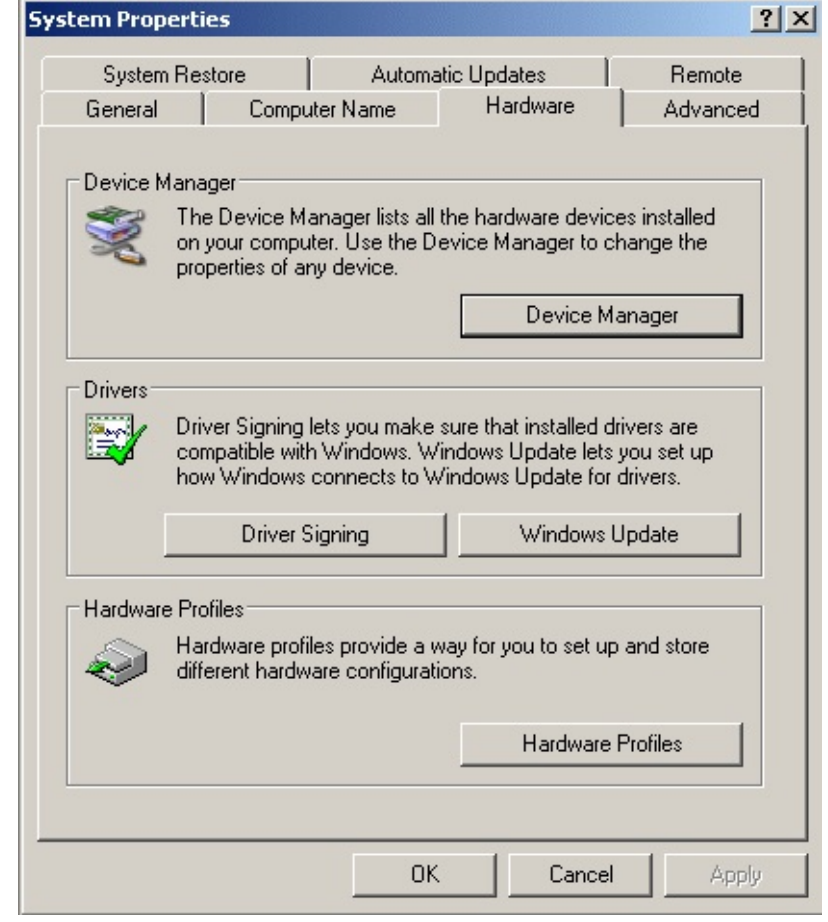

3. Développez l'arborescence afin d'afficher votre lecteur.

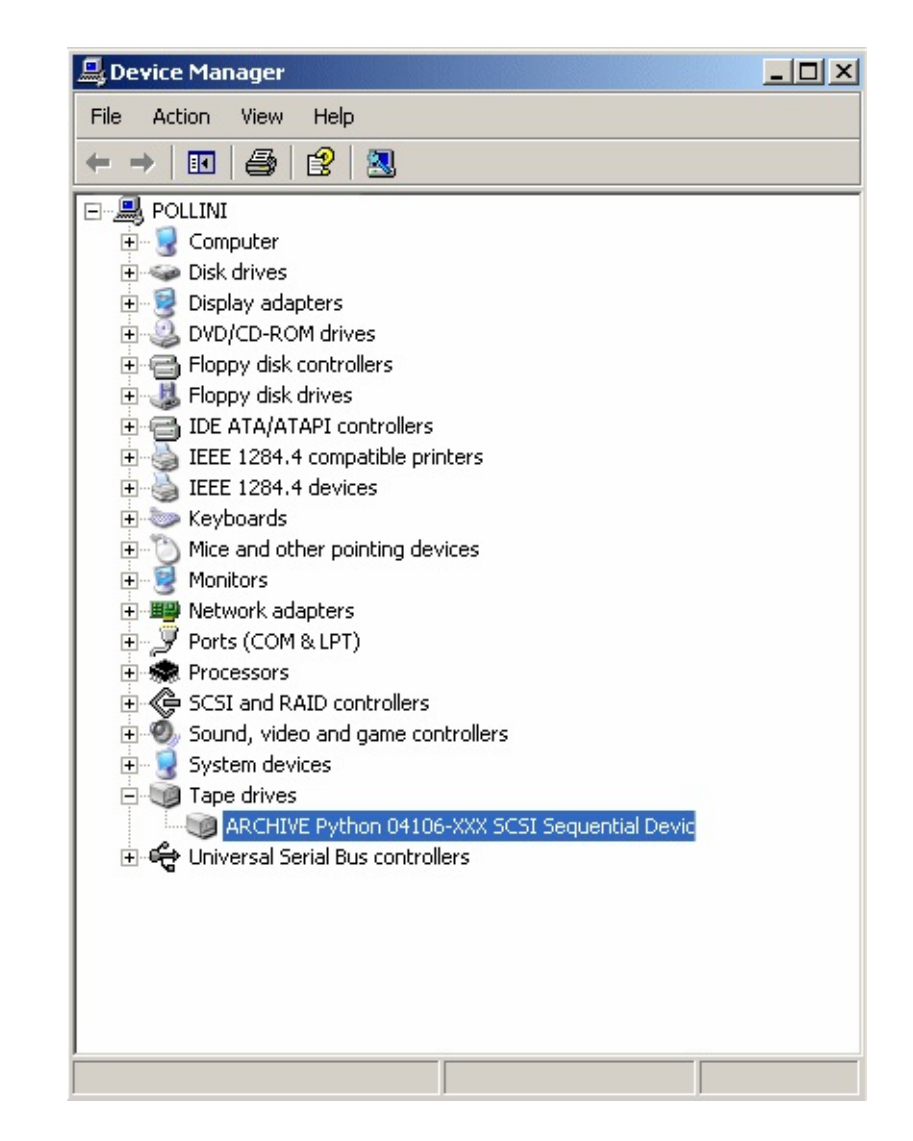

4. Cliquez avec le bouton droit de la souris sur le lecteur et sélectionnez Prop qui s'affiche ensuite doit indiquer que ce périphérique fonctionne correcten
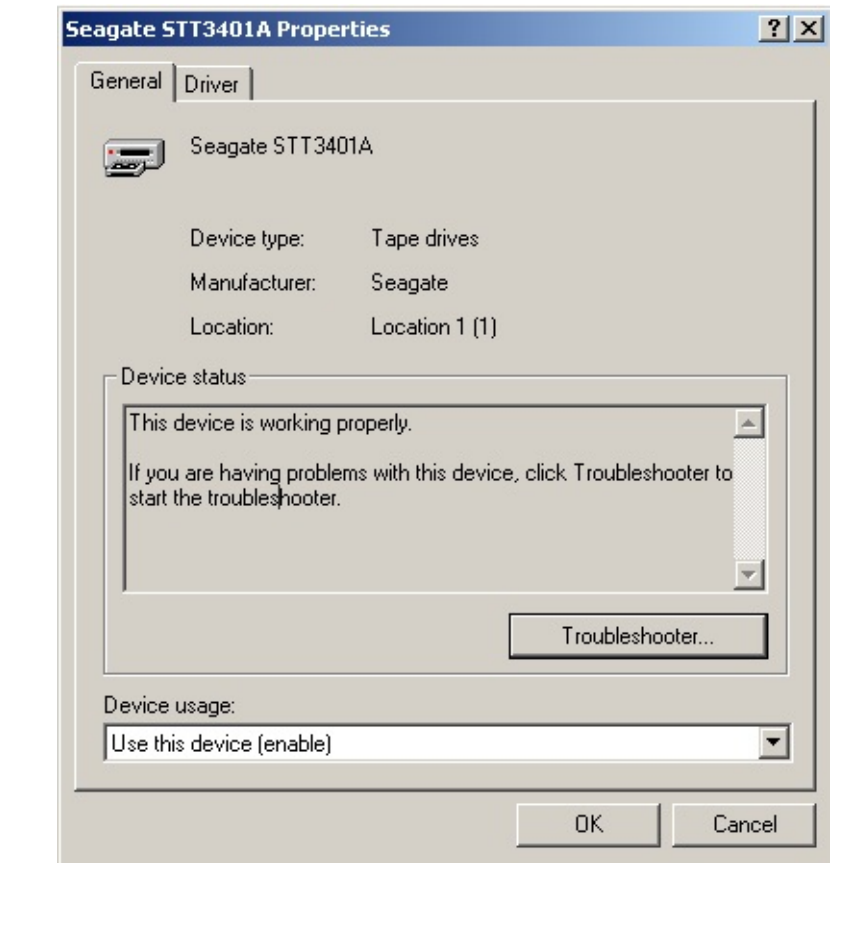

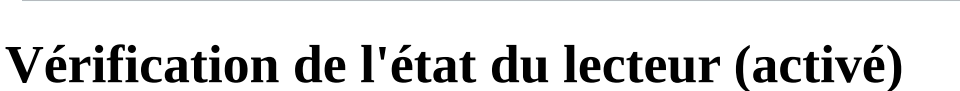

L'étape suivante consiste à vérifier que le lecteur soit bien activé. En effet, il arr logiciels désactivent les lecteurs.

- 1. Dans le Panneau de configuration, double-cliquez sur Outils d'administ **de l'ordinateur**
- 2. Développez l'arborescence **Stockage > Stockage amovible > Bibliothèques**

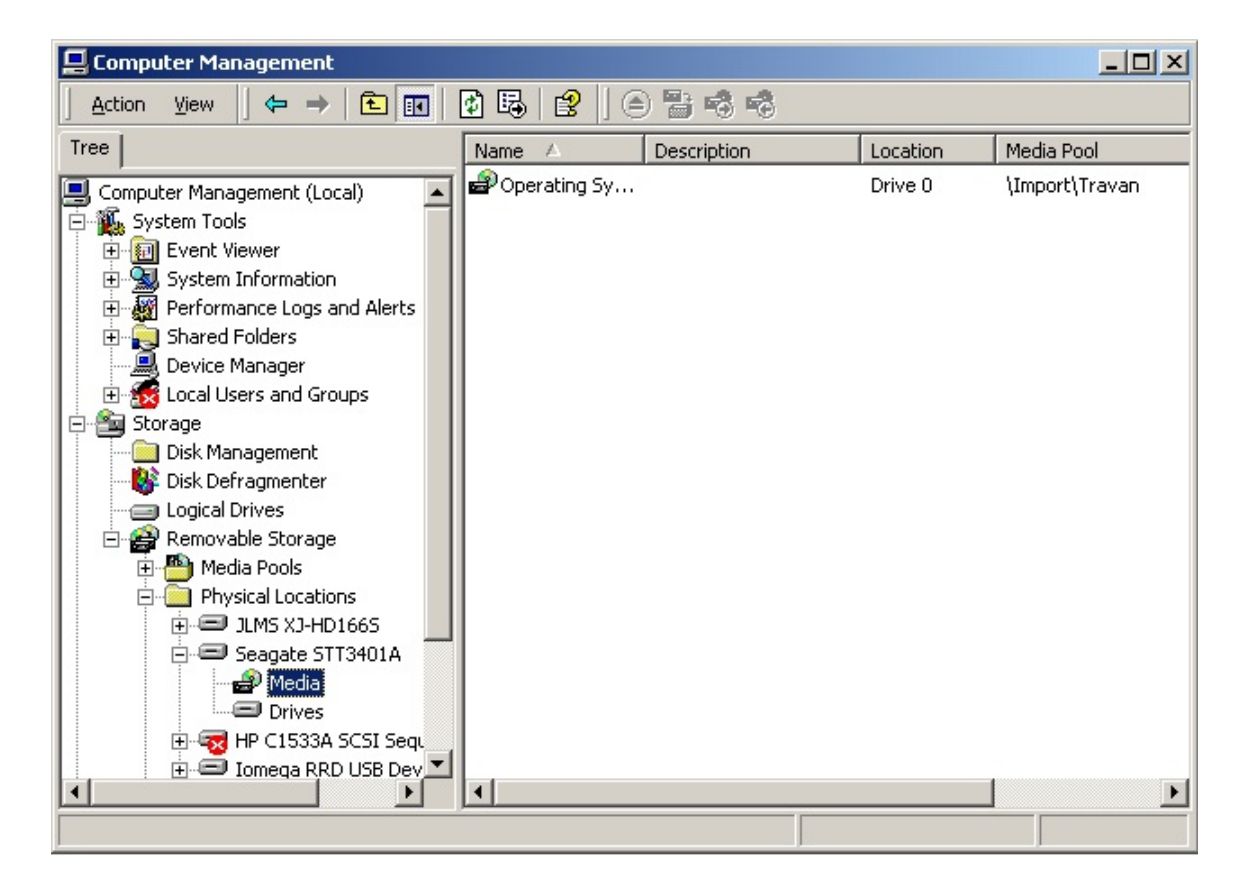

3. Effectuez un clic droit sur le lecteur et sélectionnez **Propriétés**. Assurez-vous **Activer le lecteur** soit cochée.

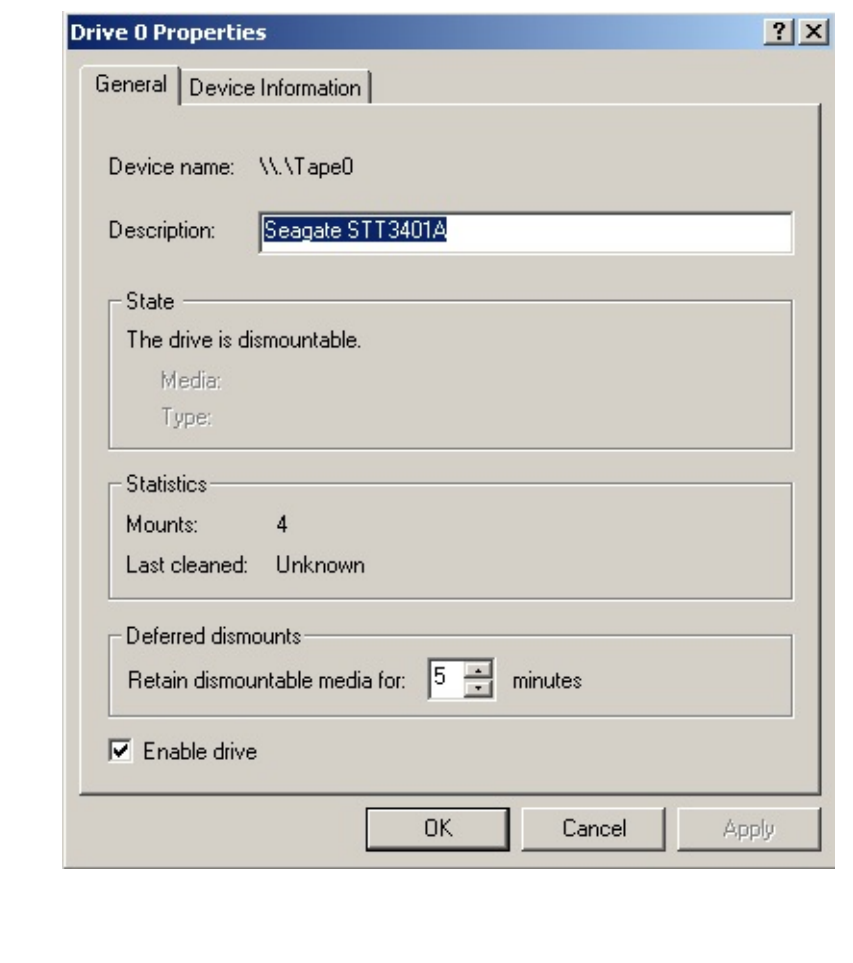

# **Windows Backup**

**Part** 

Il ne vous reste alors qu'à exécuter **Windows Backup** afin de vous assurer que le été détecté.

- 1. Cliquez sur **démarrer > Accessoires > Outils système > Utilitaire de sauvegarde**
- 2. Si l'utilitaire s'ouvre en mode assistant, cliquez sur **mode avancé** comme in

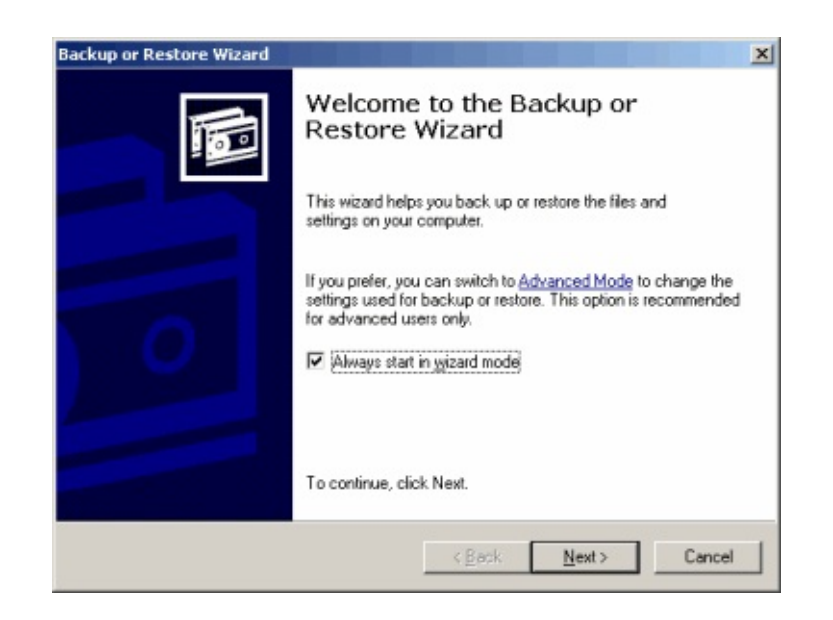

3. Cliquez sur l'onglet **Sauvegarder** et assurez-vous que votre lecteur figure dans déroulant **Effectuer la sauvegarde vers**.

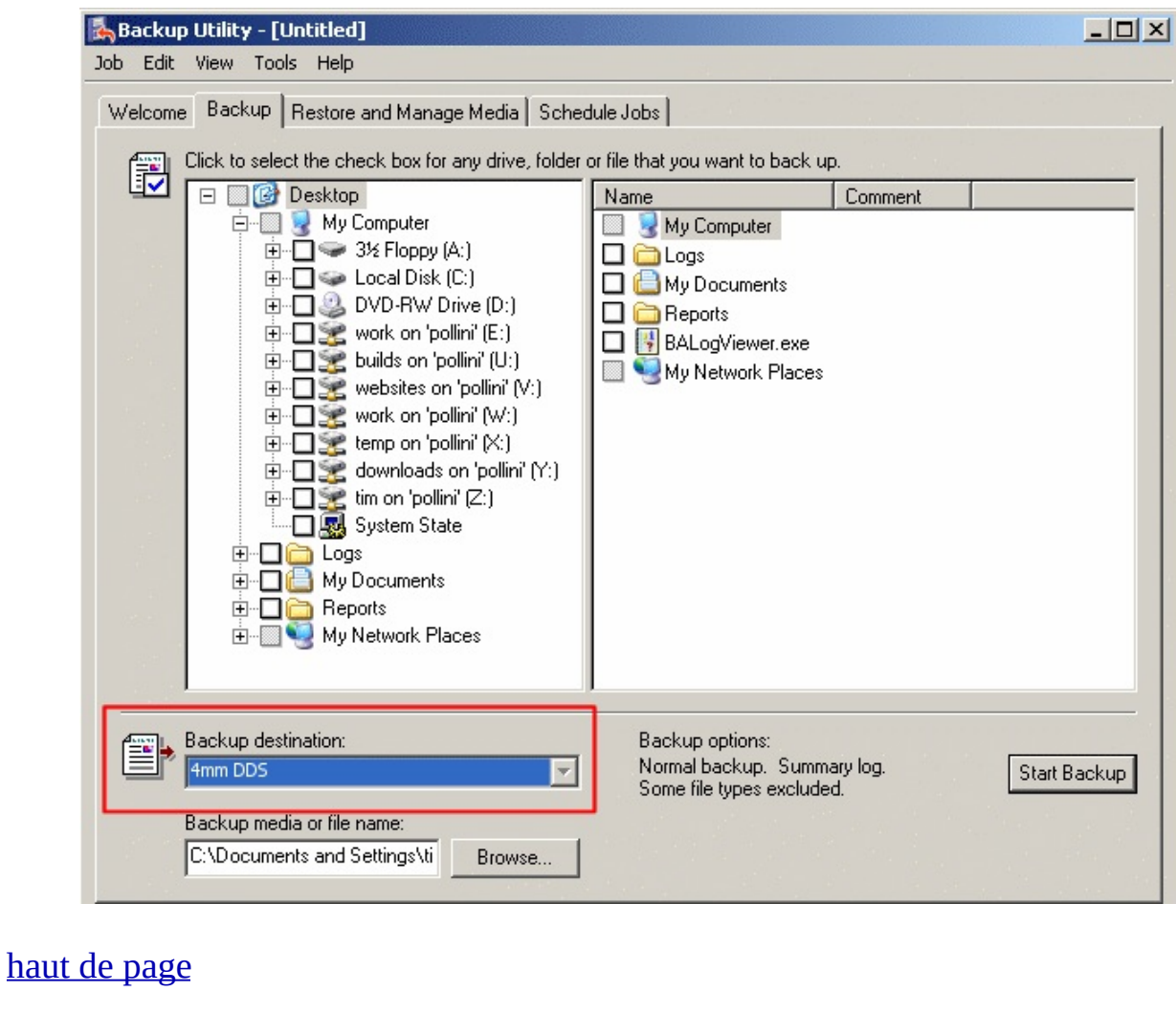

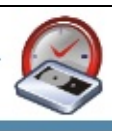

## **BackupAssist™**

Une fois toutes les vérifications effectuées, le périphérique est détecté automatic BackupAssist™.

Lorsque l'on clique sur **Options**, il doit figurer dans le menu déroulant **Device**.

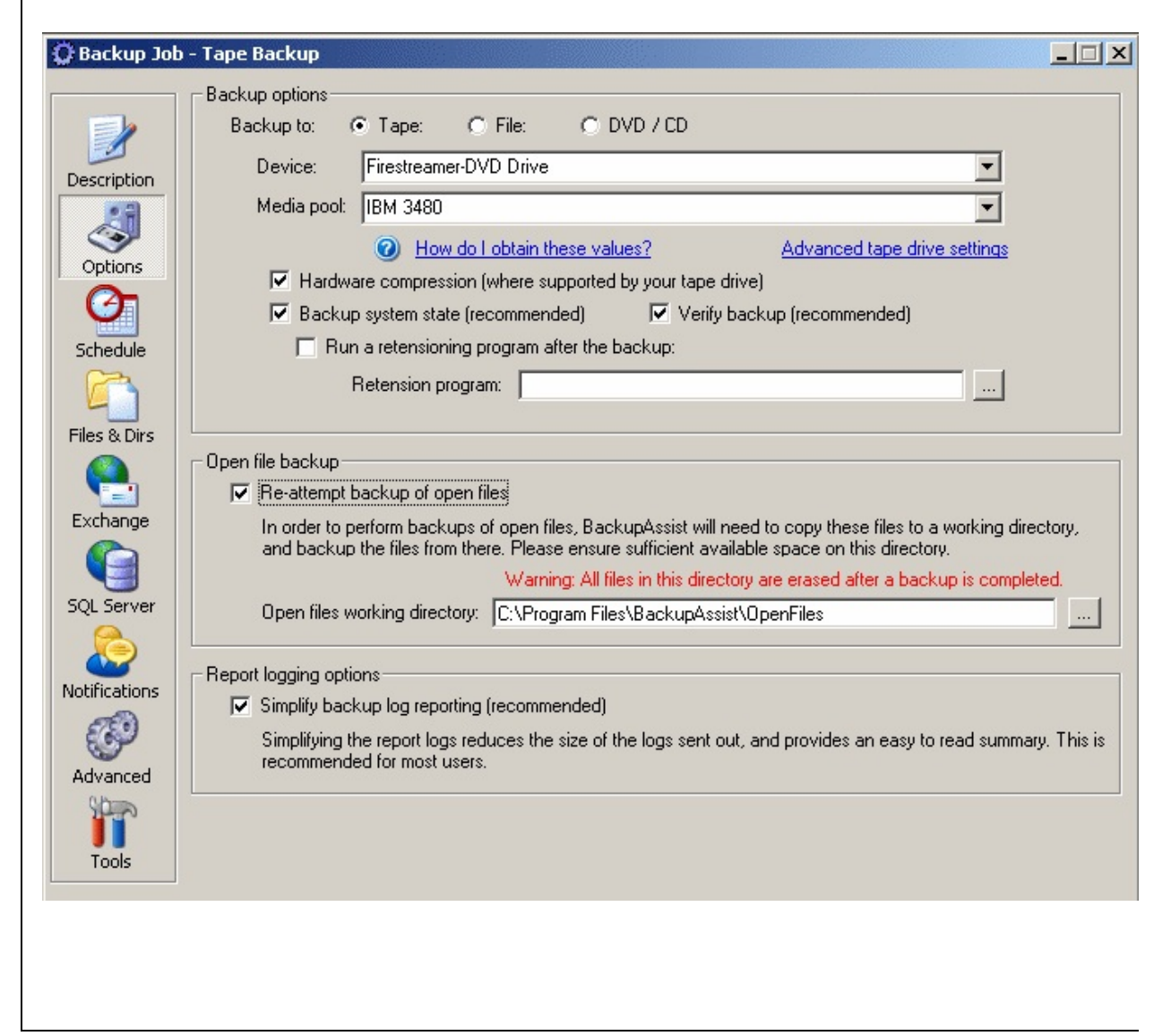

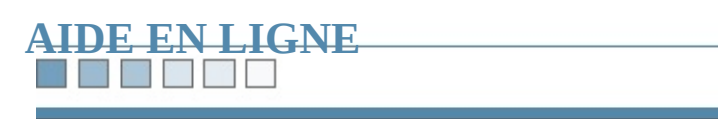

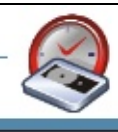

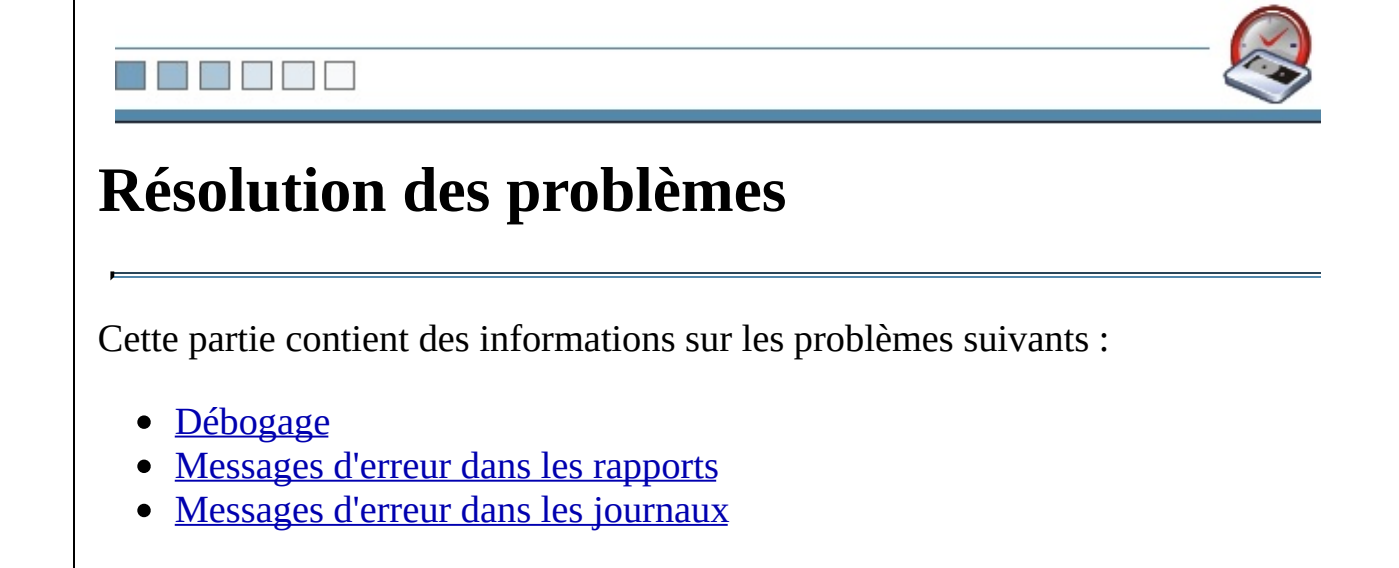

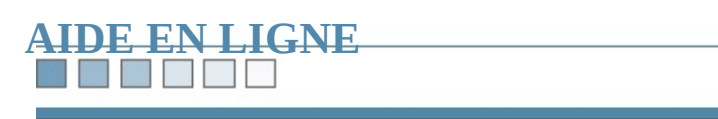

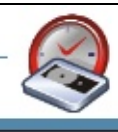

SE SE S

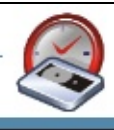

# **Options de sauvegarde**

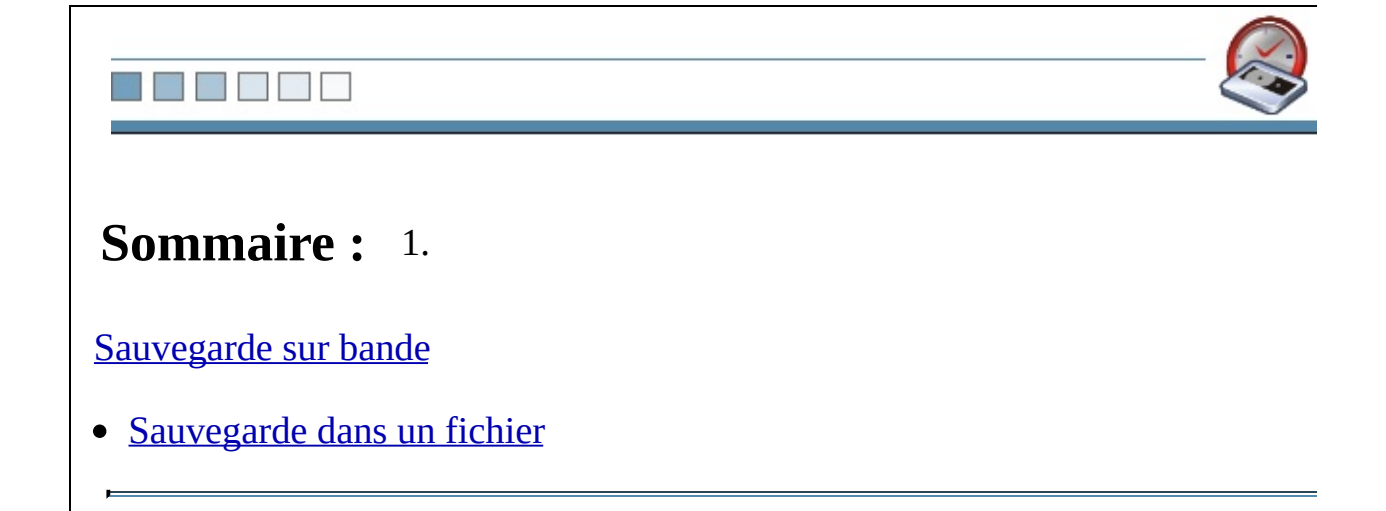

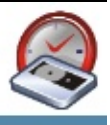

# <span id="page-479-0"></span>**Sauvegarde sur bande**

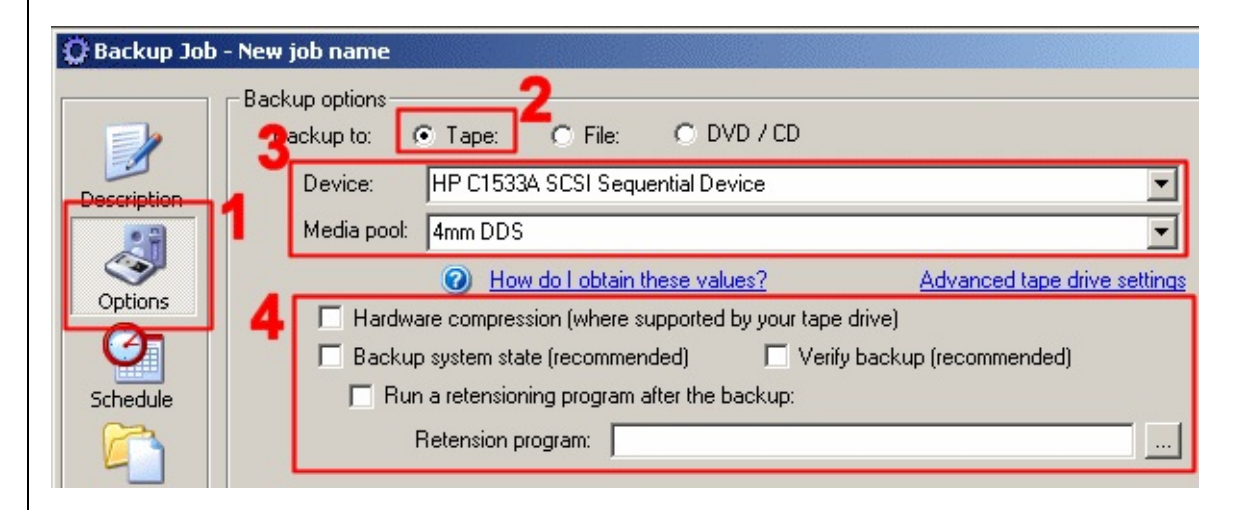

### **1. Cliquez sur Options**

**2. Sélectionnez Backup to: > Tape**

#### **3. Identifiez le lecteur de bandes**

*Le lecteur devrait être détecté automatiquement. Dans le cas contraire, cliquez sur le menu déroulant Device.*

Vous pouvez également cliquer sur **How do I obtain these values?** afin d'indique les valeurs **Device** et **Media Pool**.

#### **4. Options supplémentaires (facultatif)**

- **Hardware Compression :** active la compression matérielle sur votre lecte
- **Backup System State** : sauvegarde l'état du système ainsi que les informa
- Verify Backup : compare les données sauvegardées aux données originale qu'il n'y ait pas d'erreur.
- **Run a retension program:** exécute un programme permettant de retendre

*Remarque : cela concerne essentiellement les bandes Travan*.

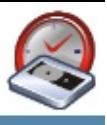

# <span id="page-481-0"></span>**Sauvegarde dans un fichier**

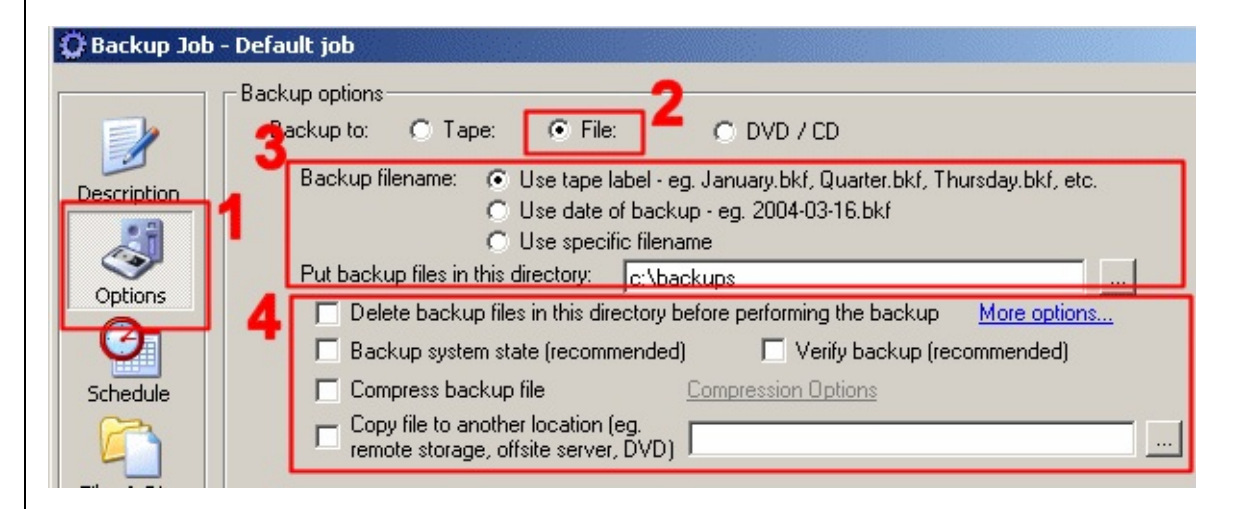

### **1. Cliquez sur Options**

#### **2. Sélectionnez Backup to: > File**

**3.** Choisissez la **méthode [d'attribution](#page-167-0) du nom** ainsi que le réperto **seront enregistrés les fichiers de sauvegarde**

#### **4. Options supplémentaires (facultatif)**

- **•** Delete All Backup Files (cette option n'est pas disponible si l'option 'Use **filename' est cochée) :** supprime tous les fichiers .bkf présents dans le répertoire choising entrance choising and  $\mathbf{r}$ d'effectuer la sauvegarde. Diverses options de [suppression](#page-94-0) sont également
- **Backup System State** : sauvegarde l'état du système ainsi que les informa
- Verify Backup : compare les données sauvegardées aux données originale qu'il n'y ait pas d'erreur.
- **Compress Backup File** : active la compression des données. [Cliquez](#page-56-0) ici p
- **Copy files to another location :** enregistre une copie du fichier de sauvegarde **comparent de servers** l'emplacement de votre choix.